## CE103 Algorithms and Programming I

Introduction to Code Reusability and Automate Testing

Author: Asst. Prof. Dr. Uğur CORUH

## **Contents**

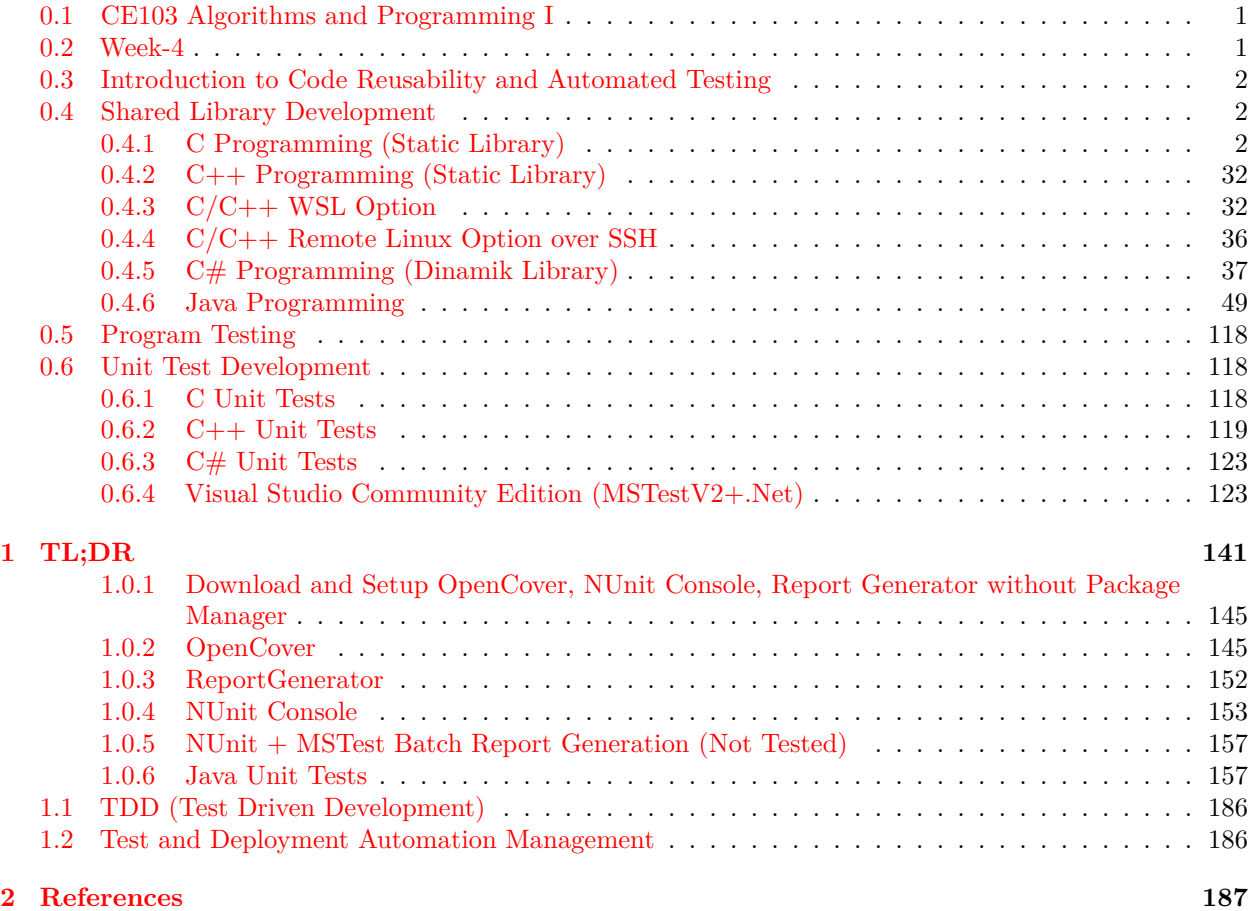

## **List of Figures**

## **List of Tables**

### <span id="page-0-0"></span>**0.1 CE103 Algorithms and Programming I**

### <span id="page-0-1"></span>**0.2 Week-4**

#### **0.2.0.[1](#page-0-2)** Fall Semester, [2](#page-0-3)021-2022 Download  $\text{DOC}^1$ ,  $\text{SLIDE}^2$ ,  $\text{PPTX}^3$  $\text{PPTX}^3$

<span id="page-0-2"></span><sup>1</sup> [ce103-week-4-test.tr.md\\_doc.pdf](ce103-week-4-test.tr.md_doc.pdf)

<span id="page-0-3"></span><sup>2</sup> [ce103-week-4-test.tr.md\\_slide.pdf](ce103-week-4-test.tr.md_slide.pdf)

<span id="page-0-4"></span><sup>3</sup> [ce103-week-4-test.tr.md\\_slide.pptx](ce103-week-4-test.tr.md_slide.pptx)

### <span id="page-1-0"></span>**0.3 Introduction to Code Reusability and Automated Testing**

During this course we will use entry level of shared library development and their tests and test automations. Also we will see TDD(Test Driven Development) approach.

During this course we will use **Windows OS, Eclipse and Visual Studio Commuity Edition** environments for examples.

Each example will include two function

"Hello " printing function with name sayHelloTo(name) and

sum of two variable function for basic, sum  $= \text{sum}(a,b)$ .

This sum function will add a to b and return result to sum variable.

We will locate them in library and use them from a console application, also we will create unit tests for testing their functionalities and return variables

### <span id="page-1-1"></span>**0.4 Shared Library Development**

#### <span id="page-1-2"></span>**0.4.1 C Programming (Static Library)**

**0.4.1.1 Visual Studio Community Edition** In this sample we will create **c-lib-sample** project that contains library, executable, unit tests and unit test runners.

First of all you install Visual Studio Community Edition from website

Visual Studio 2019 Community Edition - Son Ücretsiz Sürümü İndir[4](#page-1-3)

Open visual studio community edition and select create a new project

<span id="page-1-3"></span>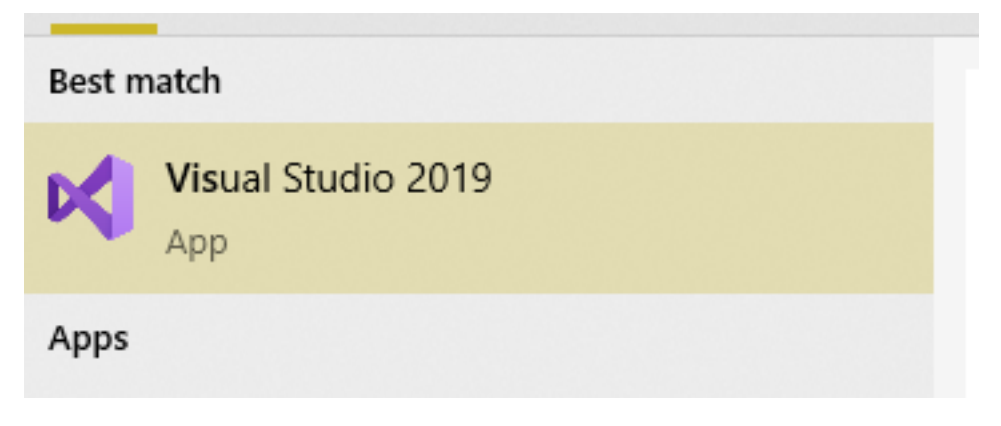

<sup>4</sup><https://visualstudio.microsoft.com/tr/vs/community/>

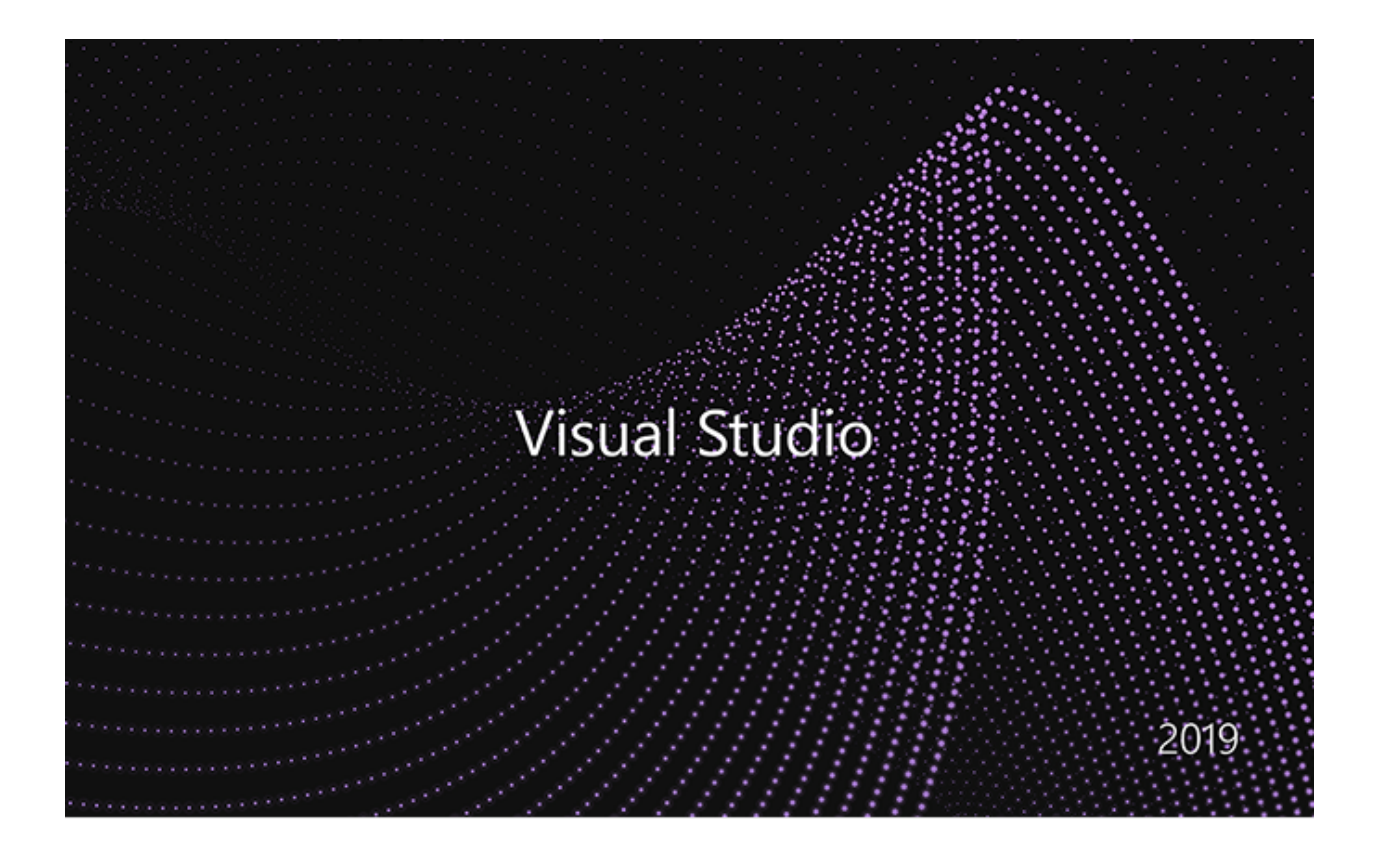

Select create a new project

# Get started

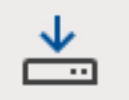

# Clone a repository

Get code from an online repository like GitHub or Azure DevOps

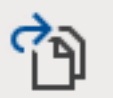

# Open a project or solution

Open a local Visual Studio project or .sln file

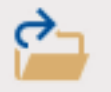

# Open a local folder

Navigate and edit code within any folder

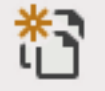

# Create a new project

Choose a project template with code scaffolding to get started

Continue without code  $\rightarrow$ 

Select C++ static library from project list

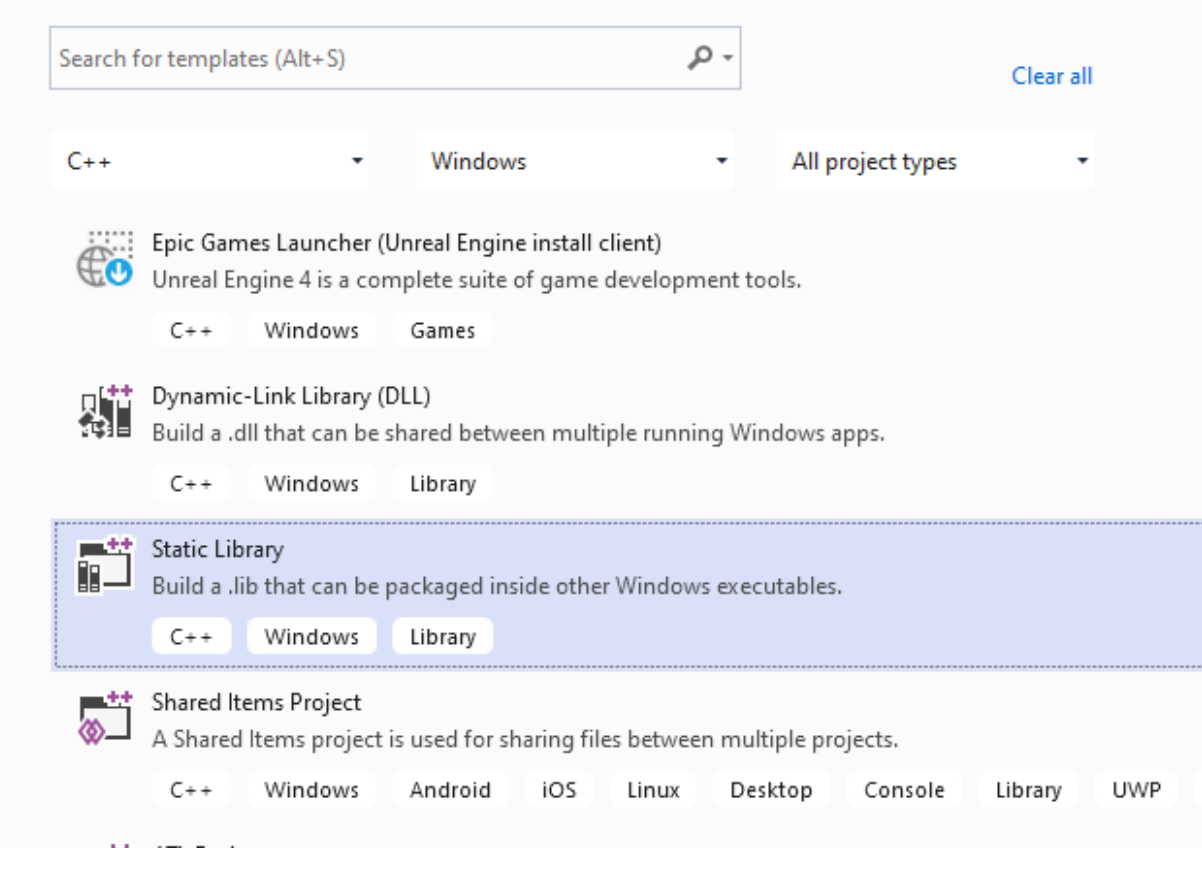

Name static library project

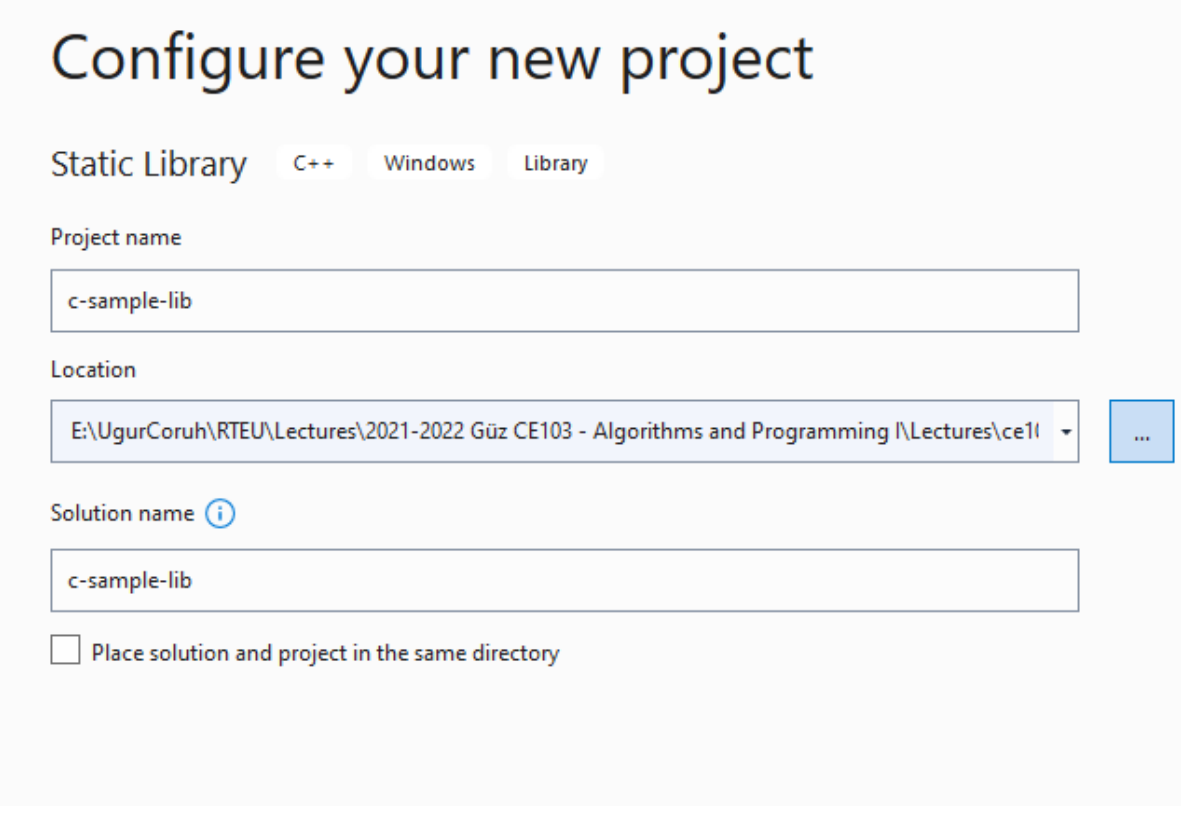

Default configuration come with C++ project types and setting

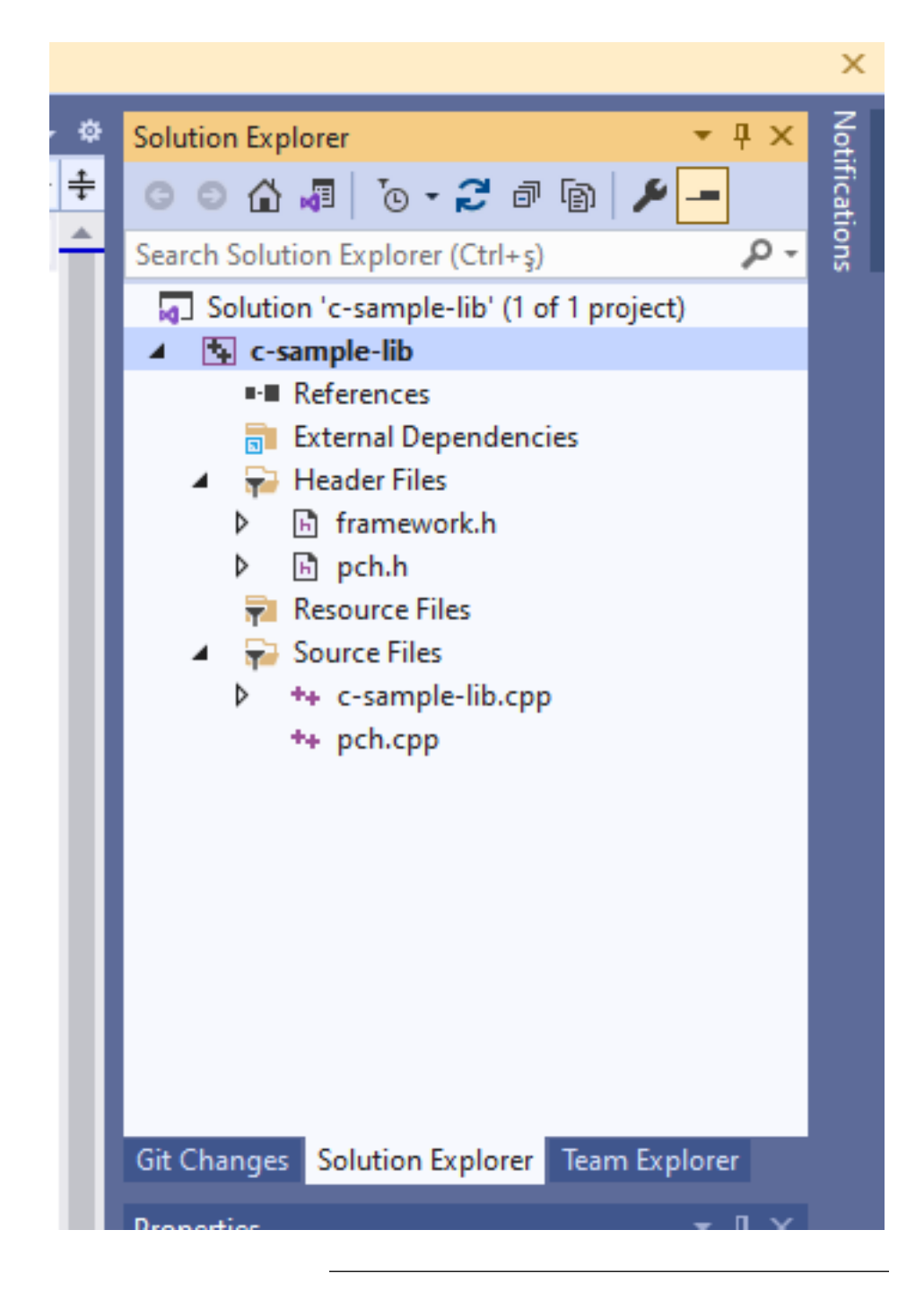

In the c-sample-lib.cpp you will sample function

```
void fncsamplelib()
{
```
}

Delete pch.h and pch.c files. Also disable use precompiled header settings from configurations and change to "Not Using Precomplied Headers", also you can delete precomplied Header File.

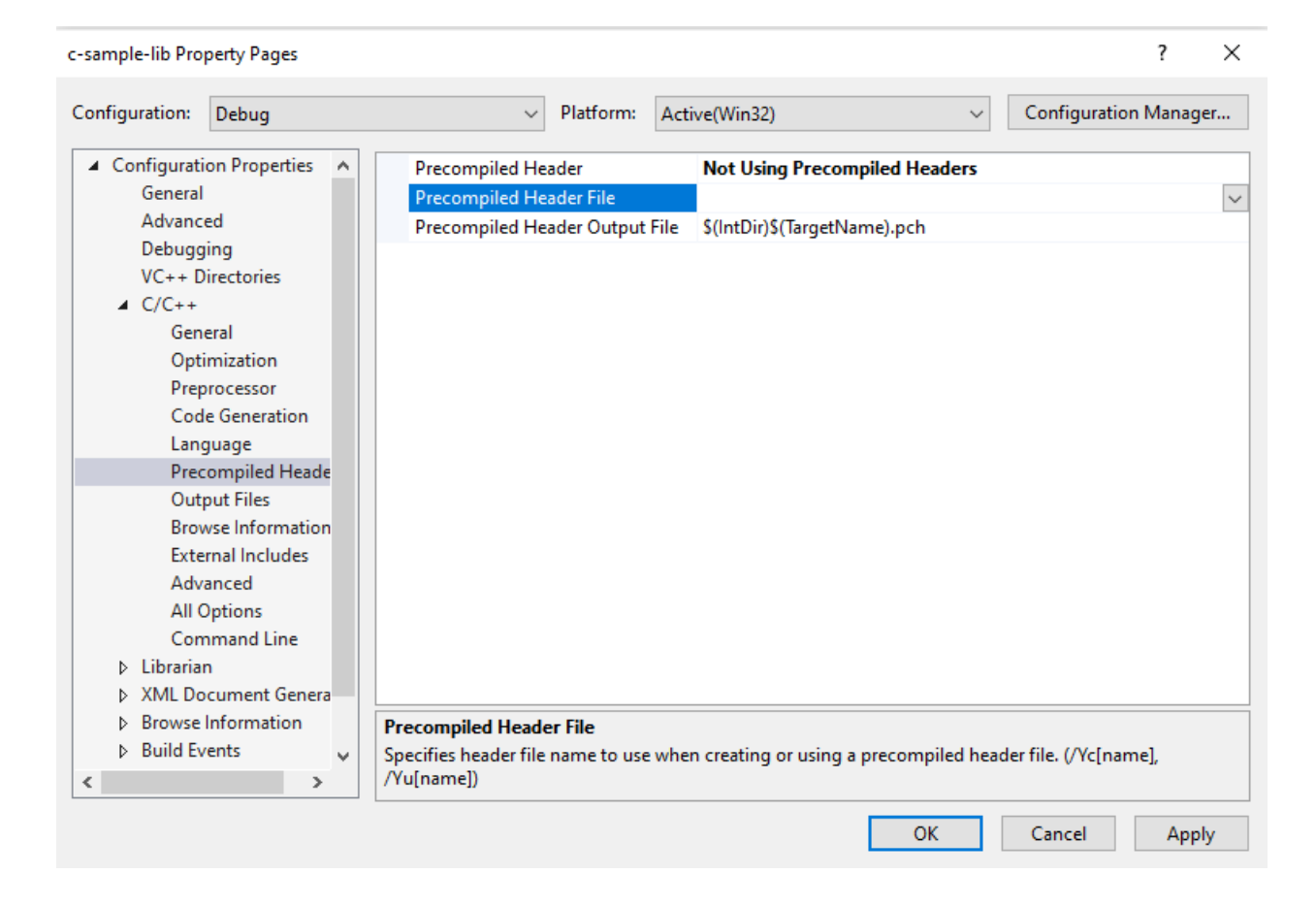

Customize library header name and update "framework.h" to "samplelib.h"

Insert your functions inside the c-sample-lib.c and update header files also.

```
// c-sample-lib.cpp : Defines the functions for the static library.
//
#include "samplelib.h"
#include "stdio.h"
/// <summary>
///
/// </summary>
/// <param name="name"></param>
void sayHelloTo(char* name){
    if (name != NULL){
        printf("Hello %s \n", name);
    }
    else {
        printf("Hello There\n");
    }
}
/// <summary>
///
/// </summary>
/// <param name="a"></param>
```

```
/// <param name="b"></param>
/// <returns></returns>
int sum(int a, int b){
   int c = 0;
   c = a + b;return c;
}
also update samplelib.h
#pragma once
#define WIN32_LEAN_AND_MEAN // Exclude rarely-used stuff from Windows headers
```

```
void sayHelloTo(char* name);
int sum(int a, int b);
```
If you check configuration you will see that for C complier we are using Microsoft Environment and Toolkits

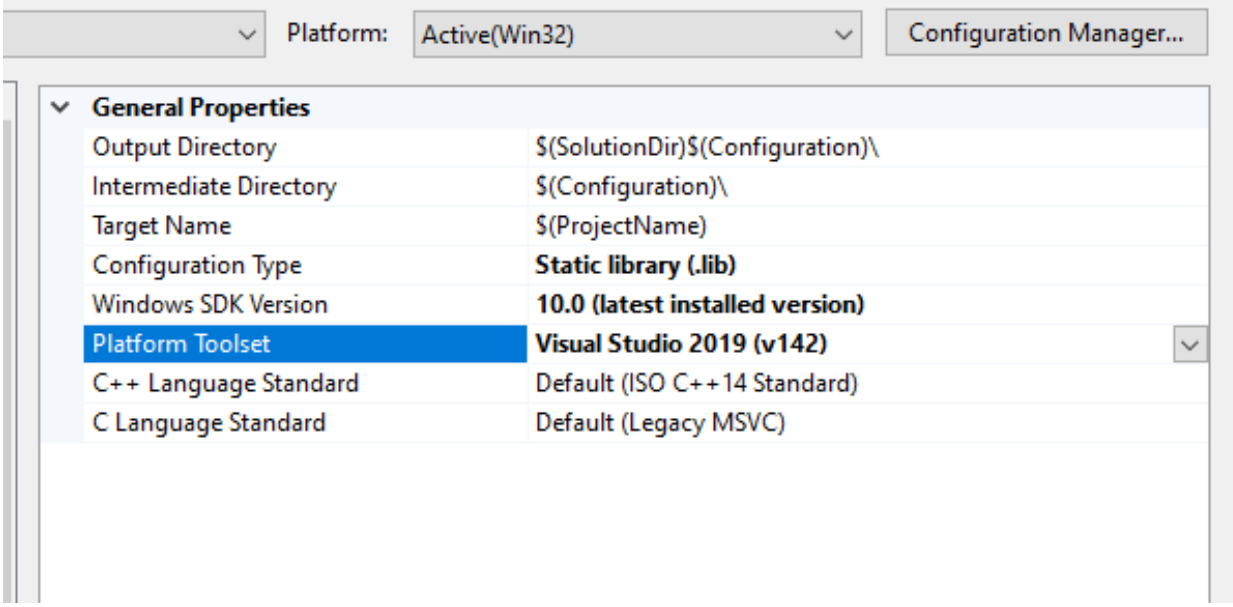

Now we can compile our library

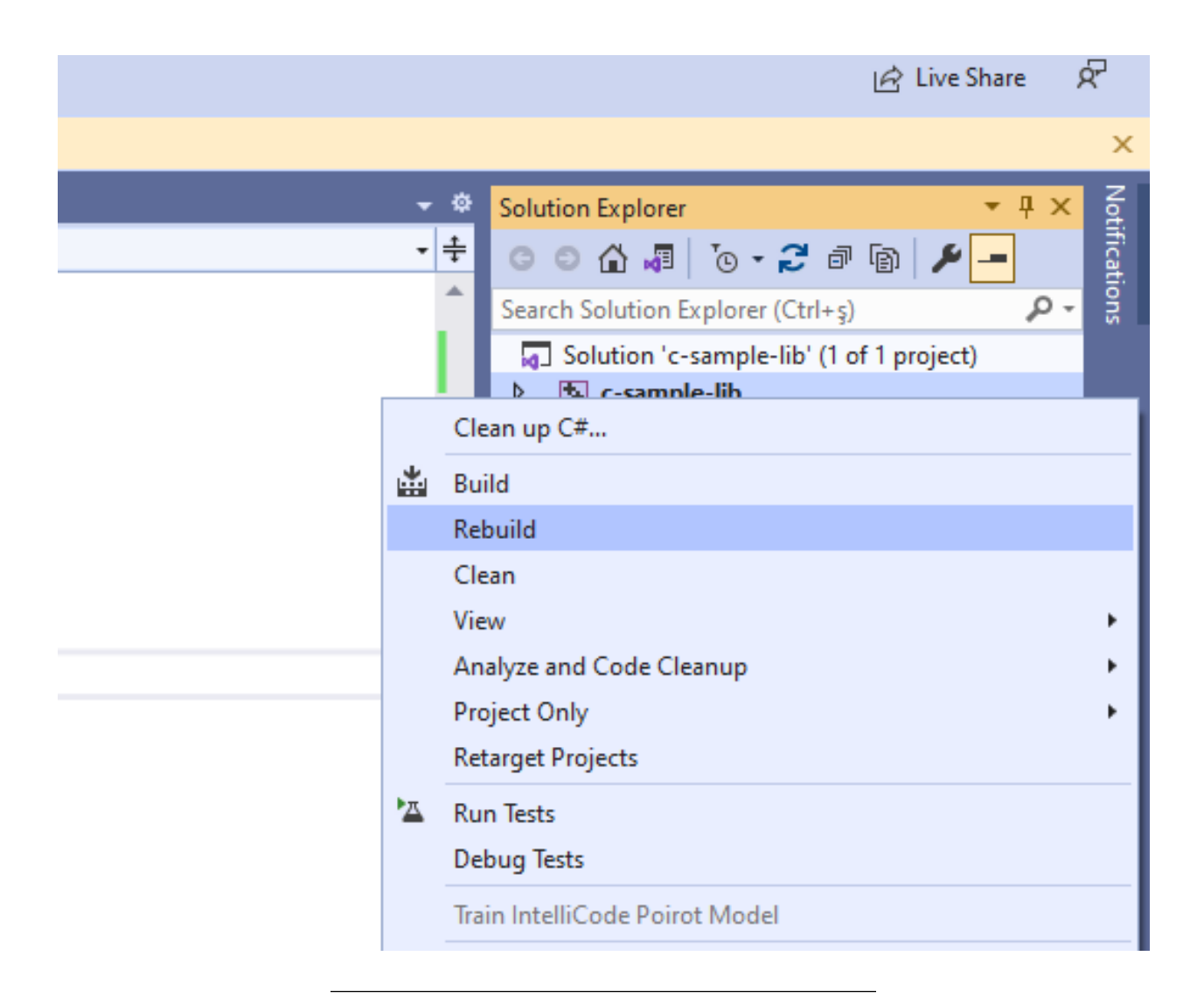

You can follow operation from output window

33 O No issues found 144 % ۰I Output Show output from: Build Rebuild started... 1>------ Rebuild All started: Project: c-sample-lib, Config  $1$ >c-sample-lib.c 1>c-sample-lib.vcxproj -> E:\UgurCoruh\RTEU\Lectures\2021-2 ========== Rebuild All: 1 succeeded, 0 failed, 0 skipped ==

in debug folder we will see our output

∧ Name c-sample-lib.idb III c-sample-lib.lib 图 c-sample-lib.pdb

now we will add a console application c-sample-app and use our library

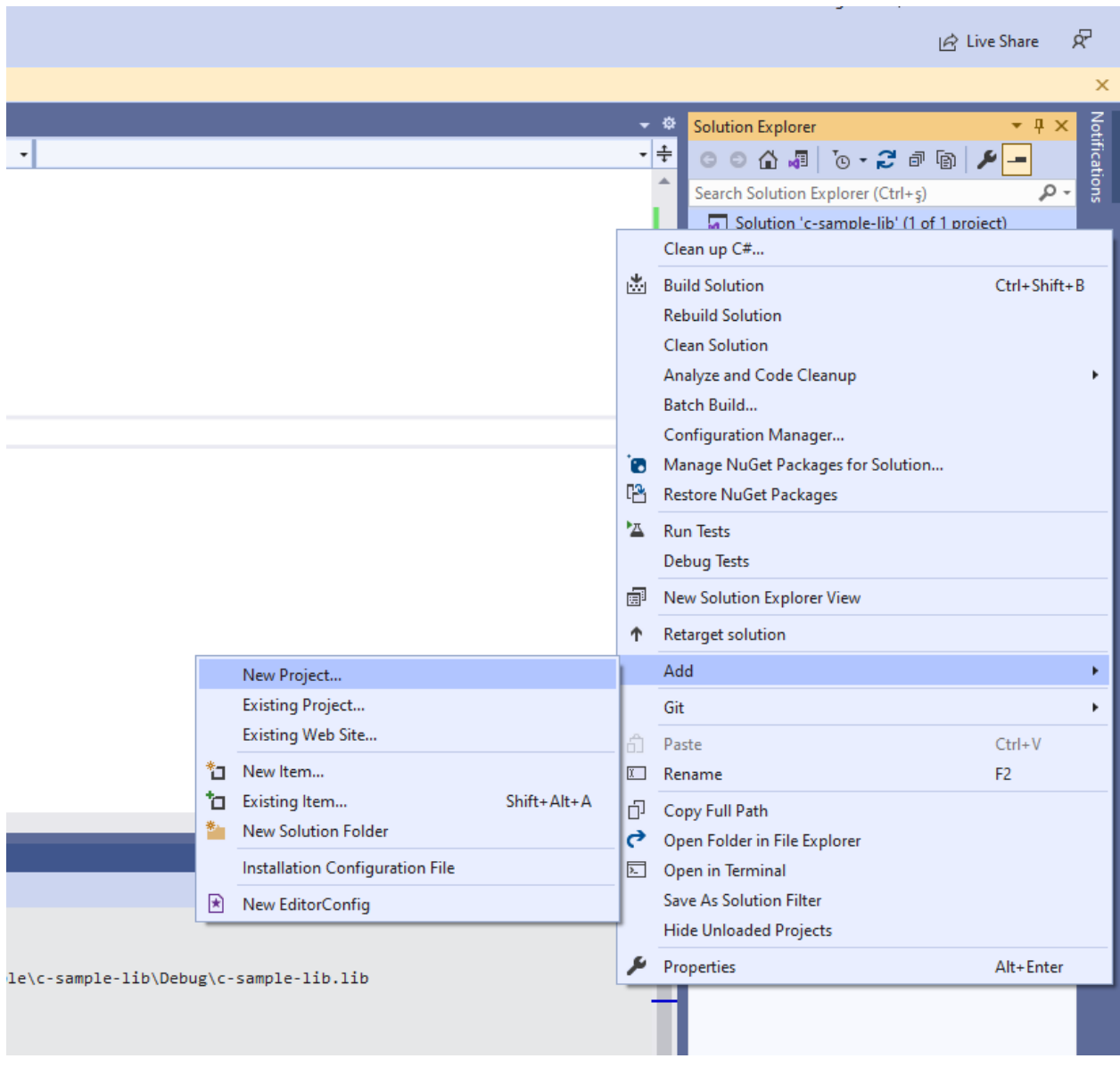

select C++ Windows Console Application from list

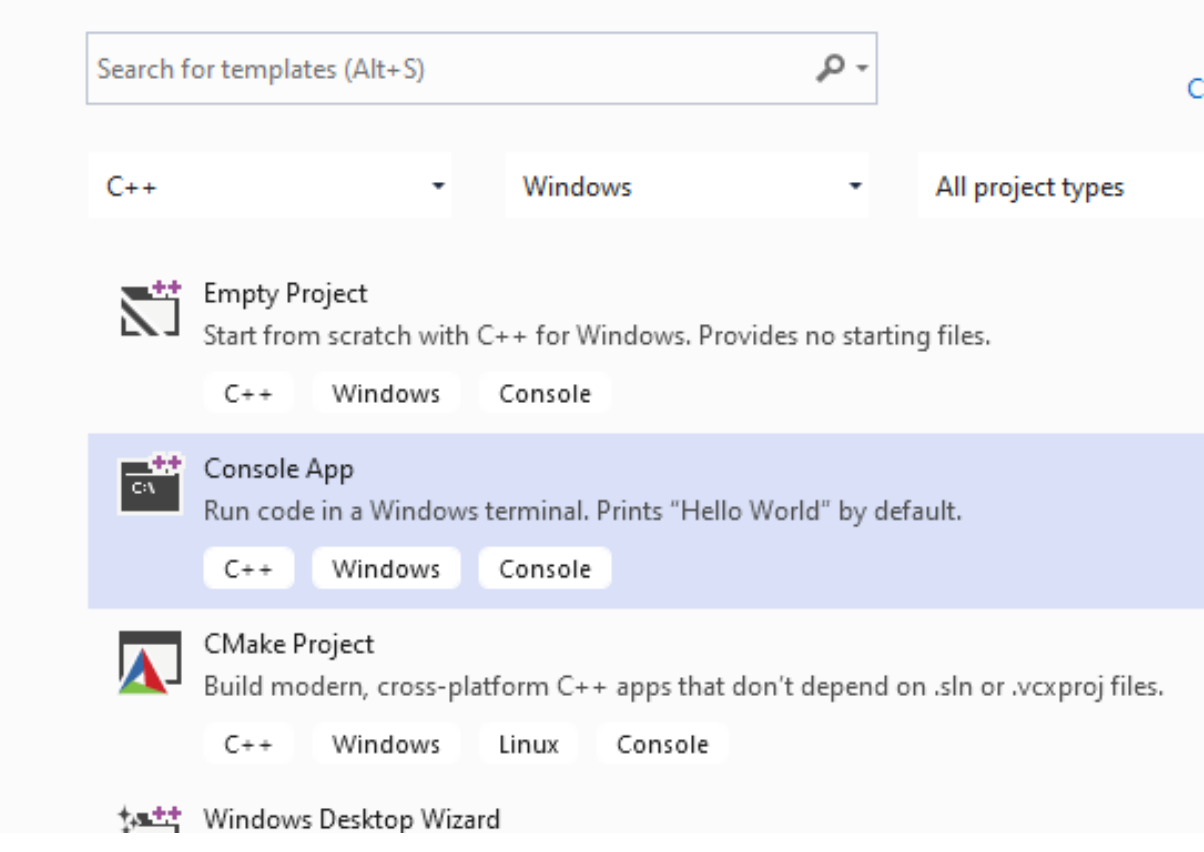

C++ Console Application Selection will generate a C++ console project we can change extension to C to compile our application as C application.

we will convert c-sample-app.c to following code

```
#include <stdio.h>
/// <summary>
///
/// </summary>
/// <returns></returns>
int main()
{
    printf("Hello World!\n");
}
```
after conversion set c-sample-app as startup project and build it

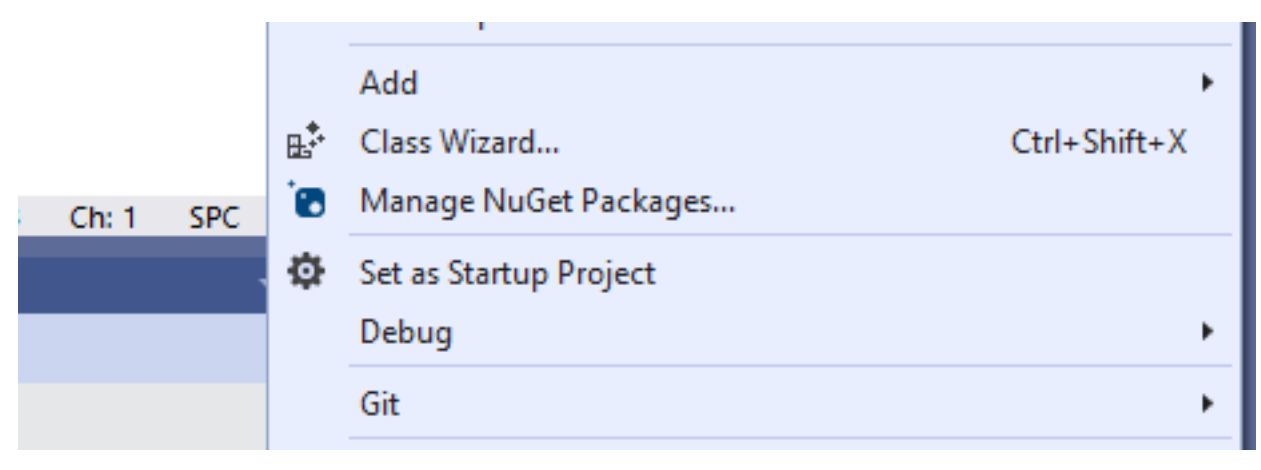

this will create c-sample-app.exe in the same folder with c-sample-lib.lib library

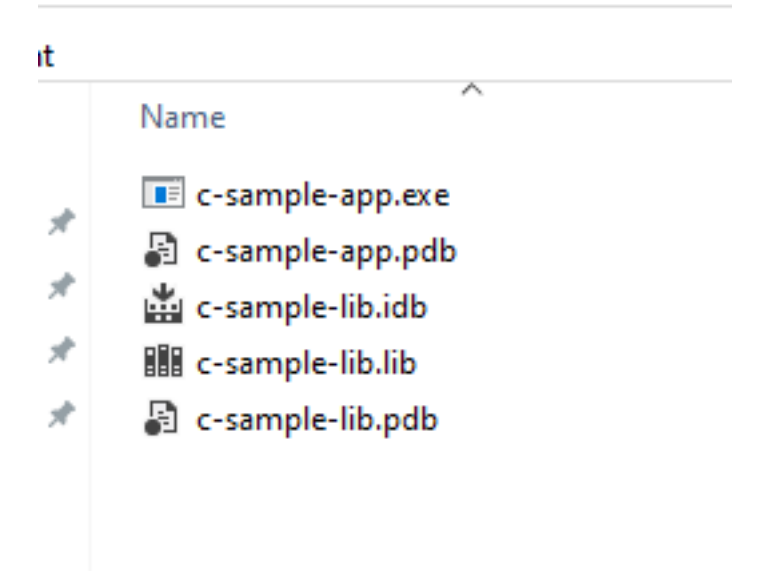

if we run application we will see only "Hello World"

now we will see two options to add library as references in our application and use its functions.

First option

right click references for c-sample-app and add current library as reference

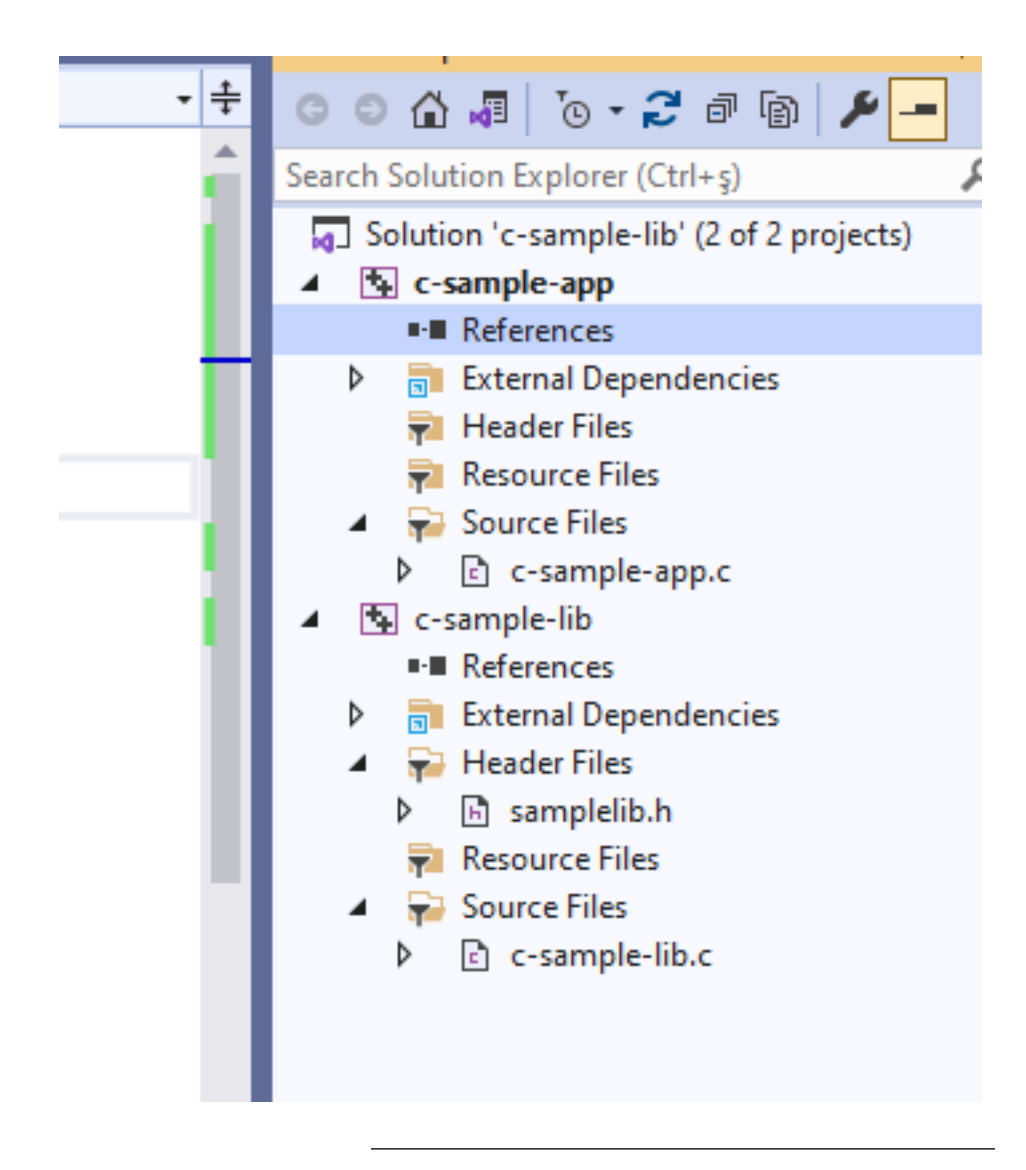

Select Add Reference

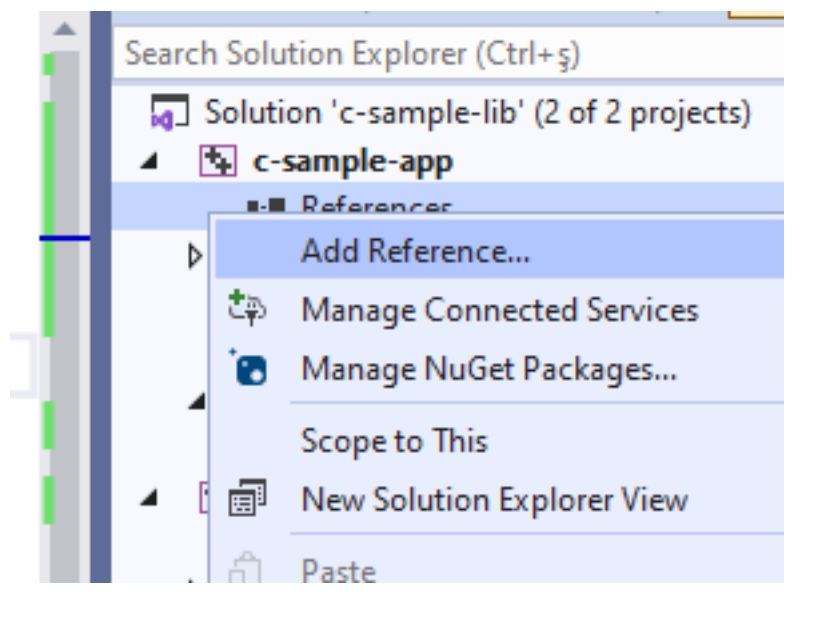

Browse for solution and select c-sample-lib

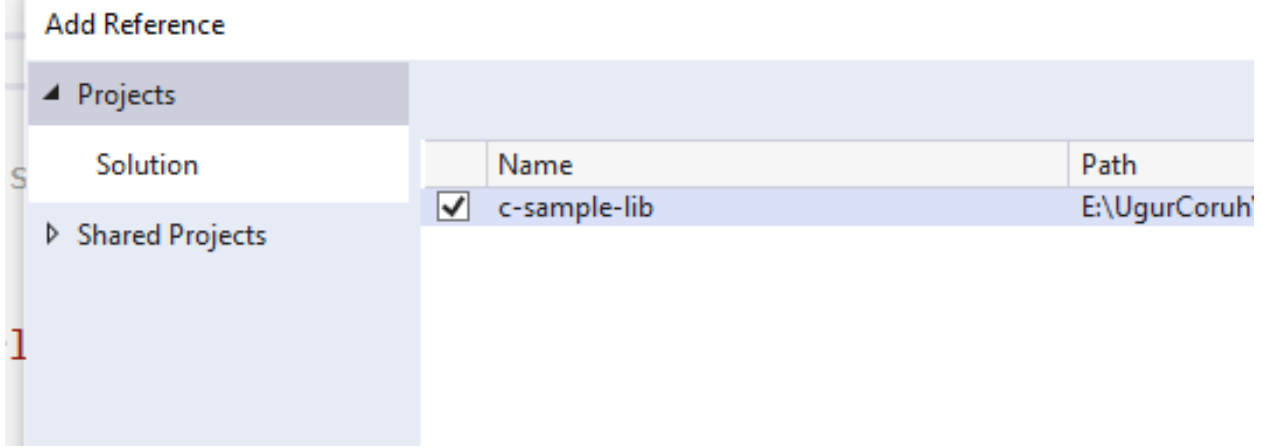

You can check added reference from references section

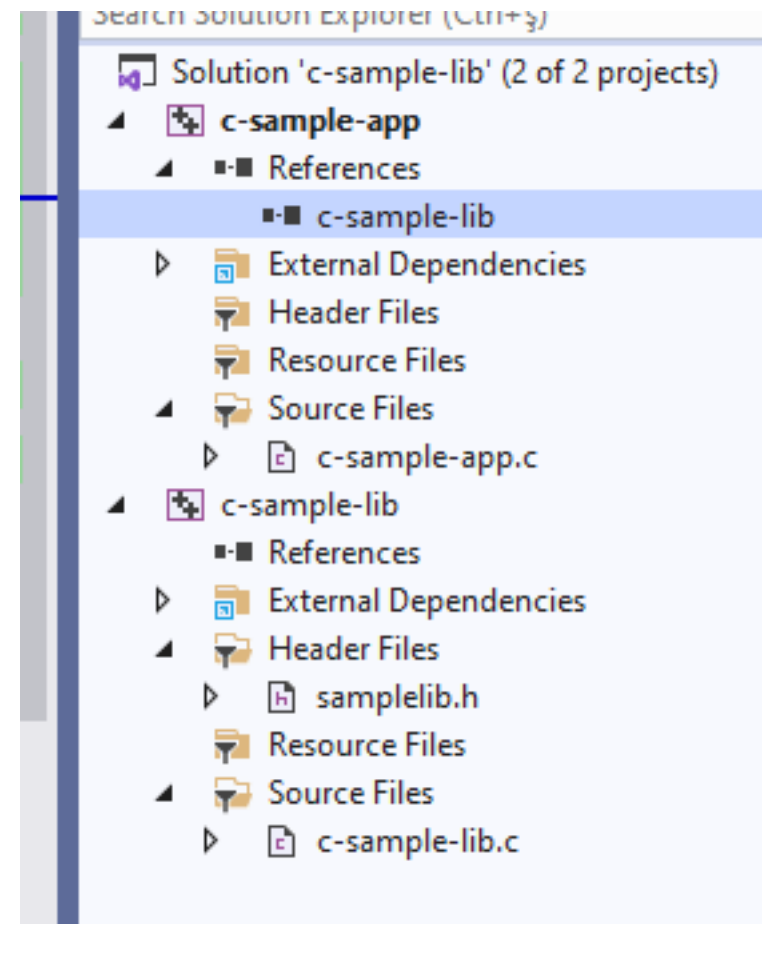

now we can include required headers from c-sample-lib folder and use it.

we can include required header with relative path as follow or with configuration

```
#include <stdio.h>
#include "..\c-sample-lib\samplelib.h"
/// <summary>
///
```

```
/// </summary>
/// <returns></returns>
int main()
{
    printf("Hello World!\n");
}
```
we can build our c-sample-app

▼ © No issues found 144 % Output - | 일 | 일 실 | 별 | 멶 Show output from: Build Rebuild started... 1>------ Rebuild All started: Project: c-sample-lib, Configuration: Debug Win32  $1$ >c-sample-lib.c 1>c-sample-lib.vcxproj -> E:\UgurCoruh\RTEU\Lectures\2021-2022 Güz CE103 - Algor 2>------ Rebuild All started: Project: c-sample-app, Configuration: Debug Win32  $2>c$ -sample-app.c 2>c-sample-app.vcxproj -> E:\UgurCoruh\RTEU\Lectures\2021-2022 Güz CE103 - Algor ========== Rebuild All: 2 succeeded, 0 failed, 0 skipped ==========

also we can only write header name

#include <samplelib.h>

for this we need to configure include directories

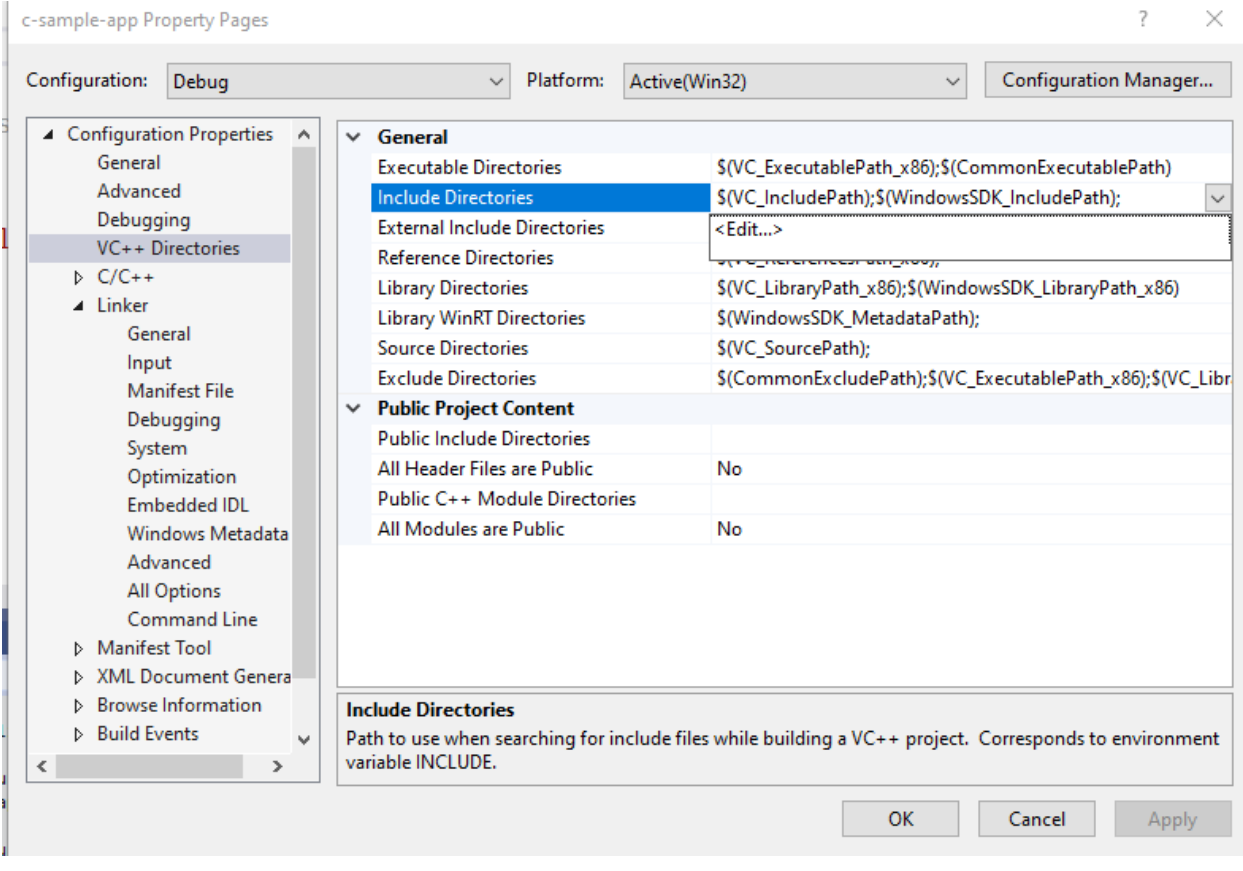

select c-sample-lib header file location

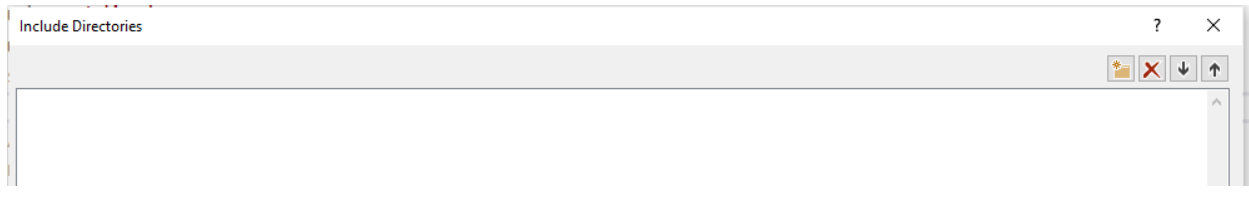

browse for folder

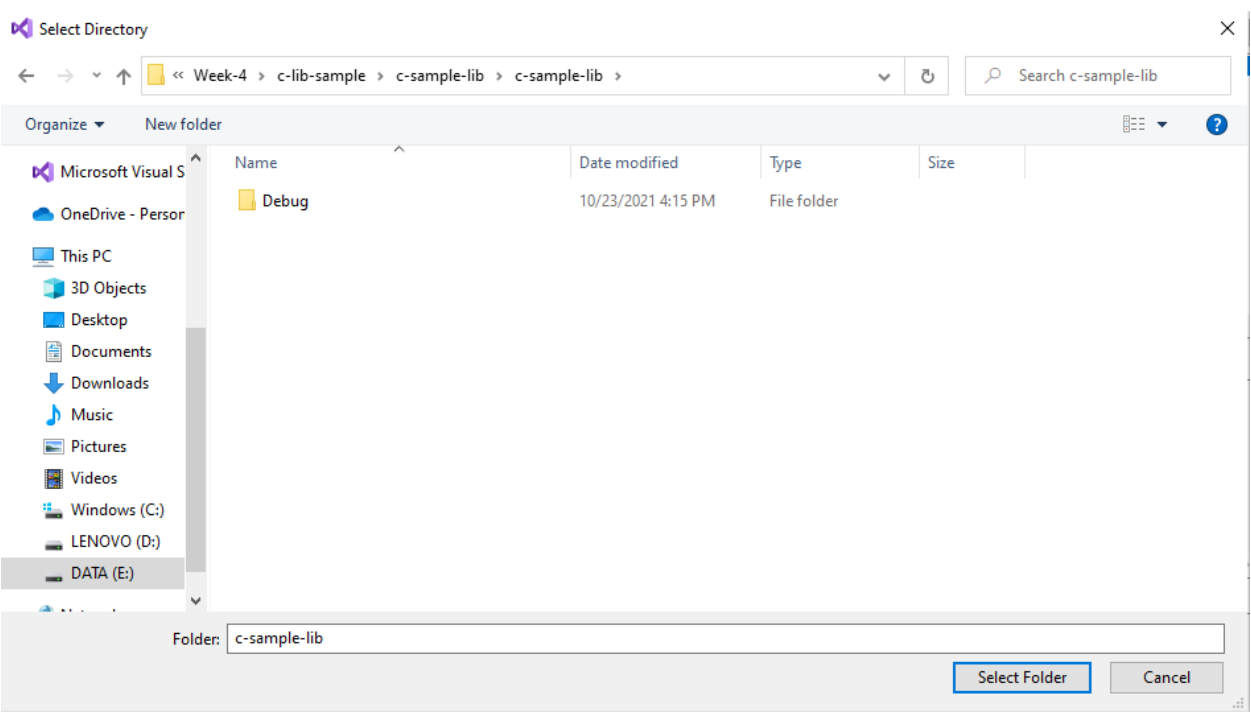

## your full path will be added to your configuration

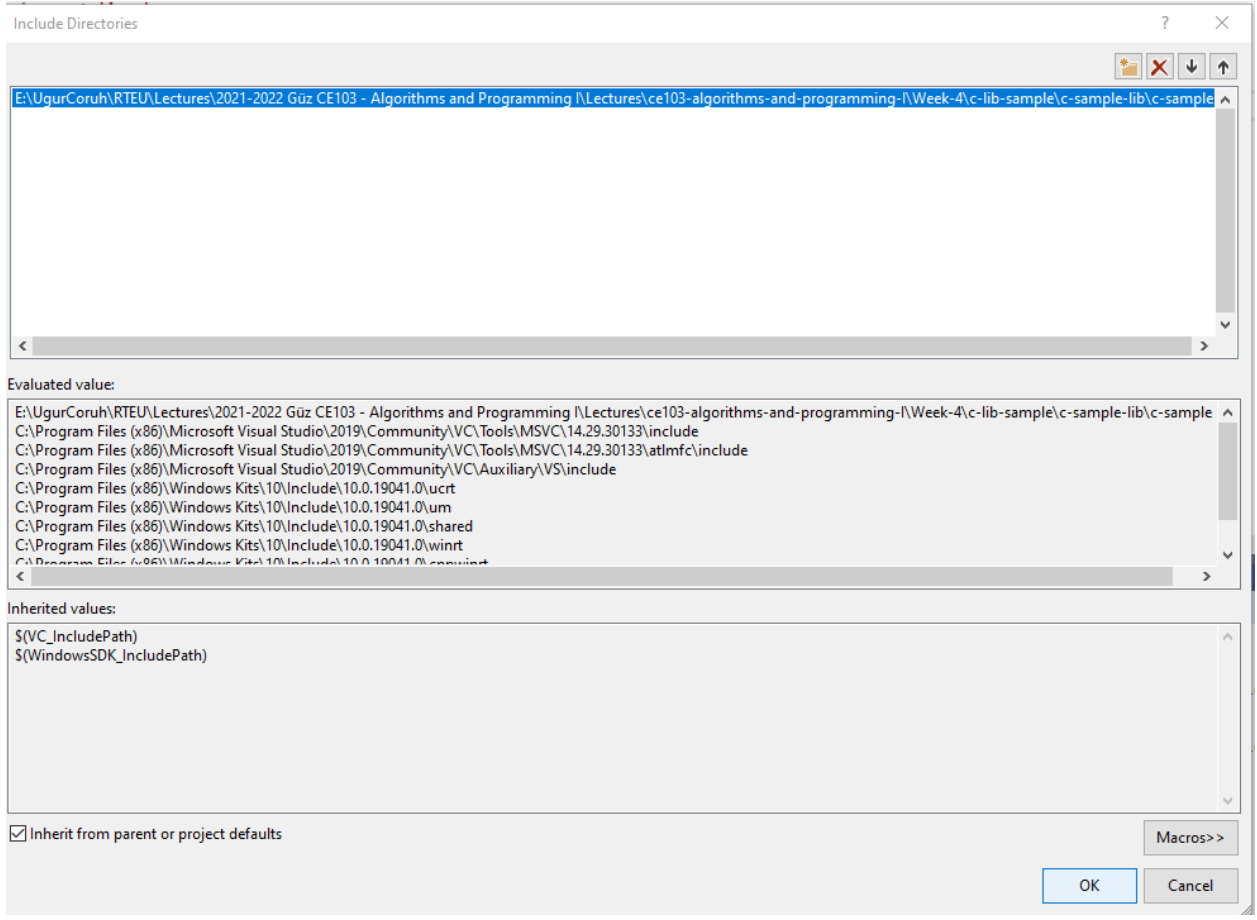

if you add header file paths to your configuration you can use header files by name in your source code

```
#include <stdio.h>
#include <samplelib.h>
/// <summary>
///
/// </summary>
/// <returns></returns>
int main()
{
    printf("Hello World!\n");
}
```
we can compile the following we don't have problems but here we need to configure relative paths for configuration open include library settings and update with relative path

```
..\c-sample-lib
```
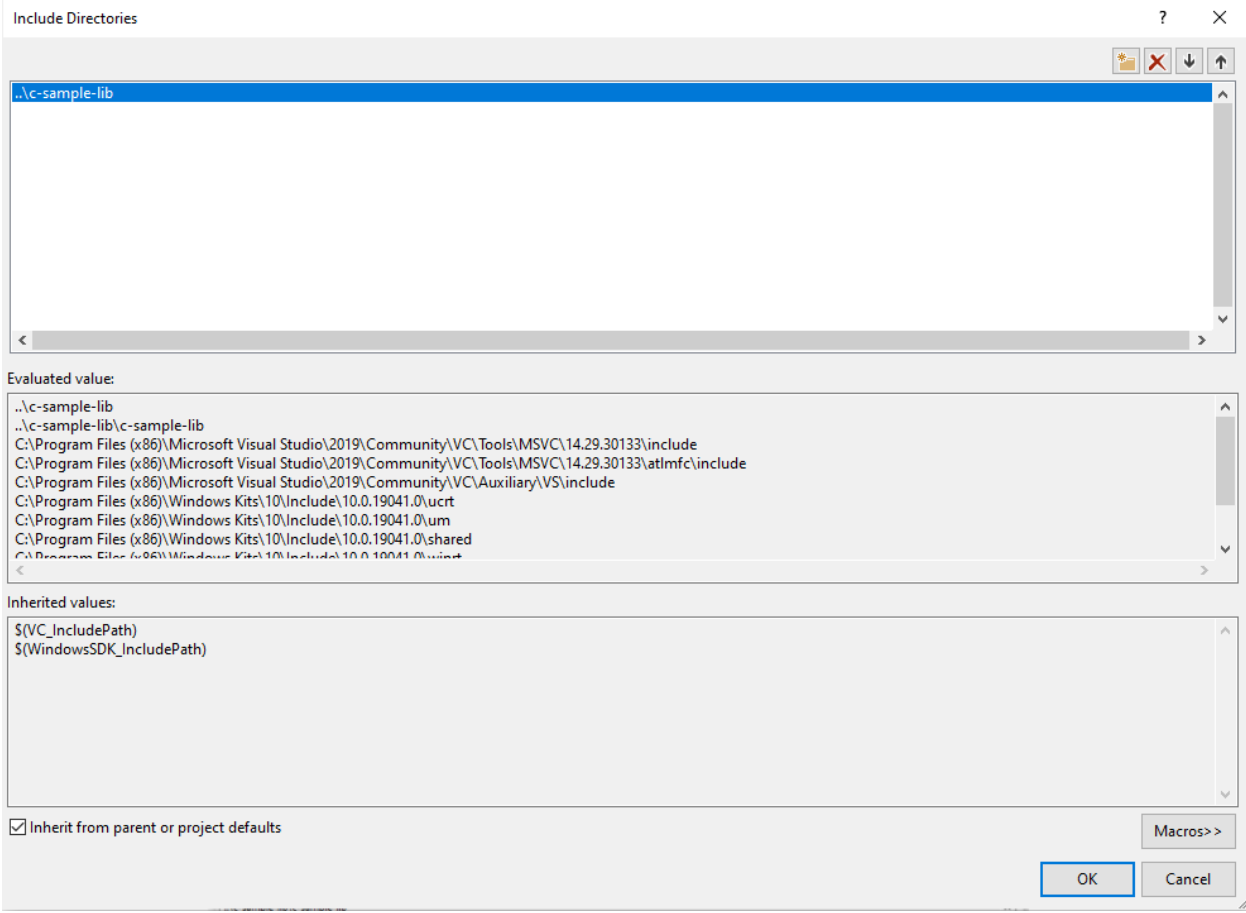

now we have portable source code configuration. we can call our functions and then we can update header and library folder configurations.

```
#include <stdio.h>
#include <samplelib.h>
/// <summary>
///
/// </summary>
/// <returns></returns>
```

```
int main()
{
   int result = 0;
   //printf("Hello World!\n");
   result = sum(5, 4);sayHelloTo("Computer");
   printf("Result is %d \n",result);
   printf("Press any key to continue...\n");
   getchar();
   return 0;
}
```
when you run you will see the following outputs, that mean we called library functions.

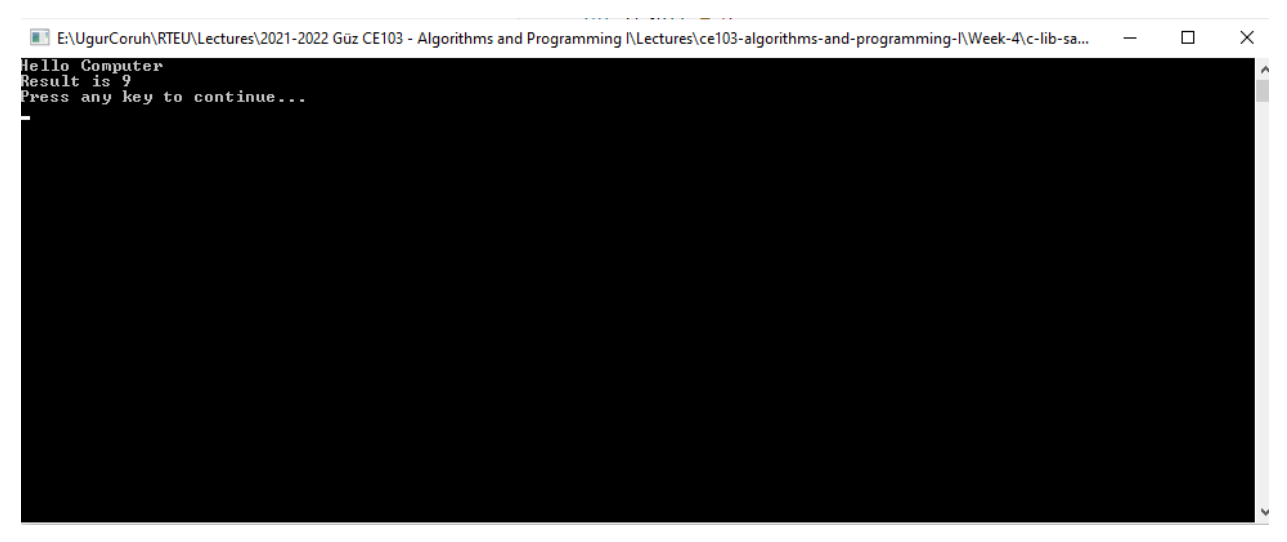

static library is a code sharing approach if you want to share your source code with your customers then you can share static libraries and header files together. Another case you can use a precompiled static library with you or this library can be part of any installation then if there is a installed app and static libraries are placed on system folder or any different location then you can use configuration files to set library path and included header paths

Now we can remove project from c-sample-app references but we will set library file in configuration

Before this copy static library and header files to a folder like that

#### DebugStaticLibDeployment

• Set  $C/C++$  -> General -> Additional Include Directories

There is a bug in configurations and relative path not finding headers so for this reason we will set full path but this is not a good practice for team working

#### **Not Working**

<sup>..\</sup>c-sample-lib\DebugStaticLibDeployment

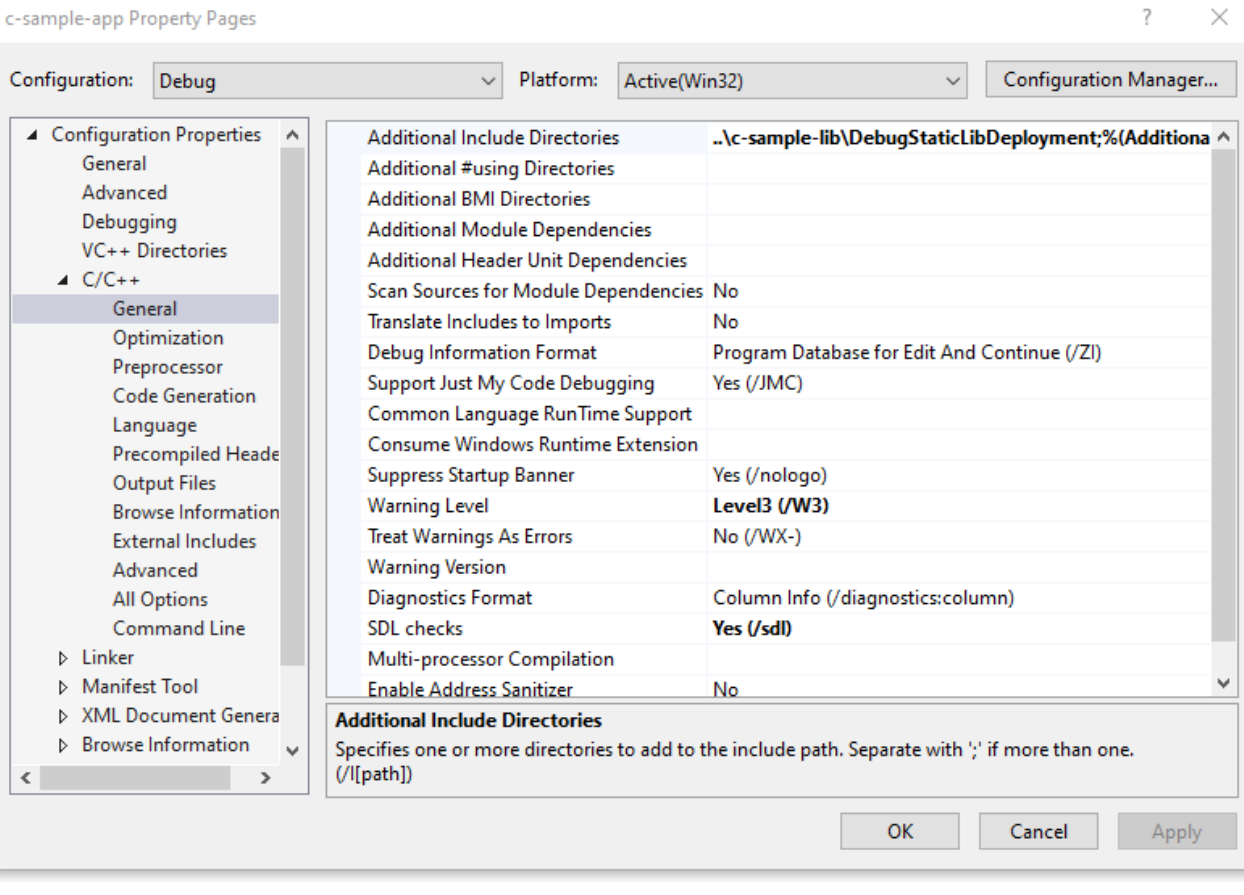

## **Working**

E:\...\c-lib-sample\c-sample-lib\DebugStaticLibDeployment

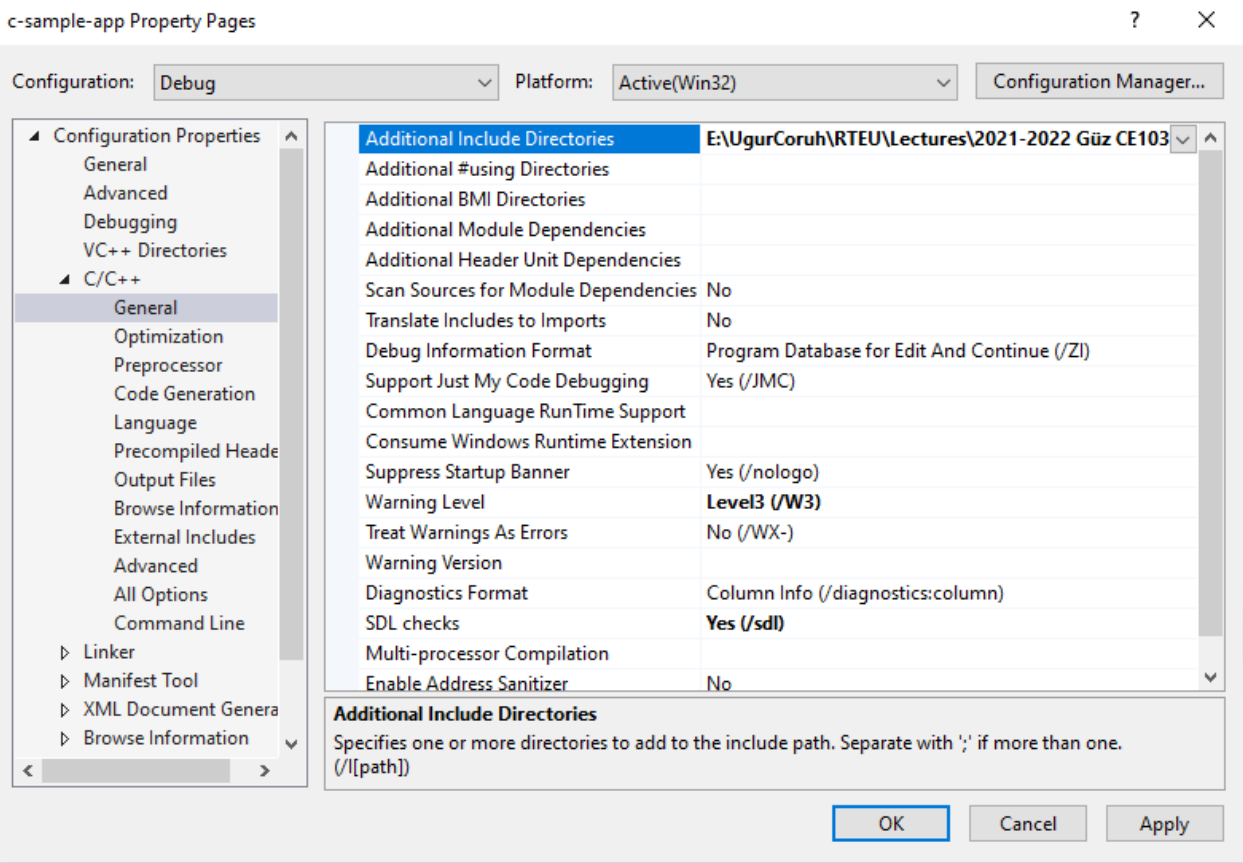

Now we will set library folder that our static library placed

we will set VC++ Directories  $\text{-}>$  Library Directories

Here is the same issue if we use relative path it doesn't work we need to set full path for library folder

### **Working**

E:\...\c-lib-sample\c-sample-lib\DebugStaticLibDeployment

c-sample-app Property Pages

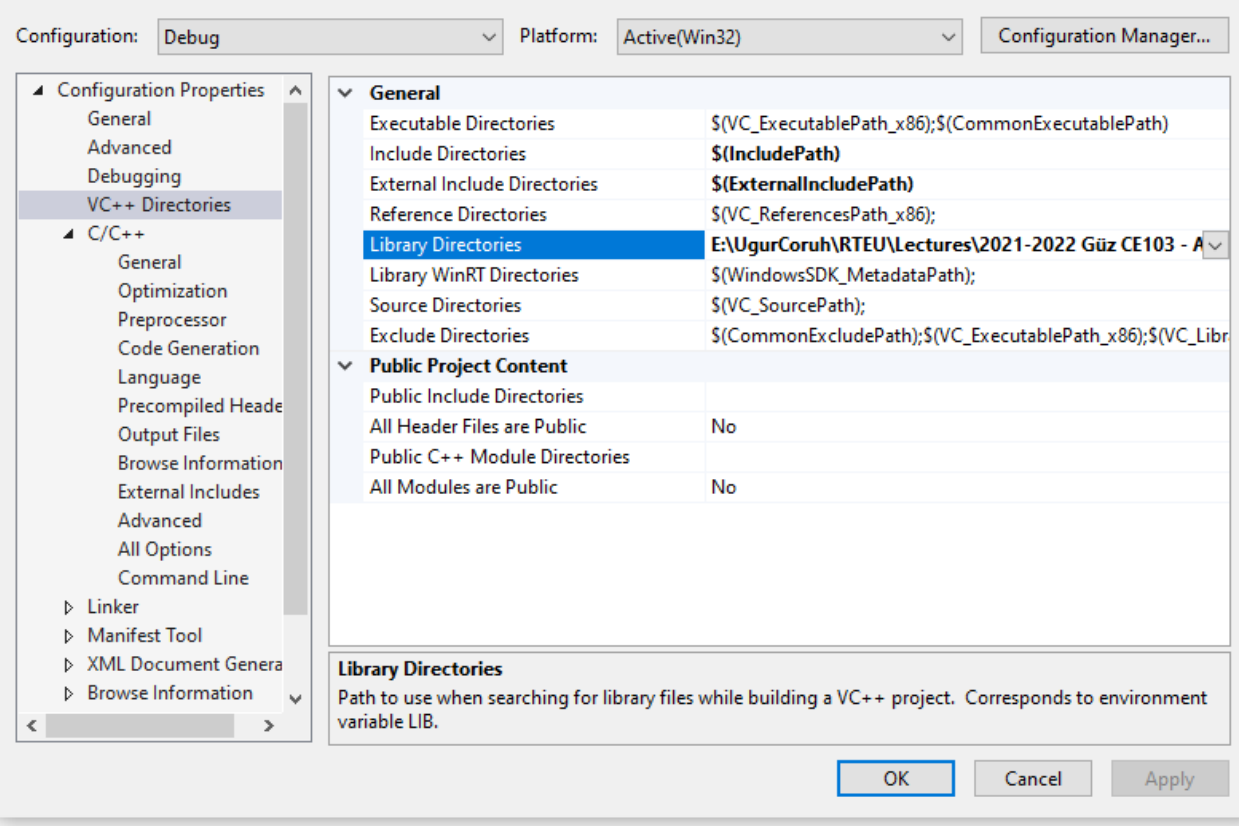

?  $\times$ 

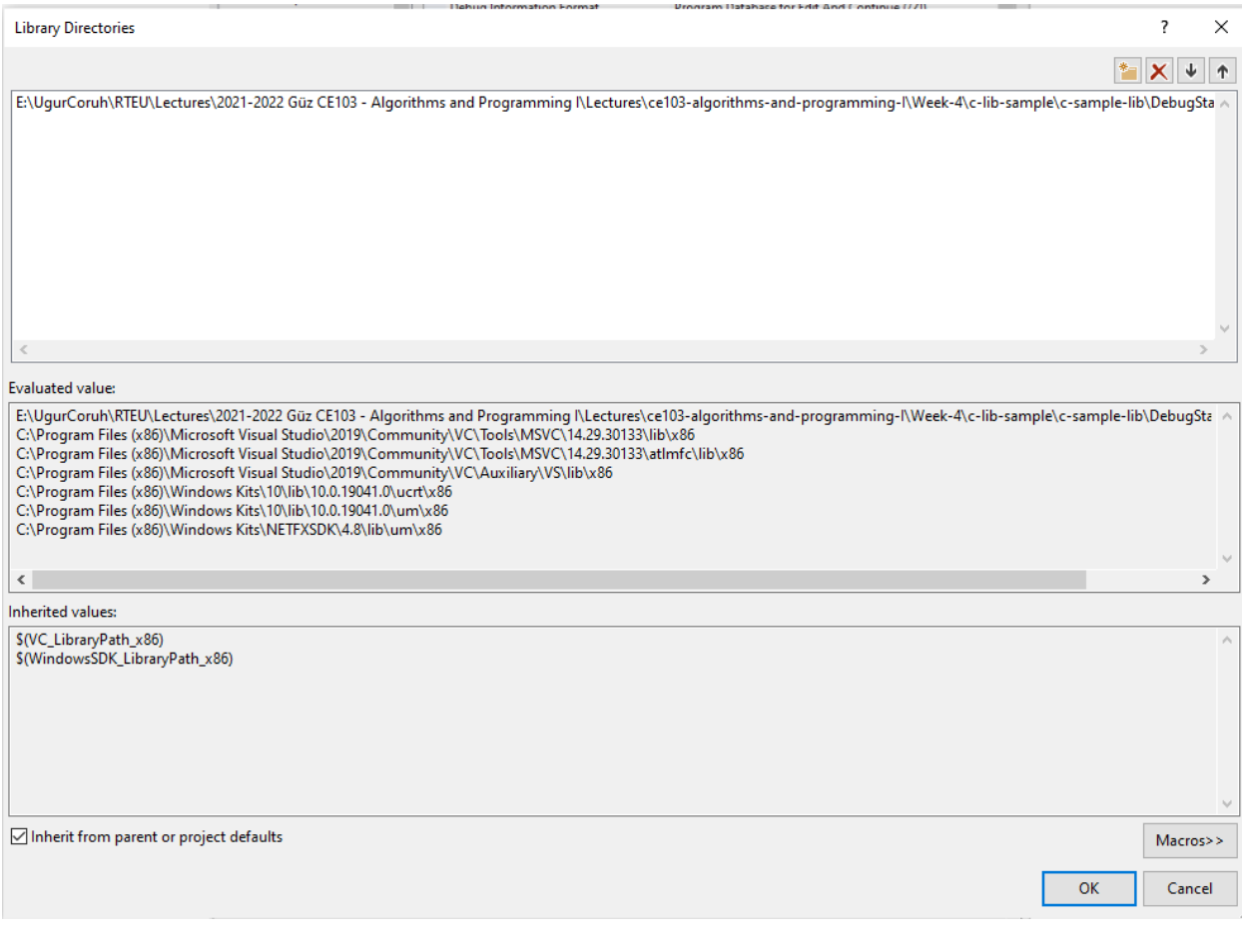

## **Not Working**

..\c-sample-lib\DebugStaticLibDeployment

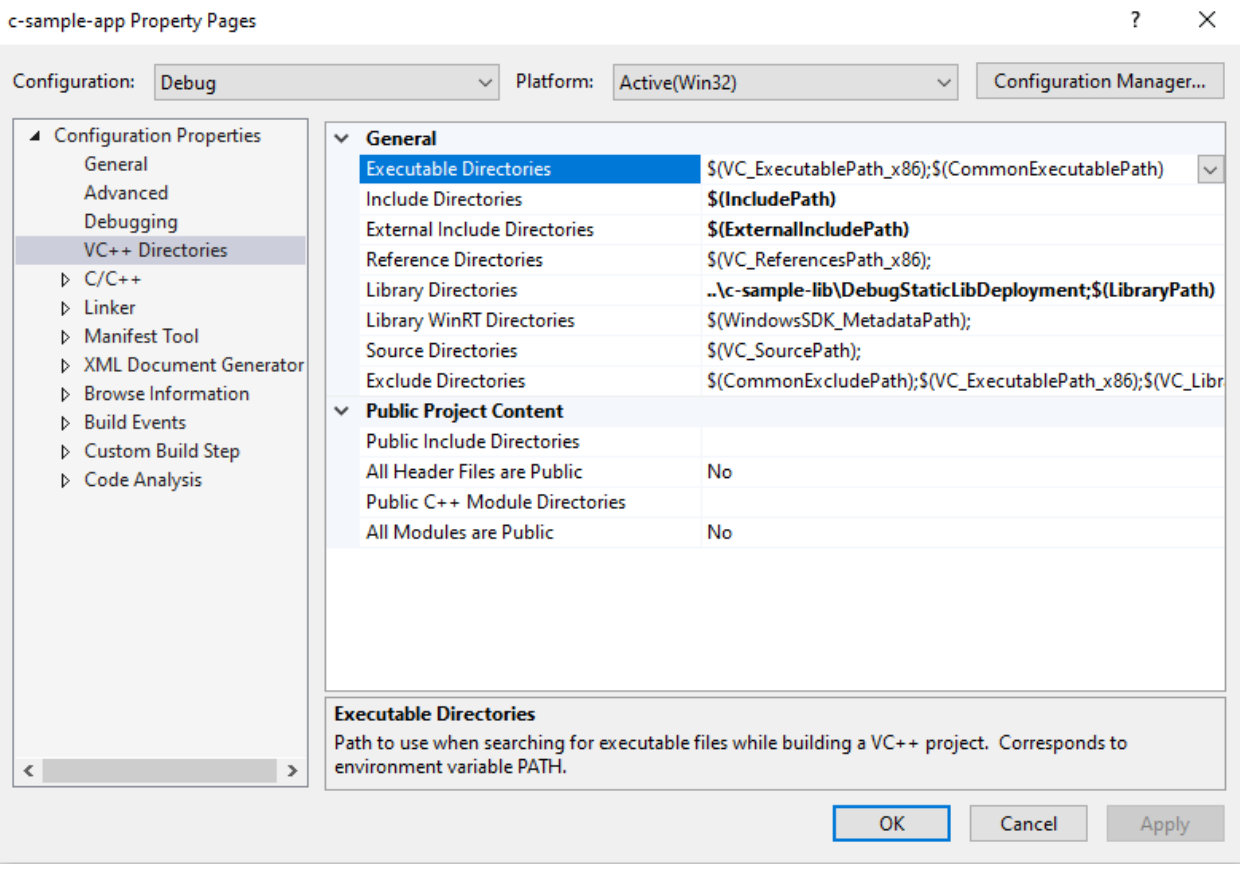

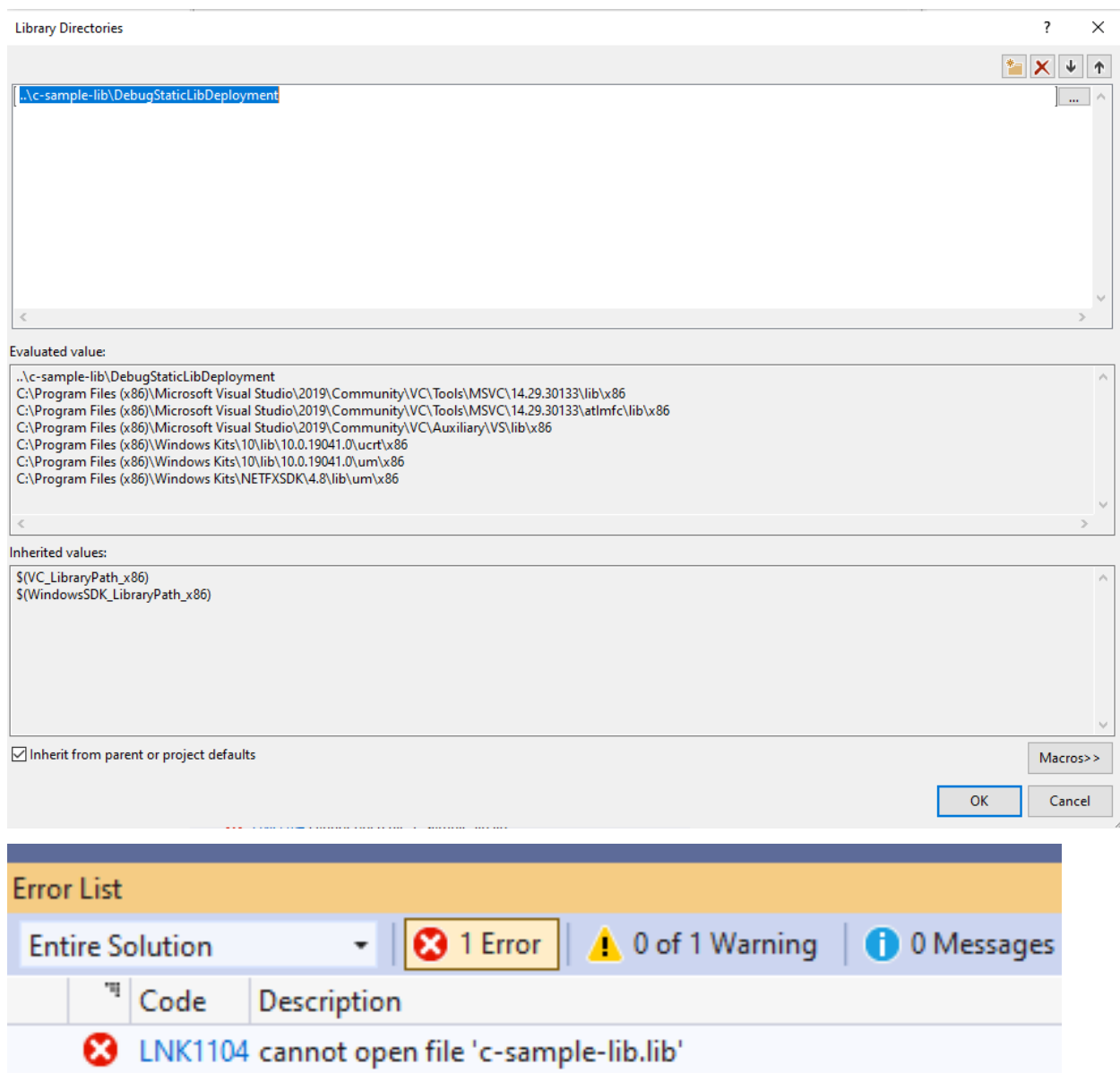

If we set full path for both libraries and headers then we need to set library name for project **Linker->Input->Additional Dependencies**

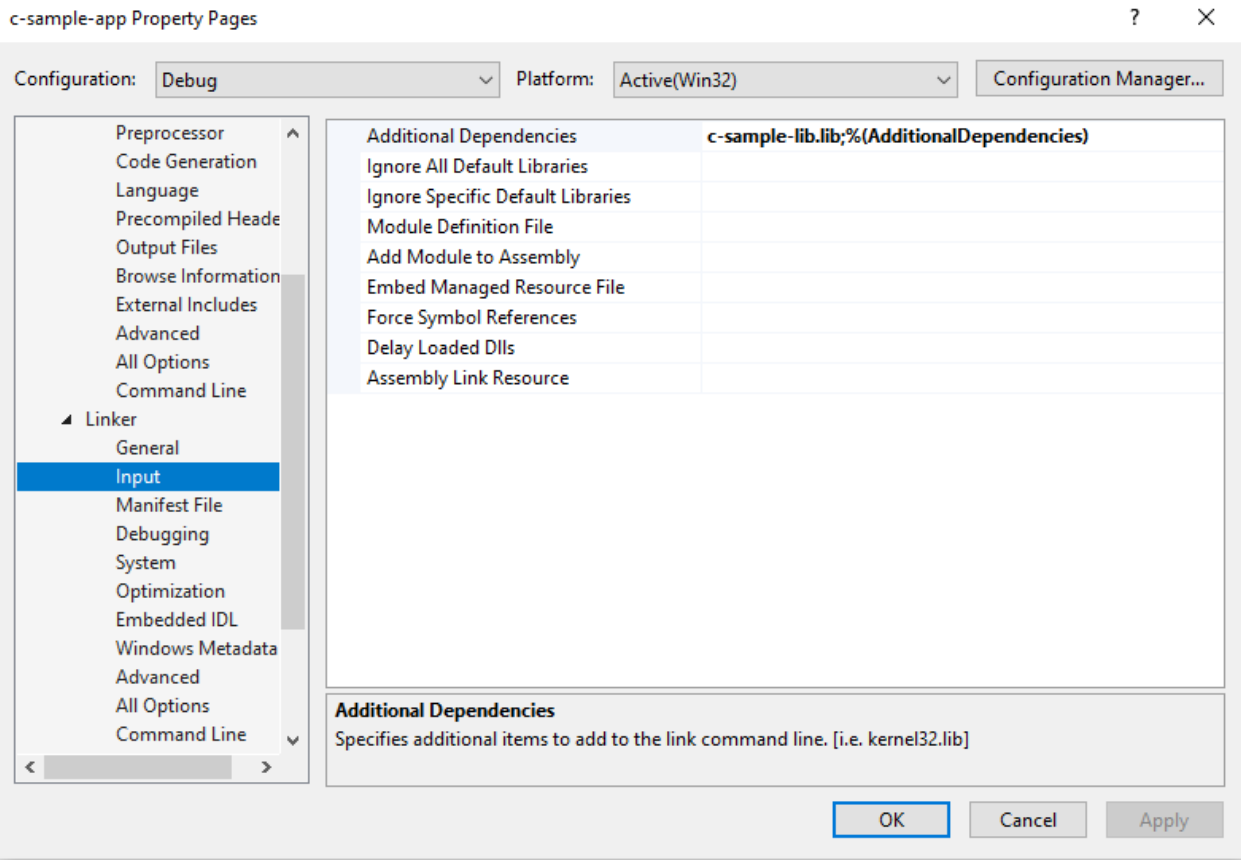

In this case we will compile c-sample-app and we do not need to compile c-sample-lib because we copied output files to different location and they are ready to use.

current source code will be like that nothing changed

```
#include <stdio.h>
#include <samplelib.h>
/// <summary>
///
/// </summary>
/// <returns></returns>
int main()
{
    int result = 0;
    //printf("Hello World!\n");
    result = sum(5, 4);sayHelloTo("Computer");
    printf("Result is %d \n",result);
    printf("Press any key to continue...\n");
    getchar();
    return 0;
}
```
and output

E:\UgurCoruh\RTEU\Lectures\2021-2022 Güz CE103 - Algorithms and Progra

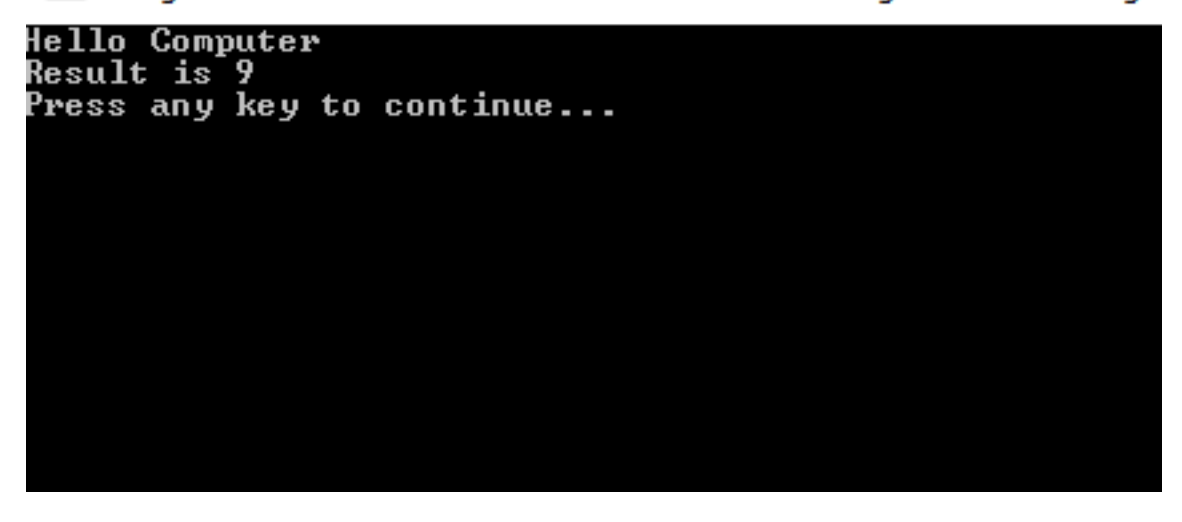

There is a option about portability that we can set for team works

We will remove all library related settings from configurations and we will write them in source code Clear linker->general->additional library directories

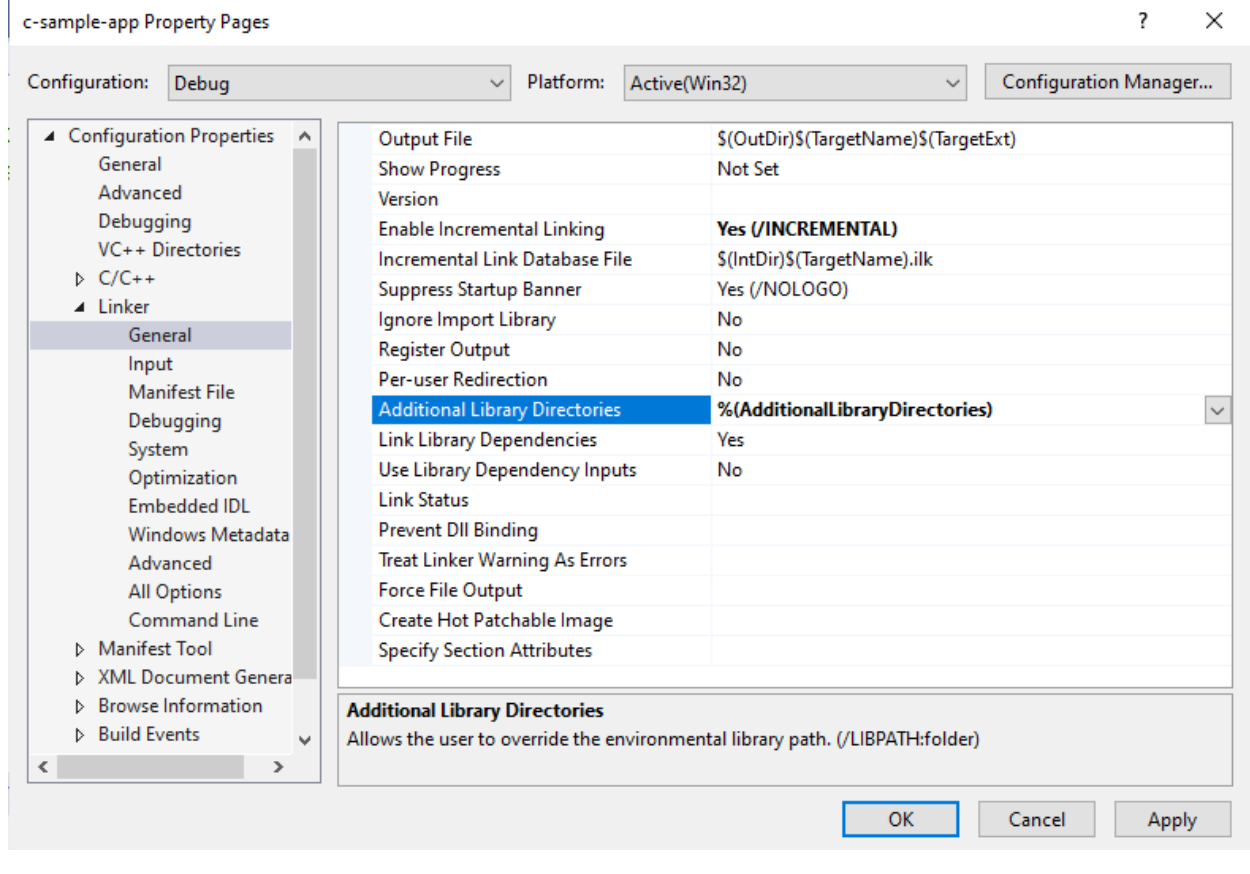

Clear  $C/C++ \rightarrow$  General  $\rightarrow$  Additional Include Directories

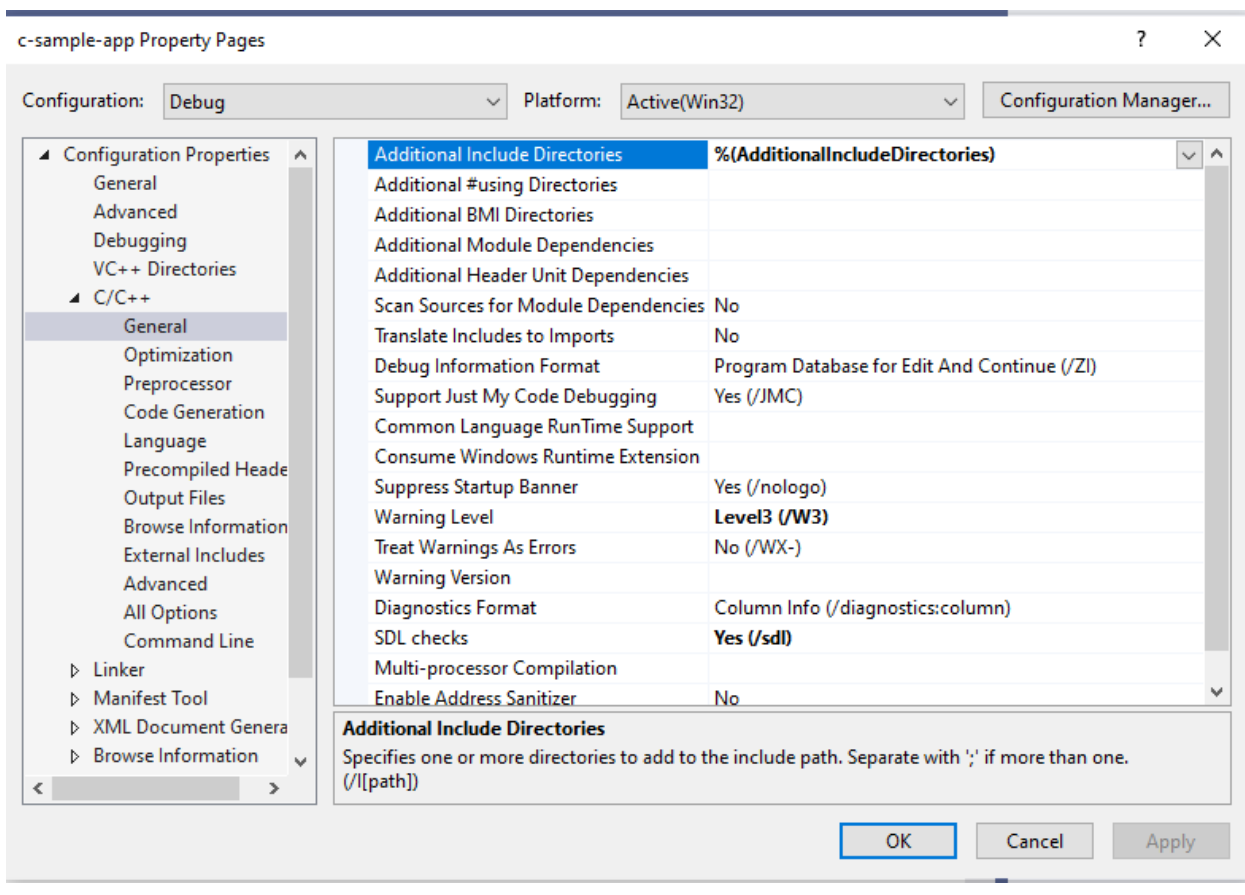

Clear Linker->Input->Additional Dependencies

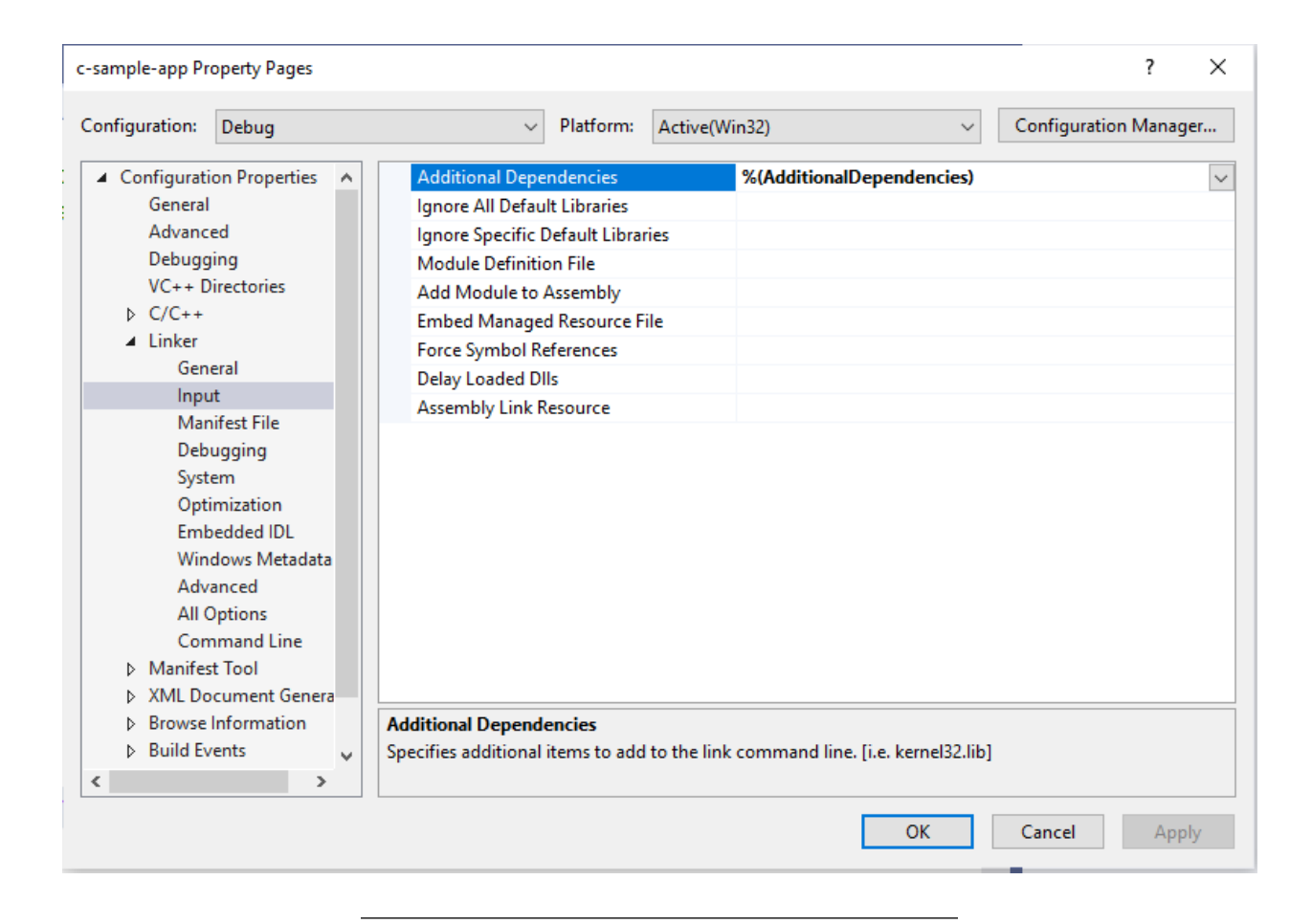

Now we can set this configurations in source code as follow

```
#pragma comment(lib, "..\\DebugStaticLibDeployment\\c-sample-lib.lib")
#include "..\DebugStaticLibDeployment\samplelib.h"
```

```
#include <stdio.h>
```

```
/// <summary>
///
/// </summary>
/// <returns></returns>
int main()
{
   int result = 0;
   //printf("Hello World!\n");
   result = sum(5, 4);sayHelloTo("Computer");
   printf("Result is %d \n",result);
   printf("Press any key to continue...\n");
   getchar();
   return 0;
}
```
with this configuration if your friends download this code then they can run them with their environment without setting a path.

#### <span id="page-31-0"></span>**0.4.2 C++ Programming (Static Library)**

**0.4.2.1 Visual Studio Community Edition** All steps are similar with C programming above, but you do not need to delete pch.h

You should take care about compiled source codes

for example if your code is compiled for x86 then your application also should use the x86 configuration else x64 then library should be x64 complied version.

Source will look like the following

```
// cpp-sample-app.cpp : This file contains the 'main' function. Program execution begins and ends there.
//
#pragma comment(lib, "..\\DebugStaticLibDeployment\\cpp-sample-lib.lib")
#include "..\DebugStaticLibDeployment\samplelib.h"
#include <iostream>
int main()
{
    std::cout << "Hello World!\n";
    int result = 0;
    //printf("Hello World!\n");
    result = sum(5, 4);
    sayHelloTo("Computer");
    printf("Result is %d \n", result);
    printf("Press any key to continue...\n");
    getchar();
    return 0;
}
```
<span id="page-31-1"></span>**0.4.3 C/C++ WSL Option**

Install WSL

GitHub - ucoruh/ns3-wsl-win10-setup: ns3 windows 10 WSL2 setup and usage<sup>[5](#page-31-2)</sup>

Create a Linux project

<span id="page-31-2"></span><sup>5</sup><https://github.com/ucoruh/ns3-wsl-win10-setup>

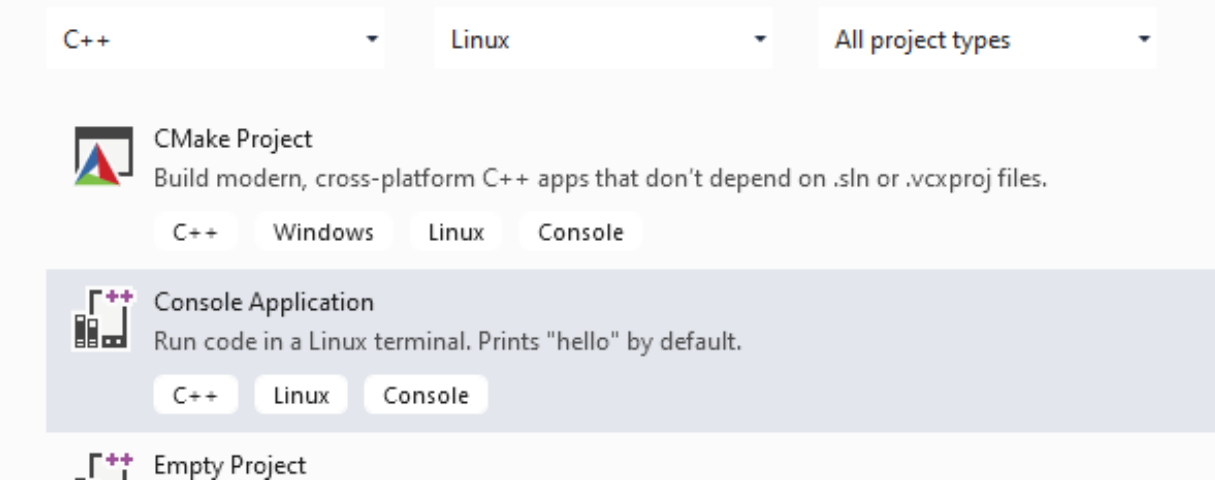

Configure Platform Toolset to WSL

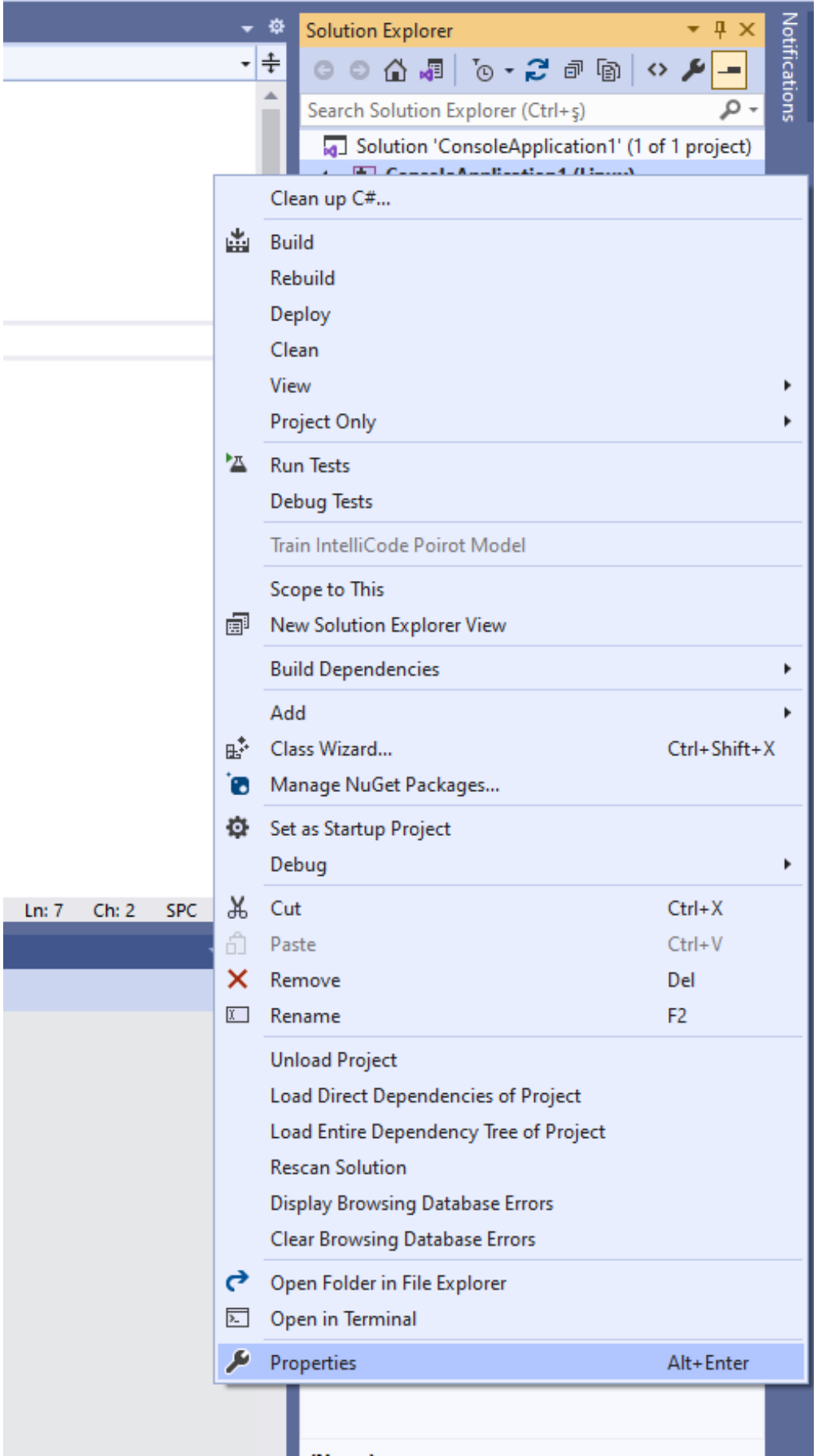

### Select GCC for Windows Subsystem for Linux

Configuration: Debug Platform: Active(x86) Configuration Manager...  $\vee$  $\checkmark$ ▲ Configuration Properties  $\checkmark$ General General **Output Directory** \$(ProjectDir)bin\\$(Platform)\\$(Configuration)\ Debugging **Intermediate Directory** \$(ProjectDir)obj\\$(Platform)\\$(Configuration)\ VC++ Directories **Target Name** \$(ProjectName)  $D$  C/C++ **Target Extension** .out  $\triangleright$  Linker Extensions to Delete on Clean \*.d;\*.tlog;\$(ExtensionsToDeleteOnClean)  $\triangleright$  Build Events **Build Log File** \$(IntDir)\$(MSBuildProjectName).log ▷ Custom Build Step GCC for Windows Subsystem for Linux Platform Toolset  $\overline{\phantom{0}}$ WSL \*.exe full path **GCC for Windows Subsystem for Linux** Remote Copy Include Directories **GCC for Remote Linux** Remote Copy Exclude Directories Clang for Windows Subsystem for Linux Clang for Remote Linux Intellisense Uses Compiler Defaults <inherit from parent or project defaults> Enable Incremental Build **Project Defaults** v Configuration Type Application (.out) Use of STL Shared GNU Standard C++ Library **Platform Toolset** Specifies the toolset used for building the current configuration; If not set, the default toolset is used. ОK Cancel Apply

<sup>2</sup>

 $\times$ 

**ConsoleApplication1 Property Pages** 

#### Put a breakpoint and run debugger

|                           | Project Build Debug |                                                    |  |                            |  | Test Analyze Tools Extensions | Window | <b>Help</b> | Search                                                                                       |  |  |  |
|---------------------------|---------------------|----------------------------------------------------|--|----------------------------|--|-------------------------------|--------|-------------|----------------------------------------------------------------------------------------------|--|--|--|
|                           |                     |                                                    |  |                            |  |                               |        |             | ラ・C' - │Debug - x64              + ▶ GDB Debugger + M │ Ra│ K3 – ▒ 님 『E│ 팀 ?≣ │ ■ 『N 『N 『N – |  |  |  |
| <b>Getting Started</b>    |                     |                                                    |  | main.cpp $\# \times$       |  |                               |        |             |                                                                                              |  |  |  |
|                           | ConsoleApplication1 |                                                    |  |                            |  |                               |        | ▾           | (Global Scope)                                                                               |  |  |  |
|                           | 1                   |                                                    |  | #include <cstdio></cstdio> |  |                               |        |             |                                                                                              |  |  |  |
|                           | 2                   |                                                    |  |                            |  |                               |        |             |                                                                                              |  |  |  |
| 3<br>$\exists$ int main() |                     |                                                    |  |                            |  |                               |        |             |                                                                                              |  |  |  |
|                           | 4                   |                                                    |  |                            |  |                               |        |             |                                                                                              |  |  |  |
|                           | 5                   | printf("hello from %s!\n", "ConsoleApplication1"); |  |                            |  |                               |        |             |                                                                                              |  |  |  |
|                           | 6                   |                                                    |  | return 0;                  |  |                               |        |             |                                                                                              |  |  |  |
|                           | 7                   |                                                    |  |                            |  |                               |        |             |                                                                                              |  |  |  |
|                           |                     |                                                    |  |                            |  |                               |        |             |                                                                                              |  |  |  |
|                           |                     |                                                    |  |                            |  |                               |        |             |                                                                                              |  |  |  |
|                           |                     |                                                    |  |                            |  |                               |        |             |                                                                                              |  |  |  |

In the debugger for WSL you can use local WSL installation but if you want to run it on Release setting it require a SSH connection.

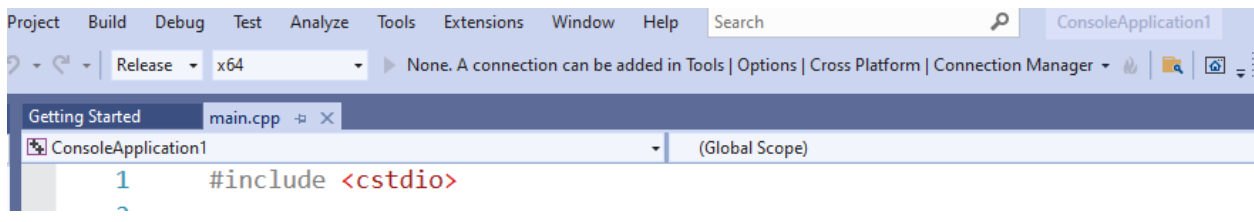

Configure SSH parameters

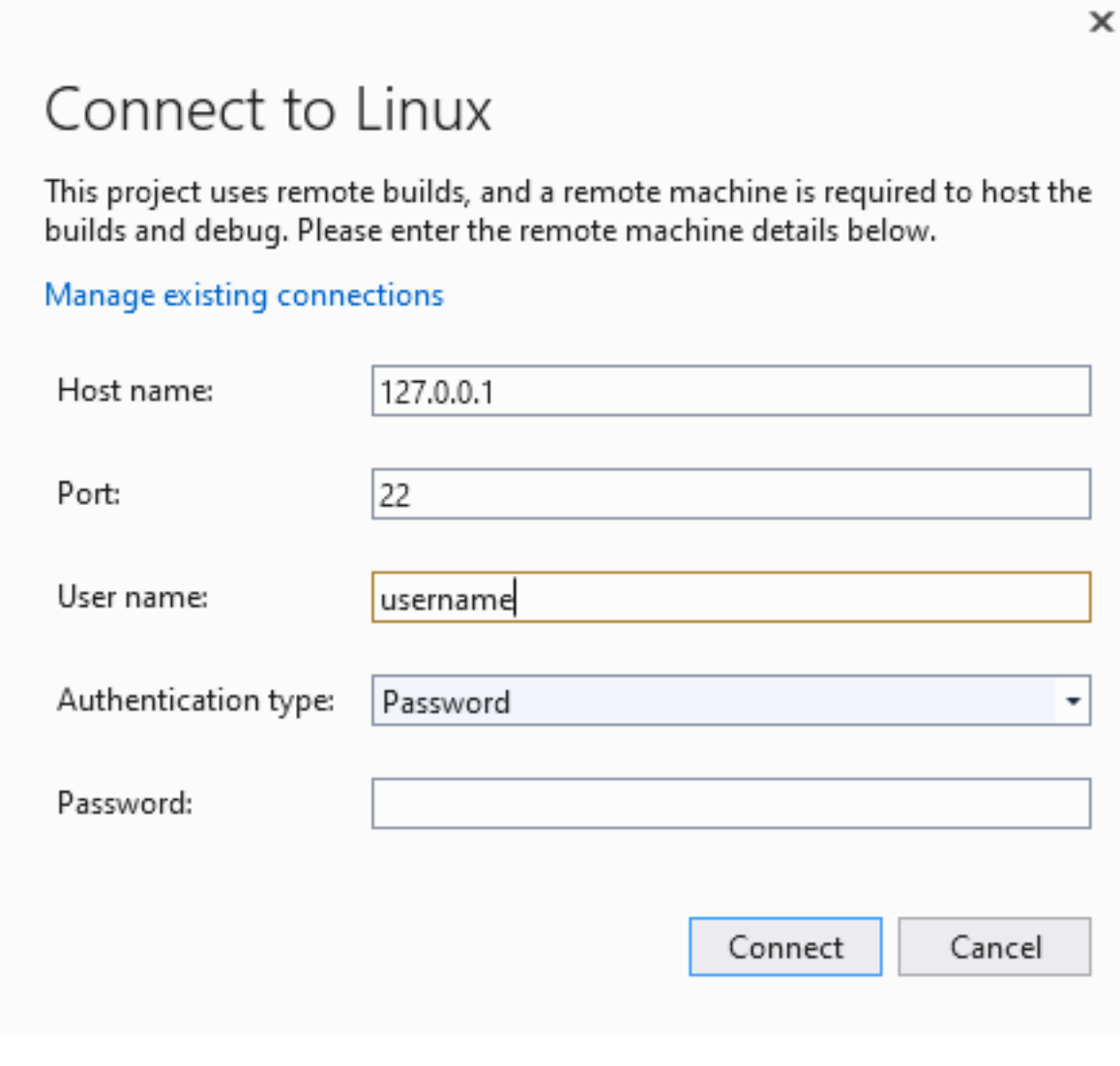

so you have to complete the following steps.

### <span id="page-35-0"></span>**0.4.4 C/C++ Remote Linux Option over SSH**

Enable SSH

SSH on Windows Subsystem for Linux (WSL) | Illuminia Studios<sup>[6](#page-35-1)</sup>

Connect to Remote WSL Environment

<span id="page-35-1"></span> $^6$ <https://www.illuminiastudios.com/dev-diaries/ssh-on-windows-subsystem-for-linux/>  $\,$
#### **0.4.5 C# Programming (Dinamik Library)**

#### **0.4.5.1 Visual Studio Community Edition** In C# project we will create class library we have several options

for this sample we will select .NET core that we can build cross platform library

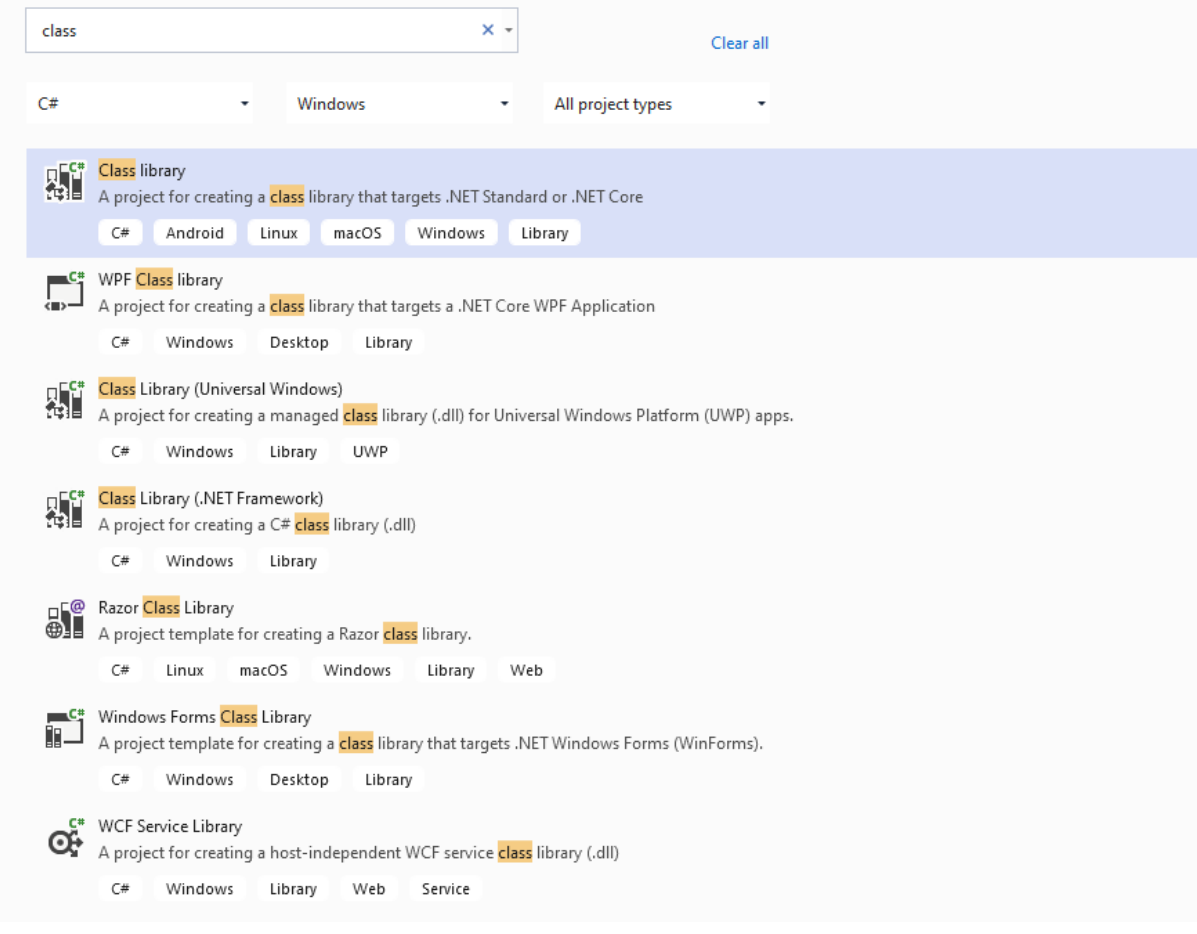

There is no static library option

<span id="page-36-0"></span> $7 \rm \, https://docs.microsoft.com/tr-tr/cpp/linux/connect-to-your-remote-linux-computer?view=msvc-160$  $7 \rm \, https://docs.microsoft.com/tr-tr/cpp/linux/connect-to-your-remote-linux-computer?view=msvc-160$ 

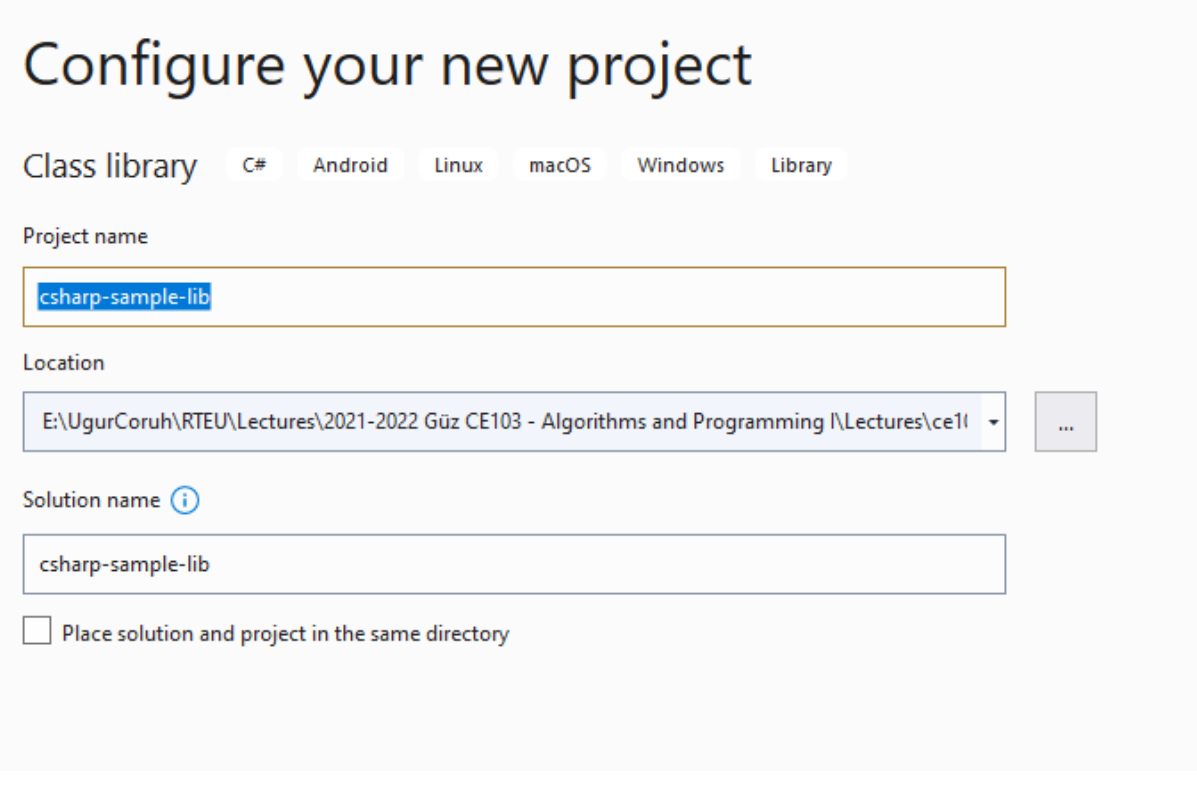

We will select .Net Core 3.1

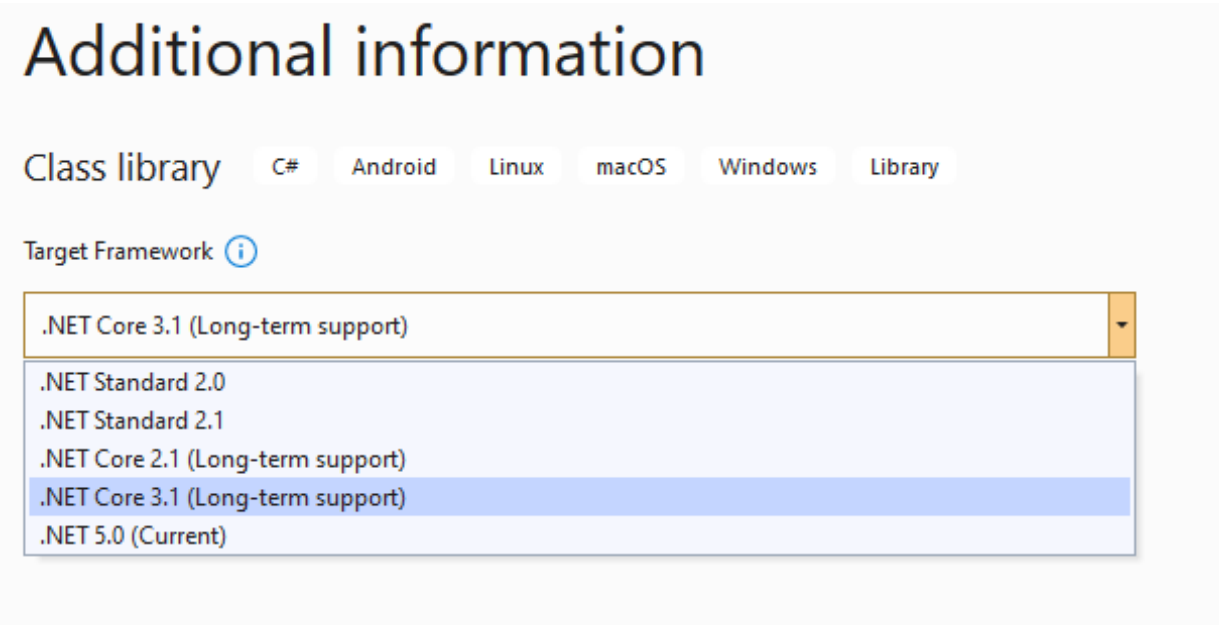

You will have default empty class library file

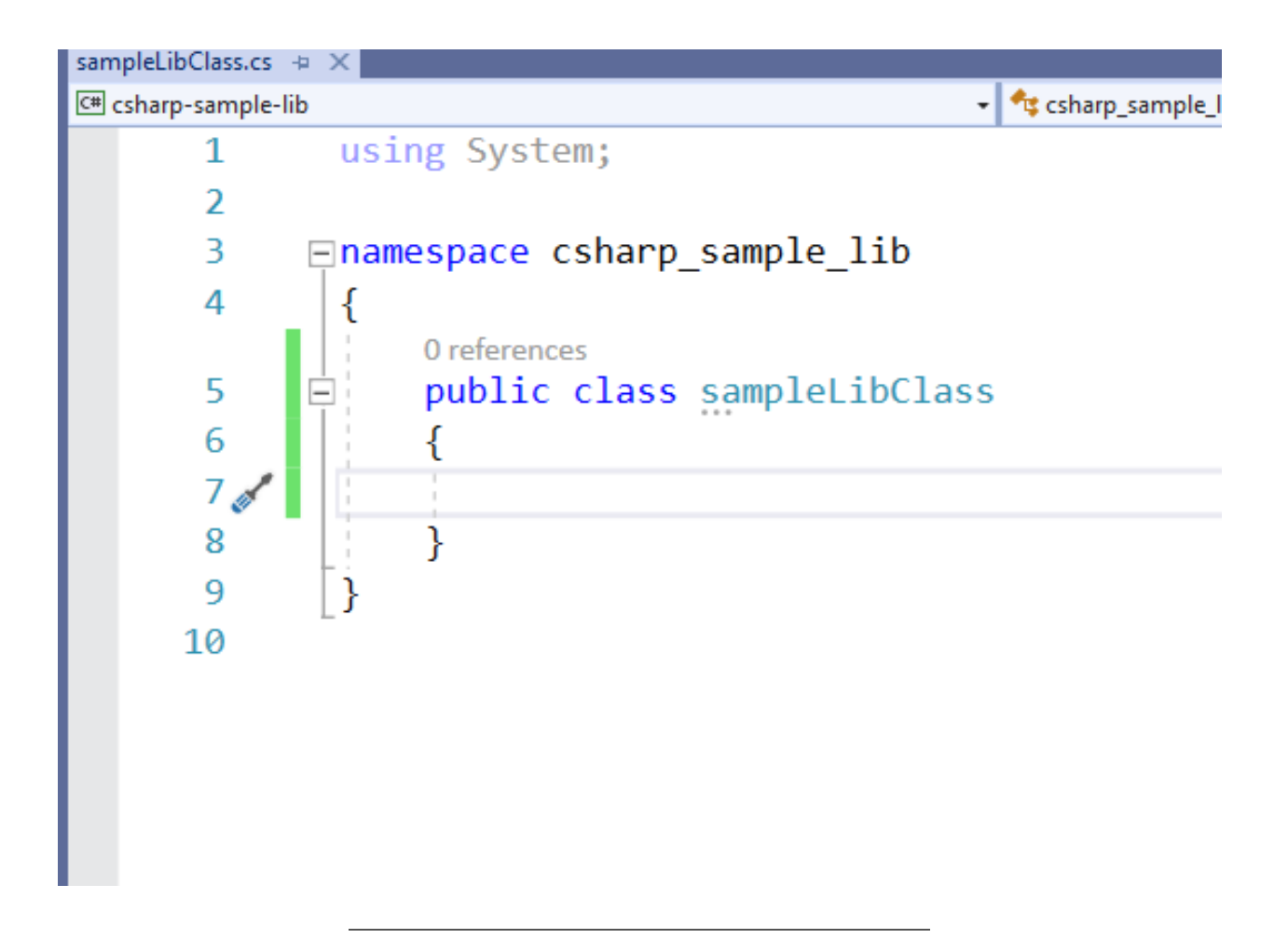

In the project you can see .NETcore reference

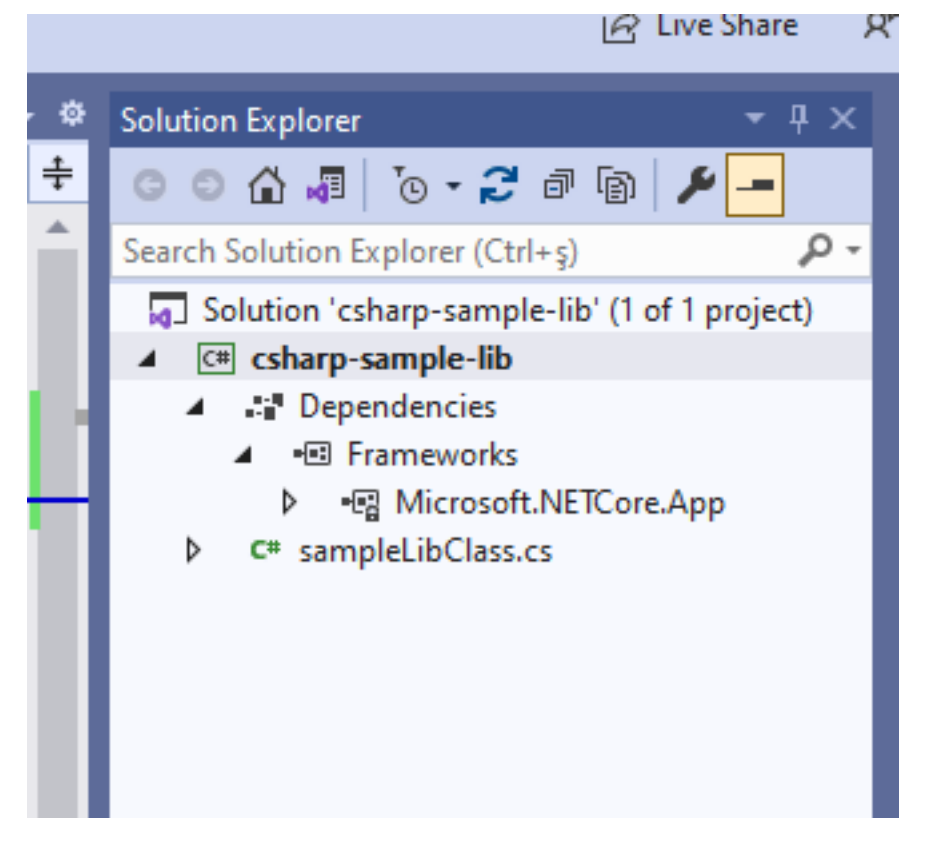

We can build empty class library that generate dll for our application

```
Ln: 7 -C<sub>1</sub>
.e-lib\csharp-sample-lib\csharp-sample-lib.csproj (in 3 ms).
.e\csharp-sample-lib\csharp-sample-lib\bin\Debug\netcoreapp3.1\csharp-sample-lib.dll
```
Now we will add Console Application but this will also use .NETCore

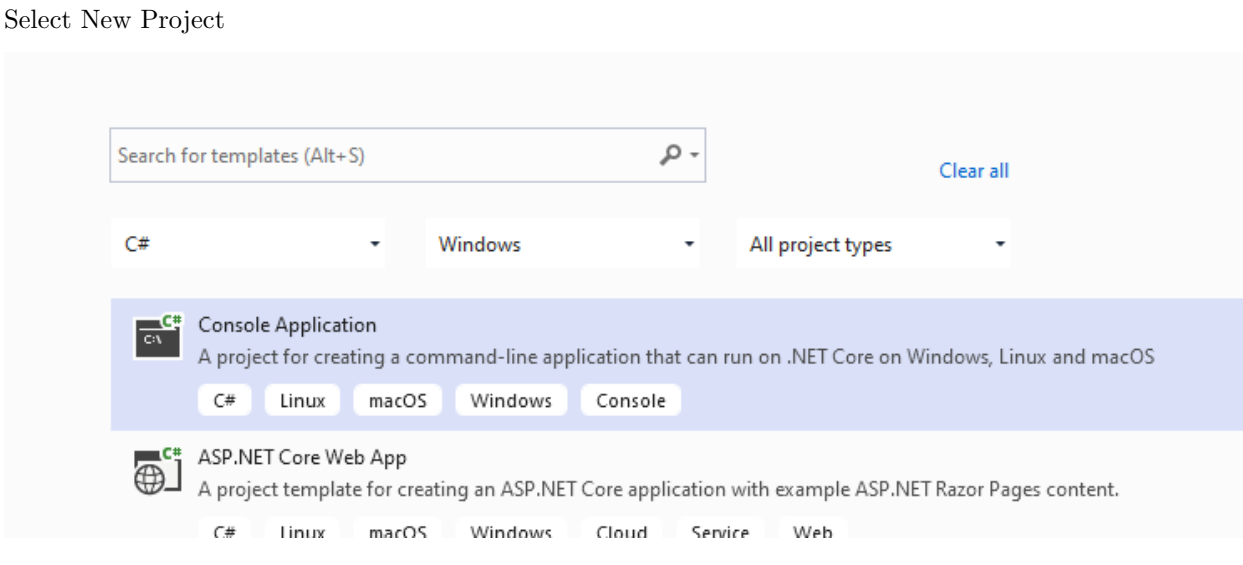

Name the project

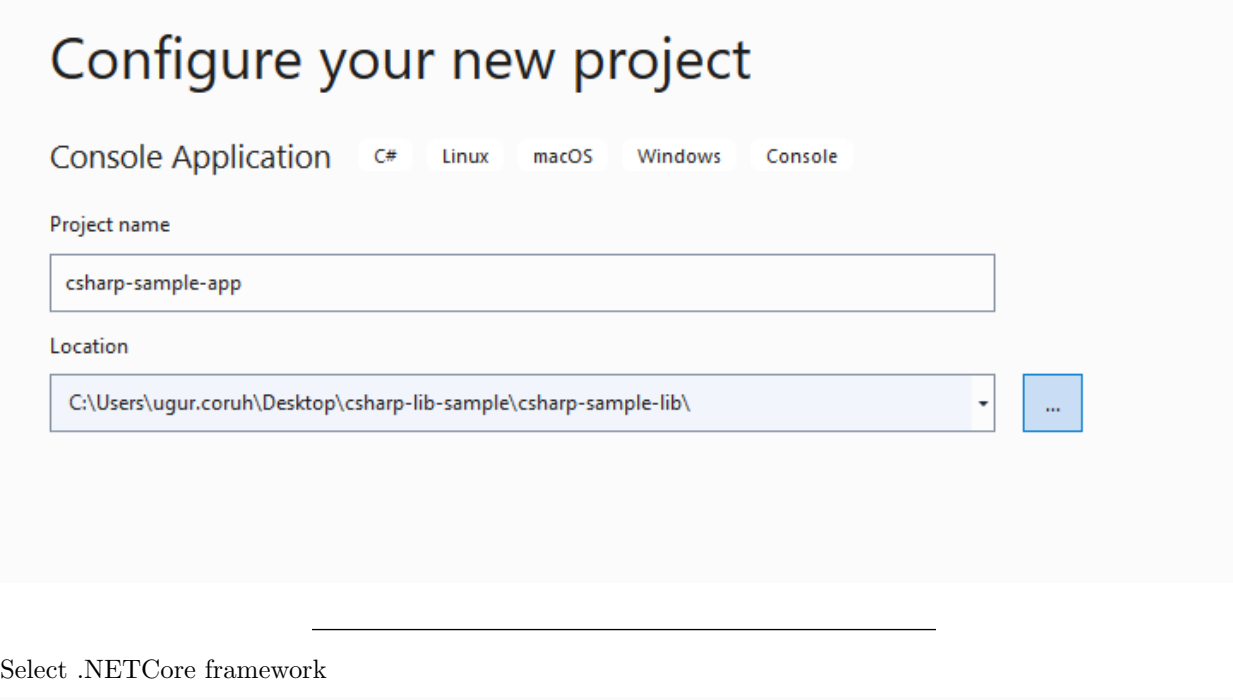

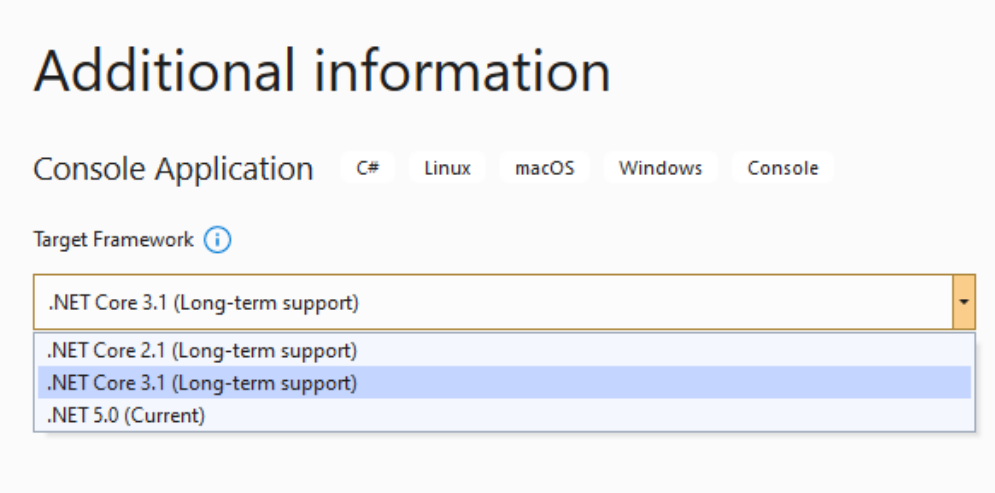

You will have the following sample main.cs file

**using** System; **namespace** csharp\_sample\_app { **class** Program { **static** void Main(string[] args) { Console.WriteLine("Hello World!"); }

}

Notifications **Solution Explorer**  $4 \times$  $\circledcirc$   $\circledcirc$   $\circledcirc$ 奋神  $\circ$ ⊜ Search Solution Explorer (Ctrl+ş) - م 50 Solution 'csharp-sample-lib' (2 of 2 projects) C# csharp-sample-app ◢ **A** Dependencies z Add Project Reference... ◢ Add Shared Project Reference... Þ Add COM Reference... Þ Manage Connected Services  $C#$ τņ, Manage NuGet Packages... b Remove Unused References... d Scope to This New Solution Explorer View 圃

Now we can link projects with adding references open reference section

browse for class library project output folder and select output dll file for console application

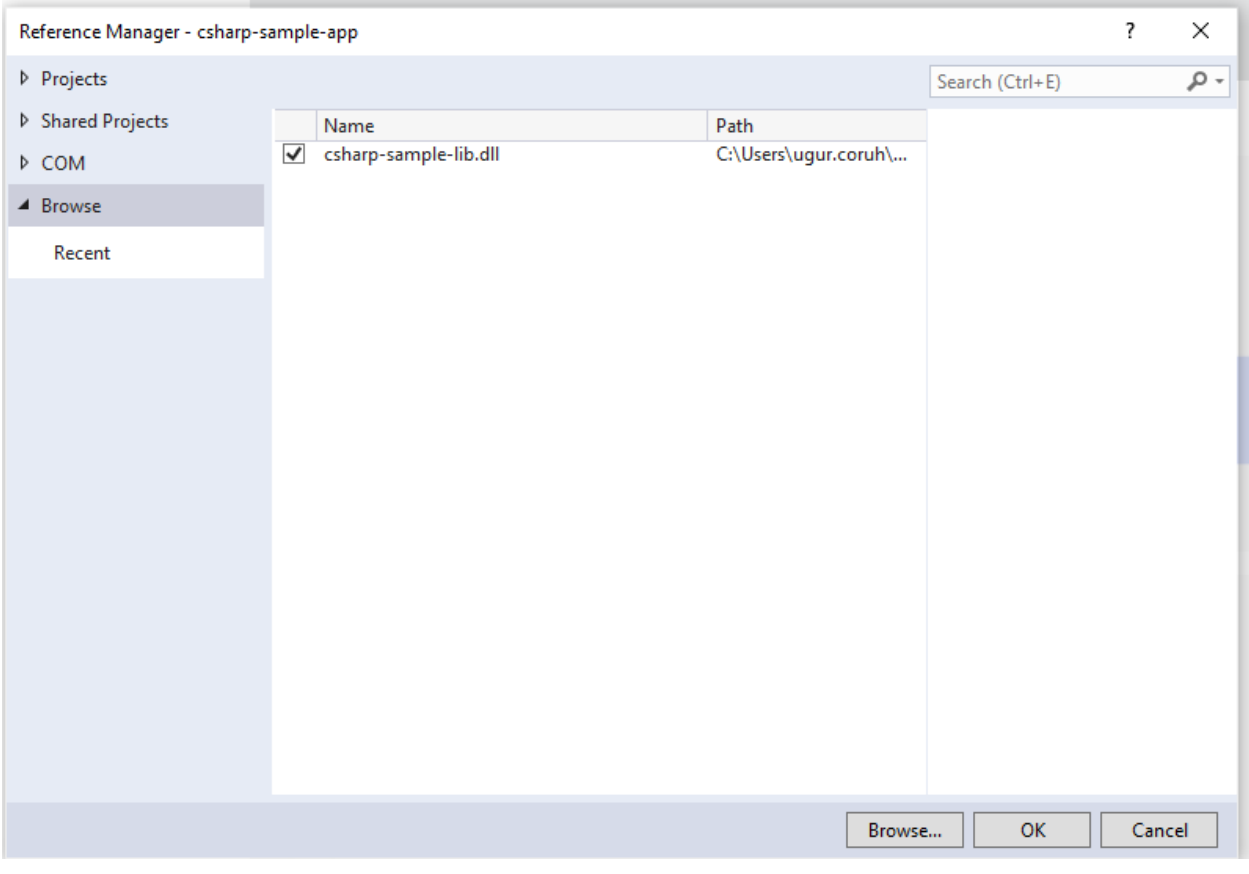

now we can update our library code and use it in console application

copy following sample to sampleLibClass file in the library

```
using System;
```

```
namespace csharp_sample_lib
{
    public class sampleLibClass
    {
        public static void sayHelloTo(string name)
        {
            if (!String.IsNullOrEmpty(name))
            {
                Console.WriteLine("Hello " + name);
            }
            else
            {
                Console.WriteLine("Hello There");
            }
        }
        public static int sum(int a, int b)
        {
            int c = 0;
            c = a + b;return c;
        }
```
}

}

after this operation copy following sample to console application and build app then you can run

```
using csharp_sample_lib;
using System;
namespace csharp_sample_app
{
    class Program
    {
        static void Main(string[] args)
        {
            Console.WriteLine("Hello World!");
            sampleLibClass.sayHelloTo("Computer");
            int result = sampleLibClass.sum(5, 4);
            Console.WriteLine("Results is" + result);
            Console.WriteLine("Results is {0}", result);
            Console.Read();
        }
    }
}
```
You will see following output that mean we called DLL functions

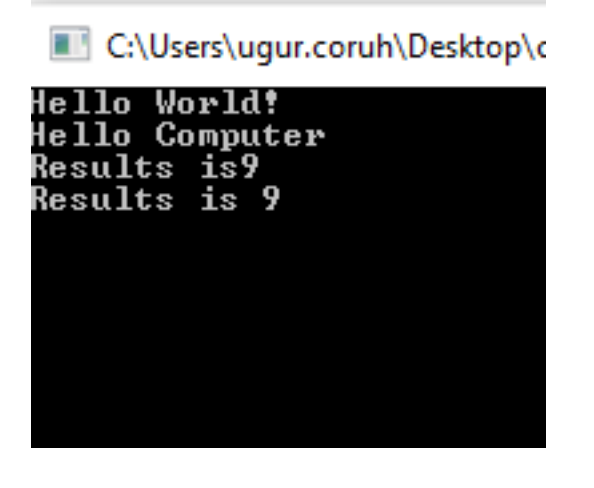

Also we can publish this console application with dll for linux environment or others for linux environment we should install .NETCore

follow the link below or commands that I shared with you as below for deployment

How to Install Dotnet Core on Ubuntu  $20.04 - \text{TecAdmin}^8$  $20.04 - \text{TecAdmin}^8$ 

Step 1 – Enable Microsoft PPA

wget https://packages.microsoft.com/config/ubuntu/20.04/packages-microsoft-prod.deb sudo dpkg -i packages-microsoft-prod.deb

<span id="page-43-0"></span><sup>8</sup><https://tecadmin.net/how-to-install-net-core-on-ubuntu-20-04/>

Step 2 – Installing Dotnet Core SDK

sudo apt update sudo apt install apt-transport-https sudo apt install dotnet-sdk-3.1

Step 3 – Install Dotnet Core Runtime Only

To install .NET Core Runtime on Ubuntu 20.04 LTS system, execute the commands:

sudo apt update

To install the previous version of .Net core runtime 2.1, type:

sudo apt install dotnet-runtime-2.1

Press "y" for any input prompted by the installer.

Step 4 – (Optional) Check .NET Core Version

You can use dotnet command line utility to check installed version of .NET Core on your system. To check dotnet version, type:

dotnet --version

ucoruh@LAPTOP-RQNNS 3.1.414 ucoruh@LAPTOP-RQNNS

Now we will publish our application as single executable

Open publish menu

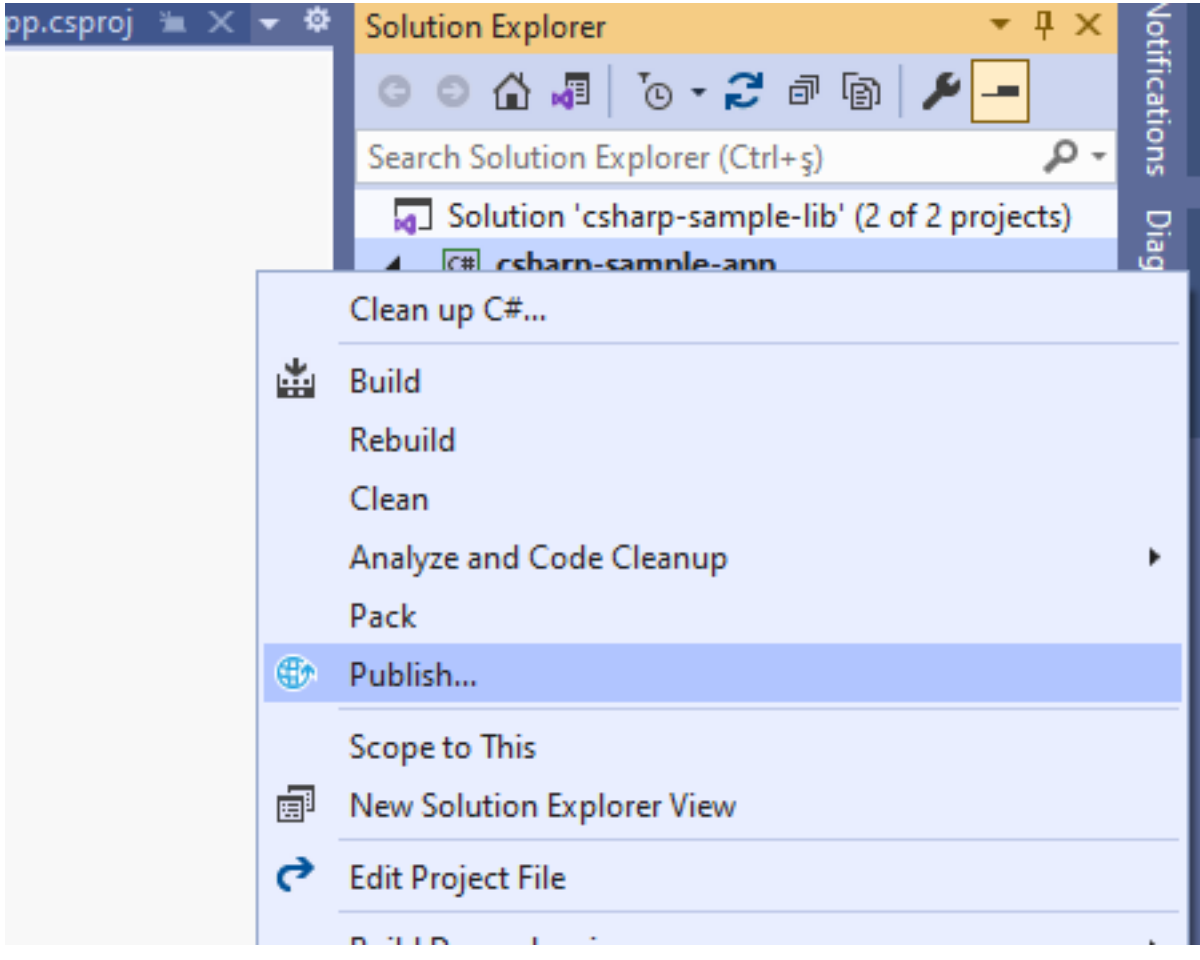

Select netcoreapp3.1 and Release for linux-x $64\,$ 

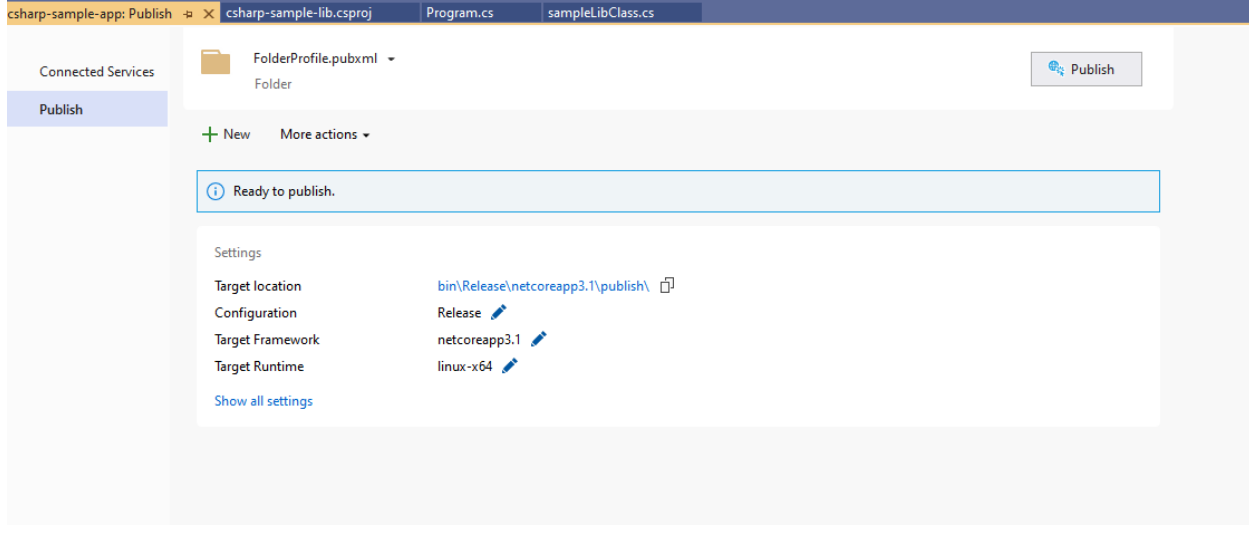

Select produce single file

## Profile settings

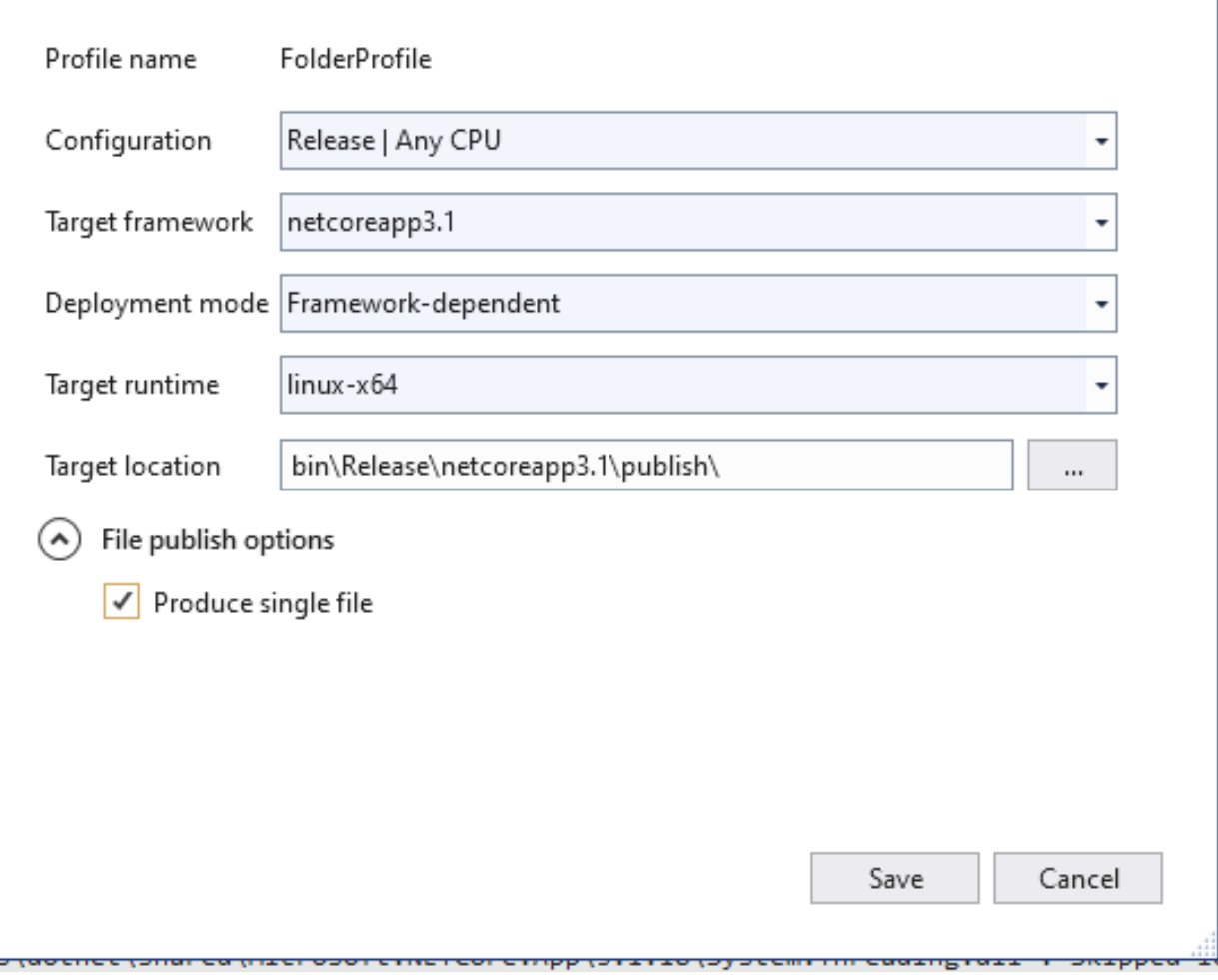

 $\pmb{\times}$ 

After succesfull publish you will have linux binary that you can run with WSL

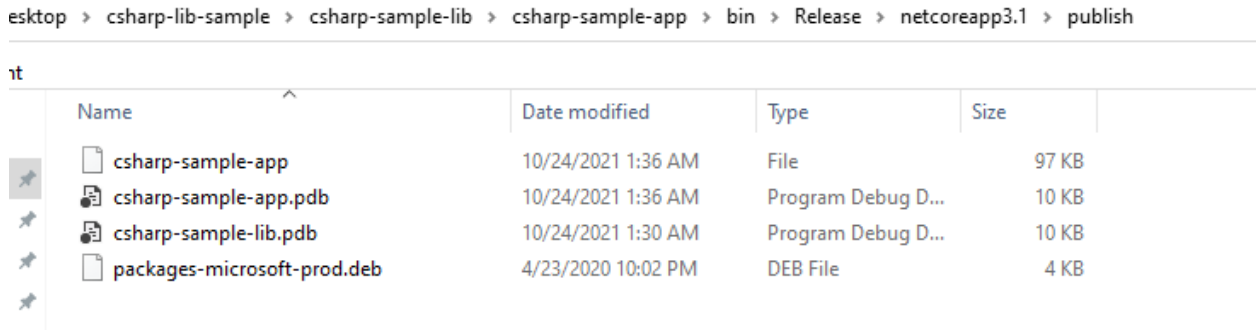

Open WSL and enter the path where this folder located

and run application as follow

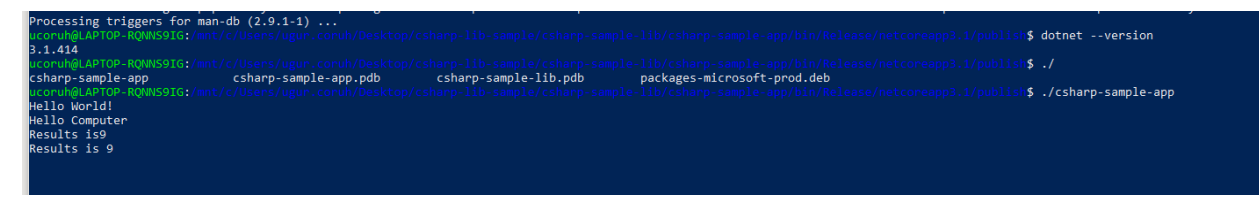

check dotnet –version and then run application

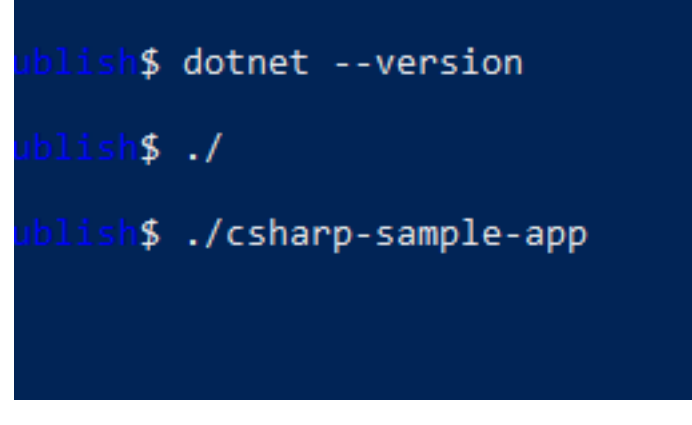

you will see similar output

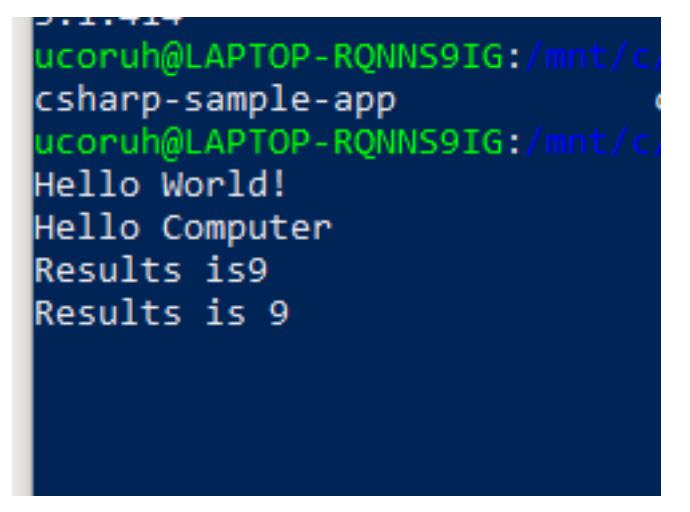

In this sample we created single application from settings lets try with shared library located option uncheck the "produce single file" option and publish again.

Then you will have the following outputs

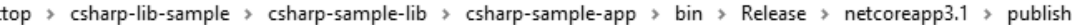

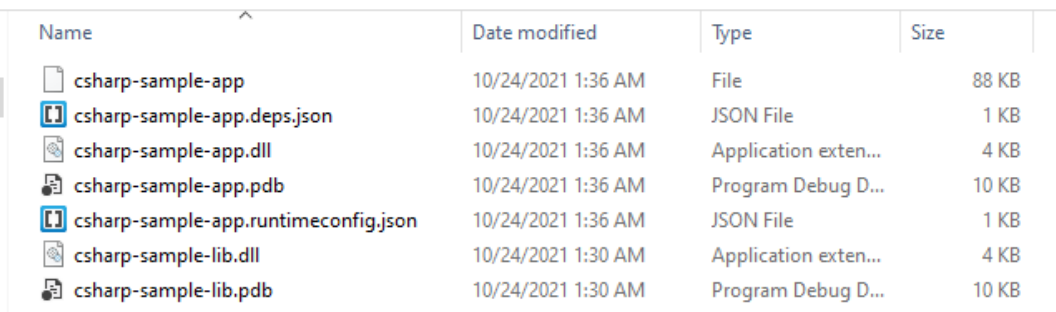

If you run csharp-sample-app you will have the same output

ucoruh@LAPTOP-RQNNS Hello World! Hello Computer Results is9 Results is 9

#### **0.4.6 Java Programming**

**0.4.6.1 Eclipse IDE** You should download and install eclipse installer and then you should select Eclipse IDE for Java Developers

Eclipse Installer 2021-0[9](#page-48-0) R | Eclipse Packages<sup>9</sup>

<span id="page-48-0"></span> $\overline{^{9}$  <https://www.eclipse.org/downloads/packages/installer>

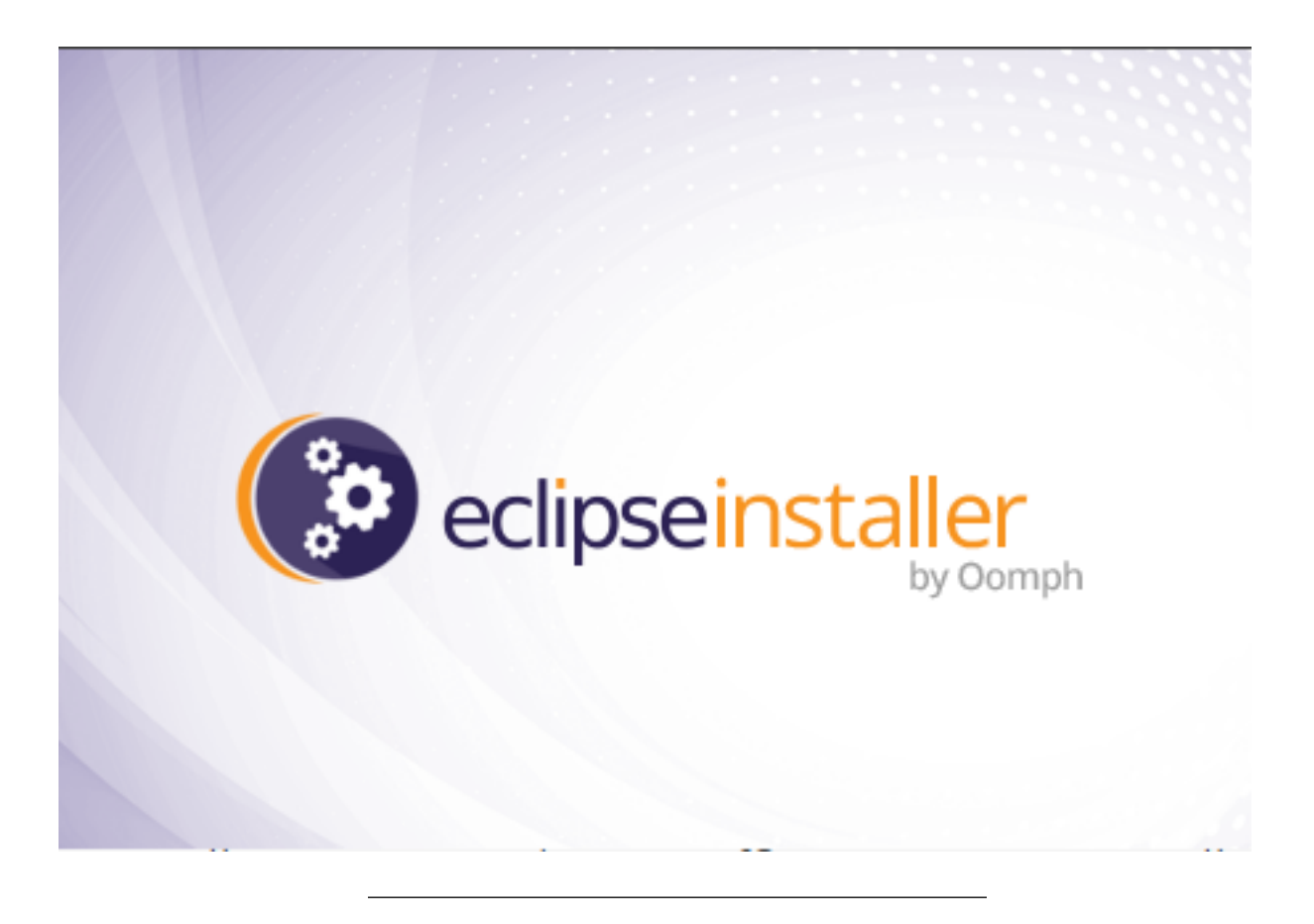

# eclipseinstaller by Oomph

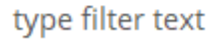

Q

A

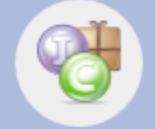

#### **Eclipse IDE for Java Developers**

The essential tools for any Java developer, including a Java IDE, a Git client, XML Editor, Maven and Gradle integration

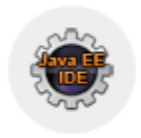

## **Eclipse IDE for Enterprise Java and Web Developers**

Tools for developers working with Java and Web applications, including a Java IDE, tools for JavaScript, TypeScript, JavaServer Pages and Faces, Yaml, Markdown, Web...

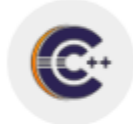

## Eclipse IDE for C/C++ Developers

An IDE for C/C++ developers.

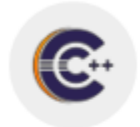

### Eclipse IDE for Embedded C/C++ Developers

An IDE for Embedded C/C++ developers. It includes managed cross build plug-ins (Arm and RISC-V) and debug plug-ins (SEGGER J-Link, OpenOCD, pyocd, and QEMU),...

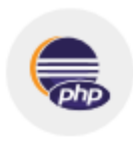

### **Eclipse IDE for PHP Developers**

The essential tools for any PHP developer, including PHP language support, Git client, Mylyn and editors for JavaScript, TypeScript, HTML, CSS and XML. Click here to...

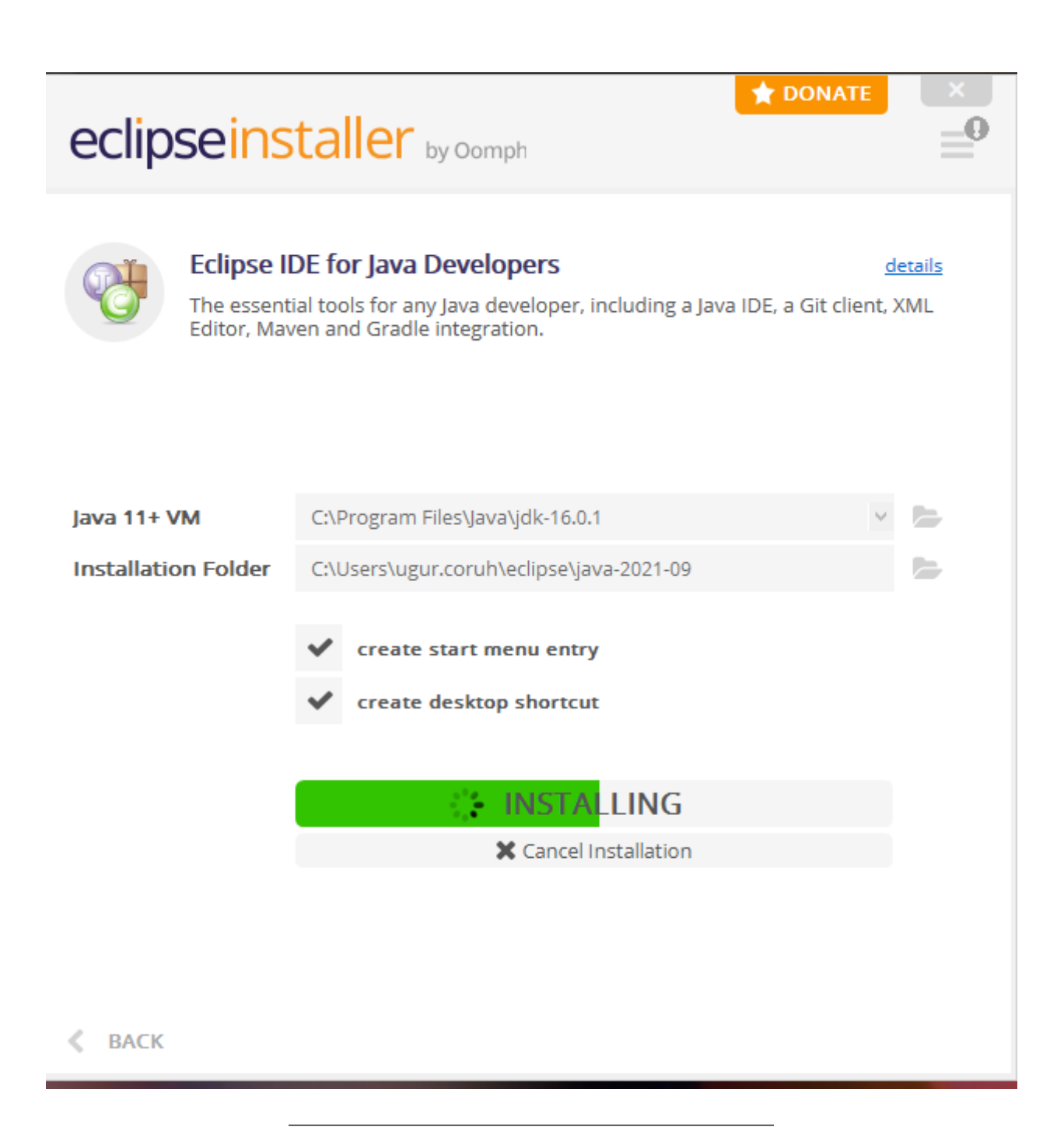

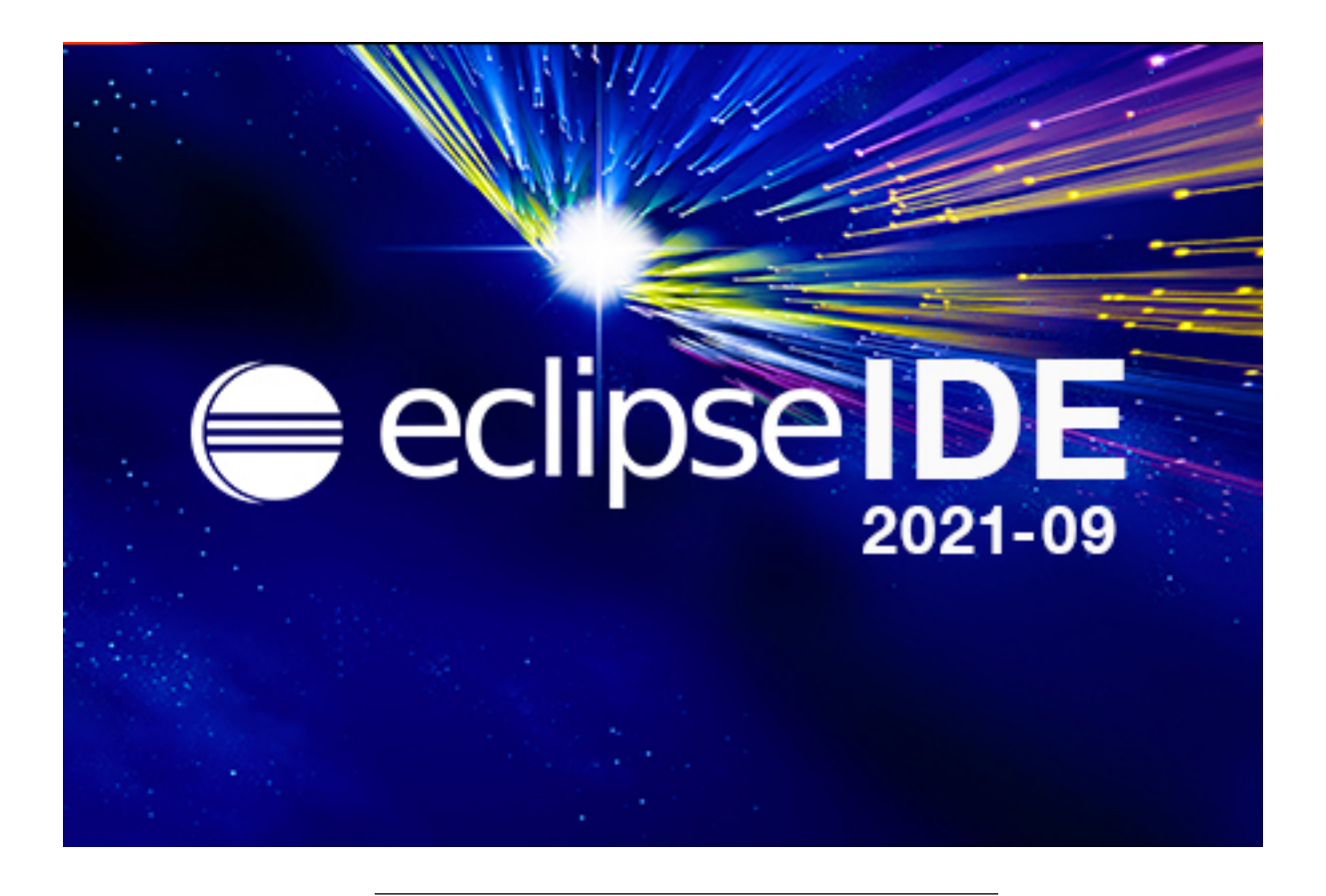

select create a project

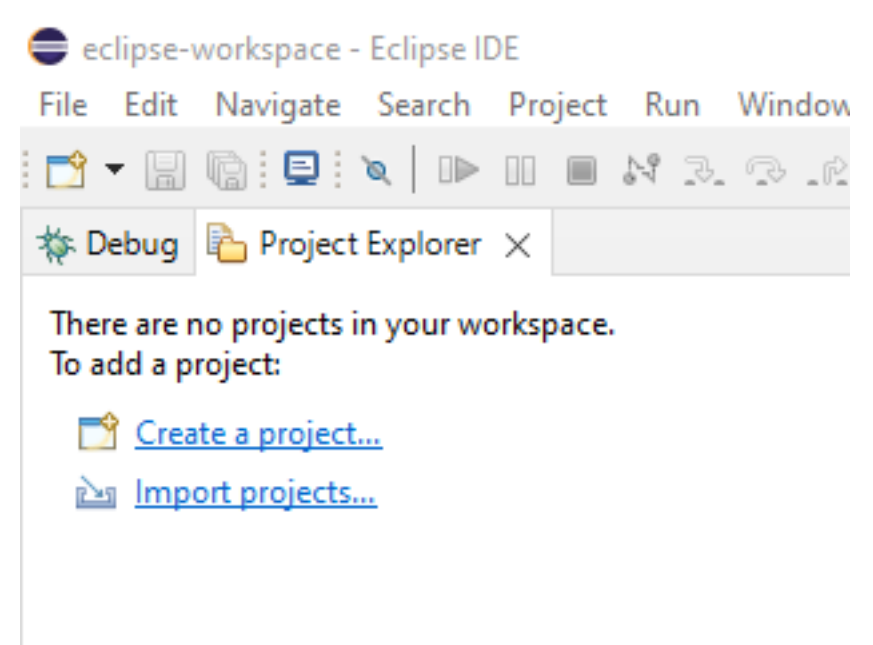

select java project

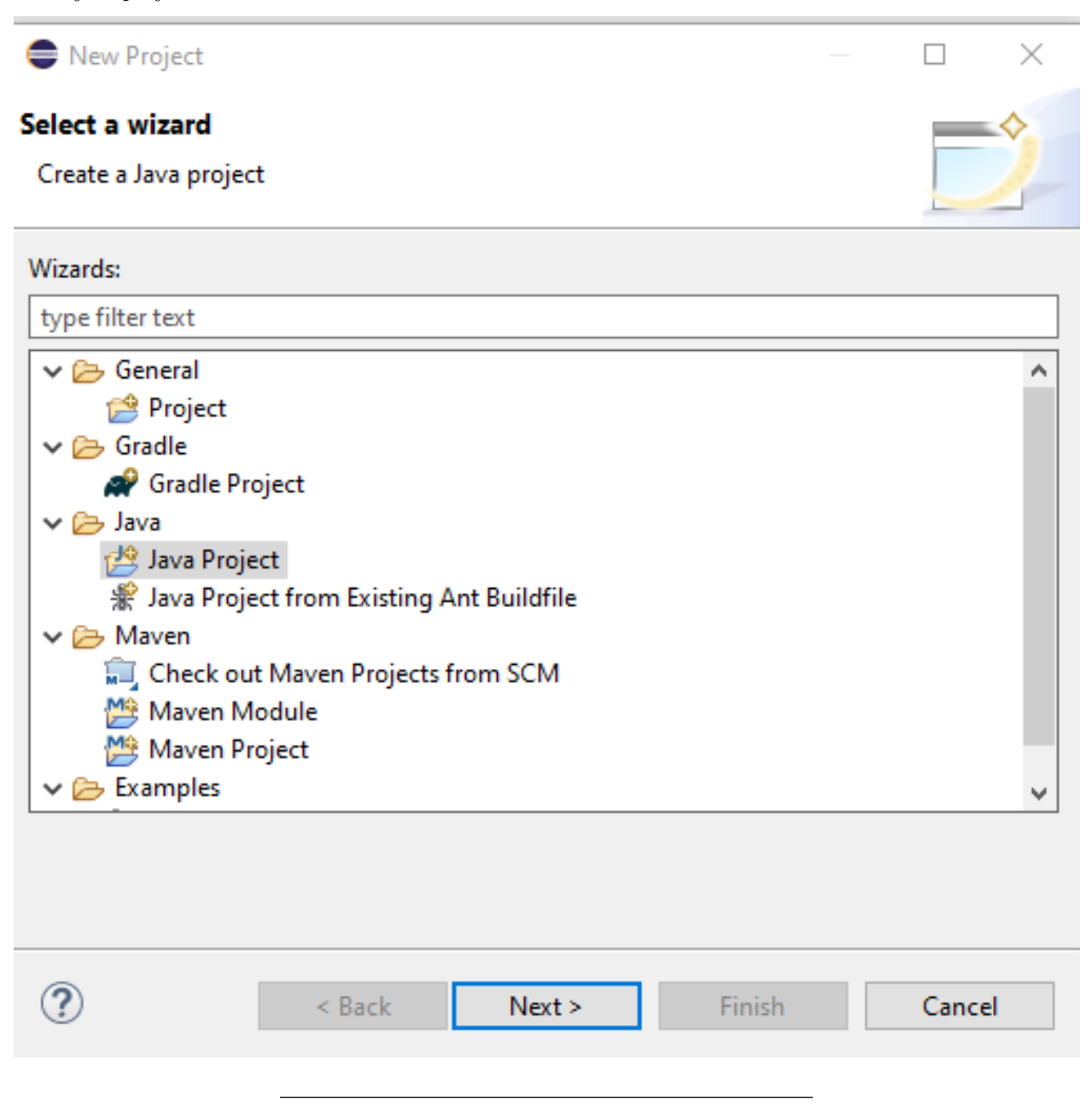

give project name

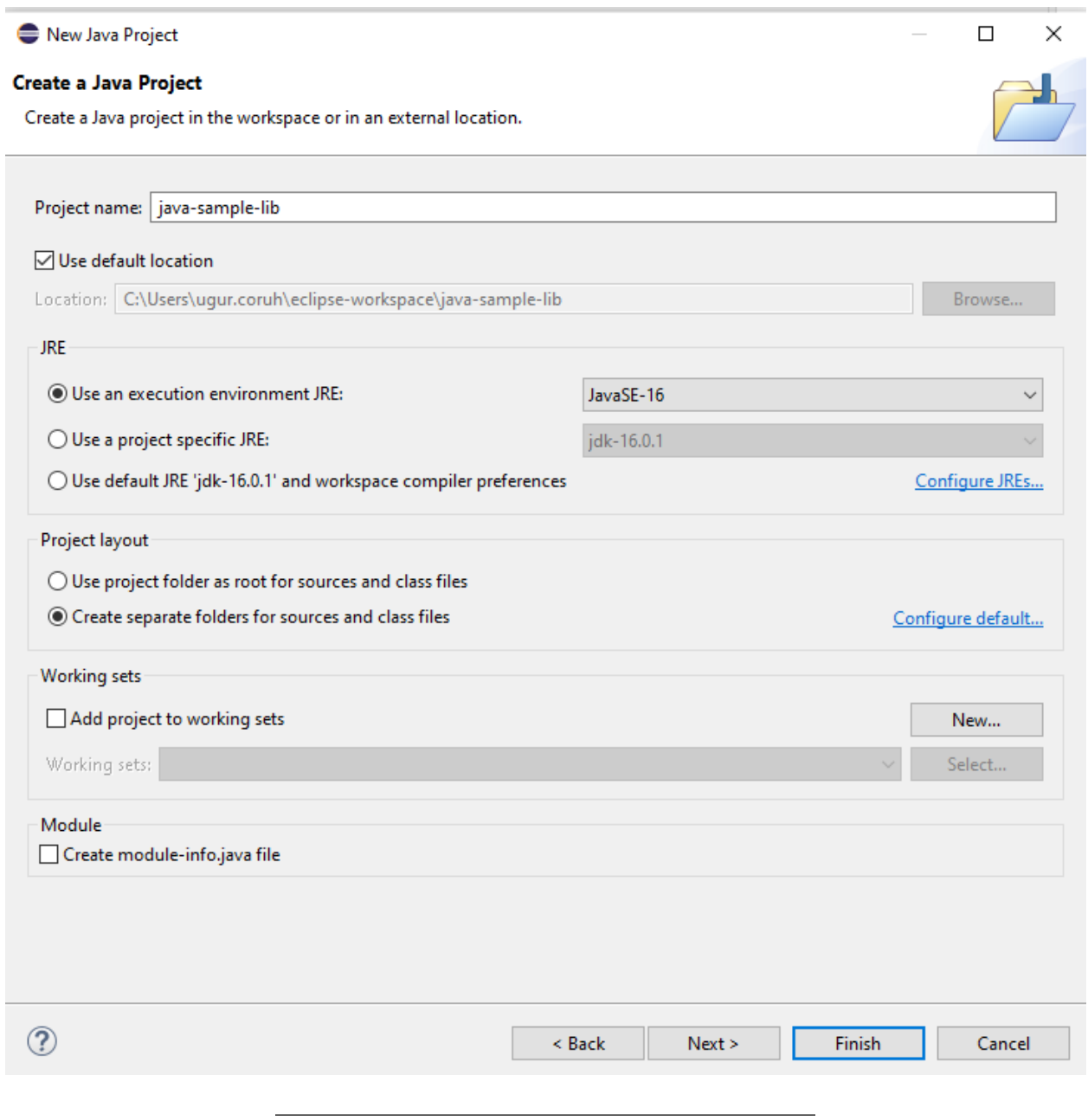

select finish

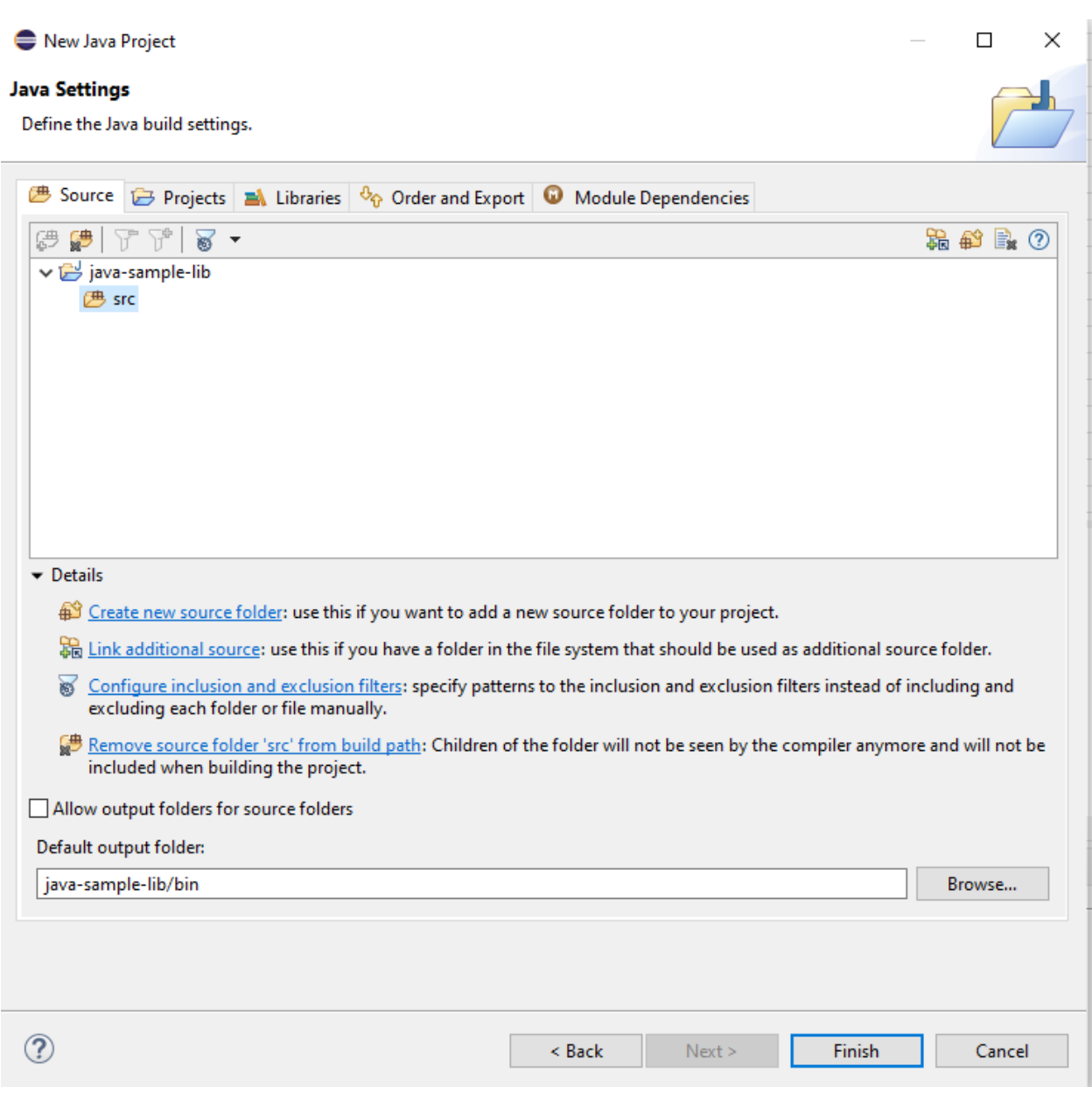

first we need to add a default package to keep everything organized

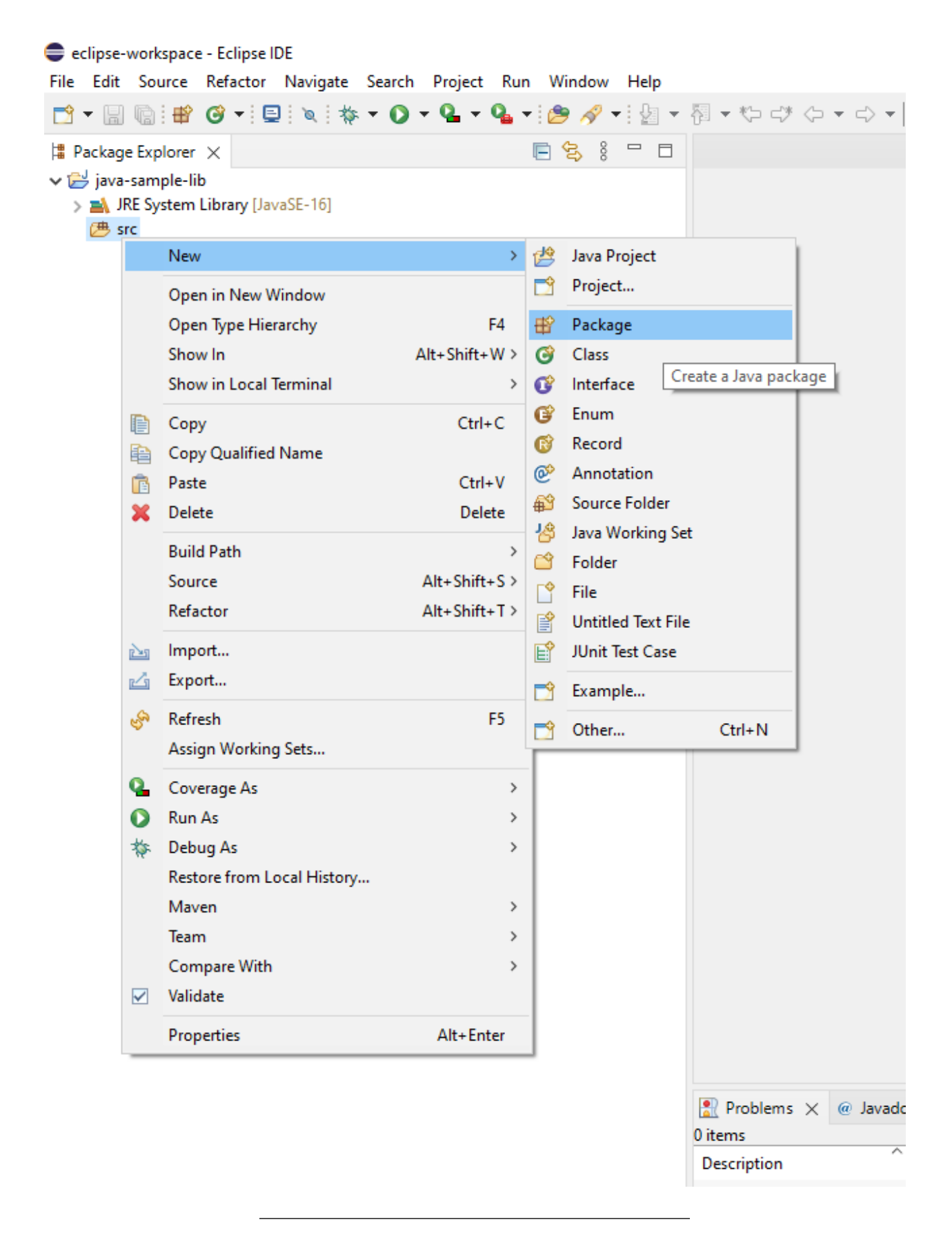

then we can create our class that includes our functions

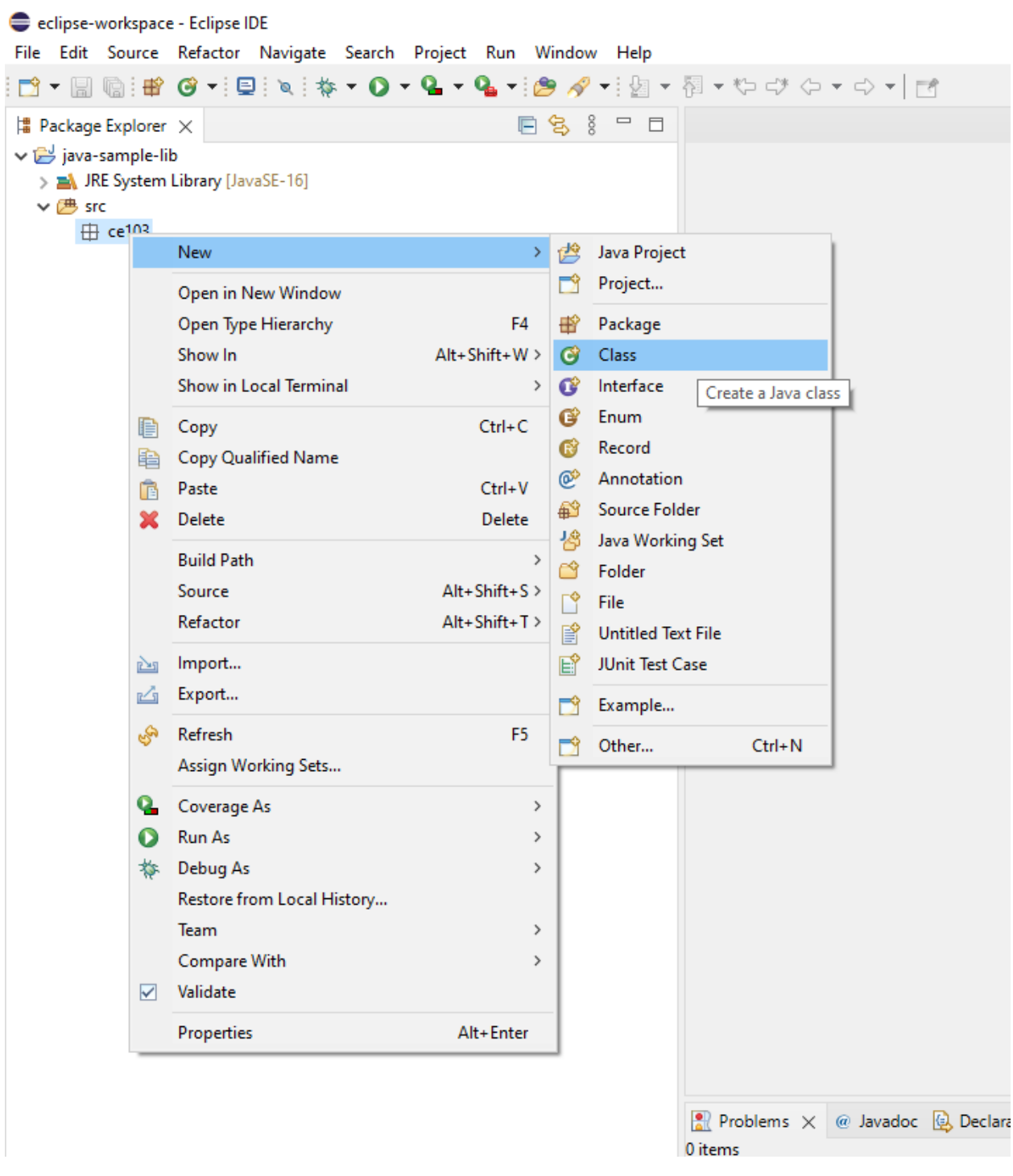

give class a name

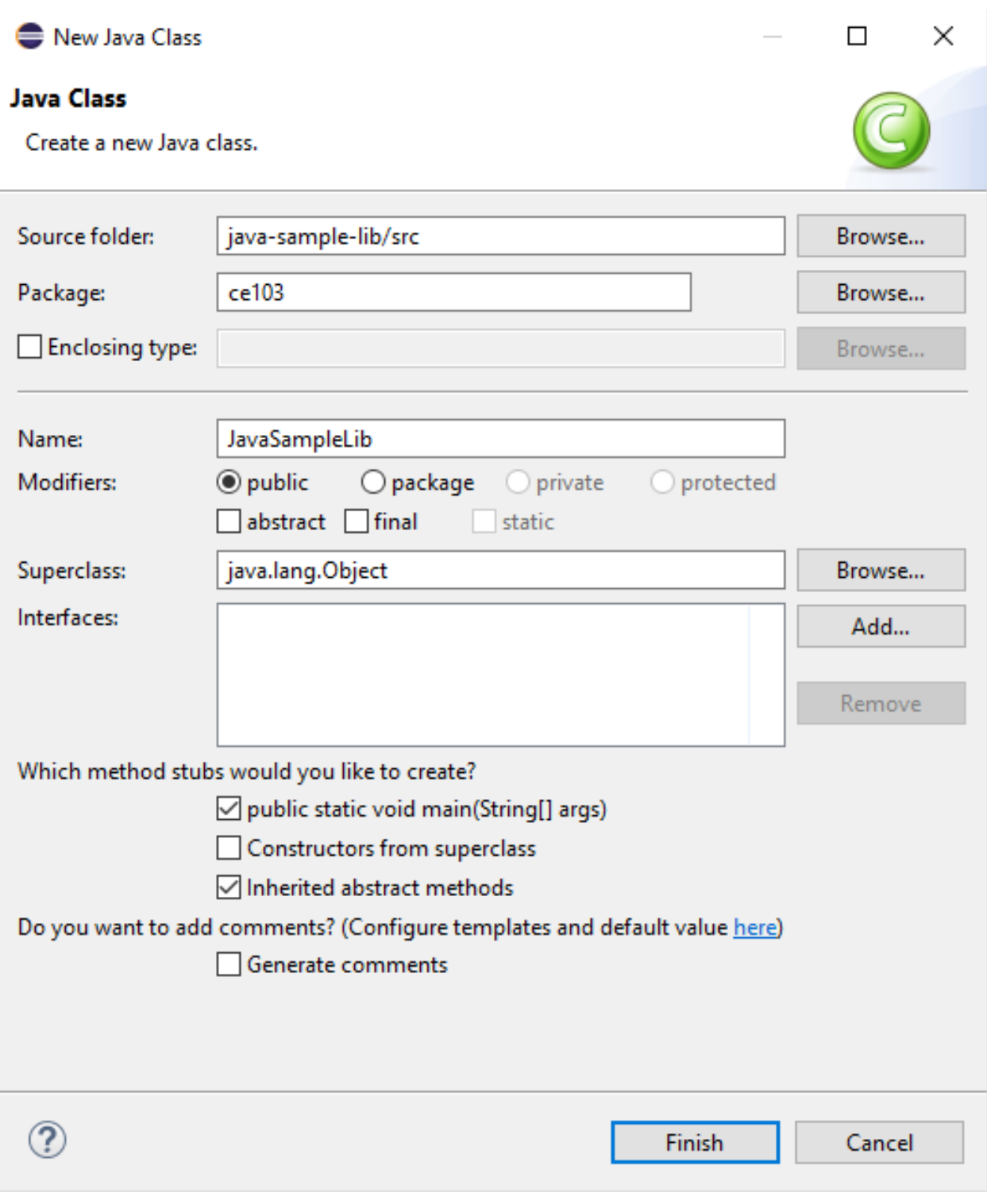

you will have following class with main

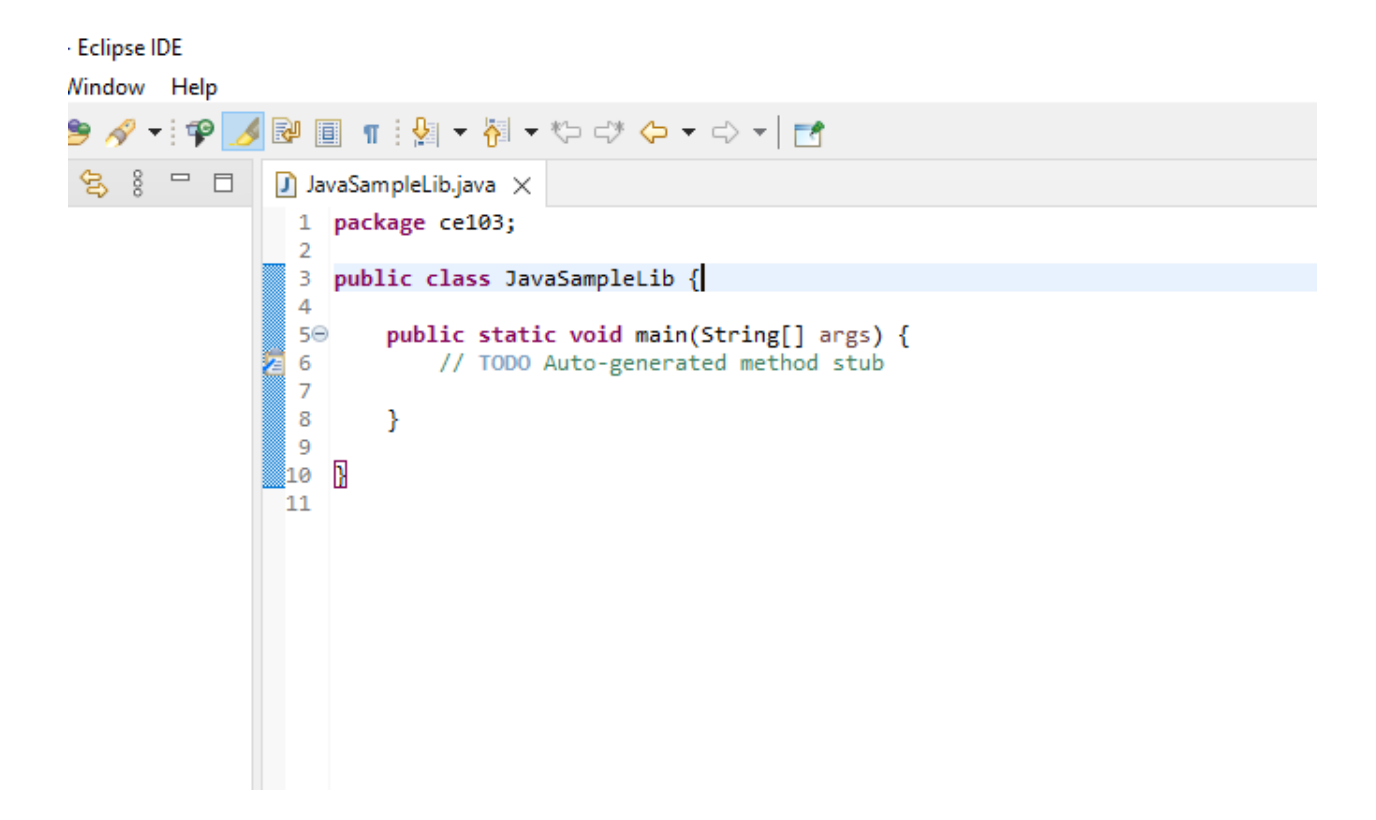

We will create sample java library with static functions as below.

**package** ce103;

```
import java.io.IOException;
public class JavaSampleLib {
   public static void sayHelloTo(String name) {
        if(name.isBlank() || name.isEmpty())
        {
            System.out.println("Hello "+name);
        }else {
            System.out.println("Hello There");
        }
   }
   public static int sum(int a, int b)
    {
       int c = 0;
        c = a+b;return c;
   }
   public static void main(String[] args) {
        // TODO Auto-generated method stub
        System.out.println("Hello World!");
        JavaSampleLib.sayHelloTo("Computer");
        int result = JavaSampleLib.sum(5, 4);System.out.println("Results is" + result);
```

```
System.out.printf("Results is %d \n", result);
   try {
        System.in.read();
   } catch (IOException e) {
       // TODO Auto-generated catch block
        e.printStackTrace();
   }
}
```
}

also we can add main method to run our library functions. If we run this file its process main function

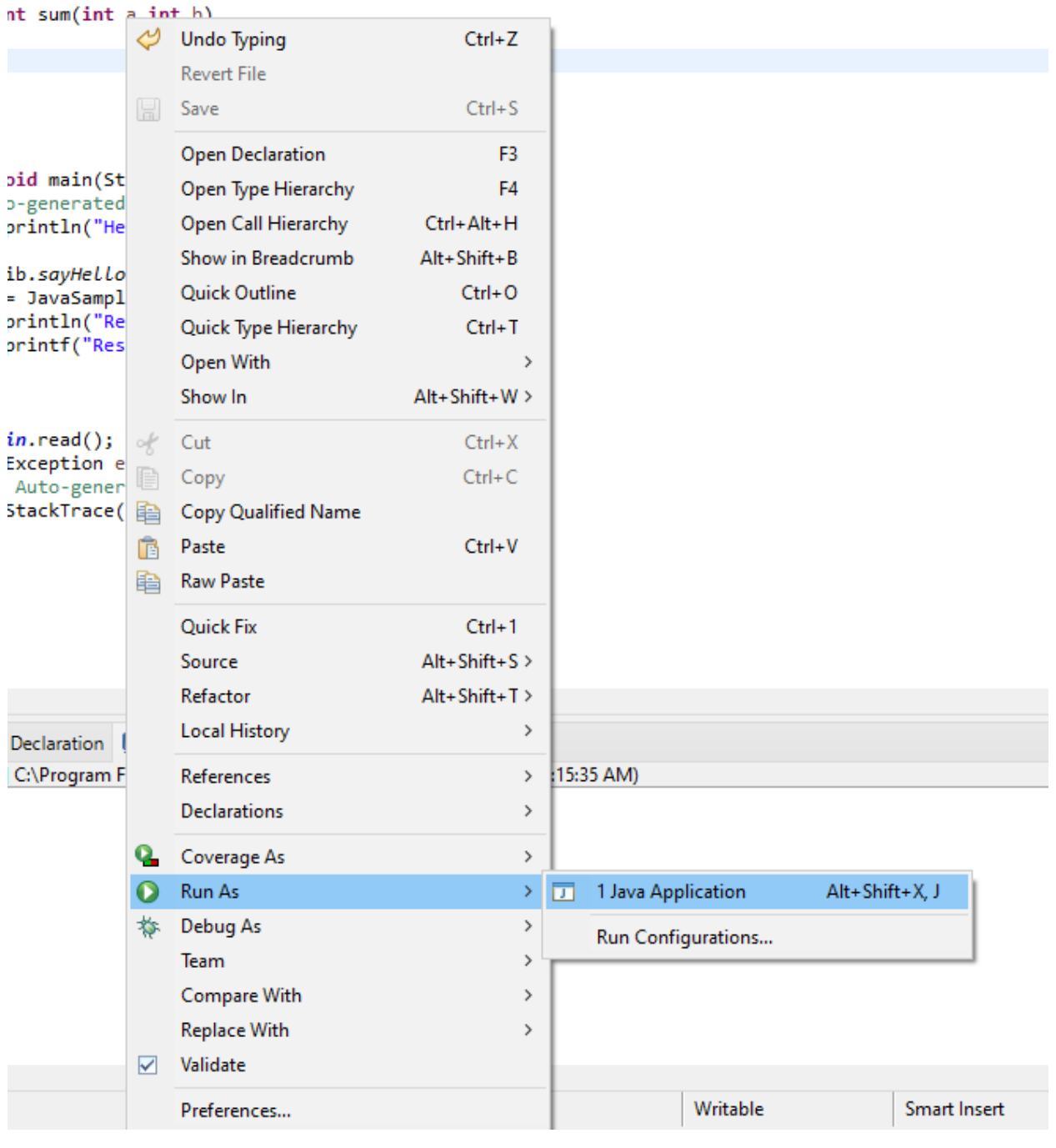

we can see output from console as below

ecupse-workspace - java-sample-iio/sic/ceros/JavasampleLio.java - ccupse iDc

File Edit Source Refactor Navigate Search Project Run Window Help 日气 3 日  $\left|\frac{\textbf{m}}{\textbf{m}}\right|$  Package Explorer  $\times$  $\Box$  JavaSampleLib.java  $\times$ package ce103; v B java-sample-lib  $\mathbf{1}$ > A JRE System Library [JavaSE-16] import java.io.IOException;  $\vee$   $\overline{B}$  src  $\vee$   $\frac{1}{2}$  ce103 public class JavaSampleLib { 5  $\overline{\phantom{a}}$  JavaSampleLib.java public static void sayHelloTo(String name) {  $7\Theta$ 8 if(name.isBlank() || name.isEmpty()) 9 € System.out.println("Hello "+name);  $10$  $11\,$  $\text{else}$ System.out.println("Hello There"); 12  $13\,$ ł 14  $\,$ 15 public static int sum(int a, int b)  $16\Theta$ 17 € int  $c = 0$ ; 18 19  $c = a + b;$ 20 return c; 21  $\,$  } 22  $230$ <br> $24$ <br> $25$ <br> $26$ <br> $27$ <br> $28$ public static void main(String[] args) { // TODO Auto-generated method stub<br>System.out.println("Hello World!"); JavaSampleLib.sayHeLLoTo("Computer"); int result = JavaSampleLib.sum(5, 4);<br>System.out.println("Results is" + result); 29 30<br>31<br>32<br>33<br>34 System.out.printf("Results is %d \n", result); try {<br>System.in.read(); 35 } catch (IOException e) { 36 // TODO Auto-generated catch block 37 e.printStackTrace(); 38 3 39 40 } 41 42 } 43  $\epsilon$ **Problems** @ Javadoc **Q** Declaration **Q** Console  $\times$ JavaSampleLib [Java Application] C:\Program Files\Java\jdk-16.0.1\bin\javaw.exe (Oc Hello World! Hello There Results is9 Results is 9

There is no exe files java runtime environment run class files but we can export this as an executable.

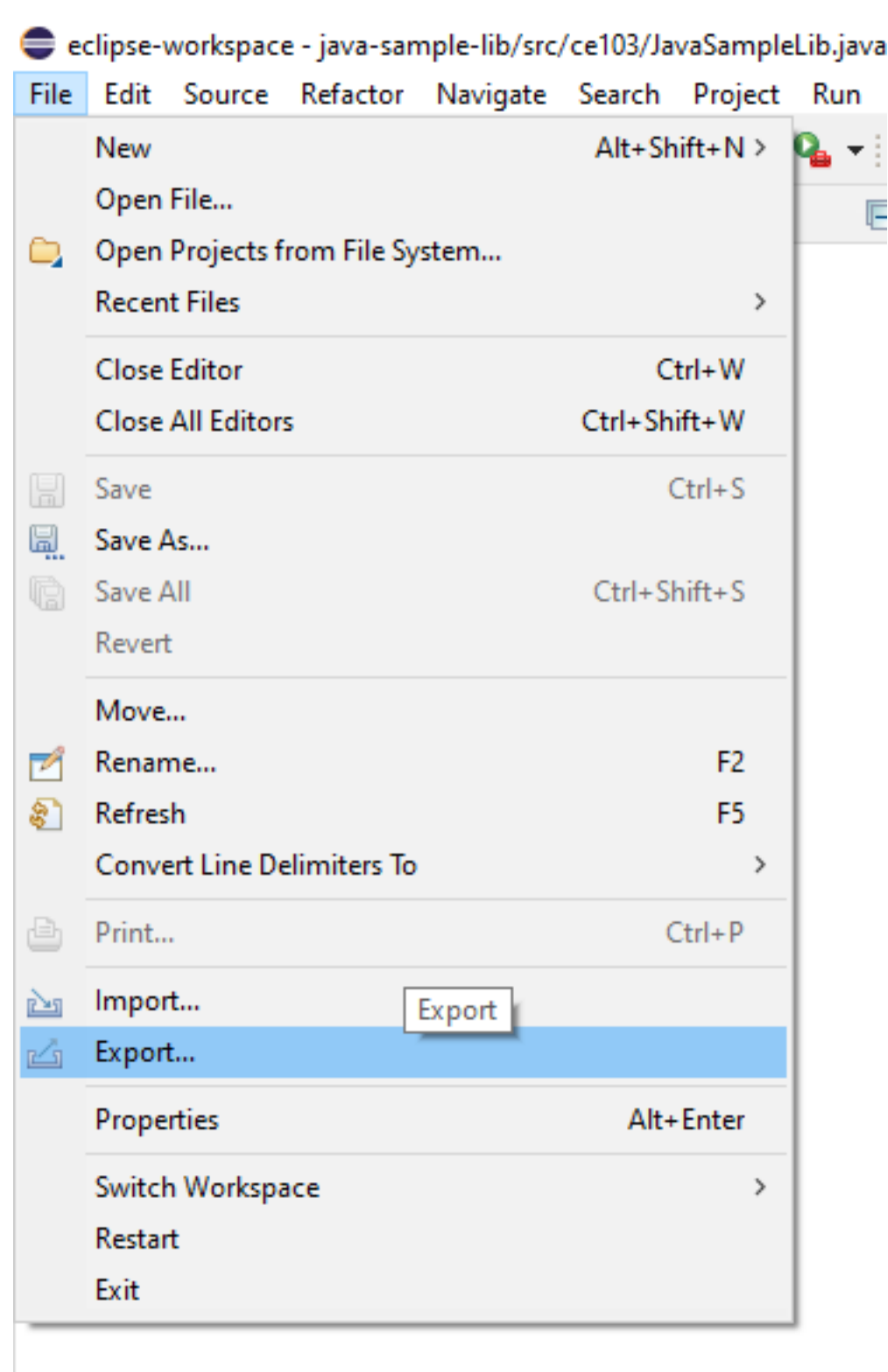

Select Java->Runnable JAR File

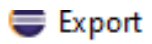

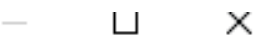

#### **Select**

Export all resources required to run an application into a JAR file on the local file system.

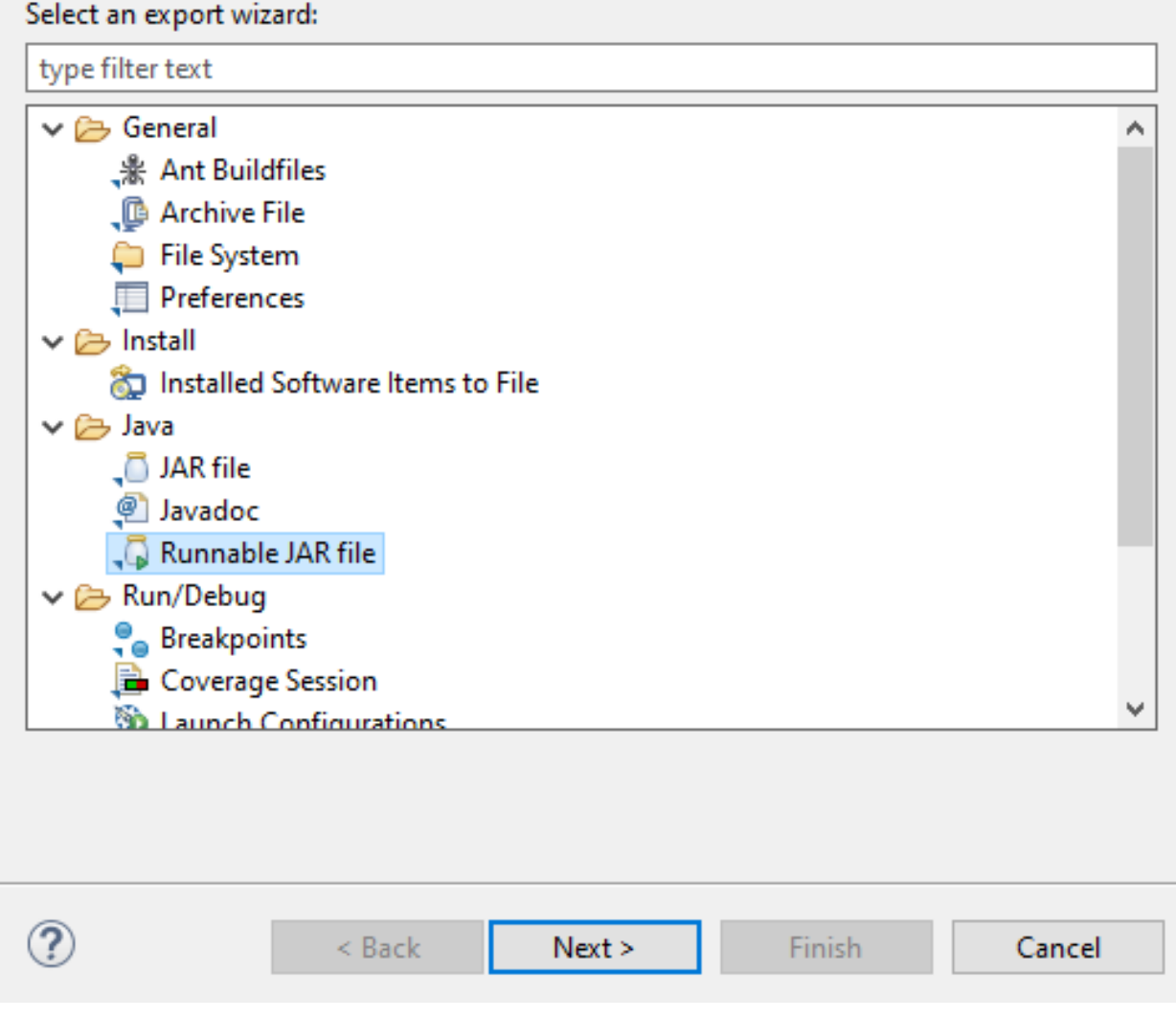

click next and set output path for jar file

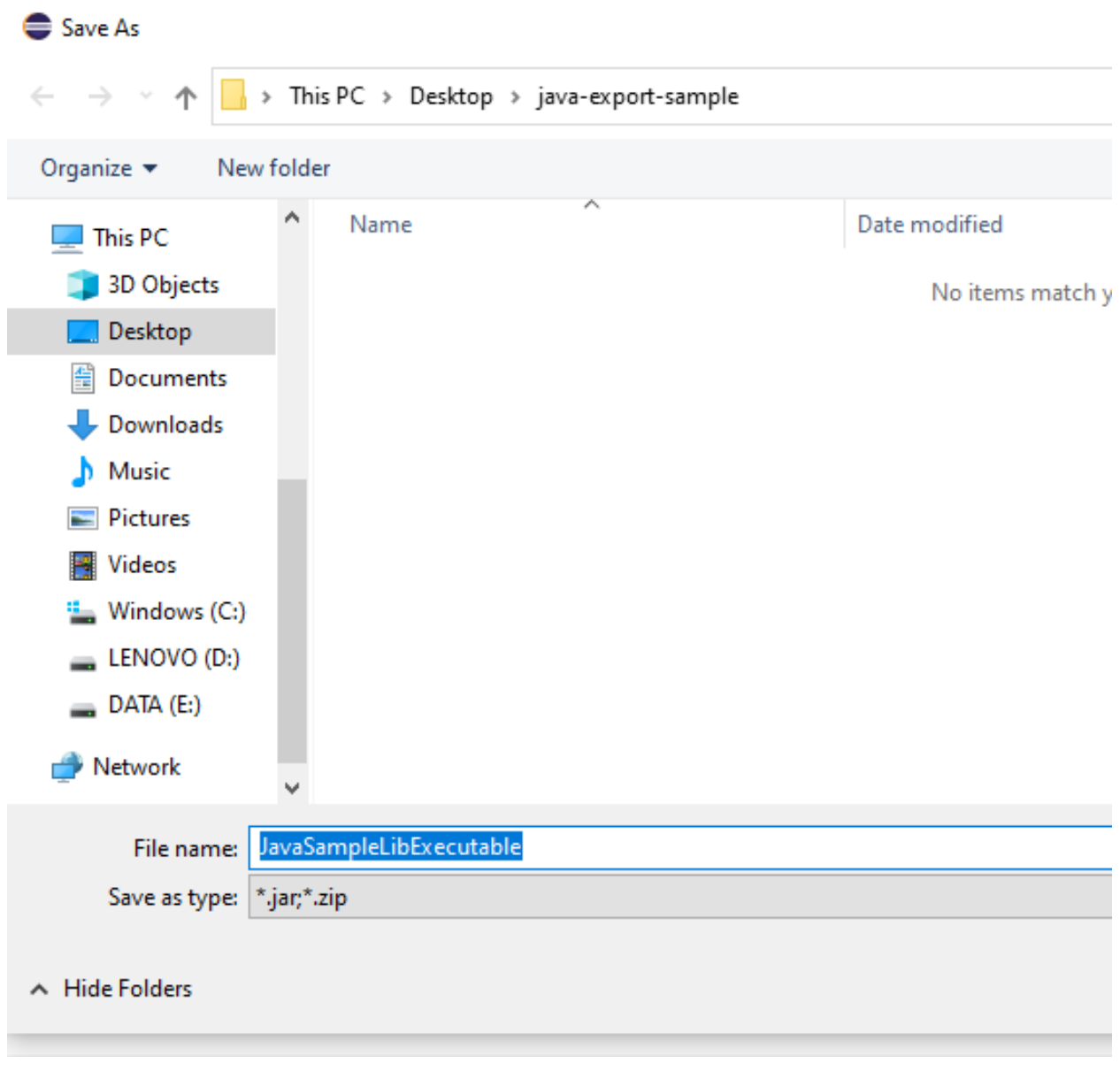

If our project has several external dependecy then we can extract this required files (jar, so, dll) in seperated folder or we can combine them and generate a single executable jar

Lets pack everthing together, Select launch configuration that has main function

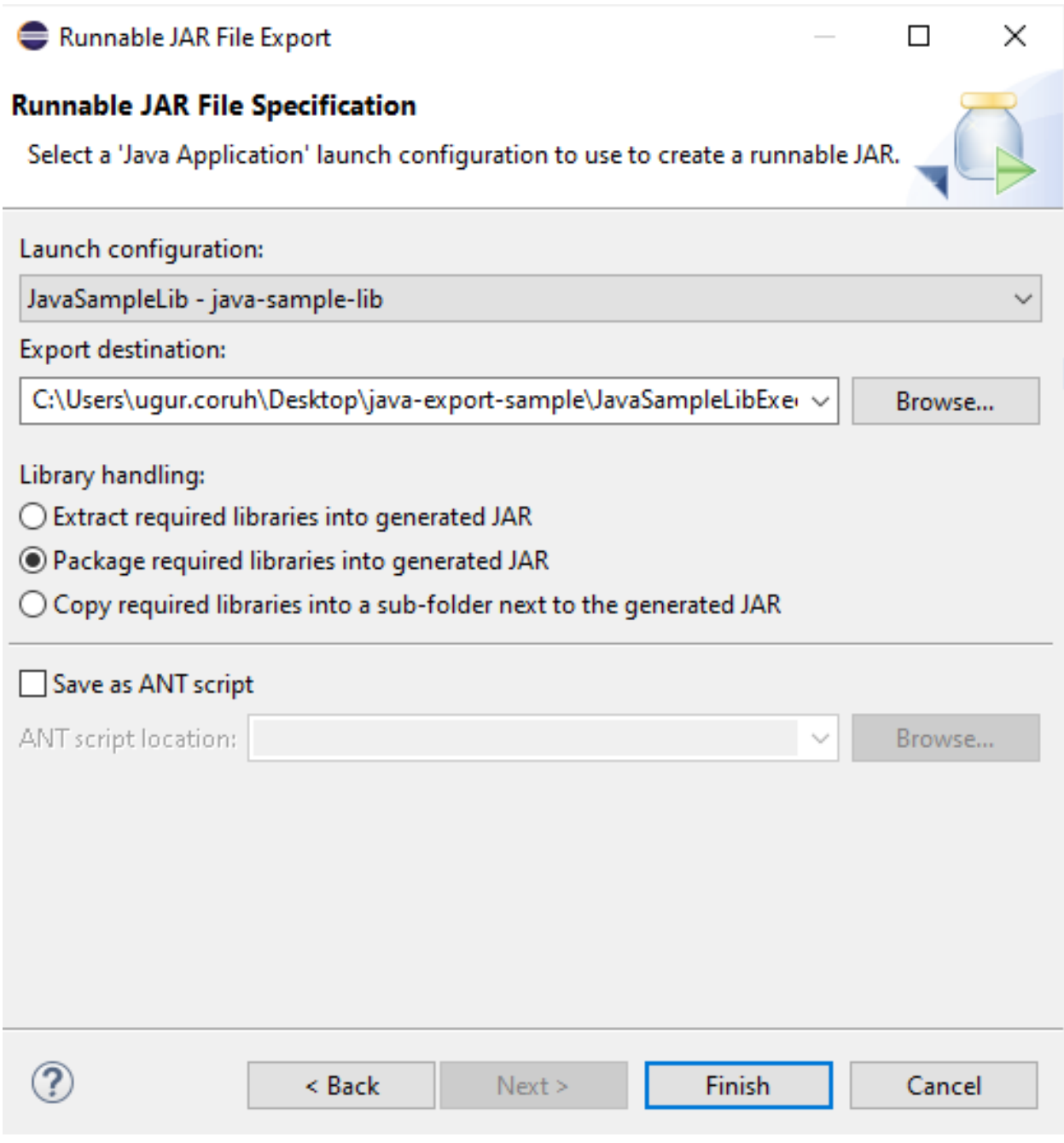

end of this operation we will have the following jar that we can by click

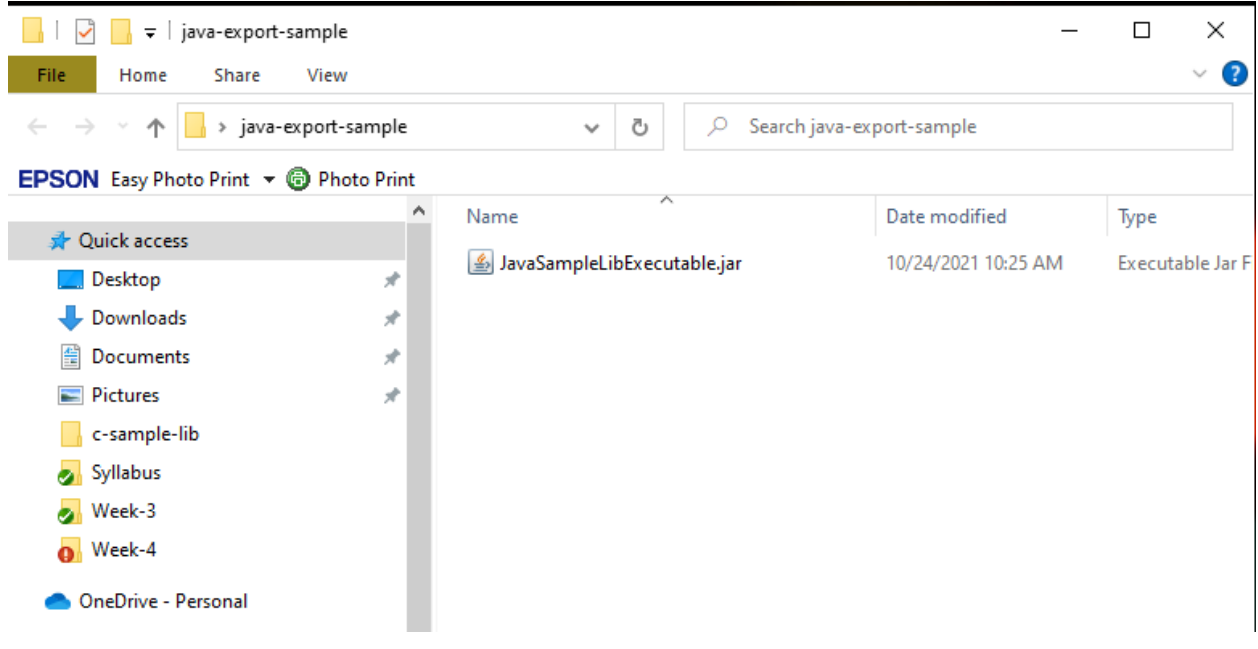

When you click application if cannot run then try command line to see problem

enter jar folder and run the following command

```
java -jar JavaSampleLibExecutable.jar
```
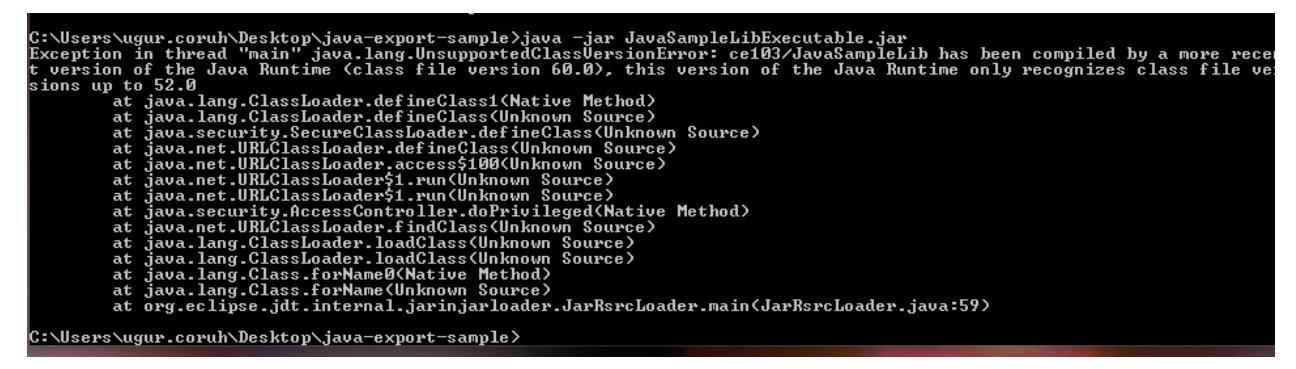

In my case eclipse build JDK is newer than that I installed and set for my OS

If we check version we can see problem Java version 1.8.0\_231

C:\Users\ugur.coruh\Desktop\java-export-sample>java -showversion<br>java version "1.8.0\_231"<br>Java(TM) SE Runtime Environment (build 1.8.0\_231-b11)<br>Java HotSpot(TM) 64-Bit Server UM (build 25.231-b11, mixed mode) Usage: java [-options] class [args...]

We can found installed and builded JDK for our application from Eclipse setting

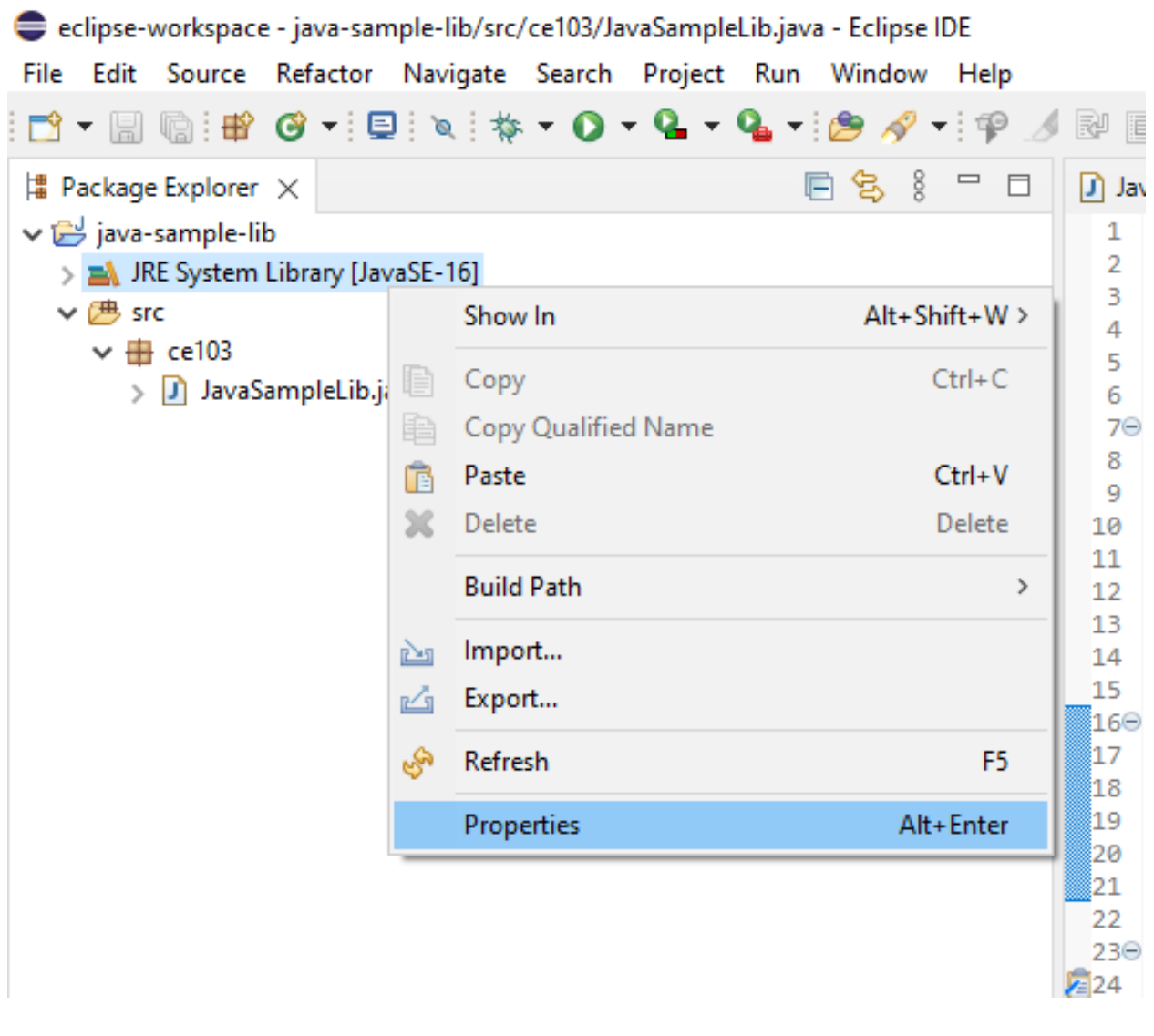

select environments

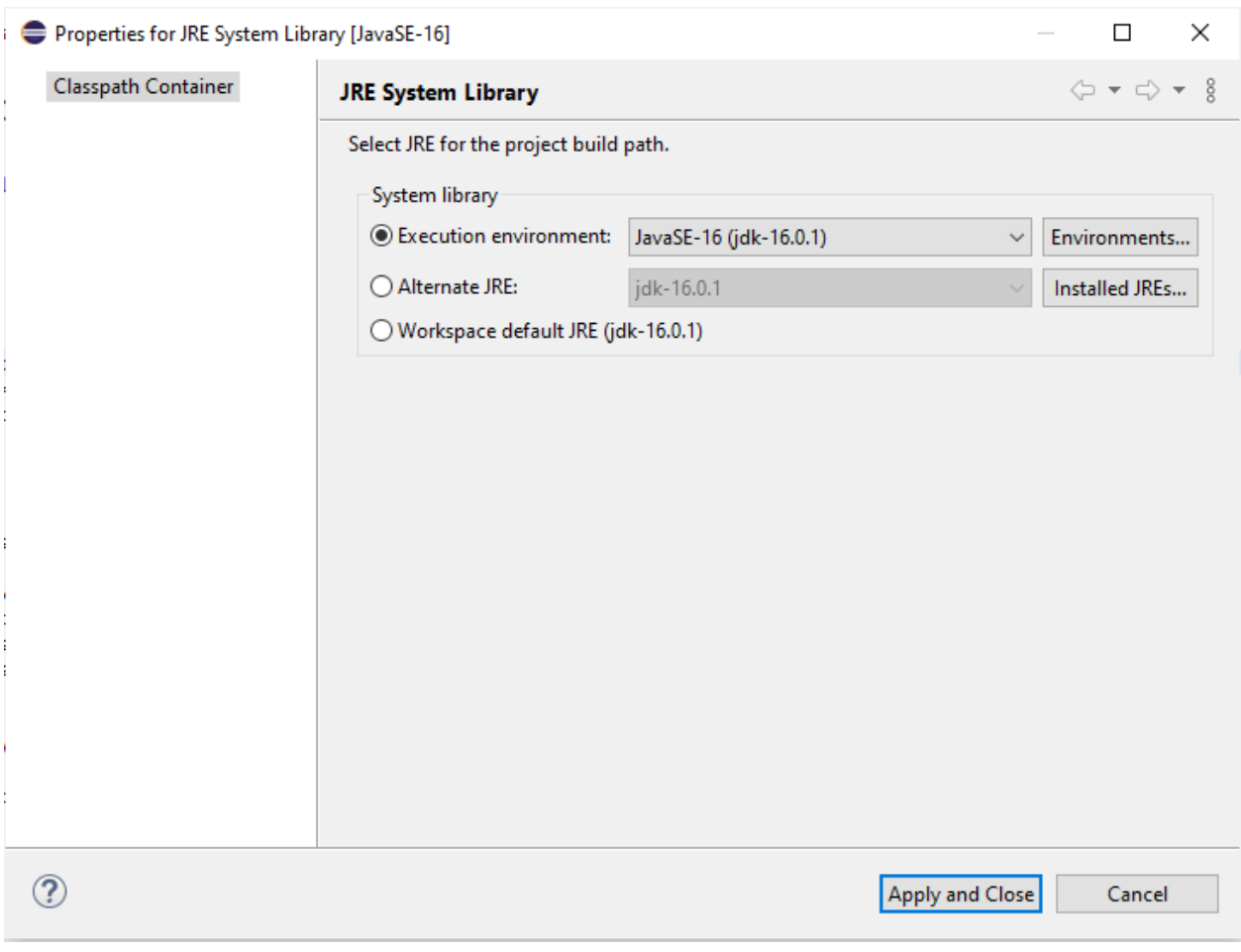

select installed JRE or JDK

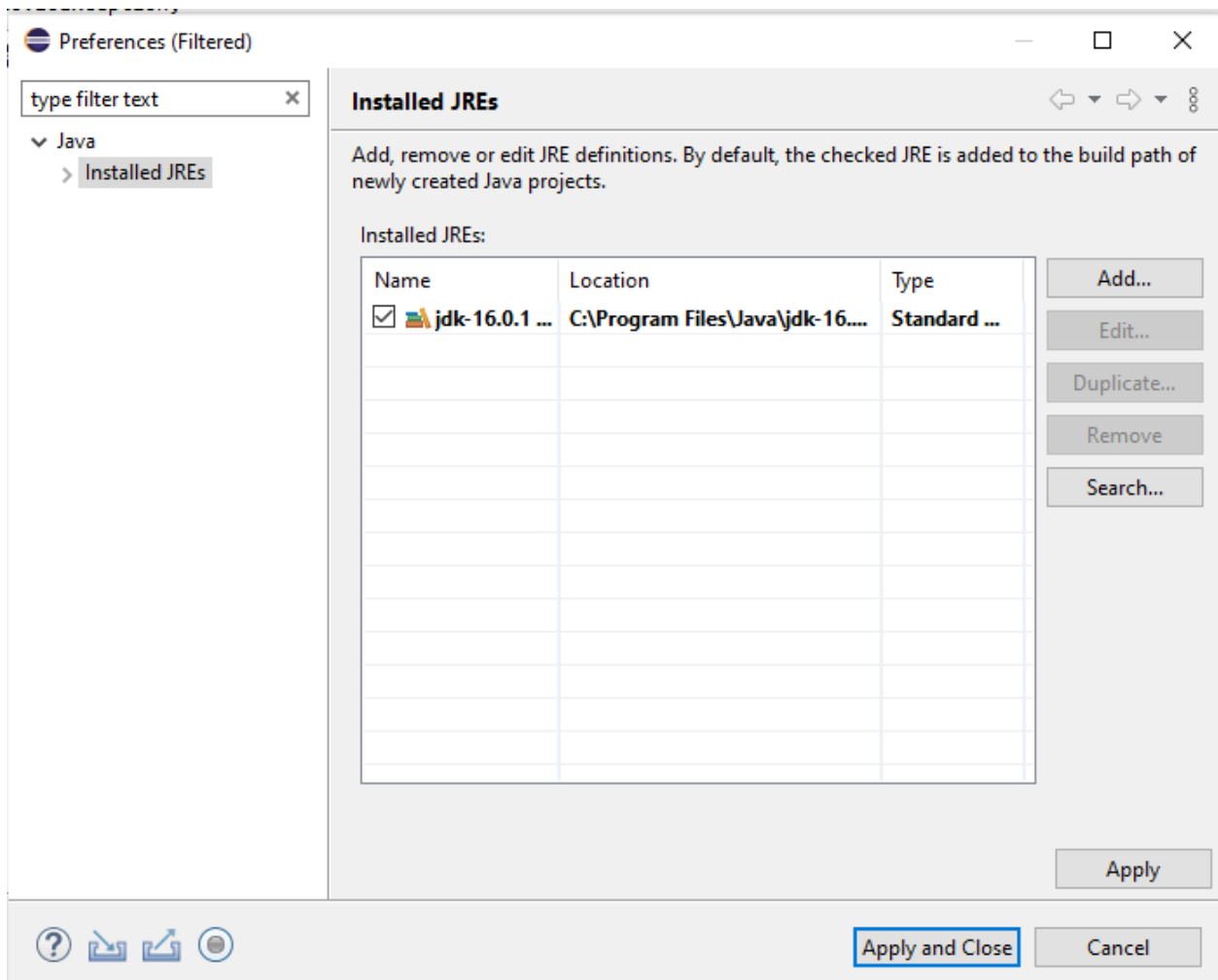

you can see installed JRE or JDK home

C:\Program Files\Java\jdk-16.0.1

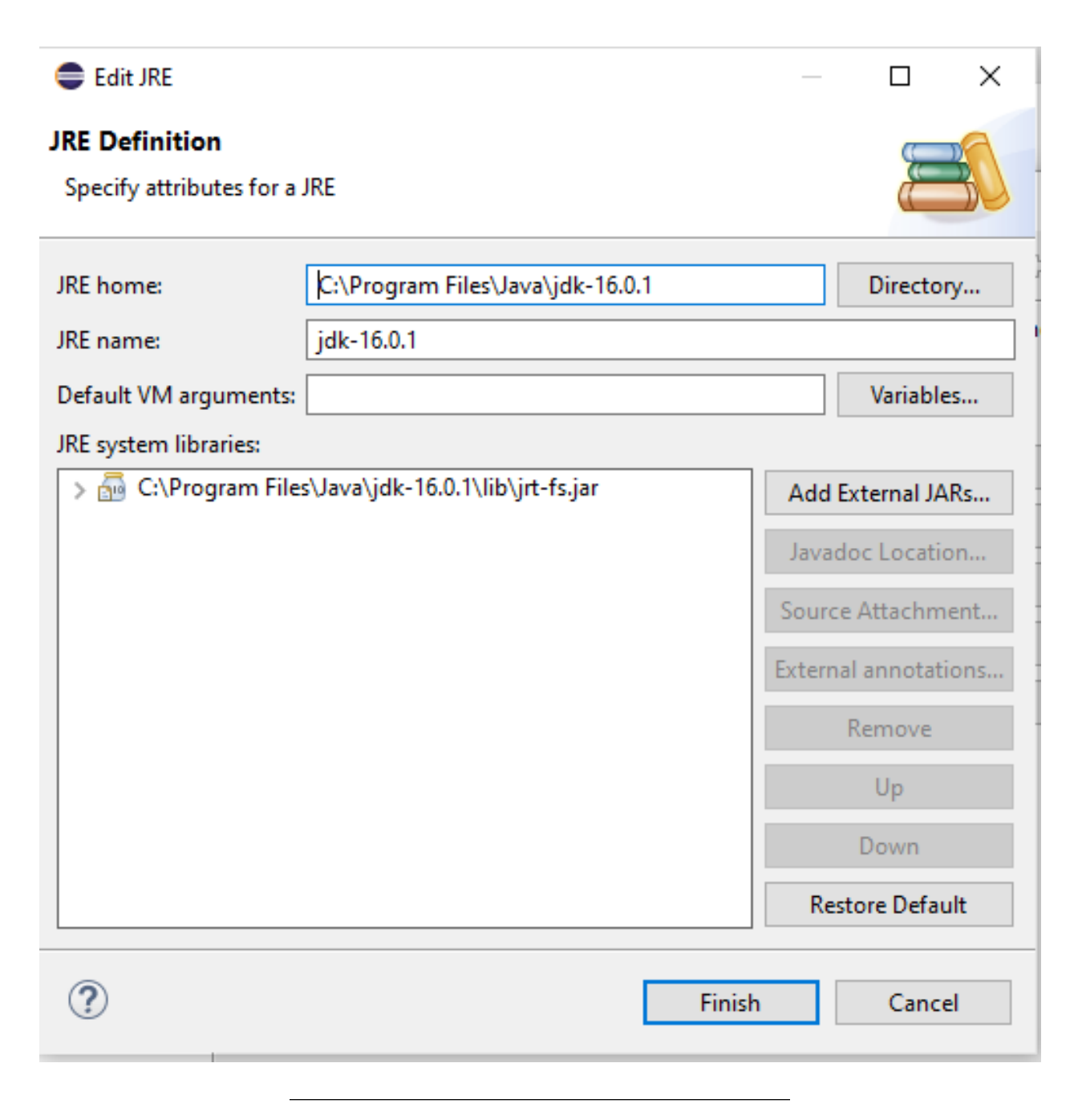

Open system environment to fix this problem
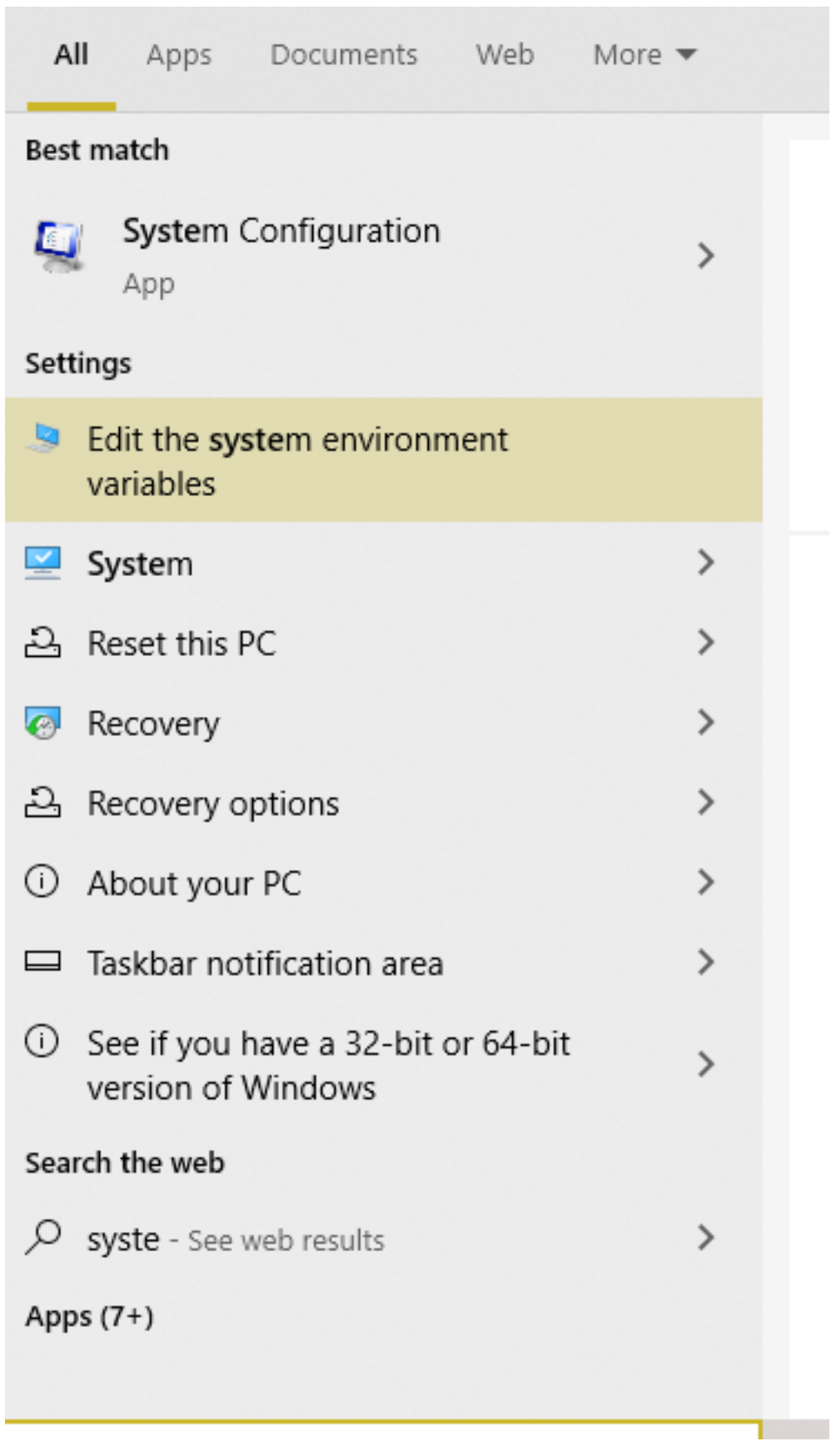

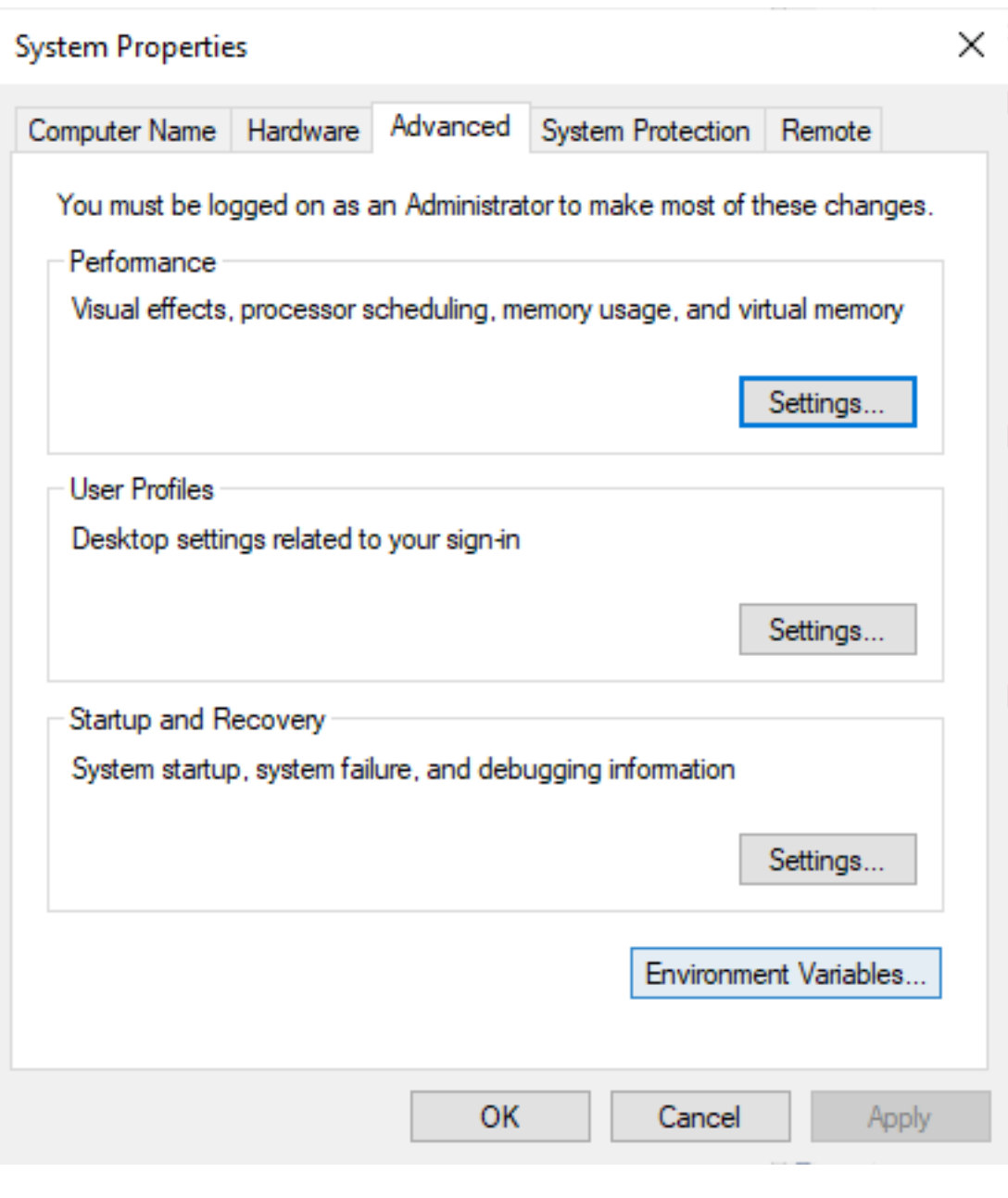

Check user settings first

### **Environment Variables**

#### User variables for ugur.coruh  $\land$ Variable Value ChocolateyLastPathUpdate 132416153103954791 C:\Users\ugur.coruh\go **GOPATH** IntelliJ IDEA Community Edit... C:\Program Files\JetBrains\IntelliJ IDEA Community Edition 2021.1.1... OneDrive C:\Users\ugur.coruh\OneDrive OneDriveConsumer C:\Users\ugur.coruh\OneDrive C:\Program Files\Java\jdk-16.0.1\bin;C:\Python27;C:\Users\ugur.co... Path **TEMP** C:\Users\uaur.coruh\AppData\Local\Temp U New 1  $\Box$  Falit **Delete**

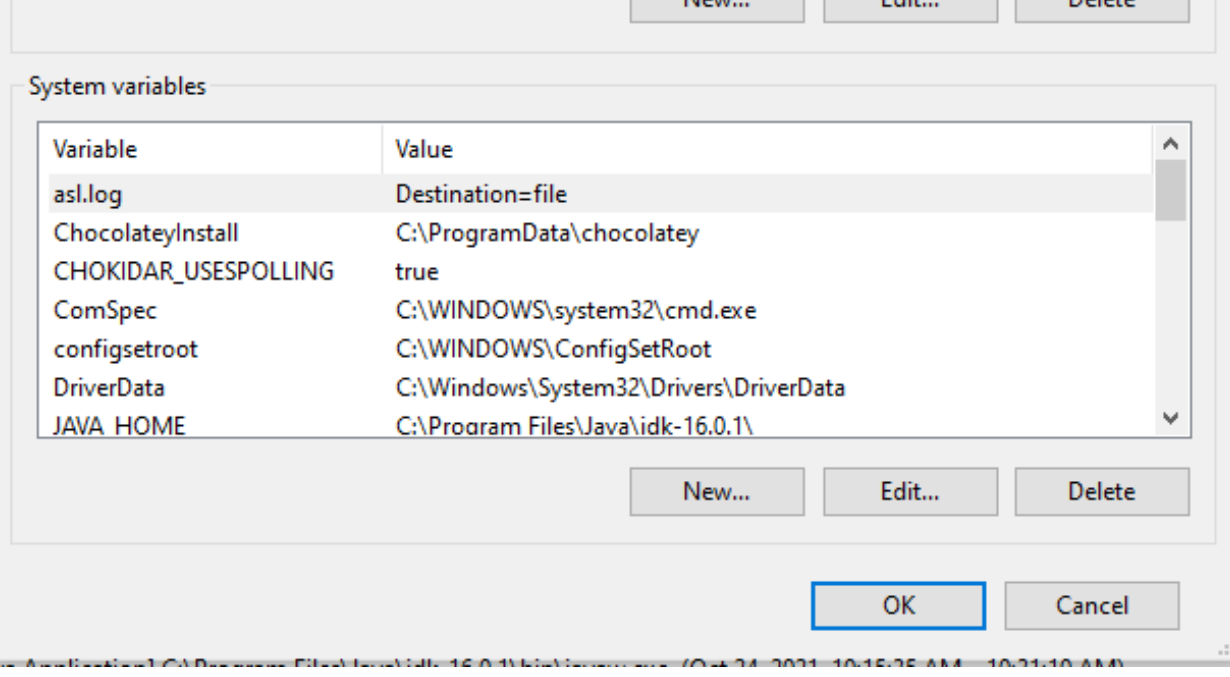

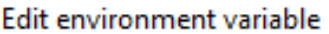

 $\vdots$ Г

.  $\vdots$ ŧ.

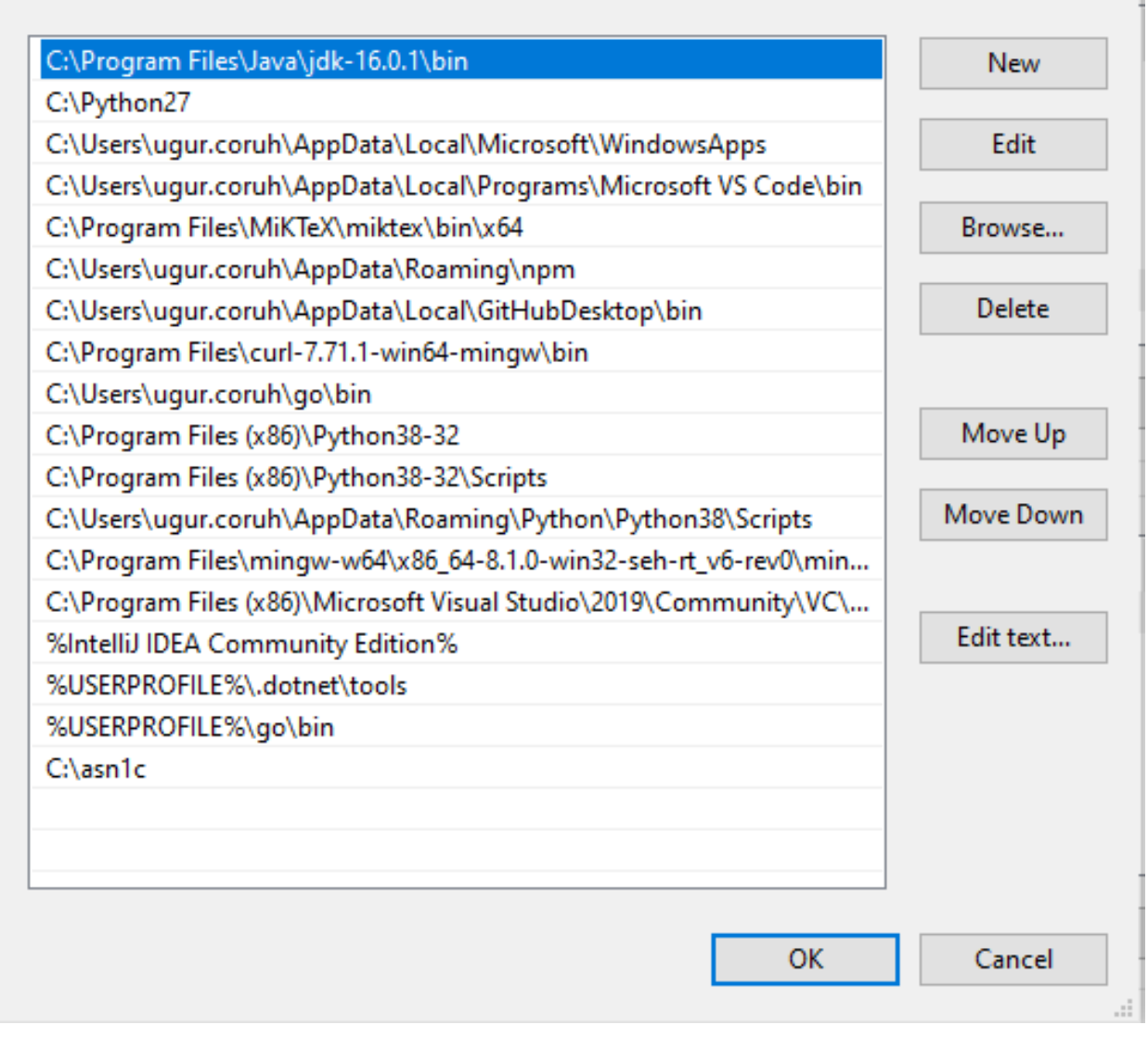

 $\times$ 

Check system settings

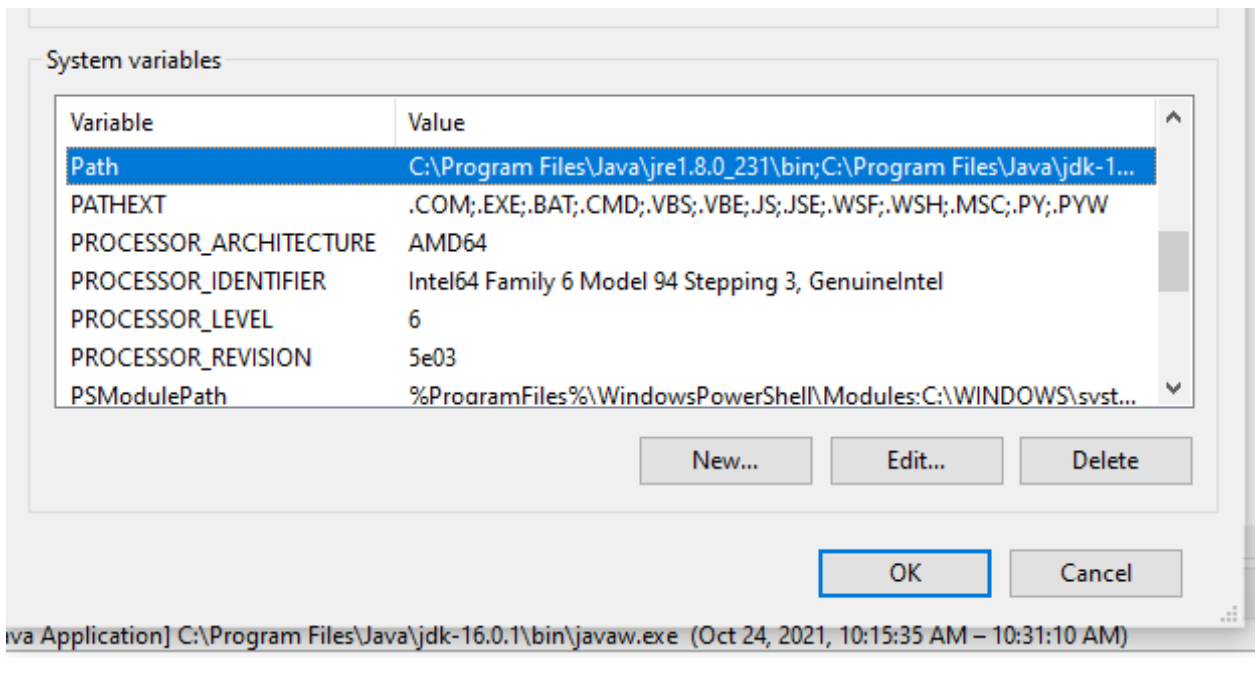

Edit environment variable

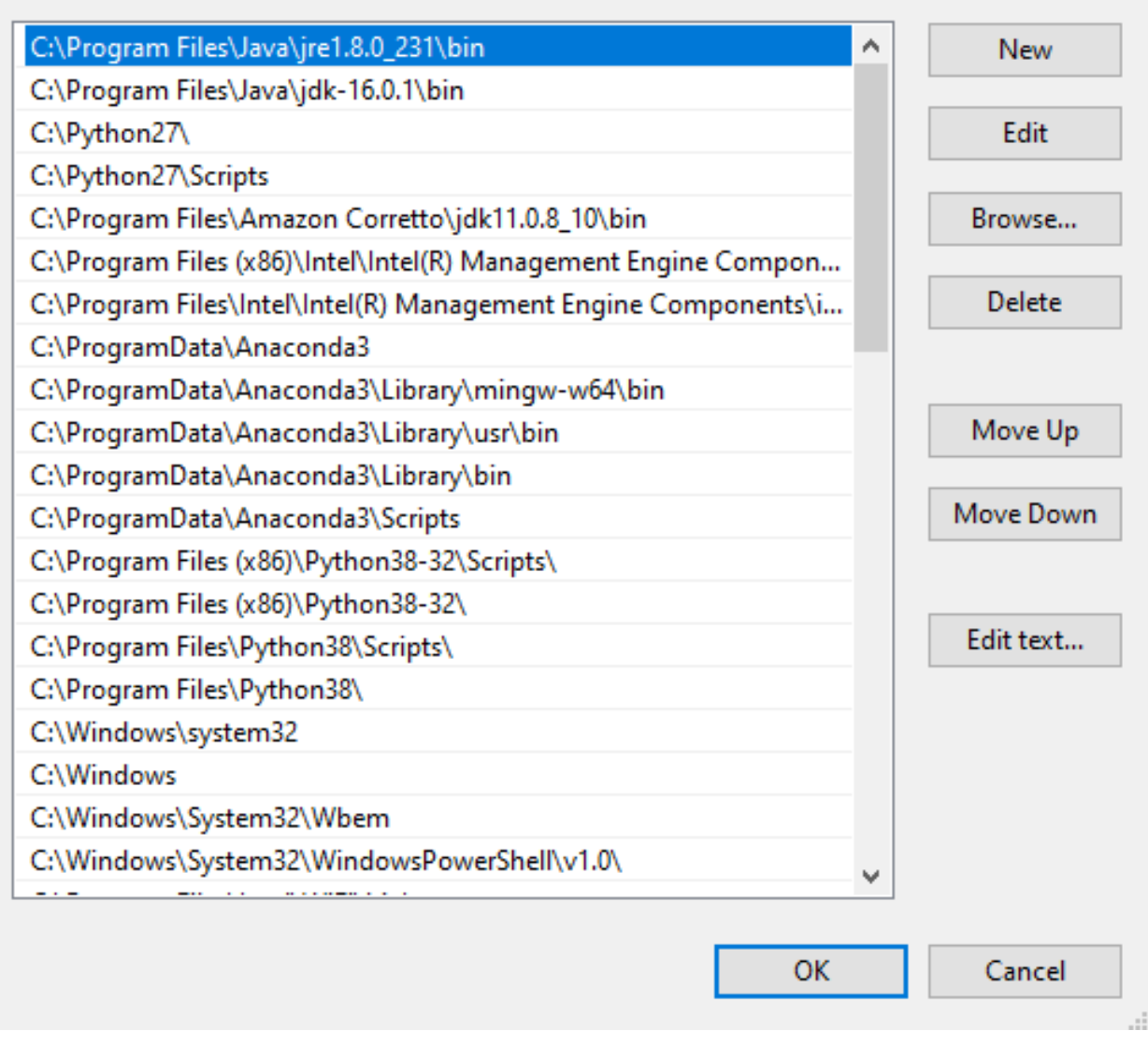

we will move up the JDK 16 configuration then command line will run first java

 $\times$ 

# Edit environment variable

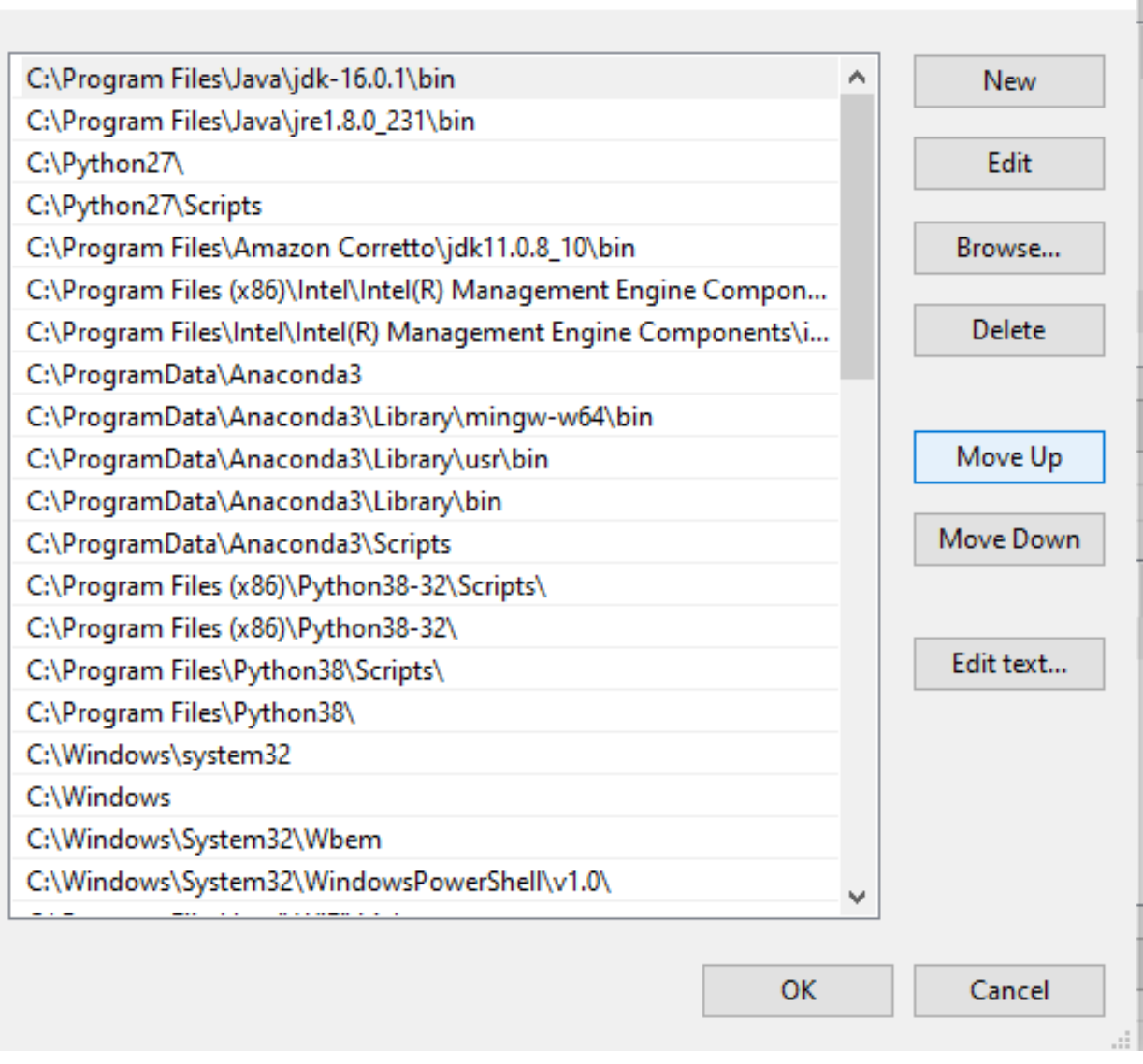

 $\times$ 

Also in system setting check JAVA\_HOME

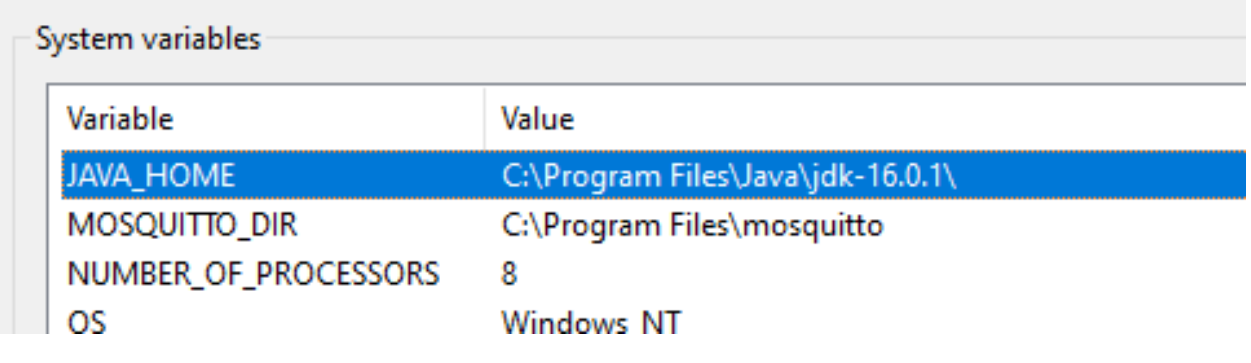

After this settings close current command line and open new one write

java --version

if you see java version updated and 16.0.1 then settings are correct

C:\WINDOWS\system32\cmd.exe

1icrosoft Windows [Version 10.0.19043.1288]<br>(c) Microsoft Corporation. All rights reserved. C:\Users\ugur.coruh>java --version<br>java 16.0.1 2021-04-20<br>Java(TM) SE Runtime Environment (build 16.0.1+9-24)<br>Java HotSpot(TM) 64-Bit Server UM (build 16.0.1+9-24, mixed mode, sharing) :\Users\ugur.coruh>:{

and now if we enter and run application as follow we will see output

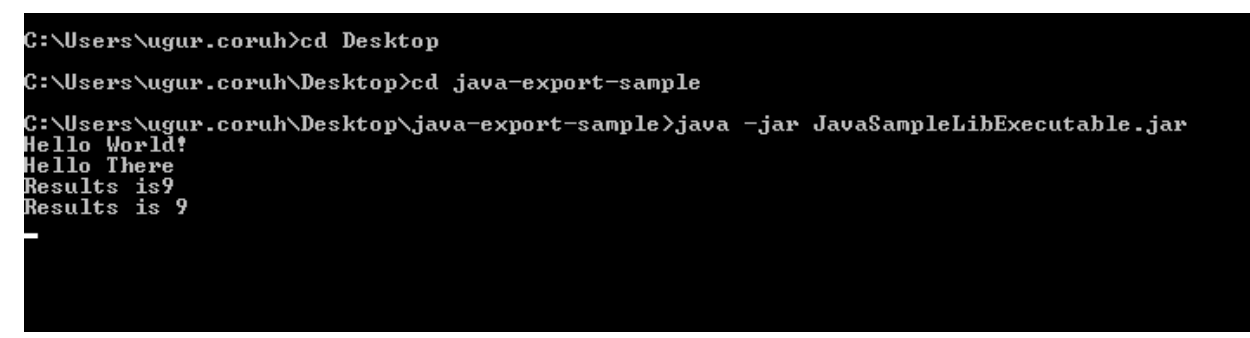

But when you click this jar its not running as you see so we have options to provide a clickable application there

Launch4j is an option here

Launch4j - Cross-platform Java executable wrapper $10$ 

<span id="page-79-0"></span><sup>10</sup><http://launch4j.sourceforge.net/index.html>

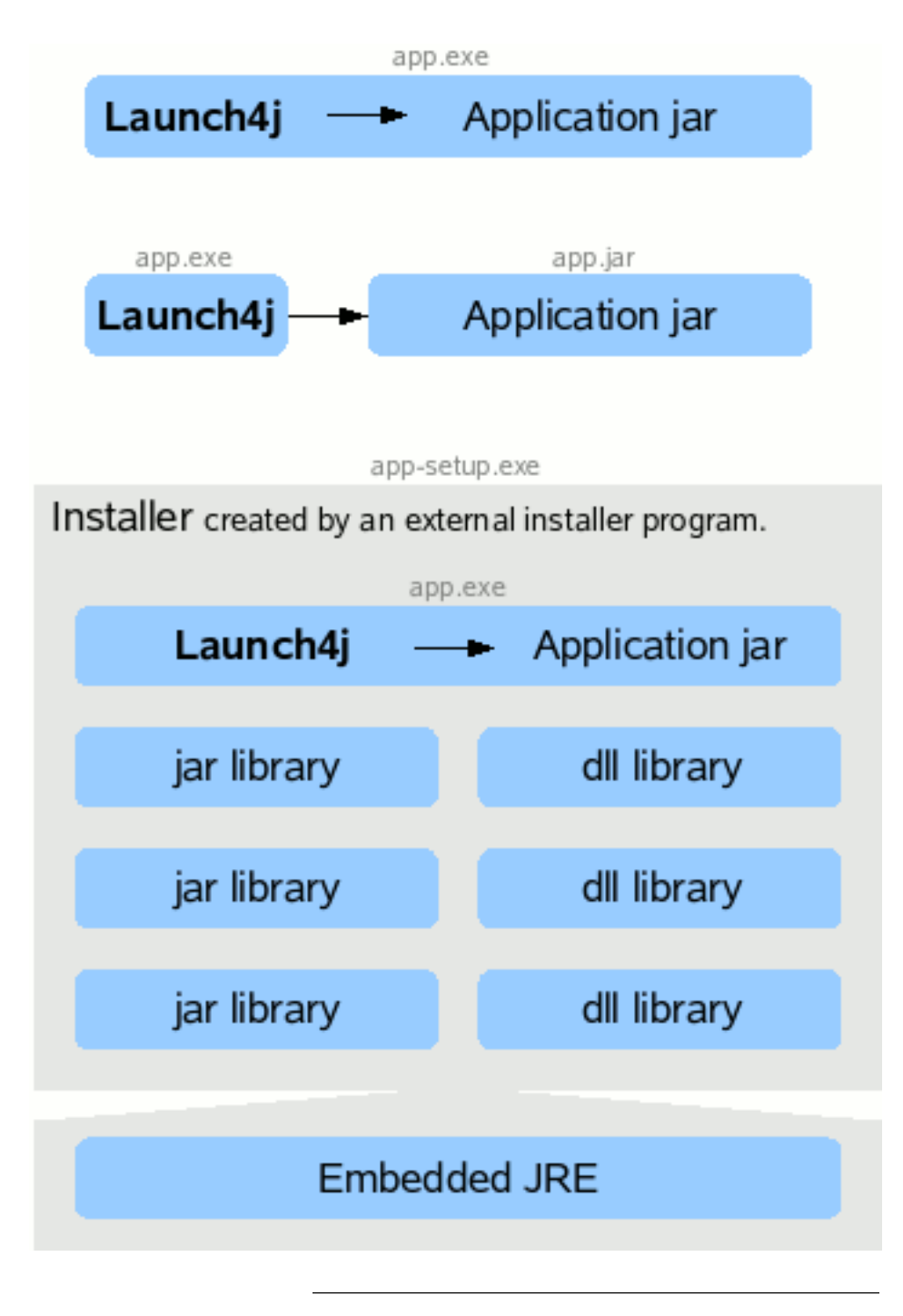

you can watch this tutorial also

How to convert jar to exe using Launch4J Full explanation - YouTube<sup>[11](#page-80-0)</sup>

Download and install launch4j and open application

<span id="page-80-0"></span><sup>11</sup>[https://www.youtube.com/watch?v=MyMPPuYGN-U&ab\\_channel=GoXR3PlusStudio](https://www.youtube.com/watch?v=MyMPPuYGN-U&ab_channel=GoXR3PlusStudio)

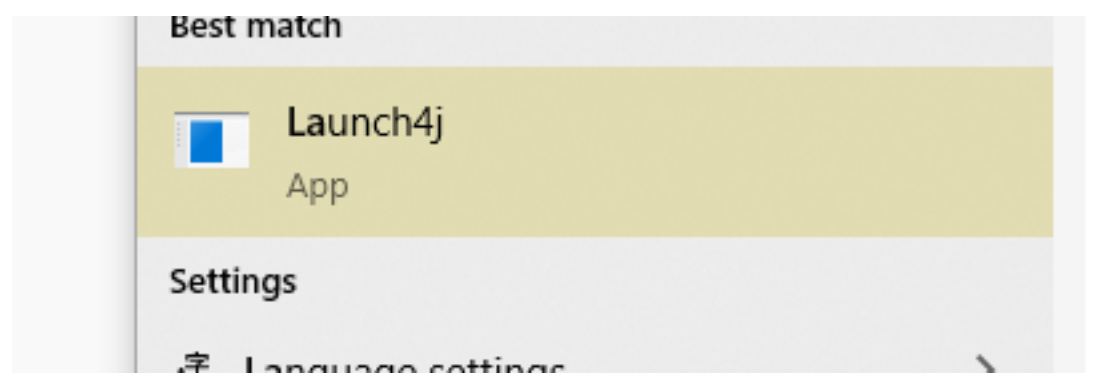

configure your application settings similar to below select jar file and exe output path

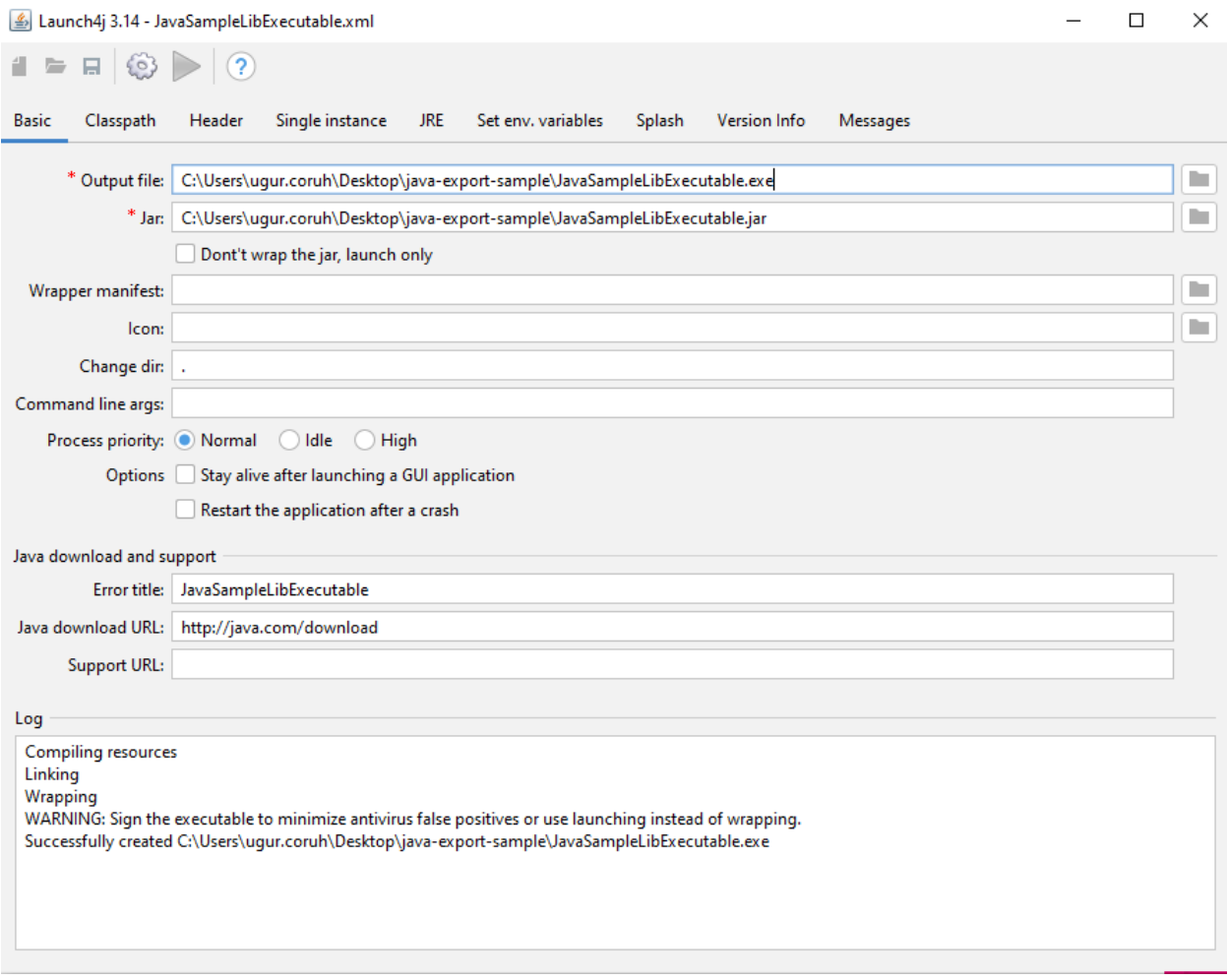

we can customize main class if have multiple main class

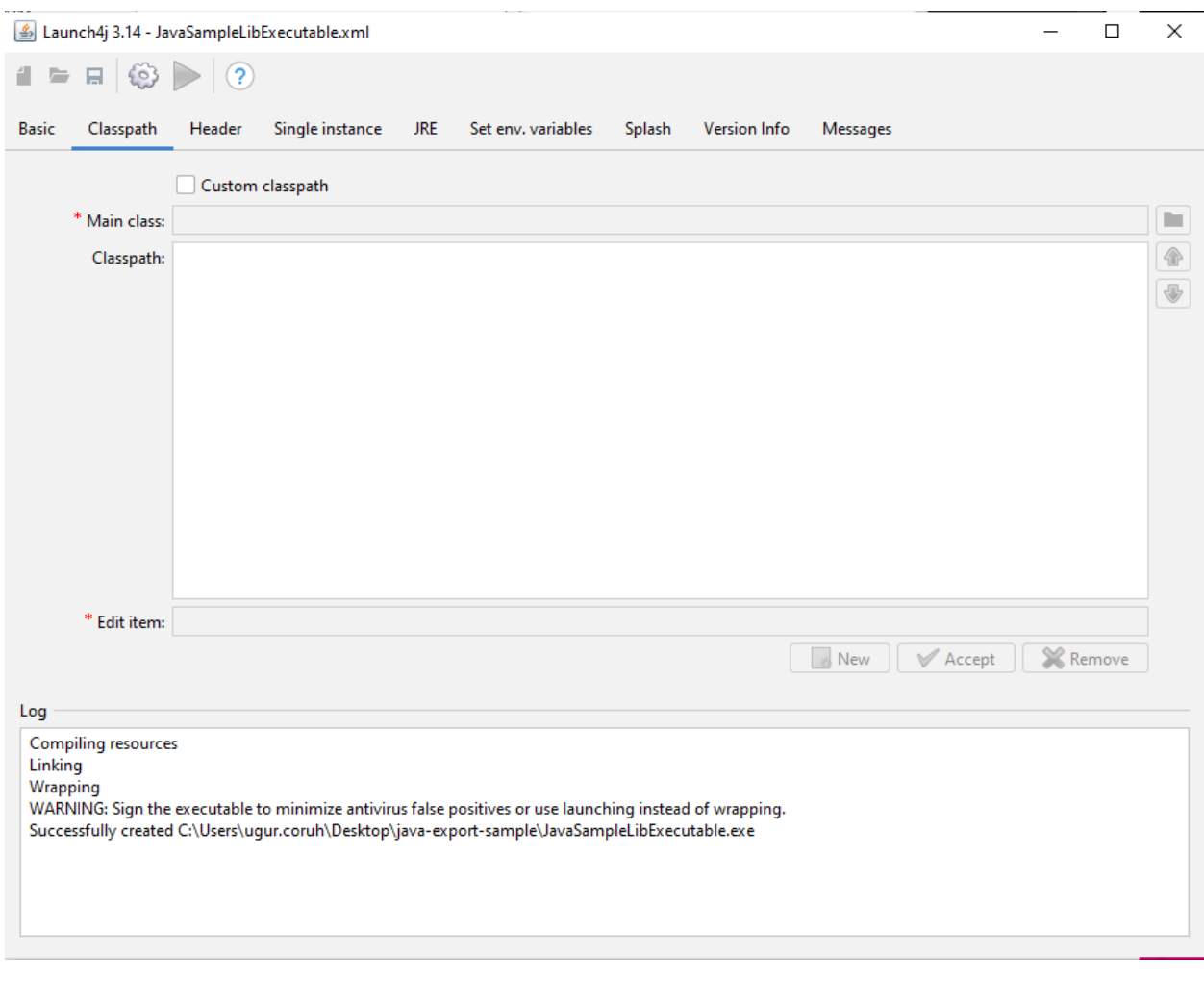

select console from setting for this application

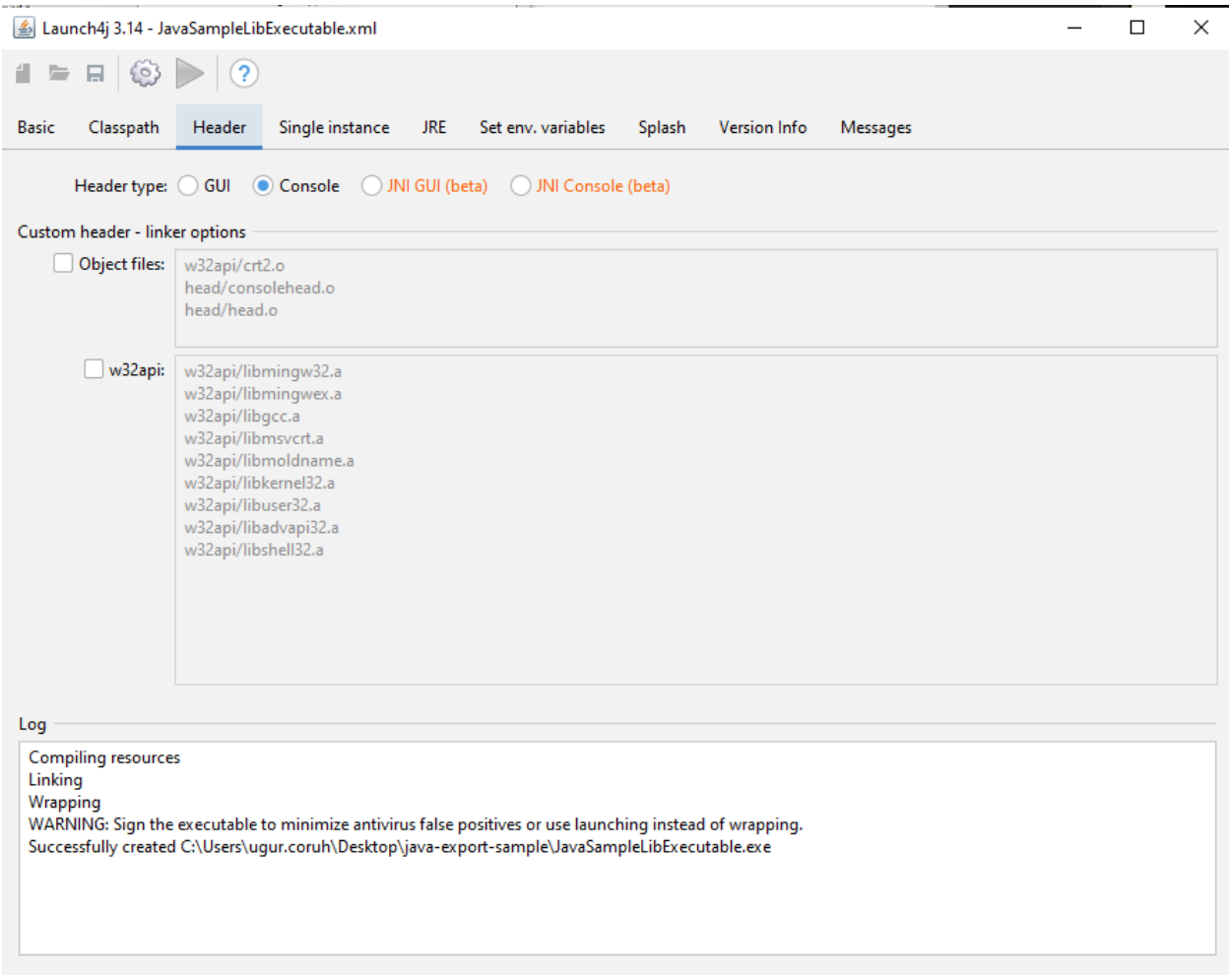

we can provide a single running application, this setting avoid to run multiple instances

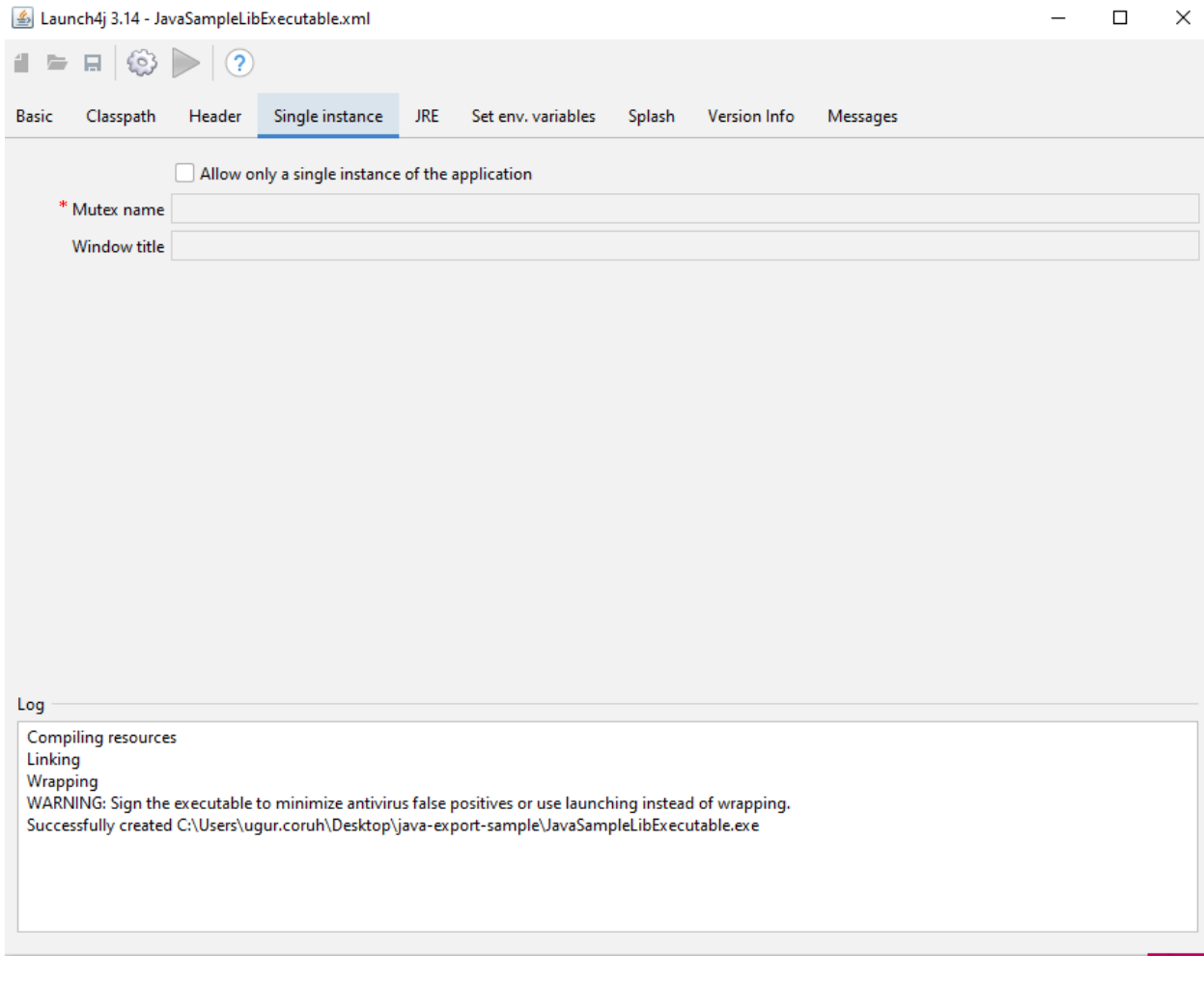

we need to set runtime environment versions

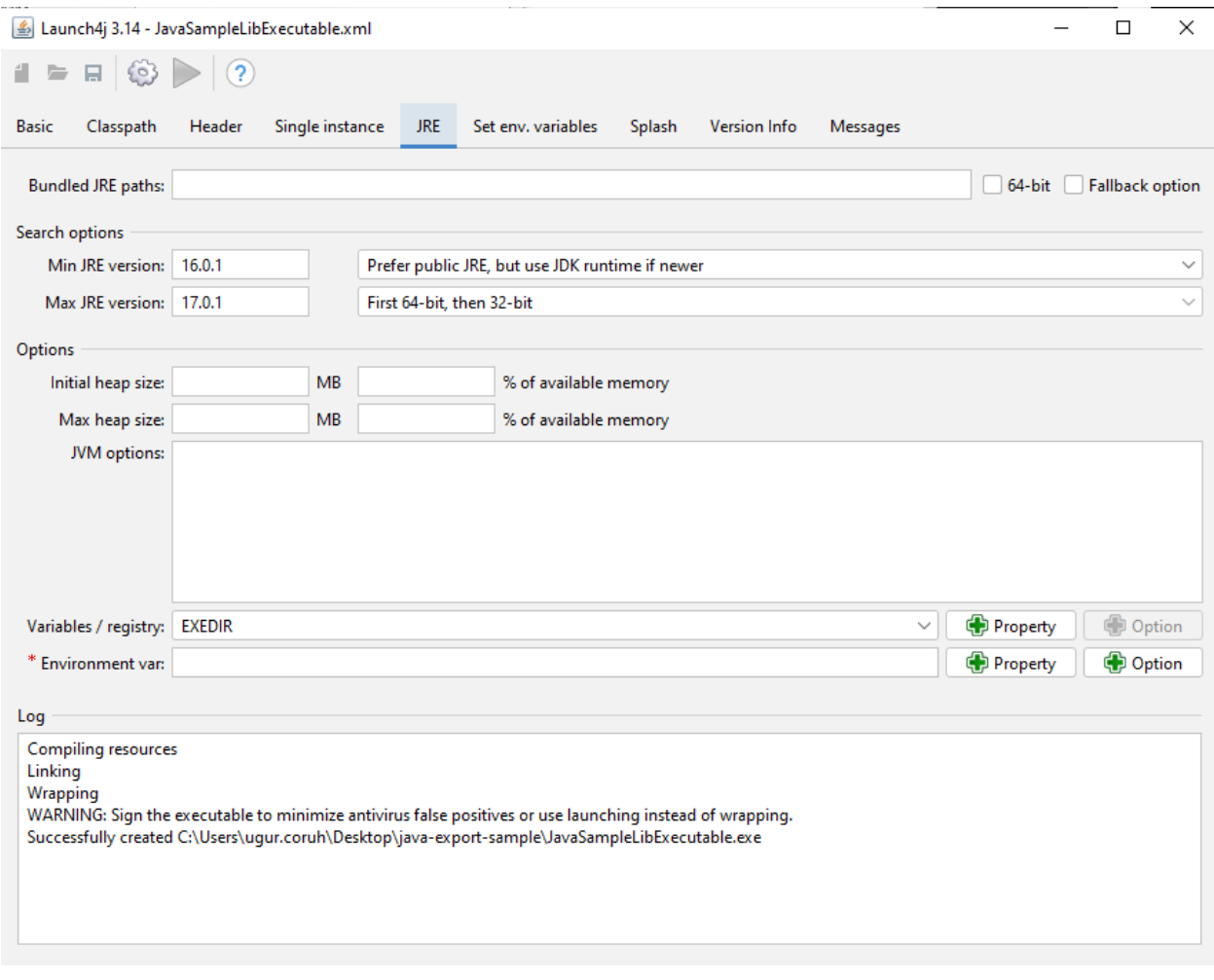

you can set system parameters before running application

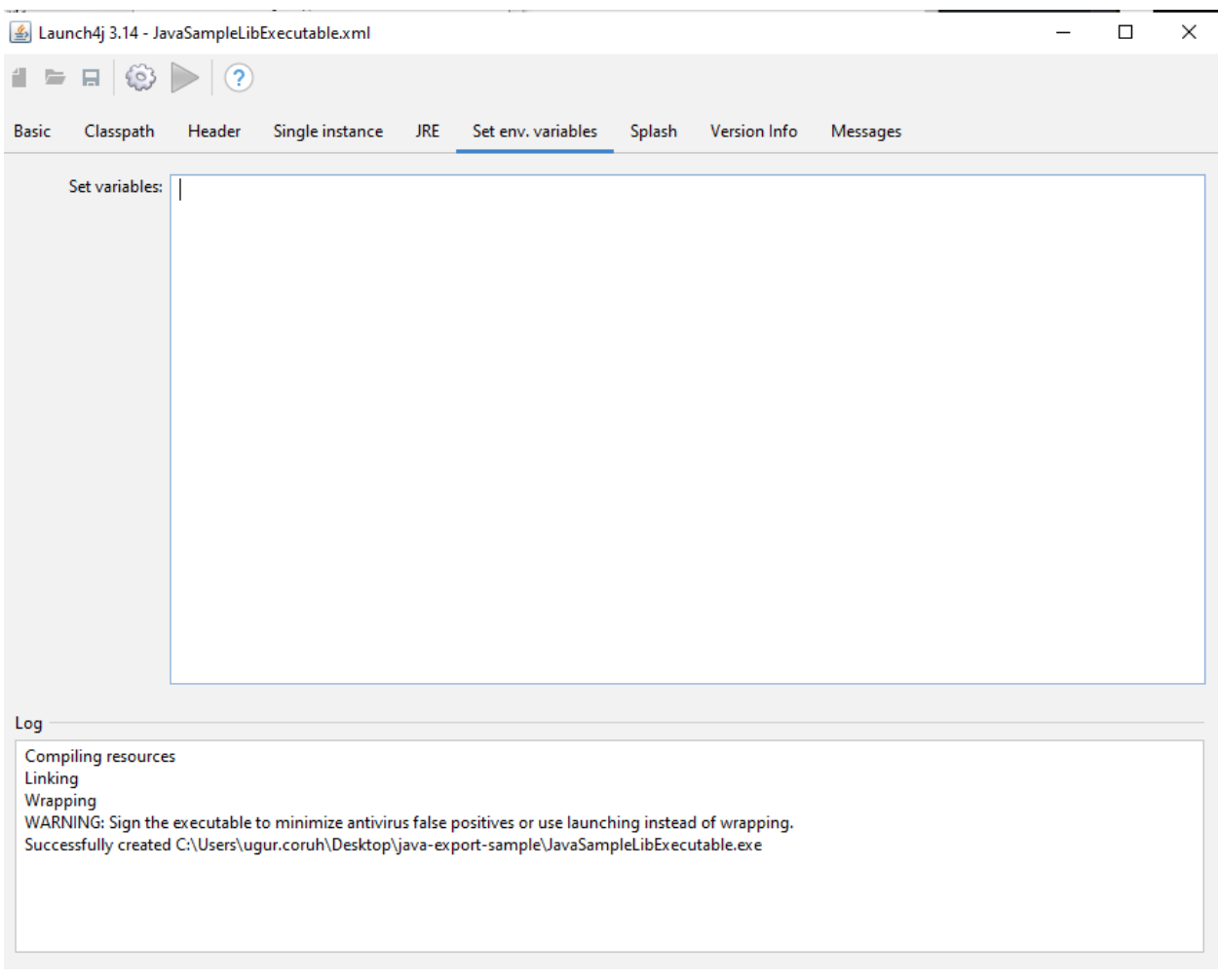

with splash screen you can show a splash screen image for your application

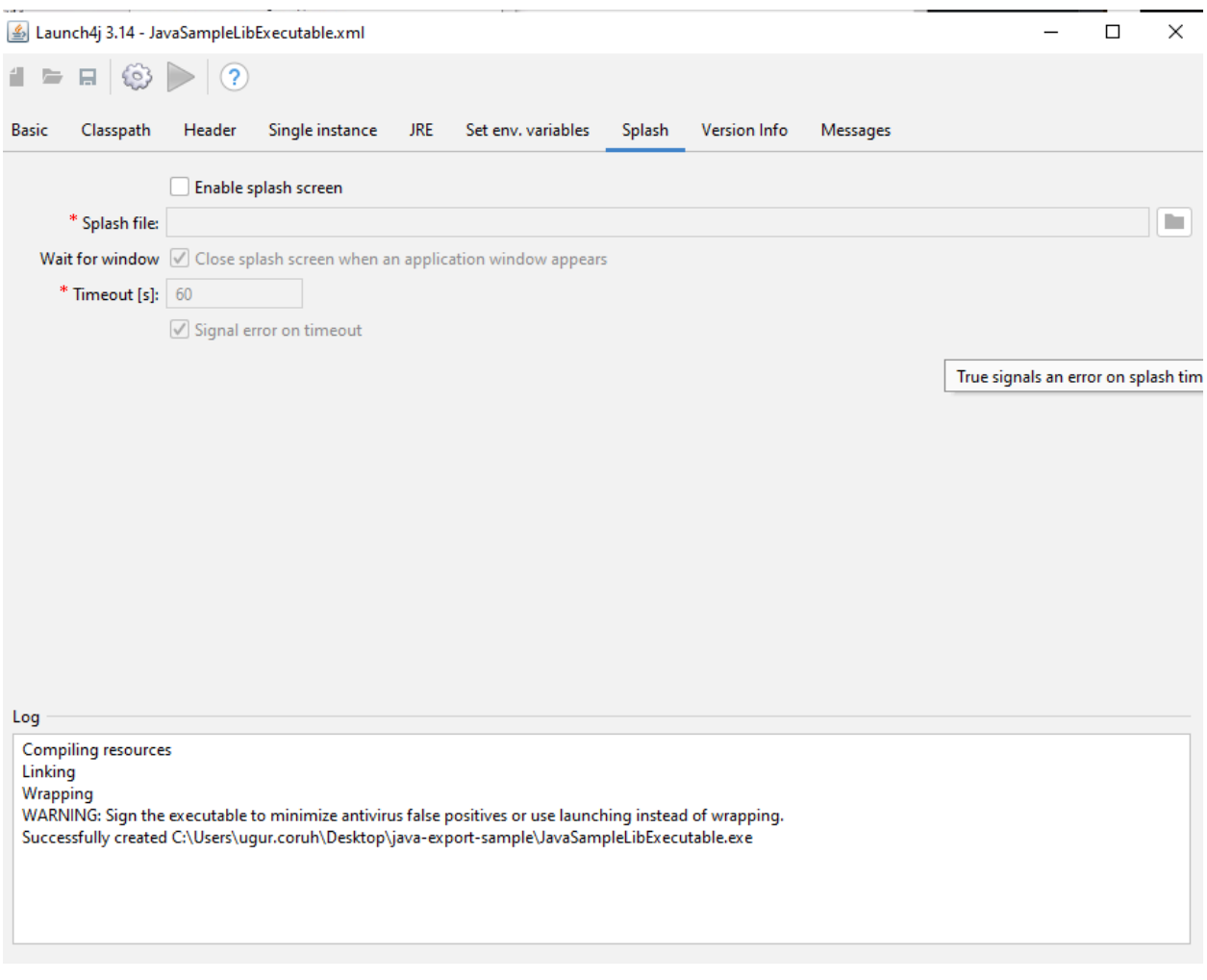

File attributes such as version product information is configured from version info tab

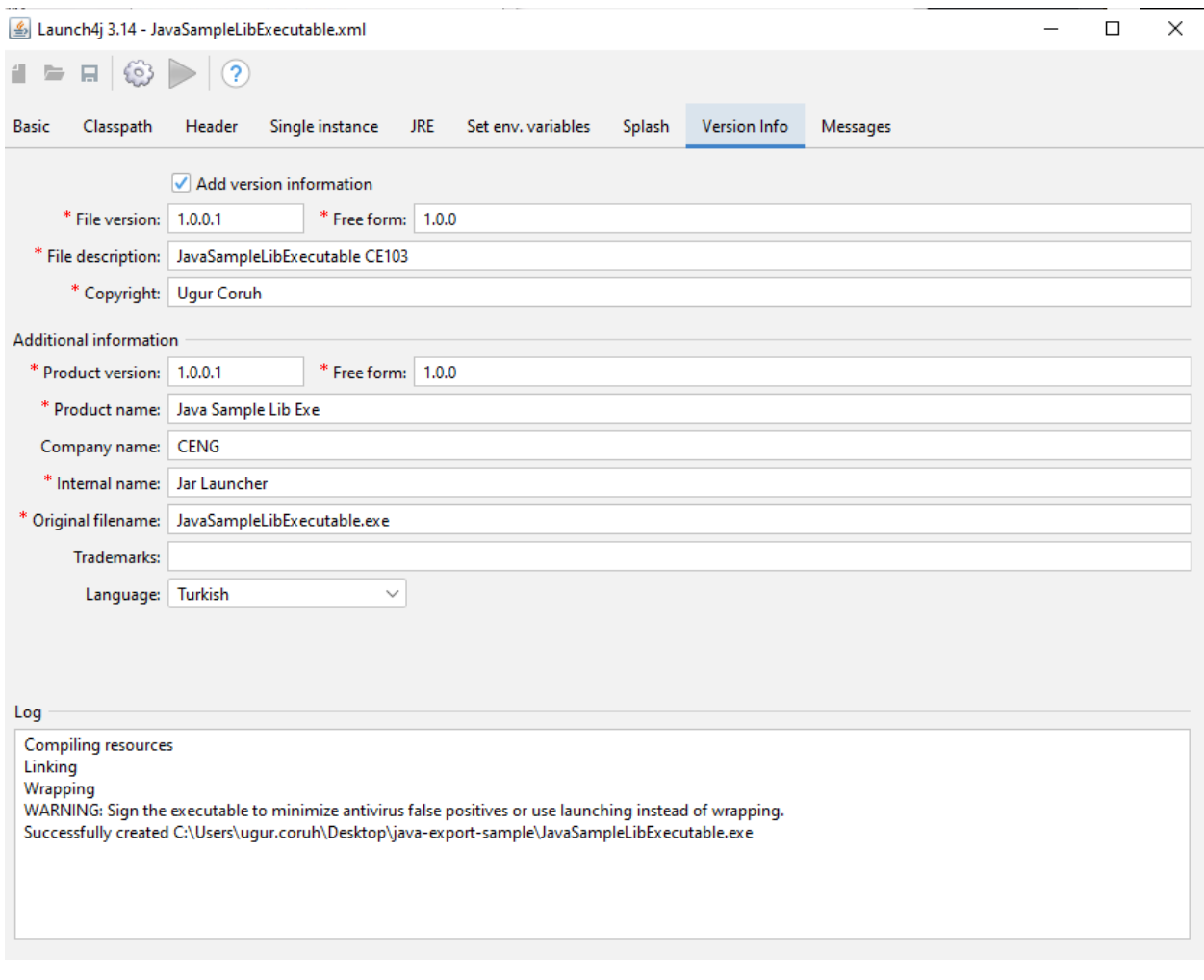

if your application runtime condition has an error then you can show this customized messages also

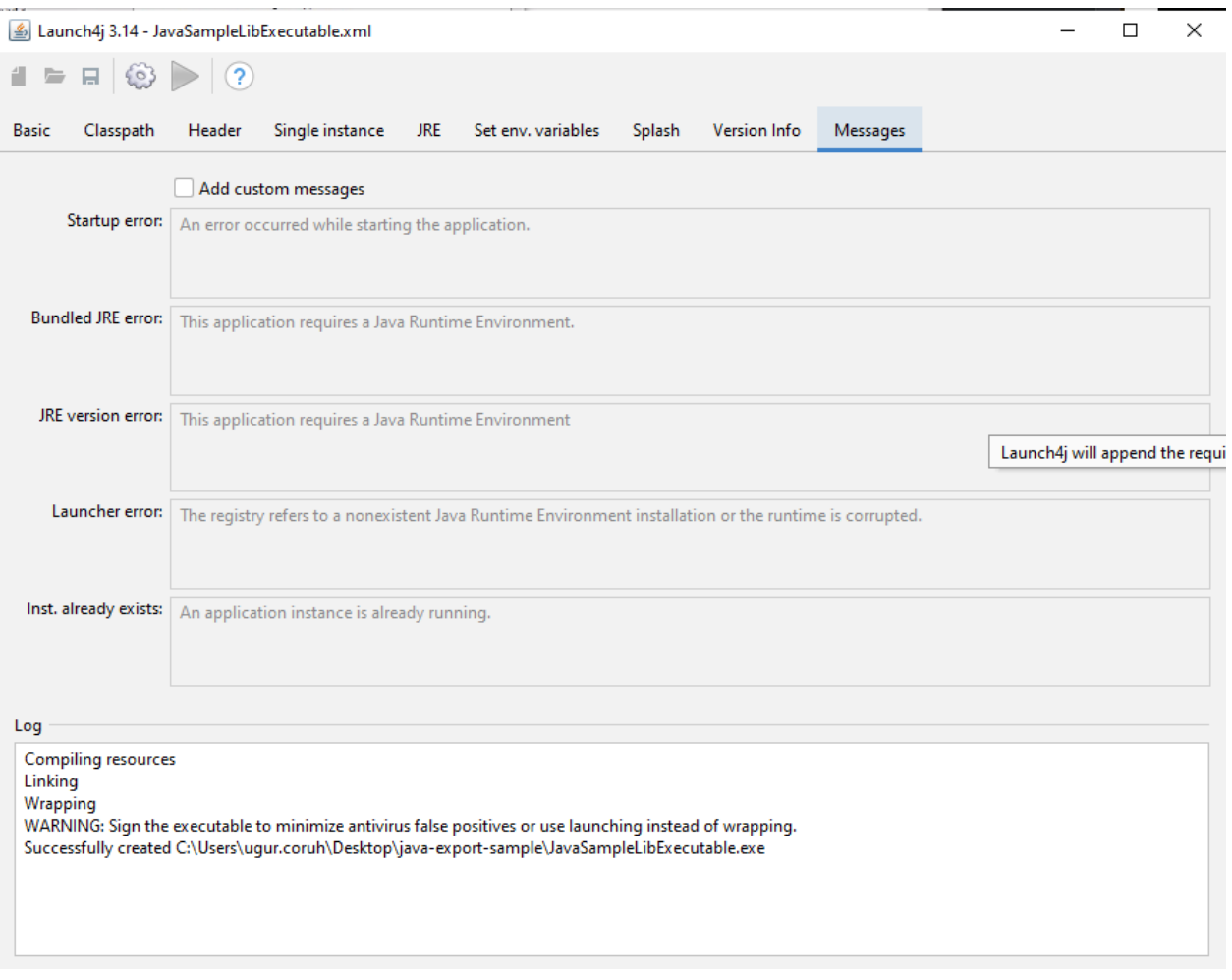

# with this options save configuration file xml

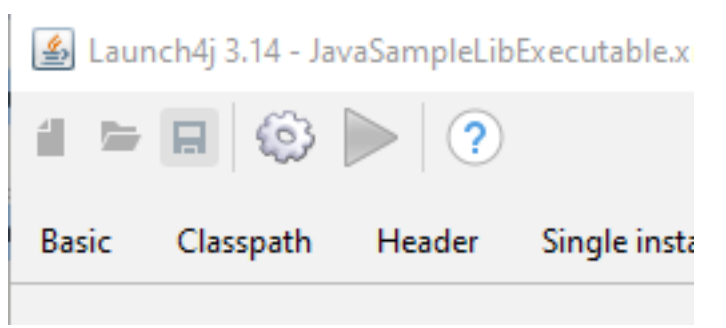

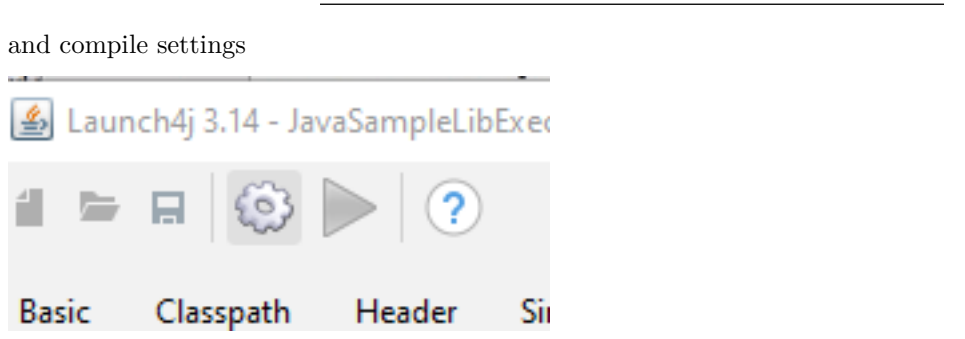

you will see generated output file in log screen

```
Compiling resources
Linking
Wrapping
WARNING: Sign the executable to minimize antivirus false positives or use launching instead of wrapping.
Successfully created C:\Users\ugur.coruh\Desktop\java-export-sample\JavaSampleLibExecutable.exe
```
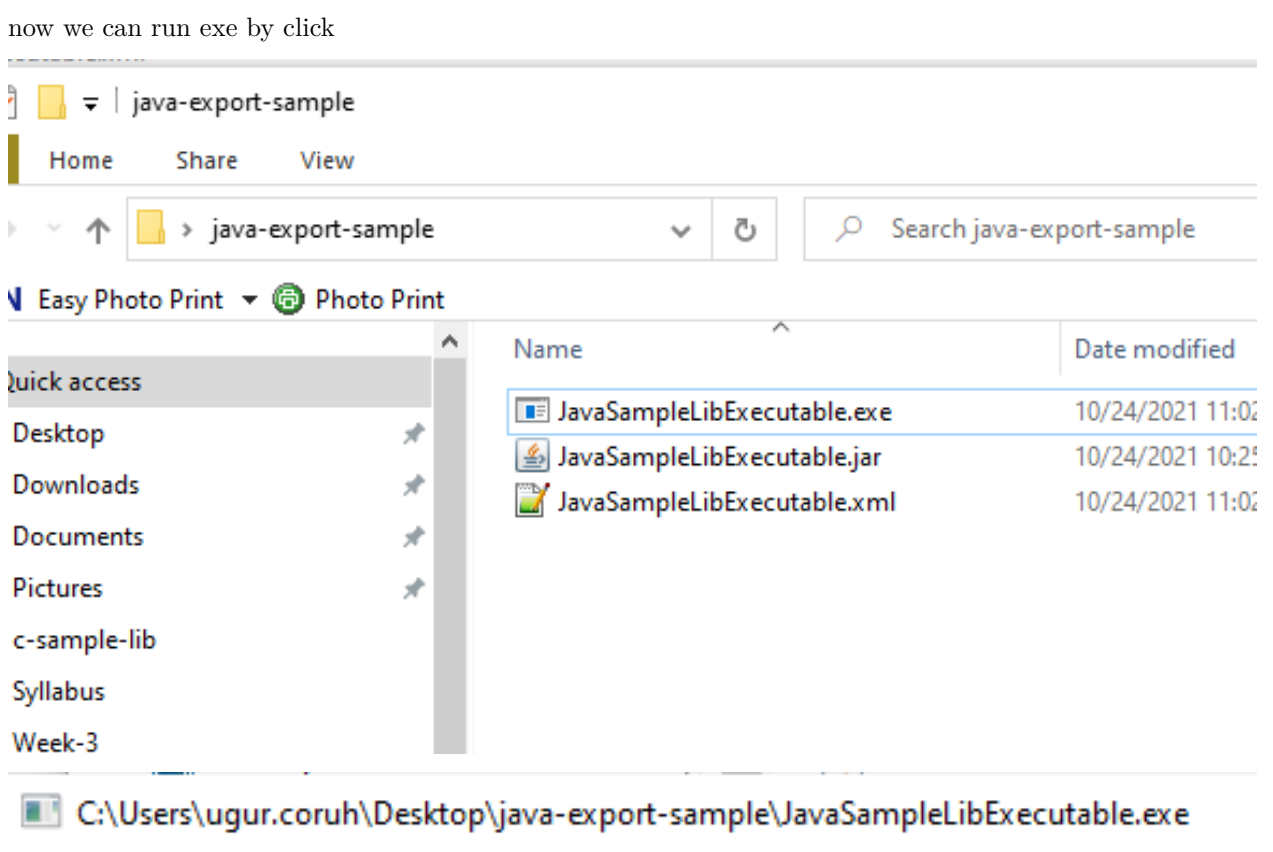

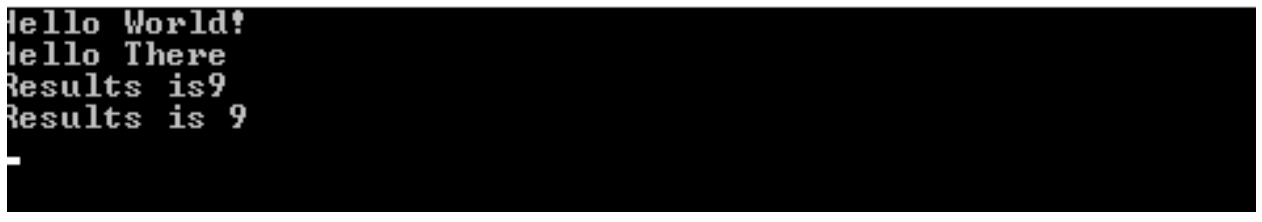

another option here adding a bat file to run current jar file

### **JavaSampleLibExecutable.bat**

java -jar JavaSampleLibExecutable.jar

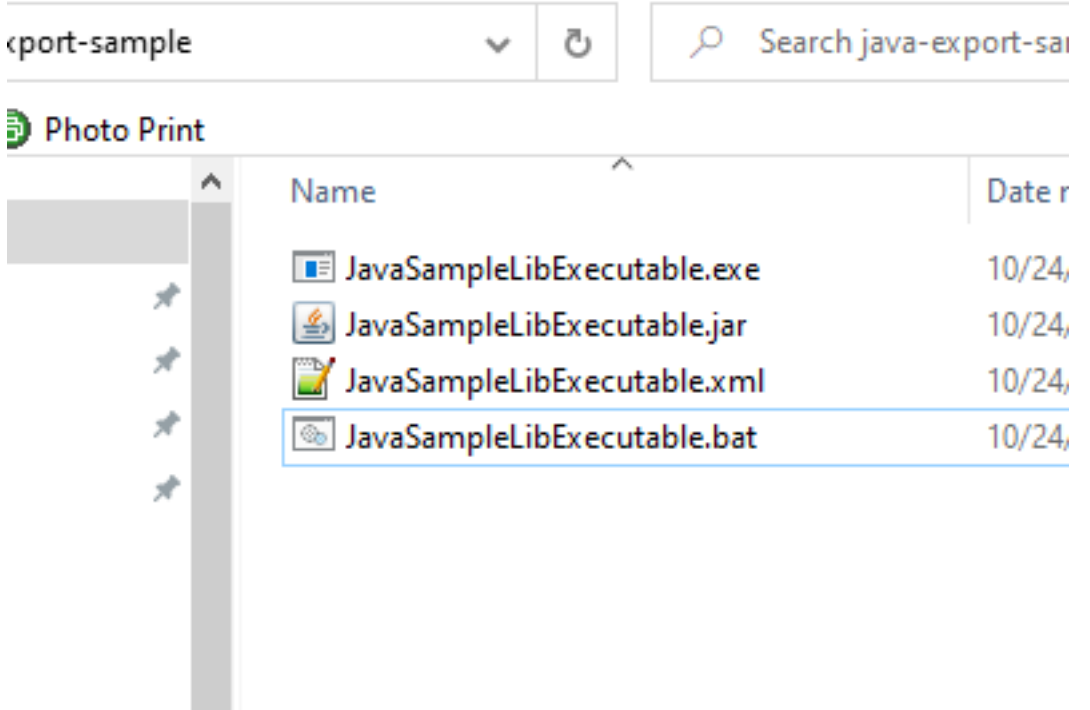

if we click bat file then we will automate command line task for current jar file

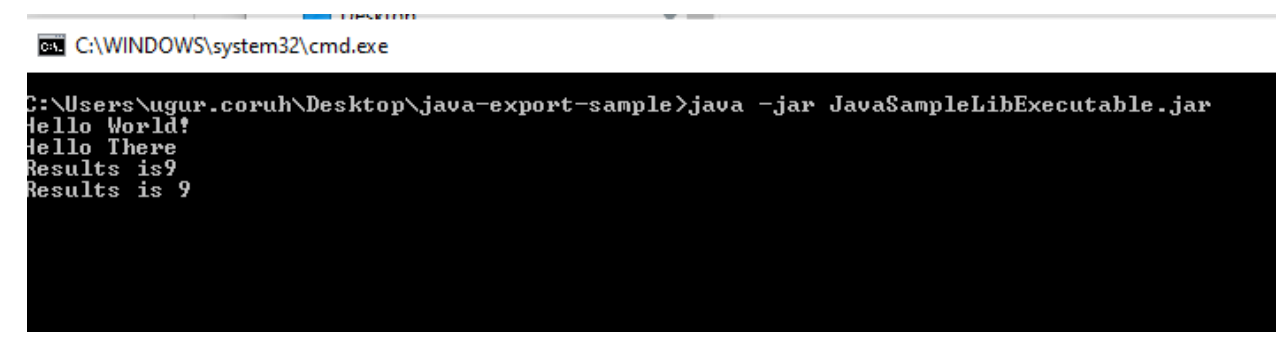

Now return back to our java library and create another console application that use library functions

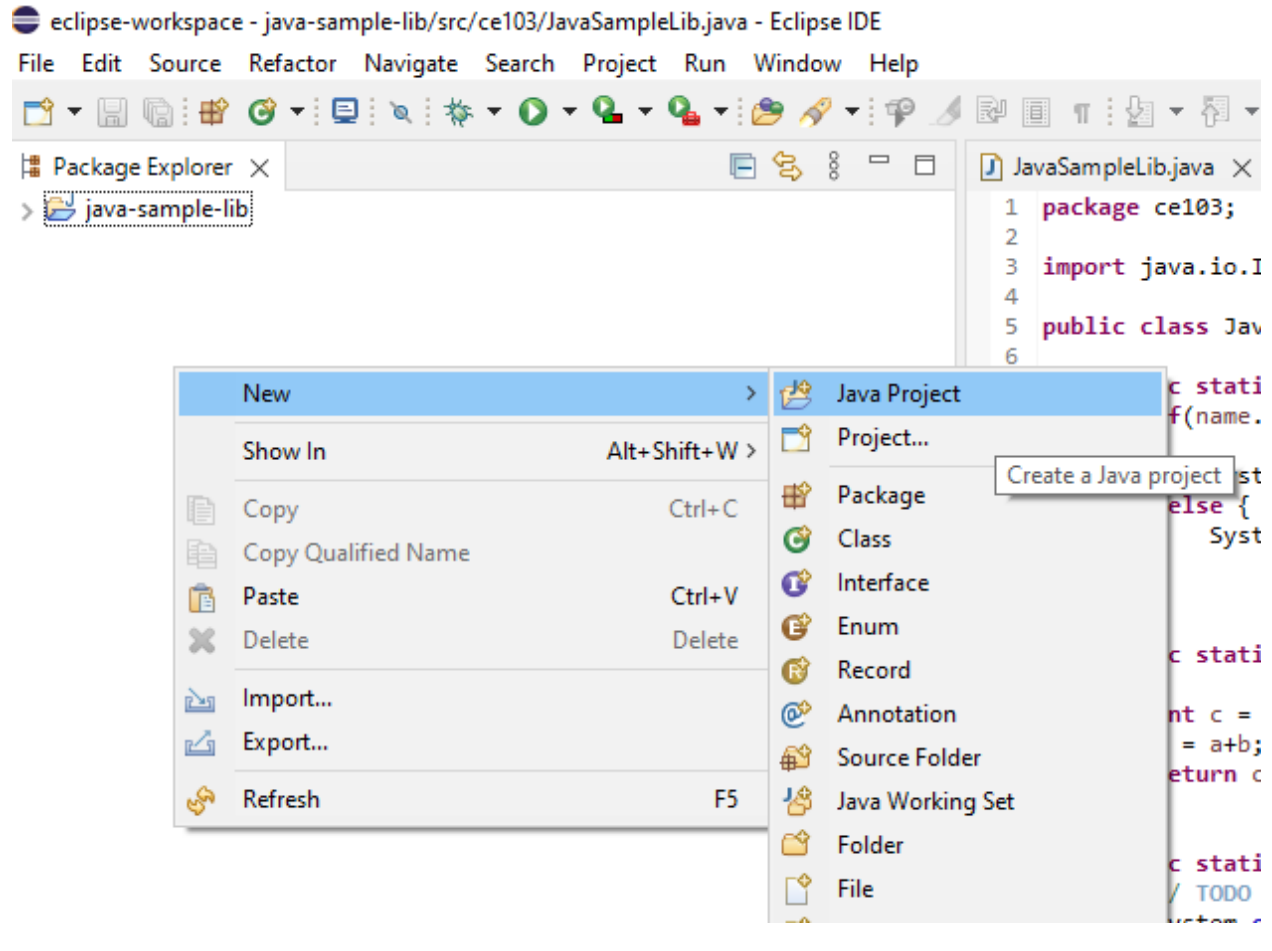

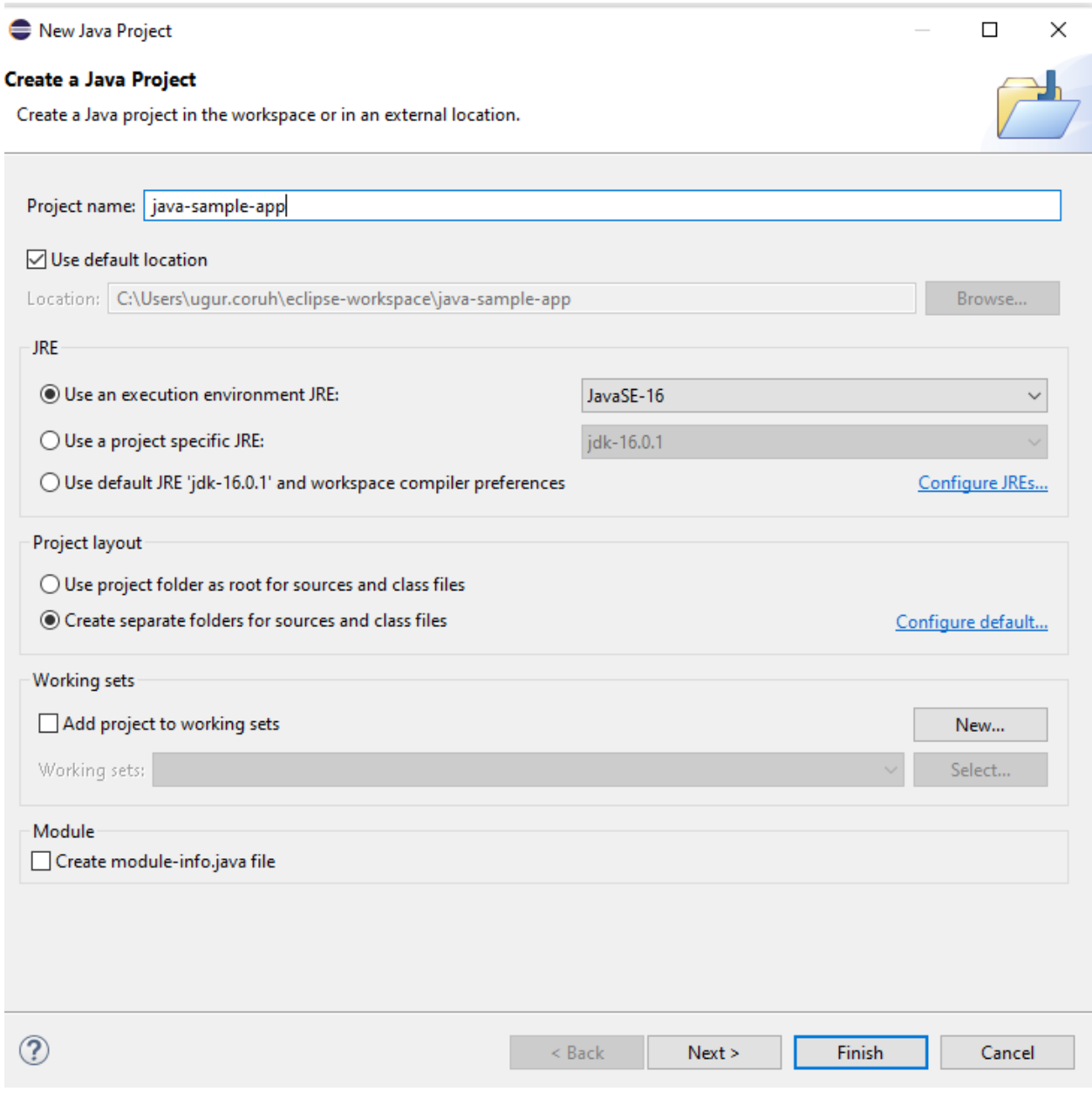

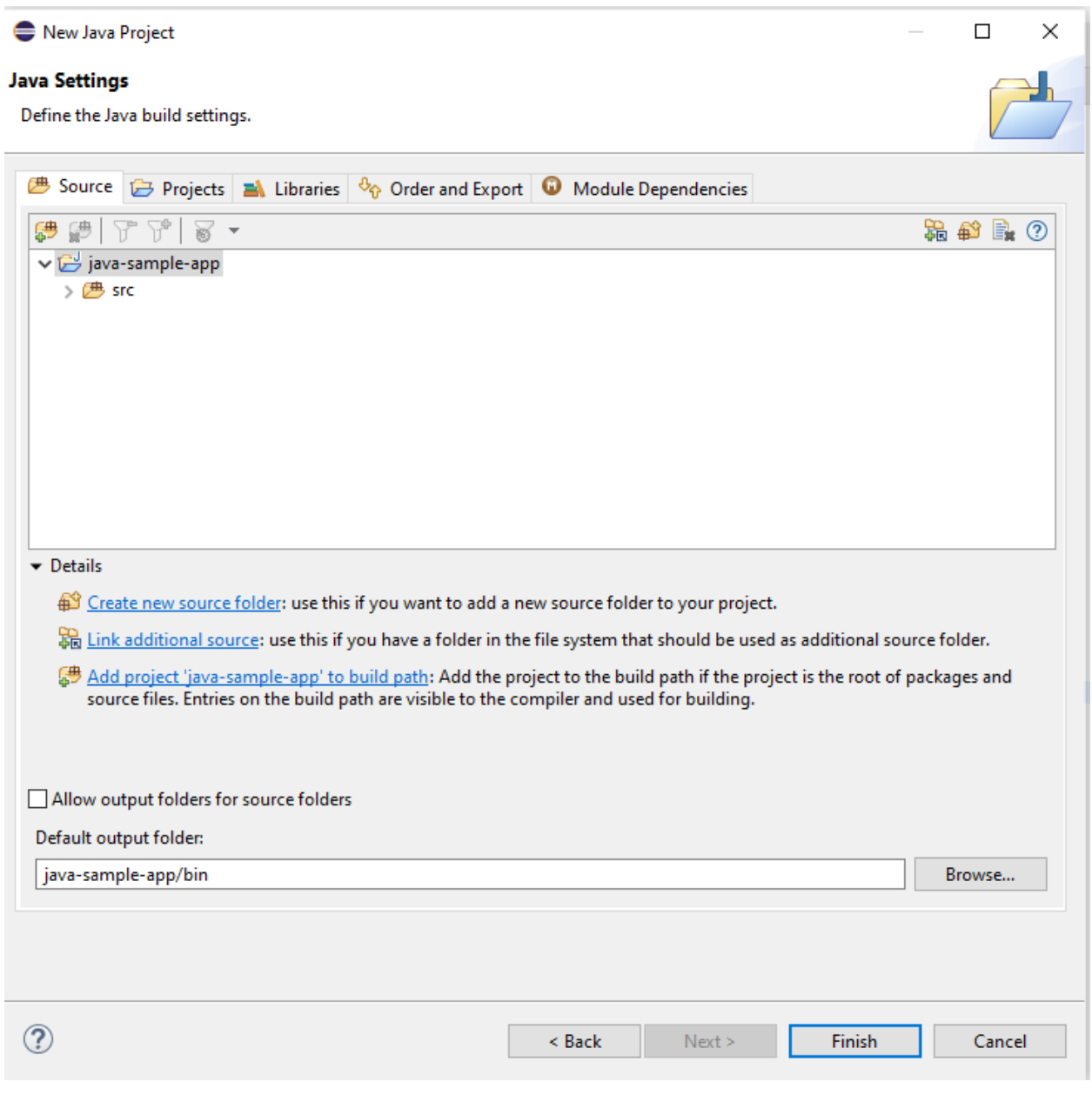

you can set libraries in this step from but our library should exported for our solution

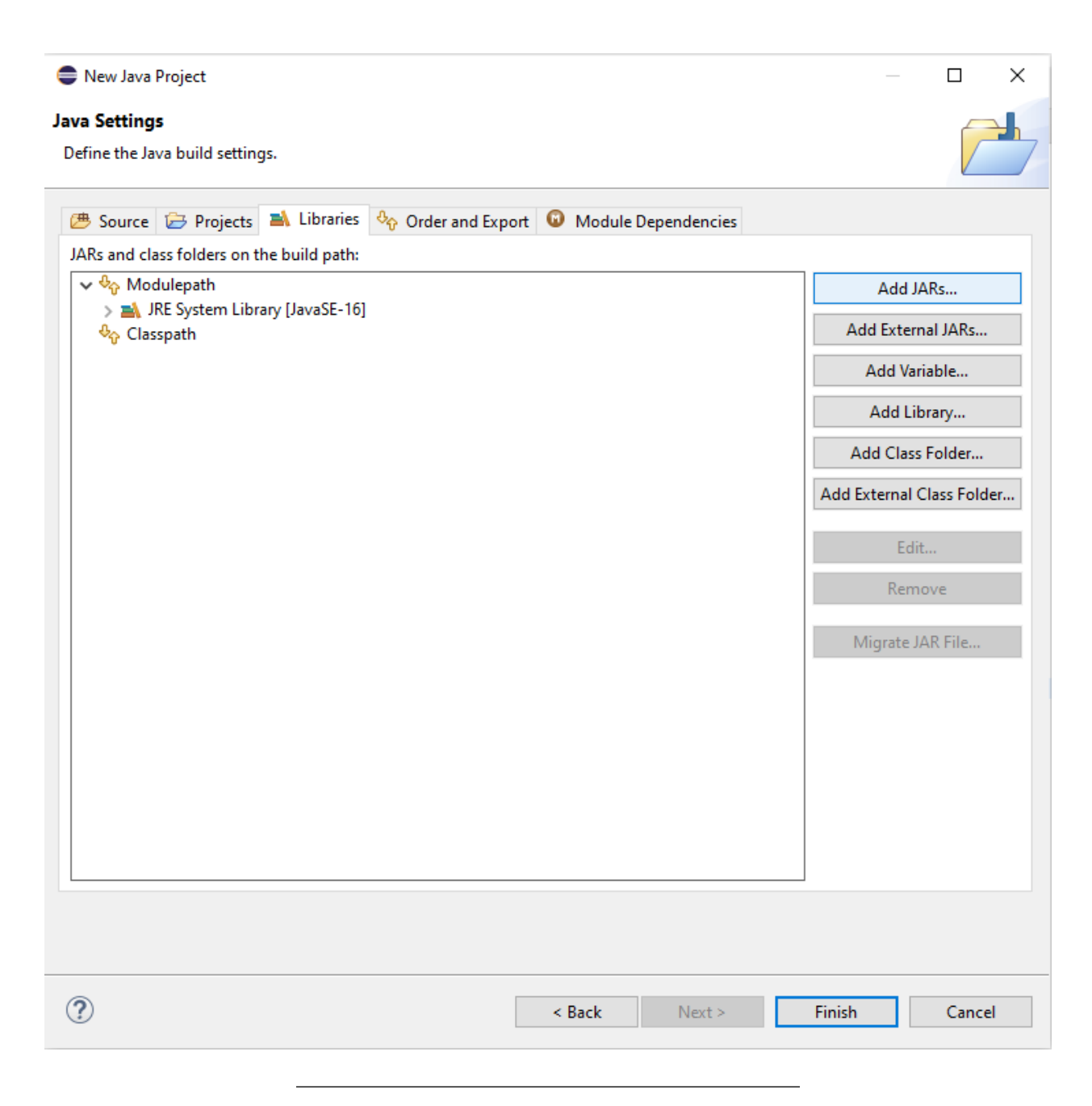

Select Add External JARs…

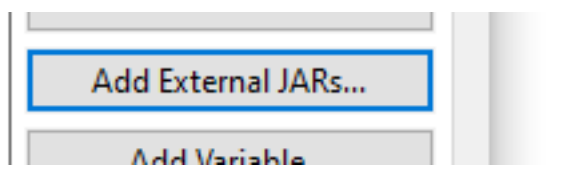

Open Exported jar folder and select

# *<u>Selection</u>*

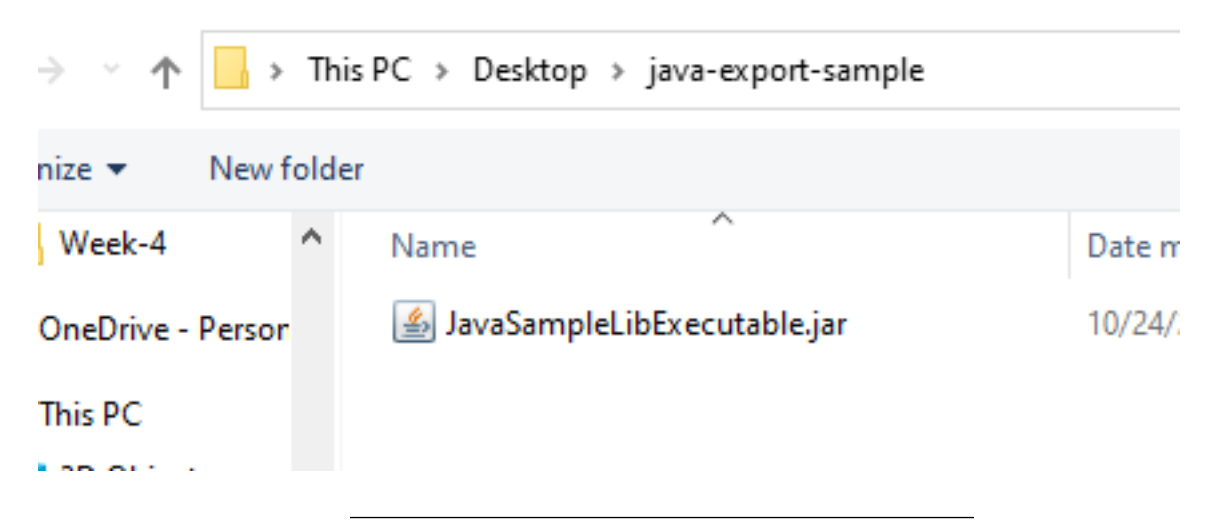

Or we can select by Add jar from current workspace

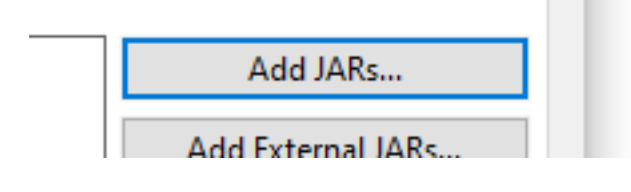

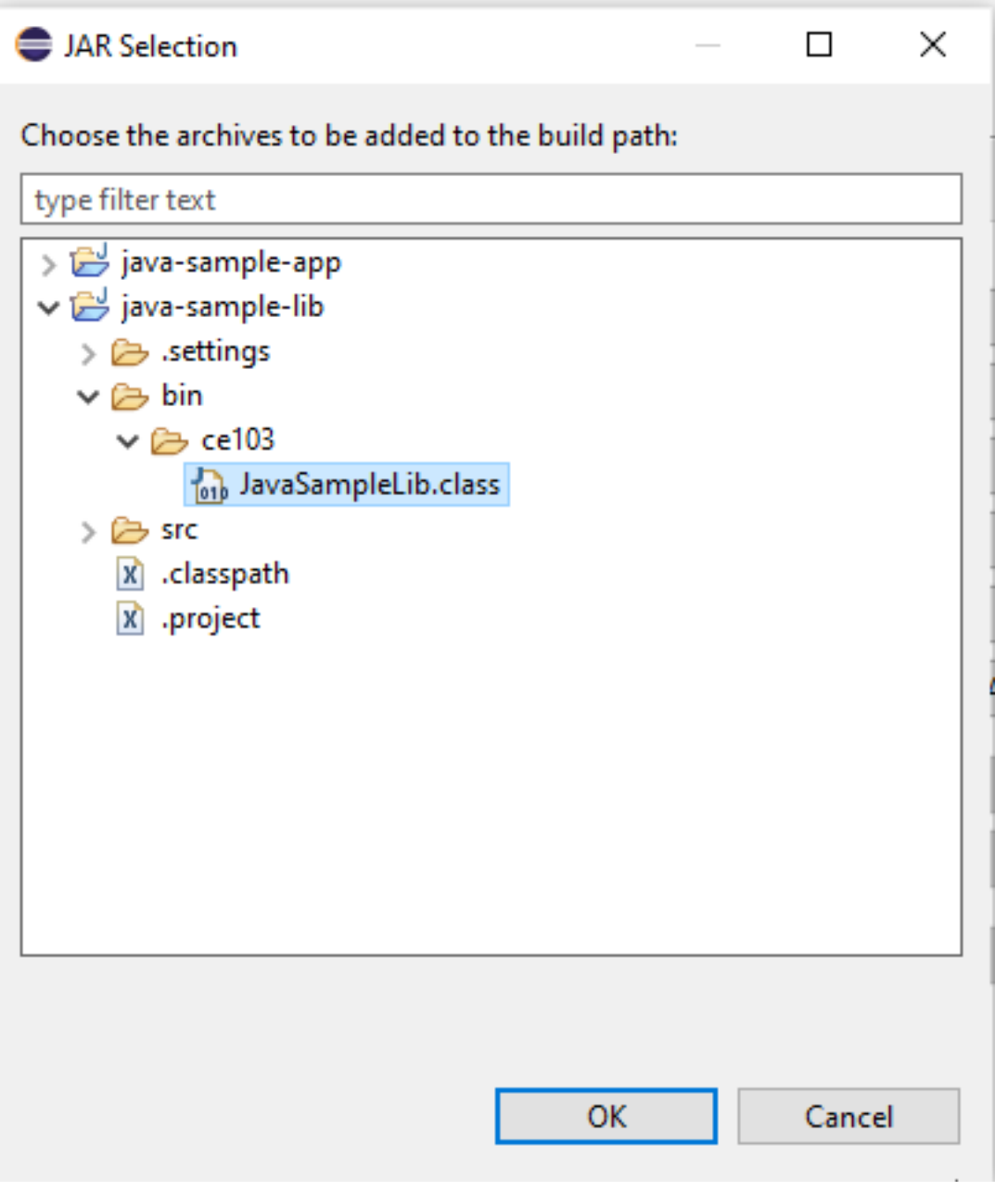

but in this step I won't add anything I'll add references later

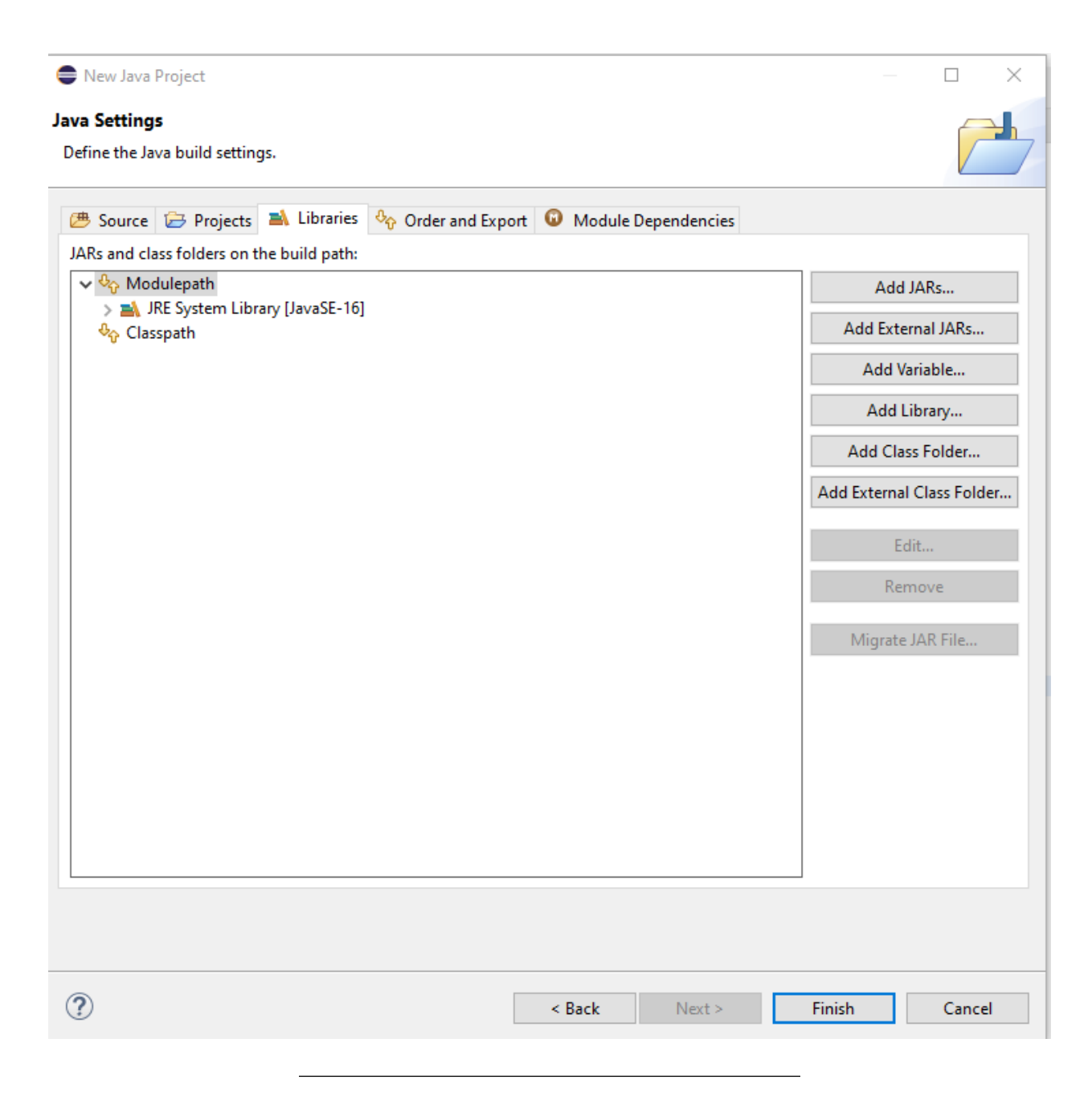

we will have the following project

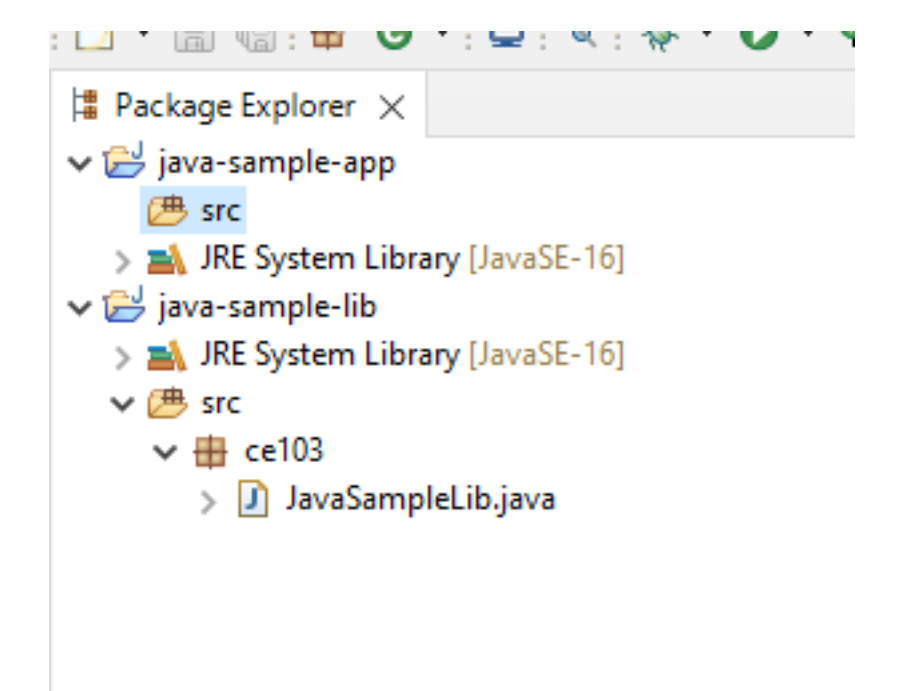

lets create a package

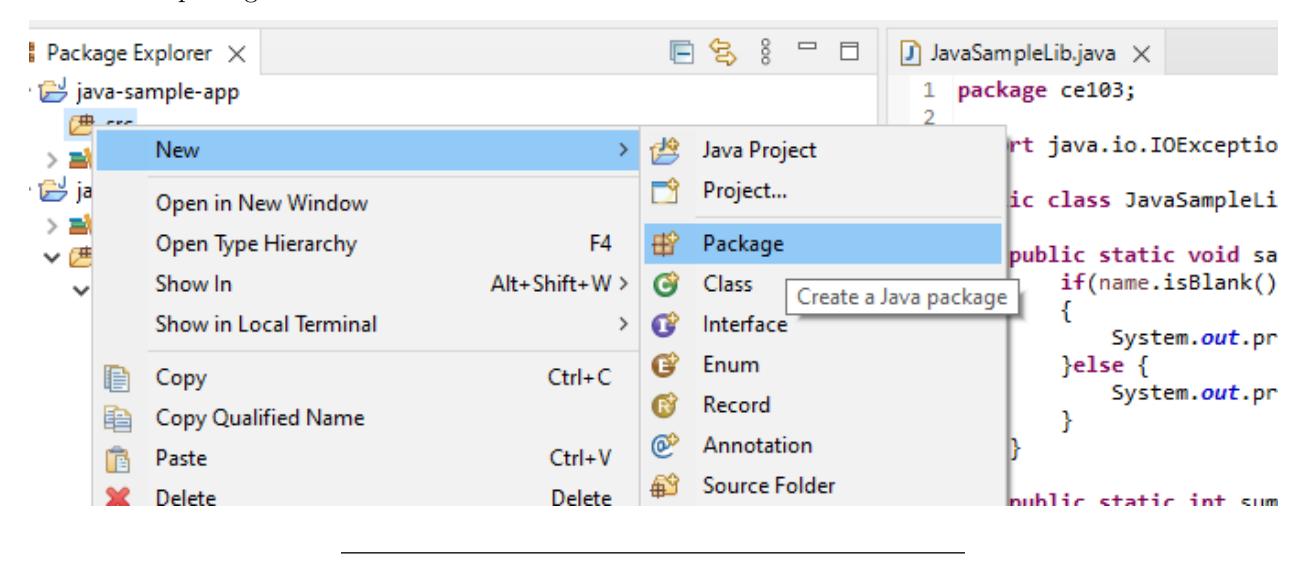

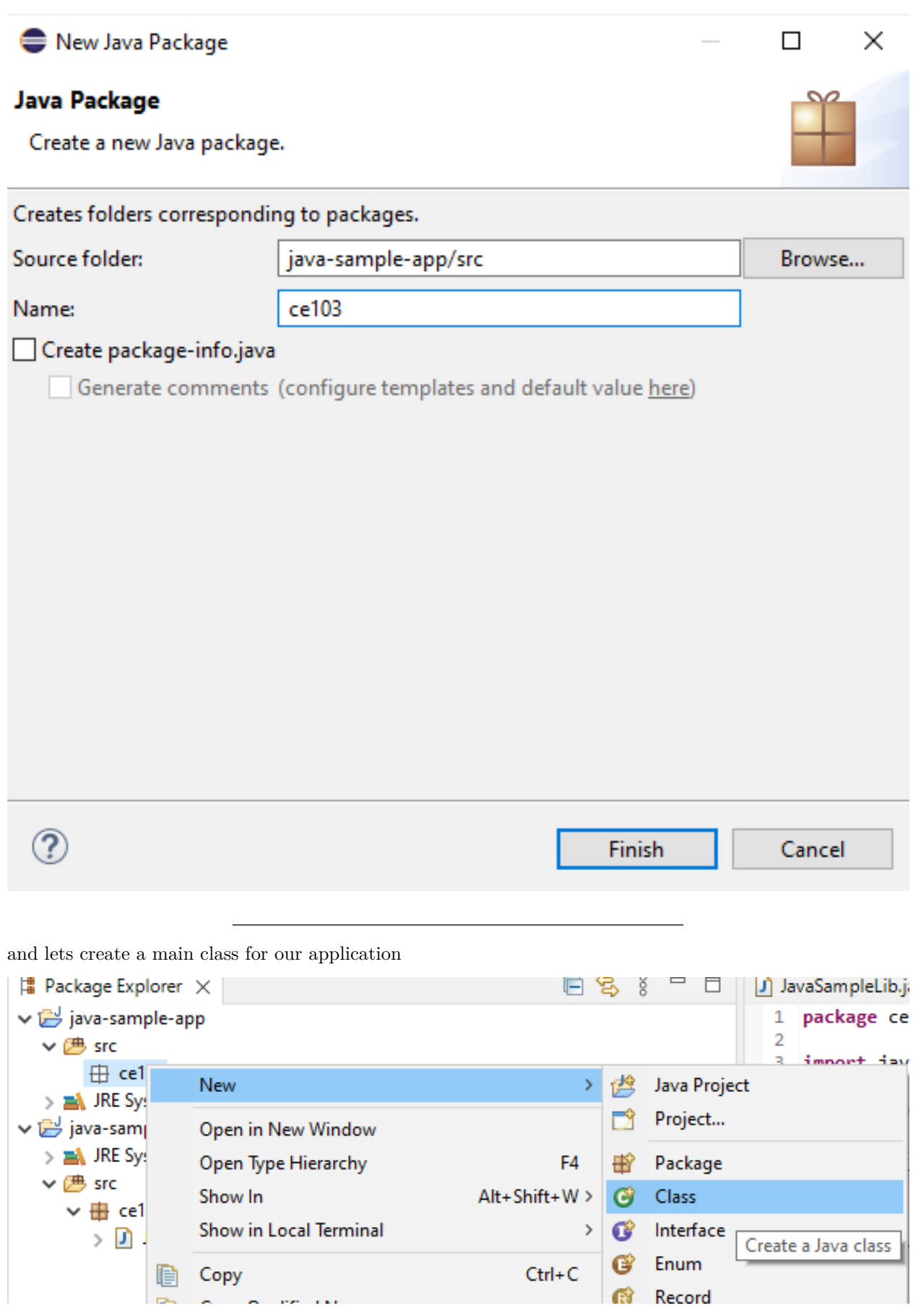

check create main function

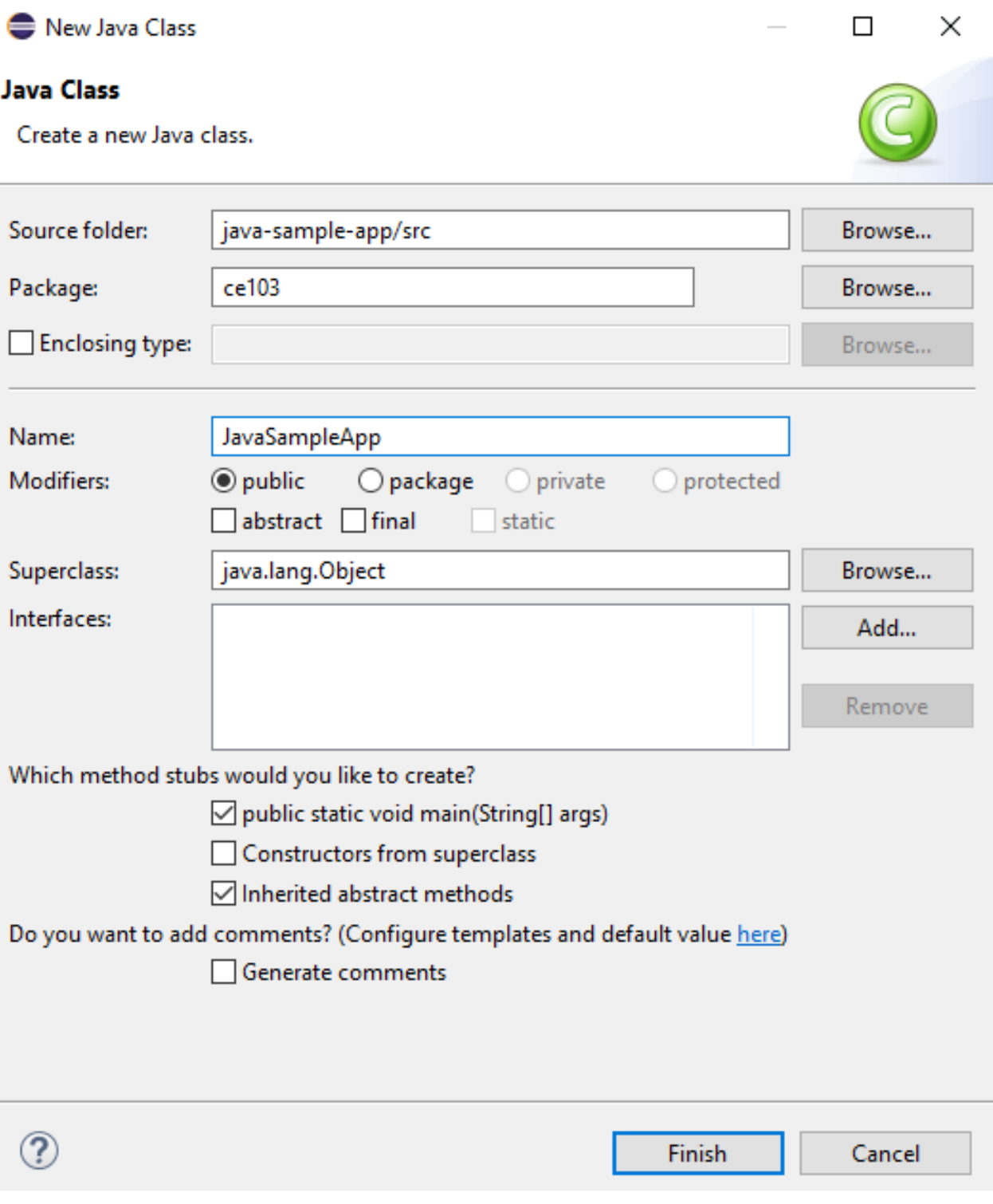

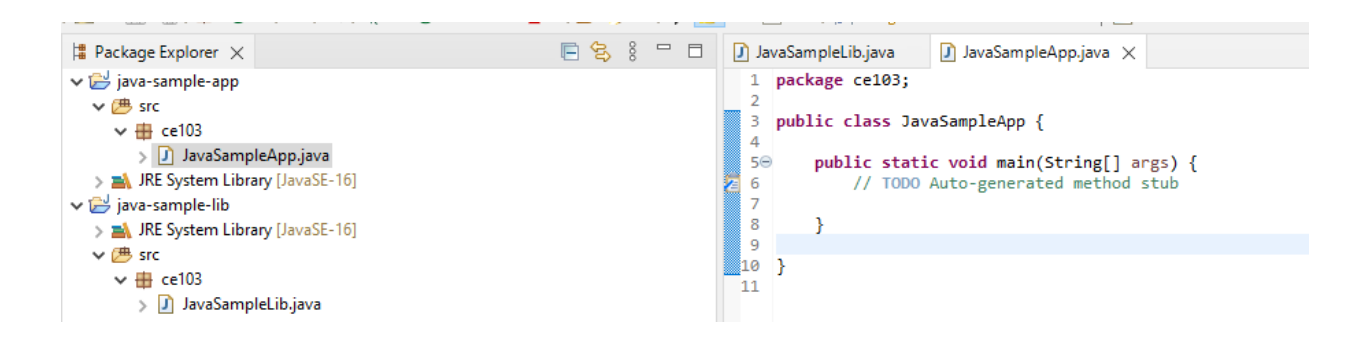

right click to project and add reference

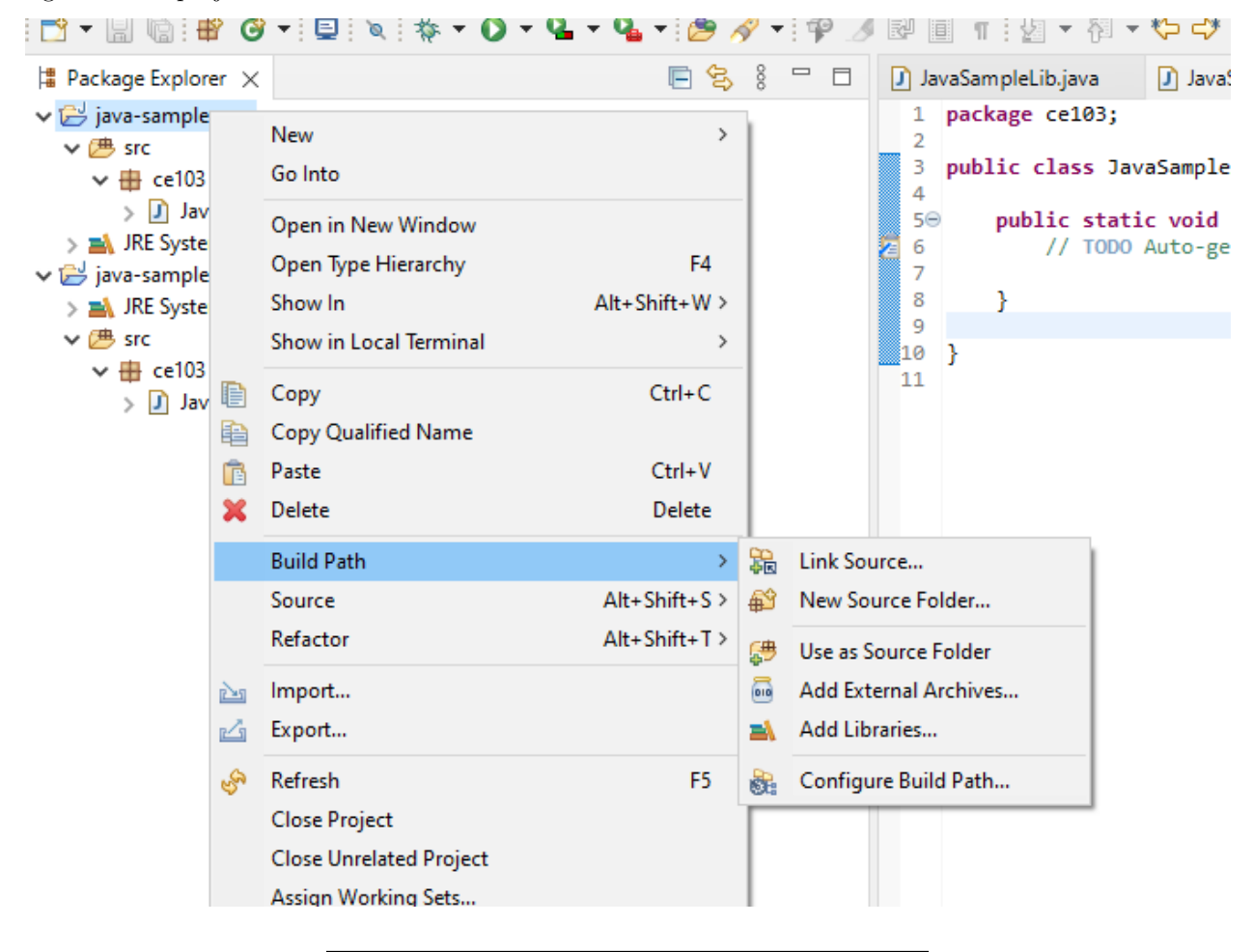

you can enter same configurations from project properties

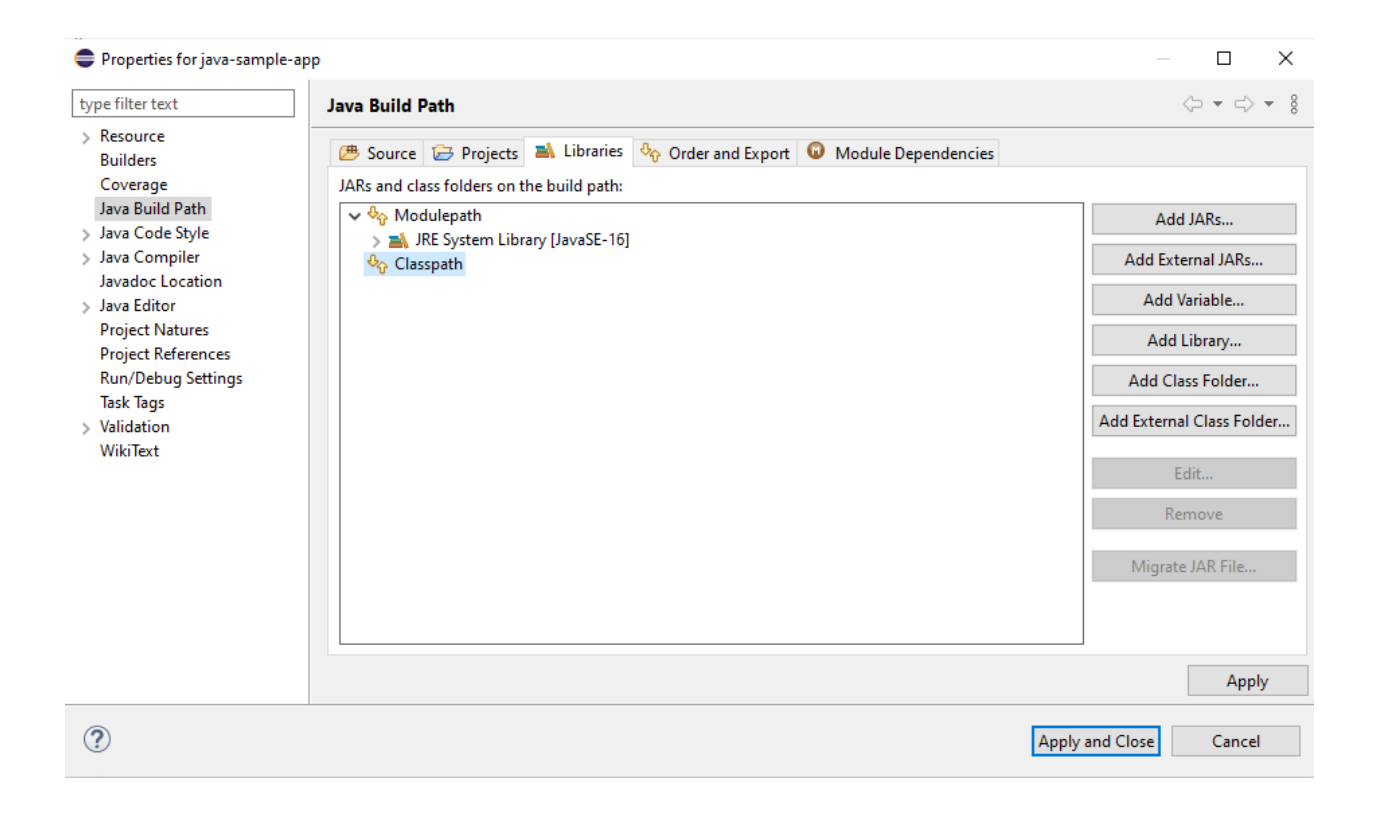

Lets export our library as a JAR file and then add to our classpath

java-sample-app کے اس<br>سامن علاقہ اس کے اس

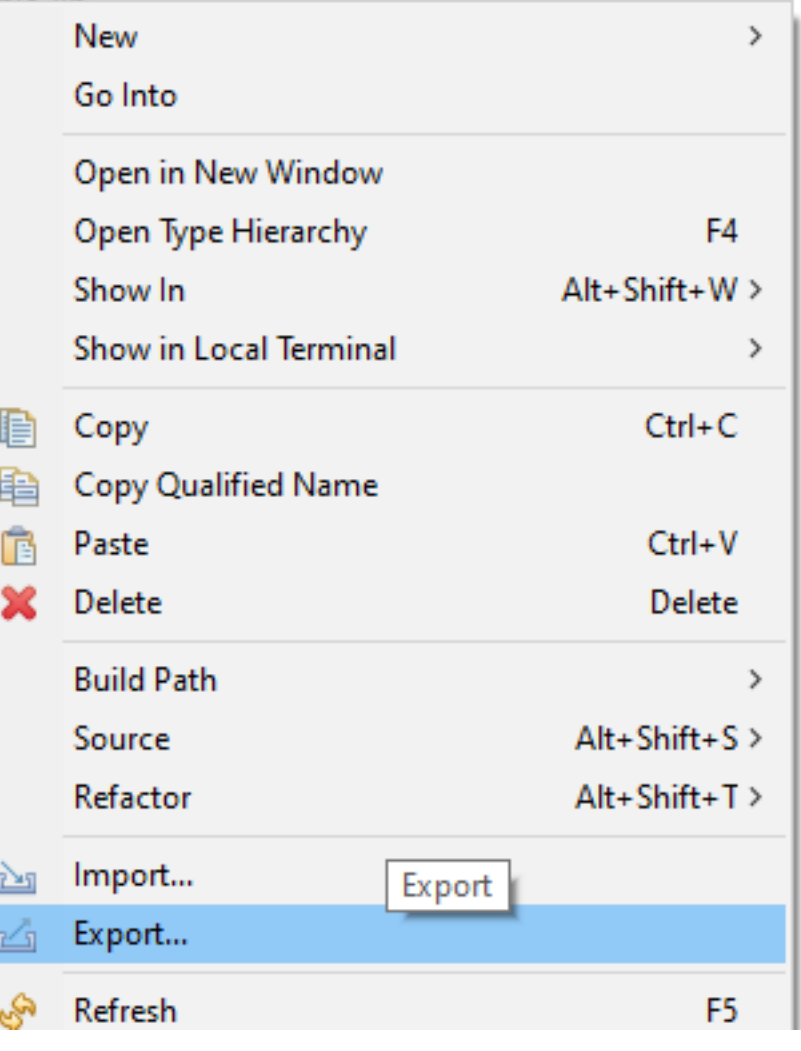

Select JAR file

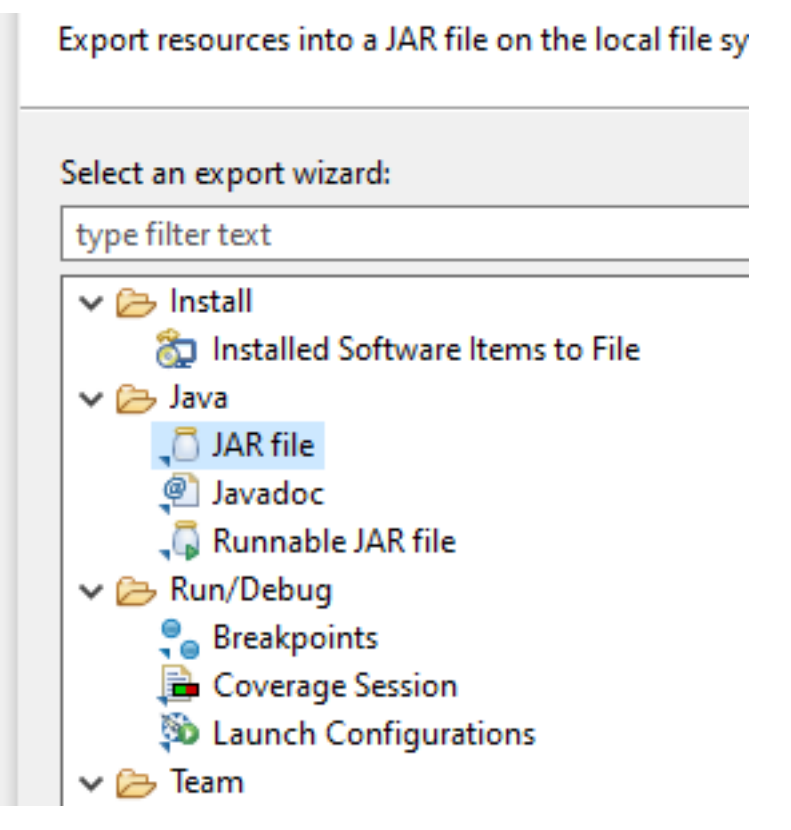

we configured output as

C:\Users\ugur.coruh\Desktop\java-export-sample\JavaSampleLib.jar

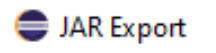

**JAR File Specification** 

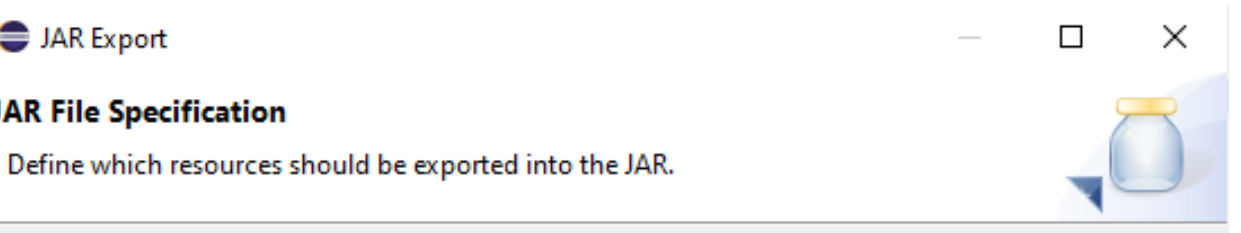

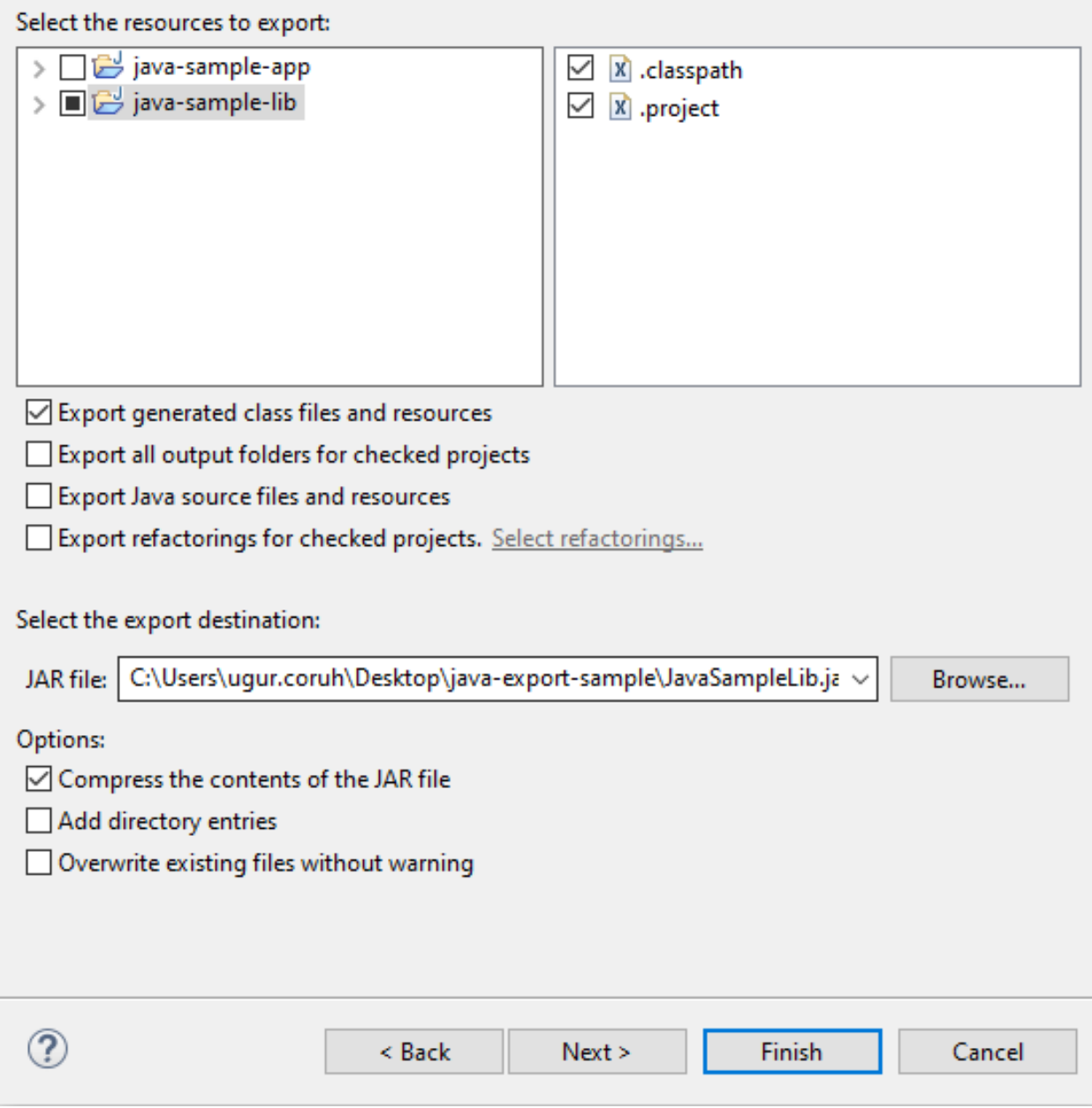

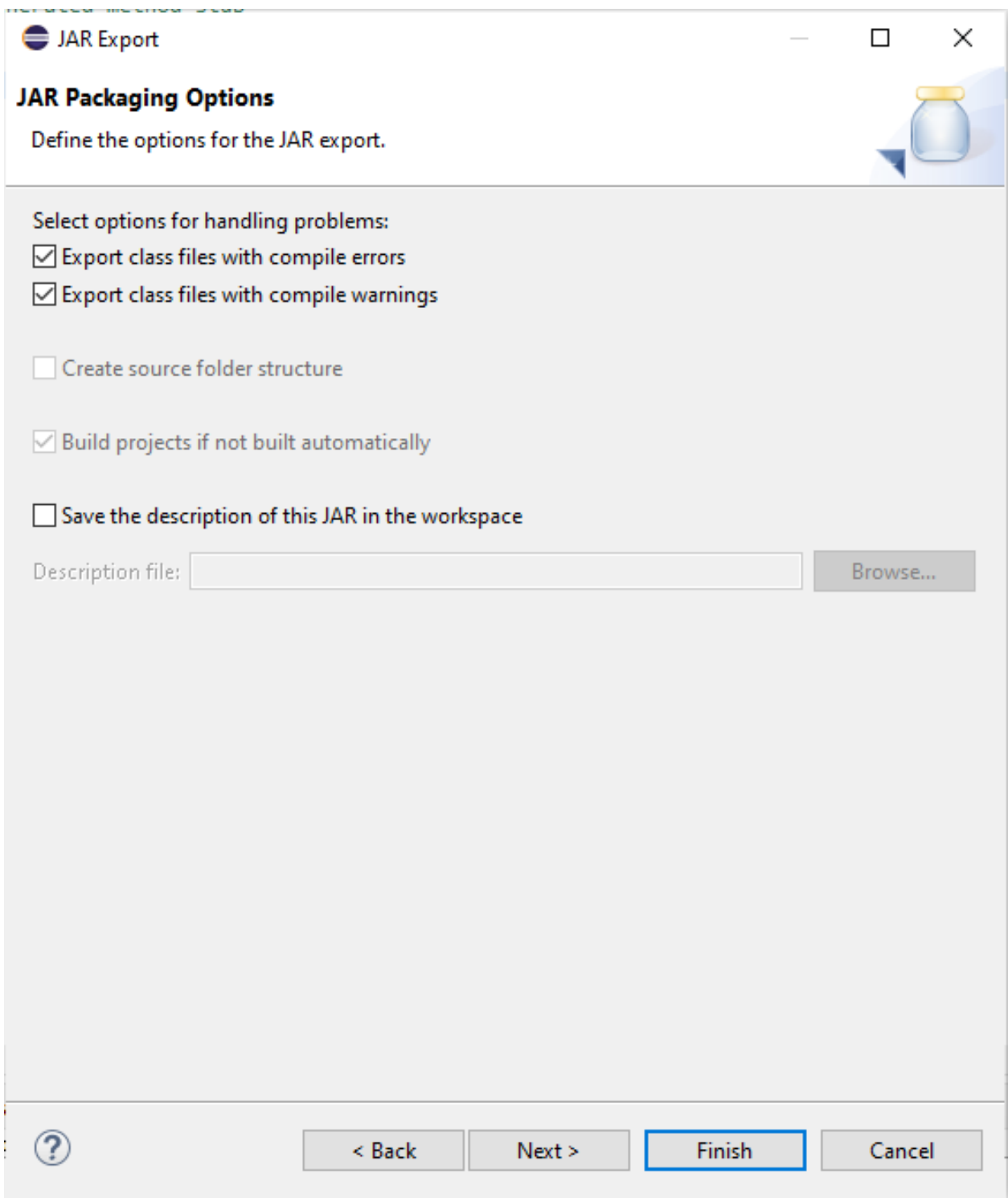
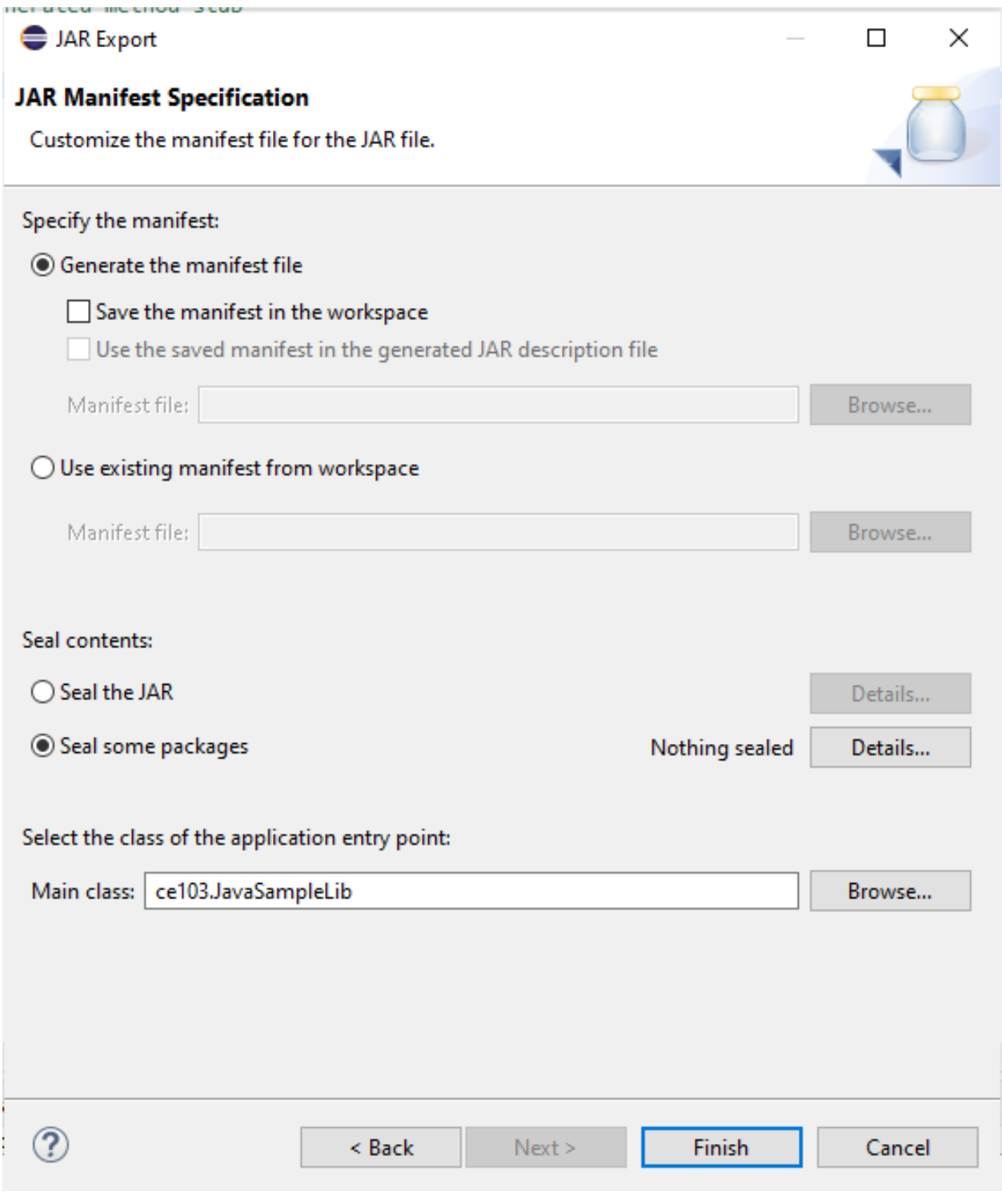

In the same export folder now we have JavaSampleLib.jar

# $\overline{\star}$  | java-export-sample

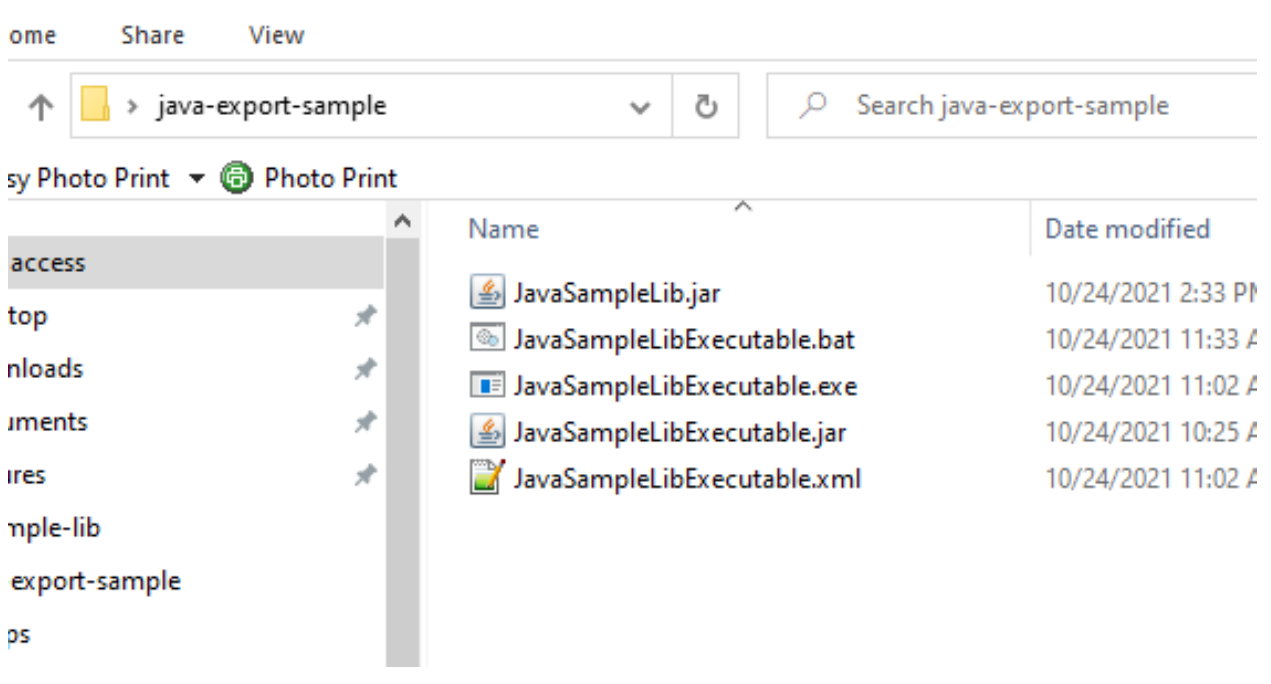

return back to java-sample-app and then add this jar file to our project

Build Path->Add External Archives

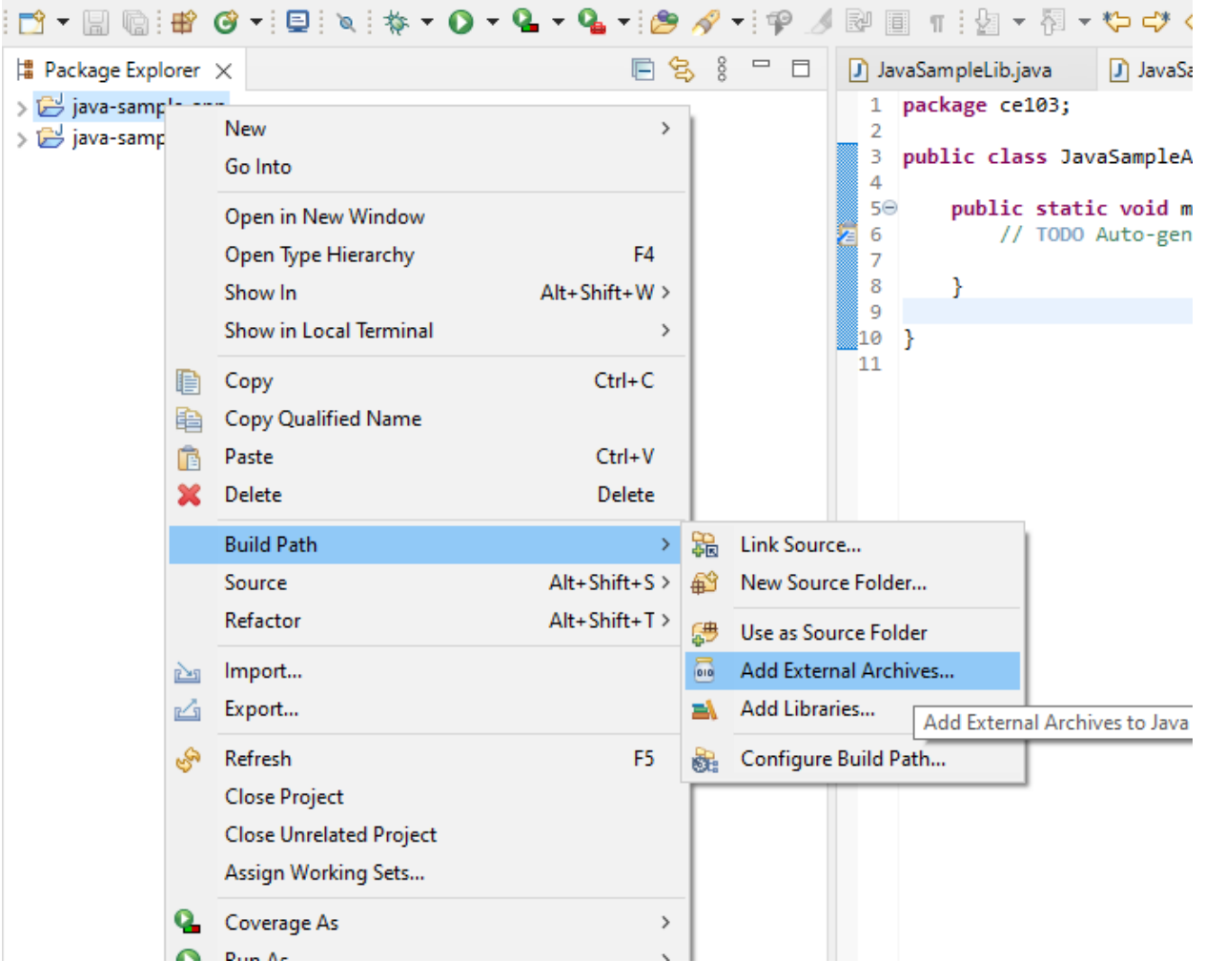

you will see its added to reference libraries

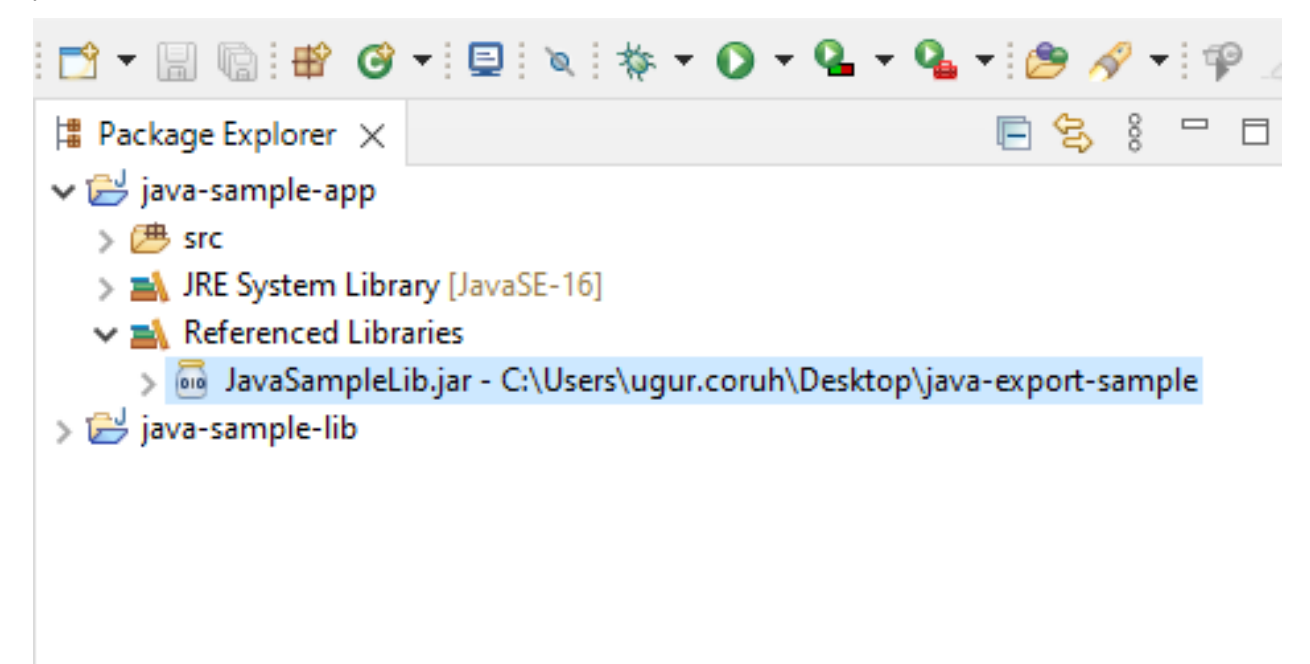

in our JavaSampleApp.java we can use the following source codes **package** ce103; **import** java.io.IOException; **public class** JavaSampleApp { **public** static void main(String[] args) { *//* **TODO** *Auto-generated method stub* System.out.println("Hello World!"); JavaSampleLib.sayHelloTo("Computer");  $int$  result = JavaSampleLib.sum $(5, 4)$ ; System.out.println("Results is" + result); System.out.printf("Results is %d \n", result); **try** { System.in.read(); } **catch** (IOException e) { *//* **TODO** *Auto-generated catch block* e.printStackTrace(); } } }

When we run application we will see similar output

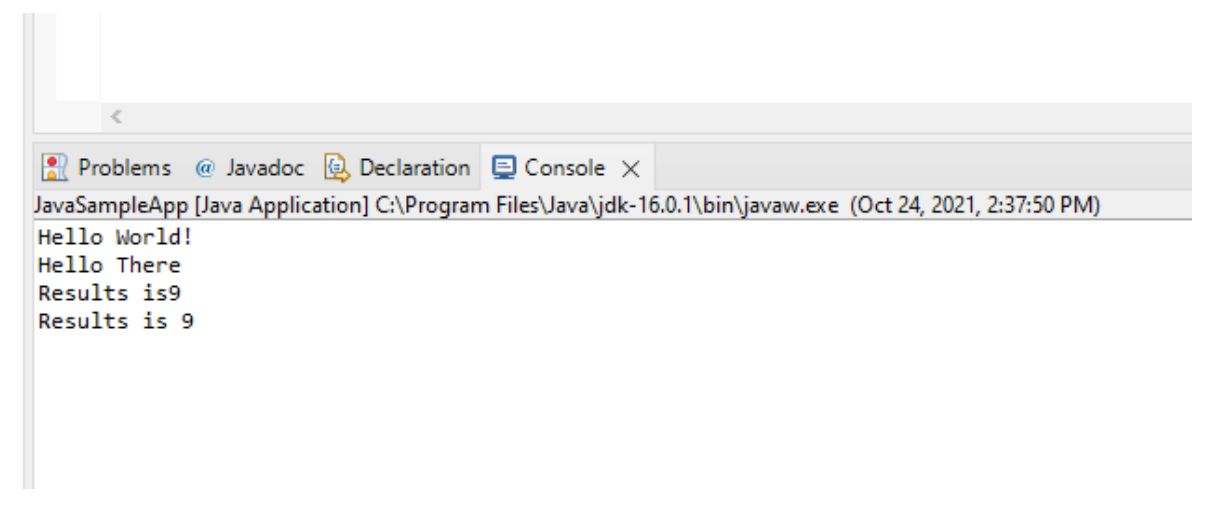

Lets export this application with its dependent library

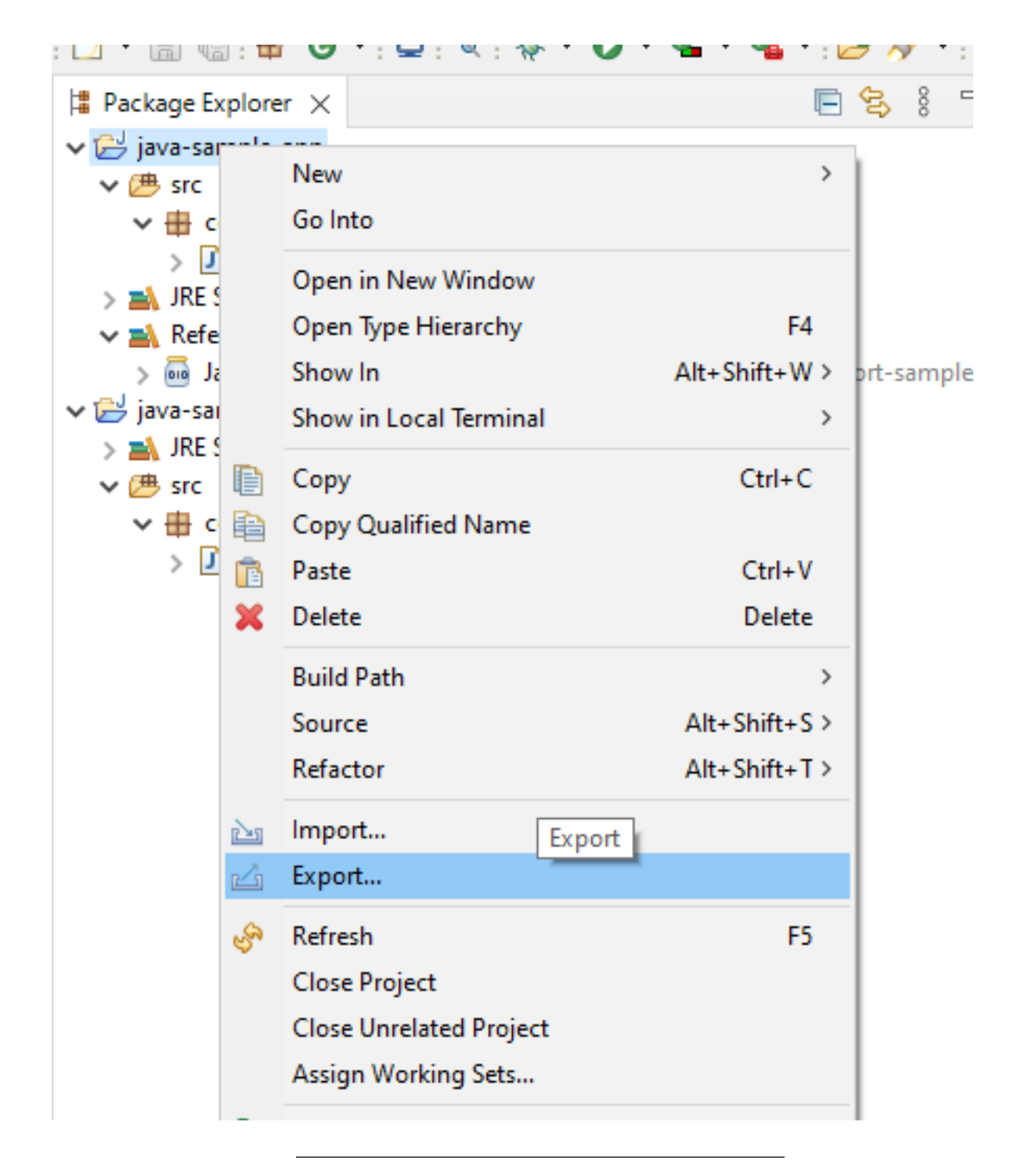

Select runnable jar

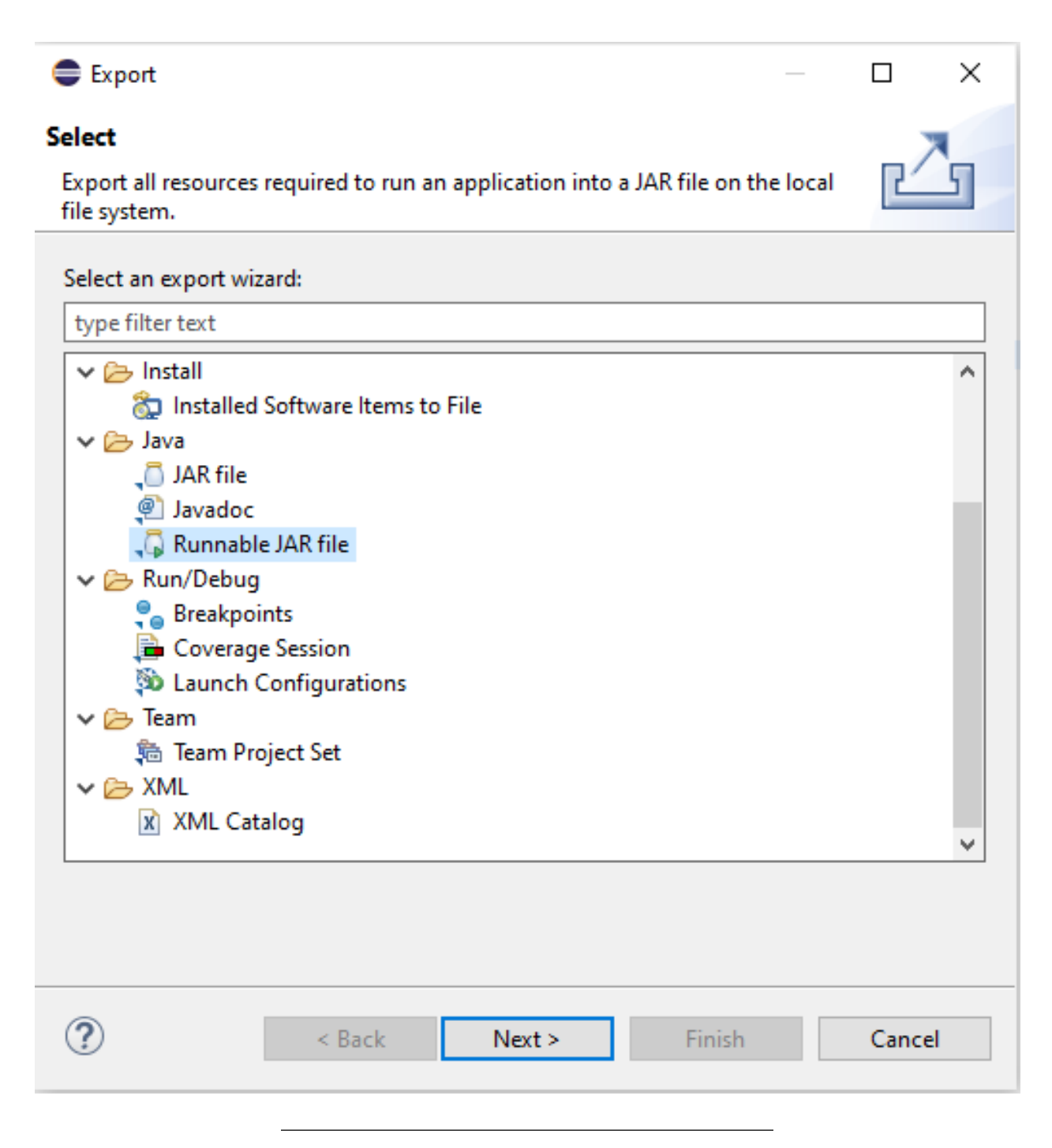

Set Launch configuration and Export destination

C:\Users\ugur.coruh\Desktop\java-export-sample\JavaSampleAppSingle.jar

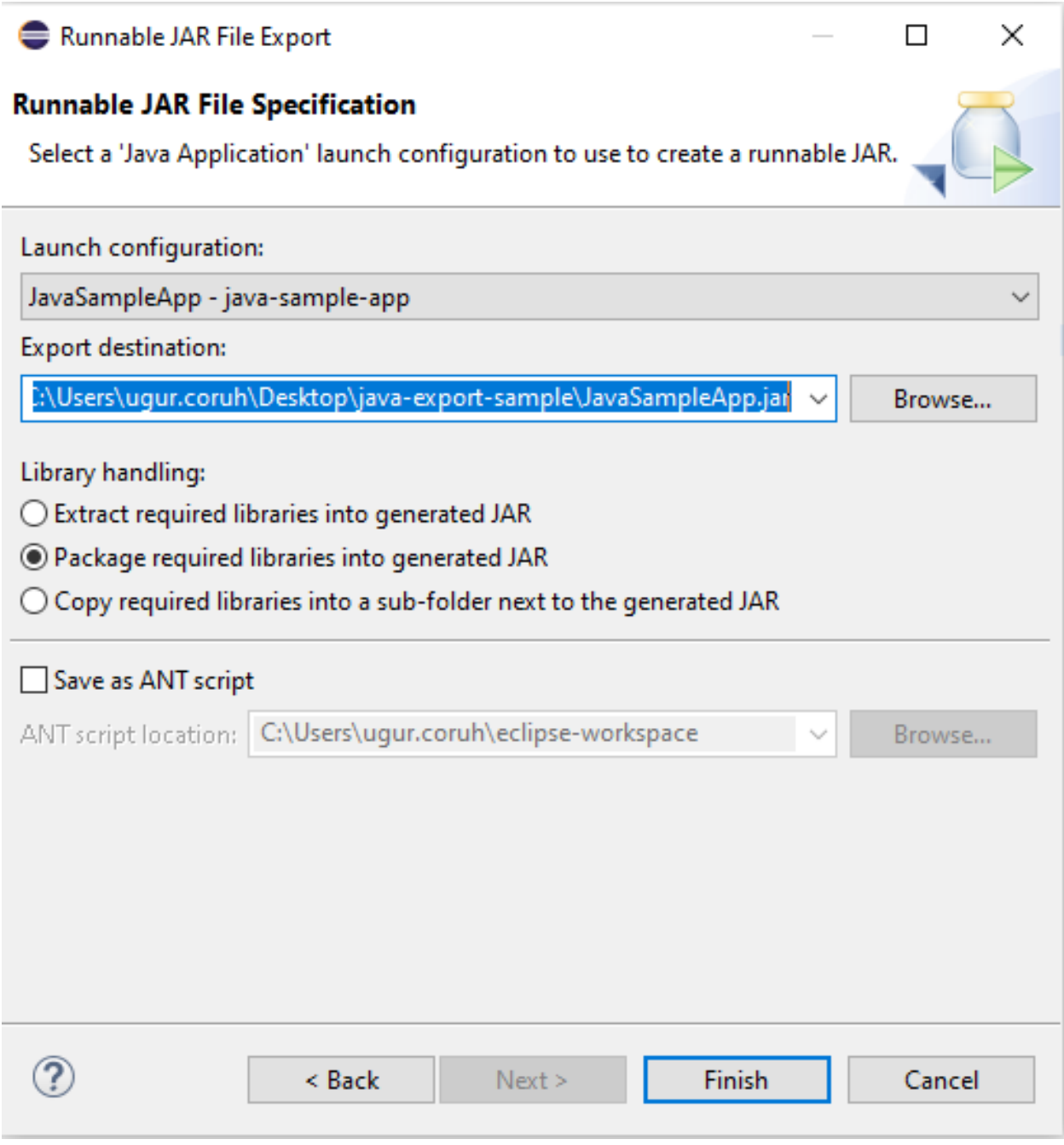

In this option we will have single jar file

In the export folder we do not see reference libraries

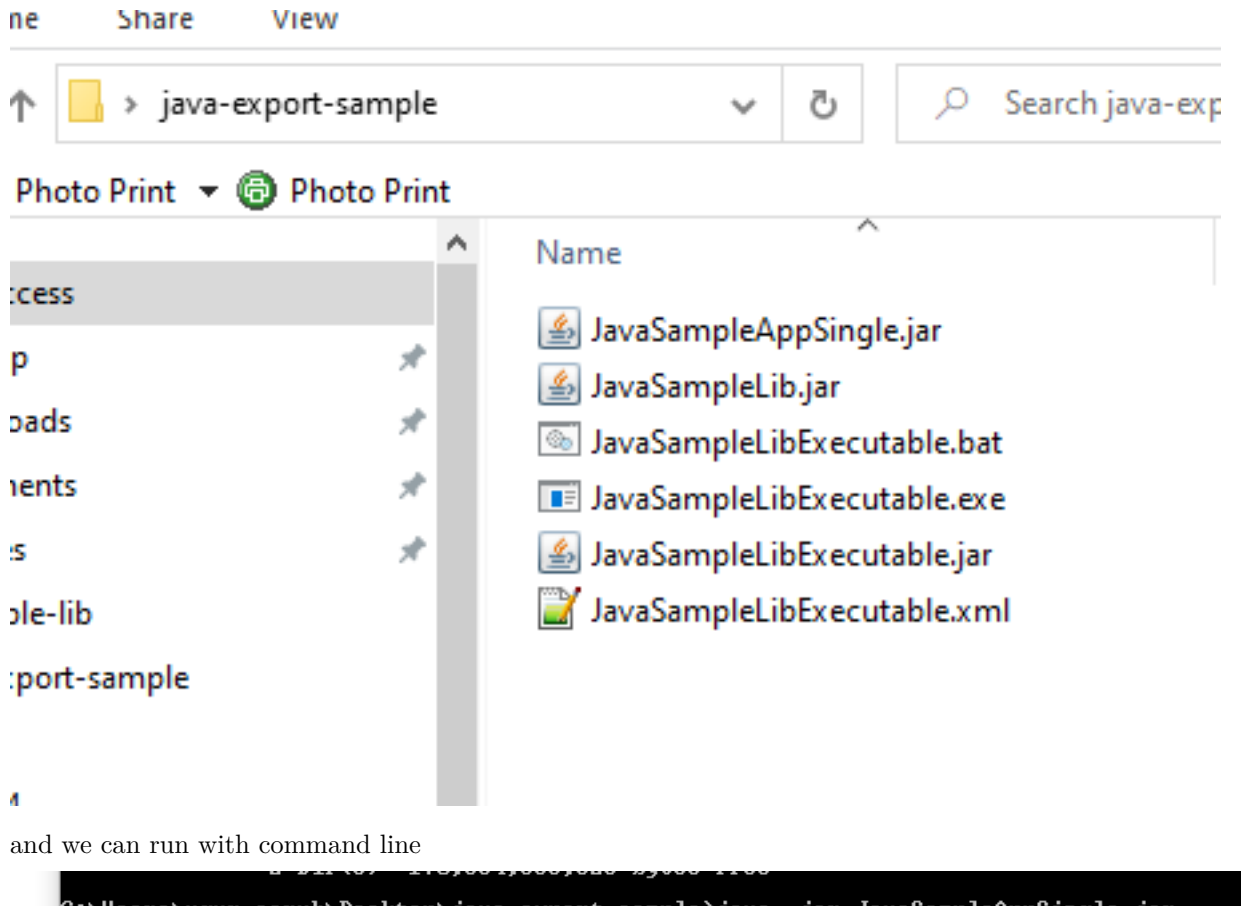

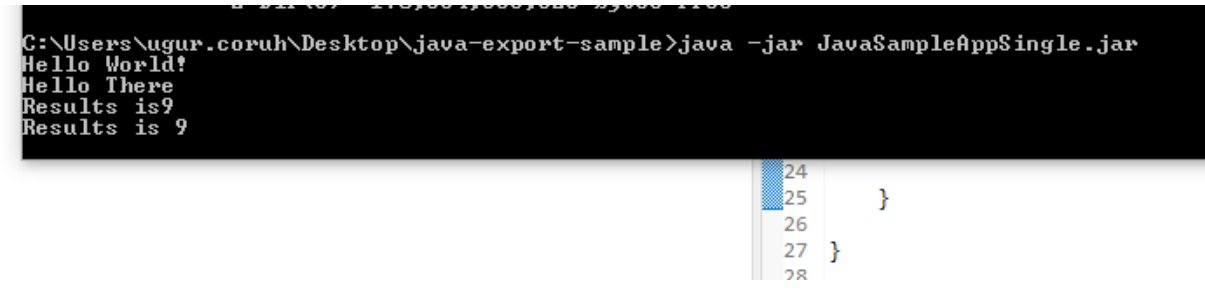

only change copy required libraries setting and then give a new name for new jar file and export

C:\Users\ugur.coruh\Desktop\java-export-sample\JavaSampleAppMultiple.jar

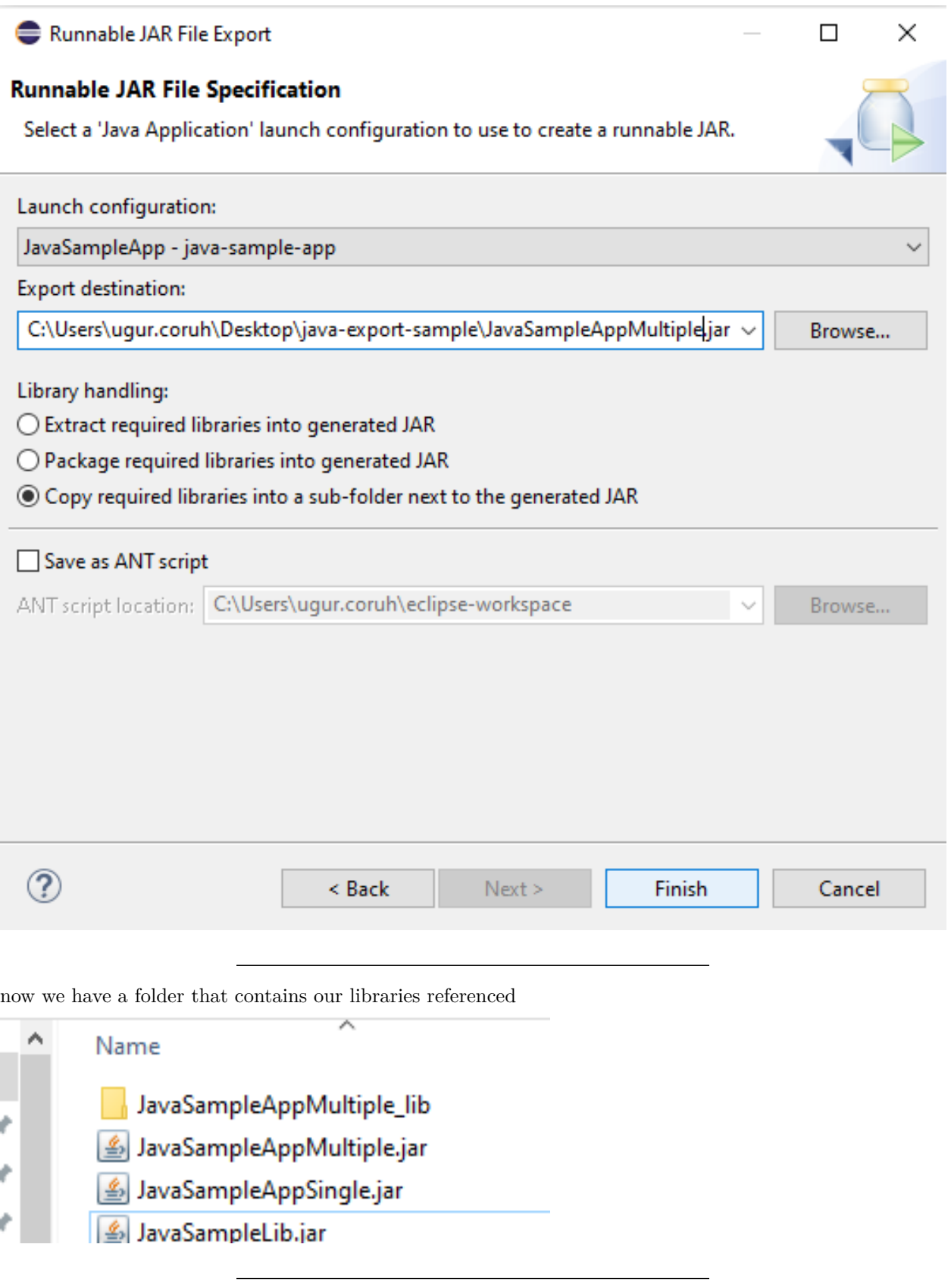

in this file we can find our library

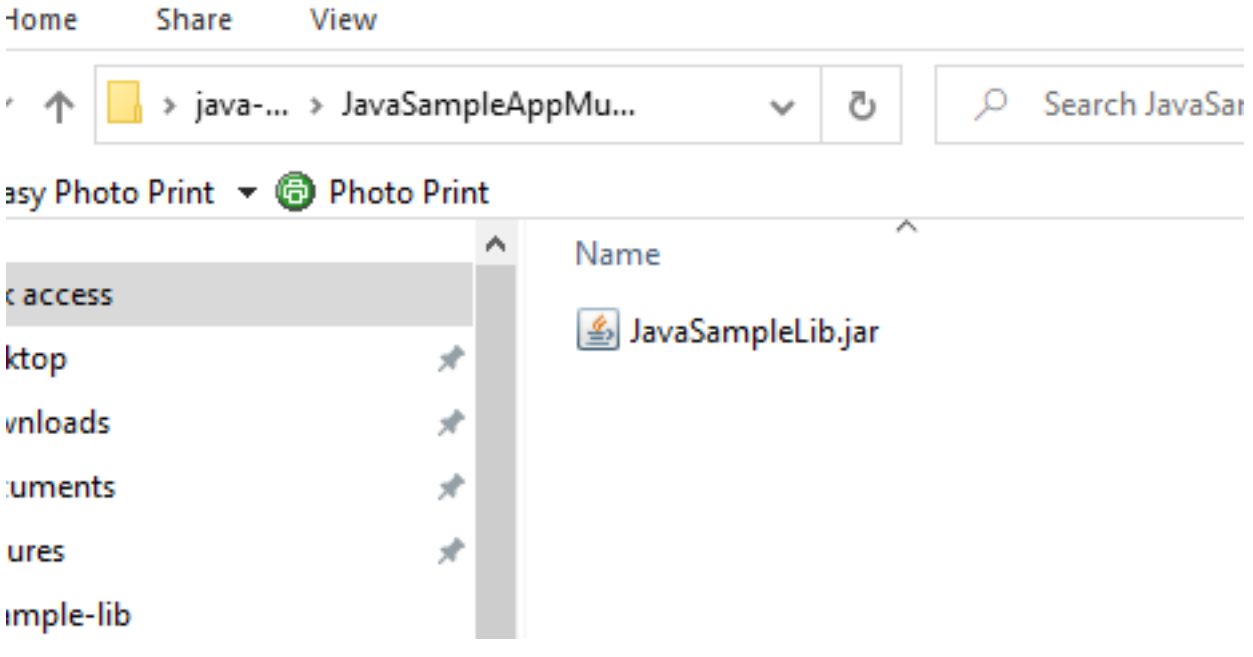

if we test our application we will see it will work

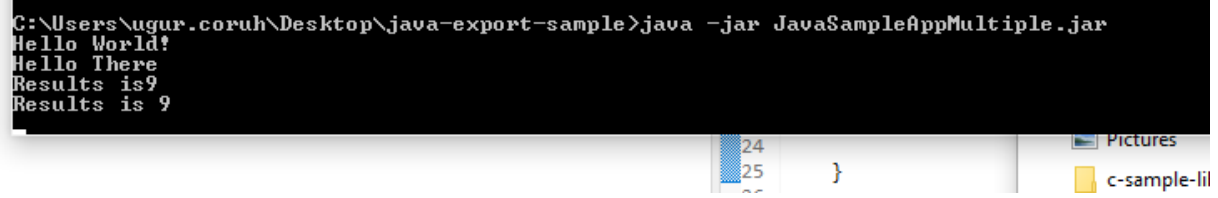

if we delete JavaSampleLib.jar and then try running application we will get error

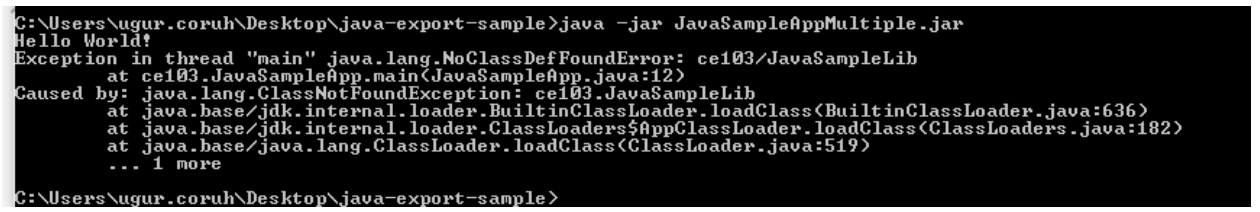

# **0.5 Program Testing**

**0.6 Unit Test Development**

## **0.6.1 C Unit Tests**

**0.6.1.1 Visual Studio Community Edition**

**0.6.2.1 Visual Studio Community Edition** C/C++ için birim testleri yazma - Visual Studio (Win-dows) | Microsoft Docs<sup>[12](#page-118-0)</sup>

Use cpp-sample-lib project and add

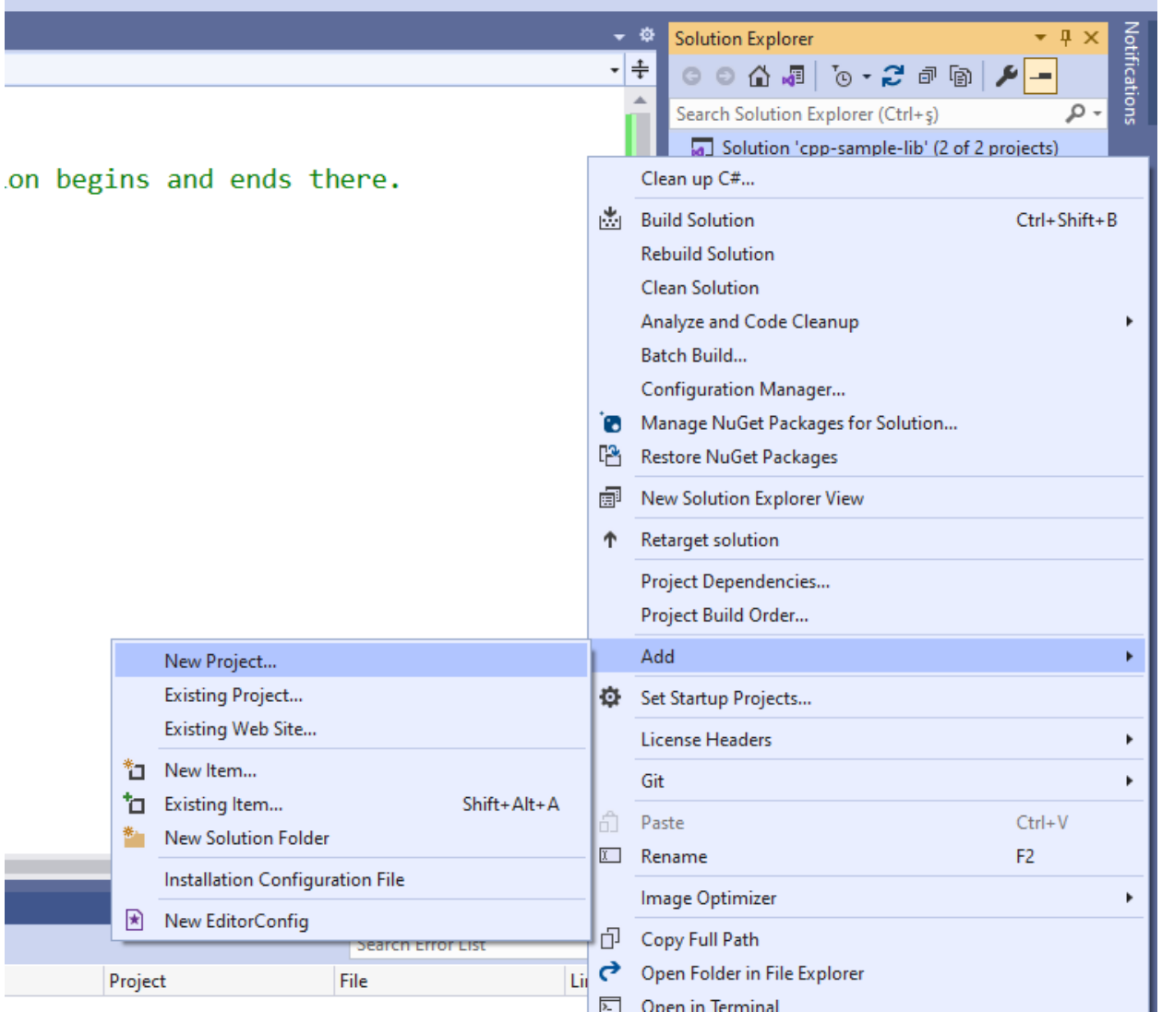

select Native Unit Test

<span id="page-118-0"></span> $\overline{~~ }$  12https://docs.microsoft.com/tr-tr/visual<br>studio/test/writing-unit-tests-for-c-cpp?view=vs-2019

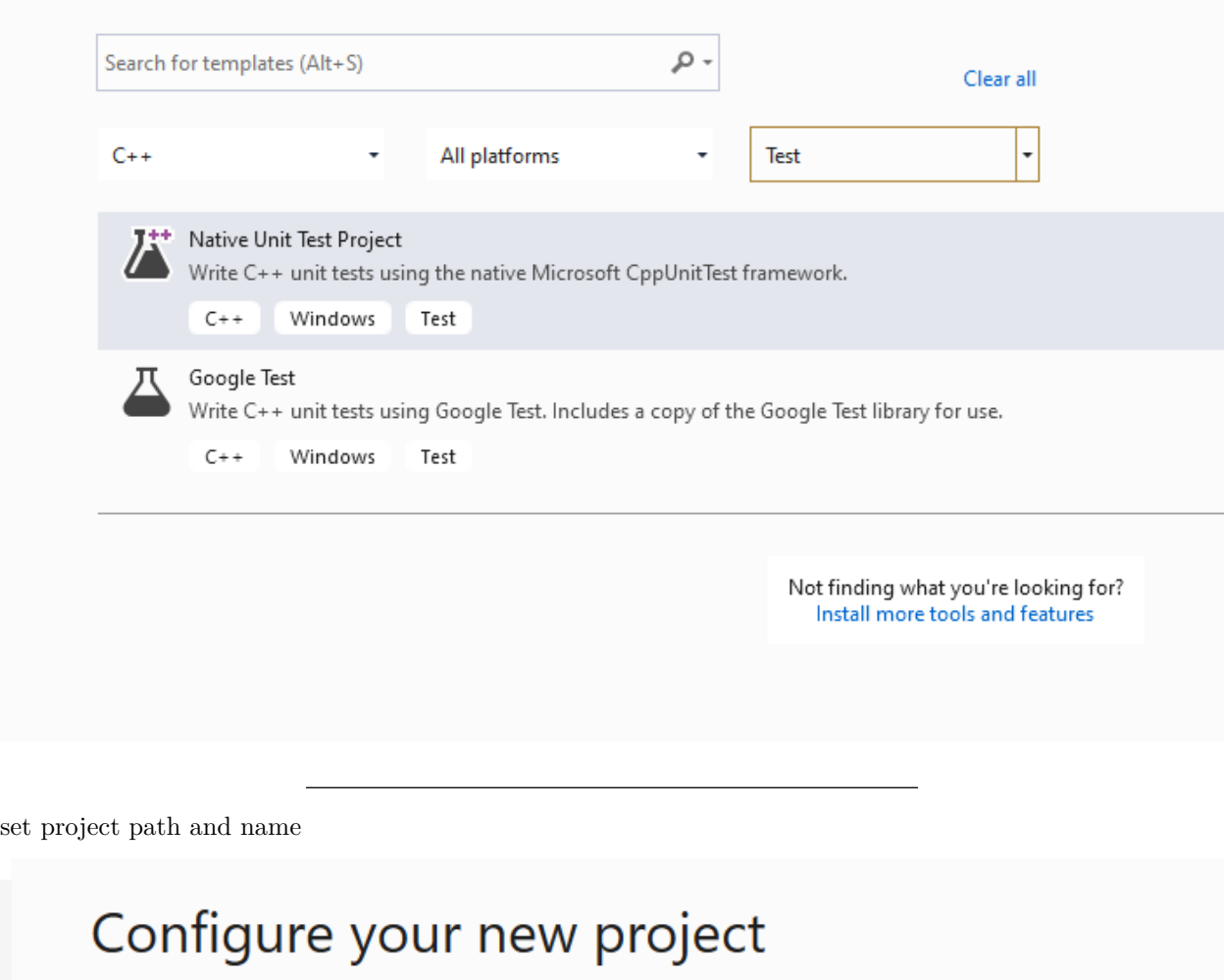

Native Unit Test Project  $C++$ Windows Test

Project name

cpp-sample-test

Location

E:\UgurCoruh\RTEU\Lectures\2021-2022 Güz CE103 - Algorithms and Programming l\Lectures\ce1( -

m,

you will have cpp-sample-test project

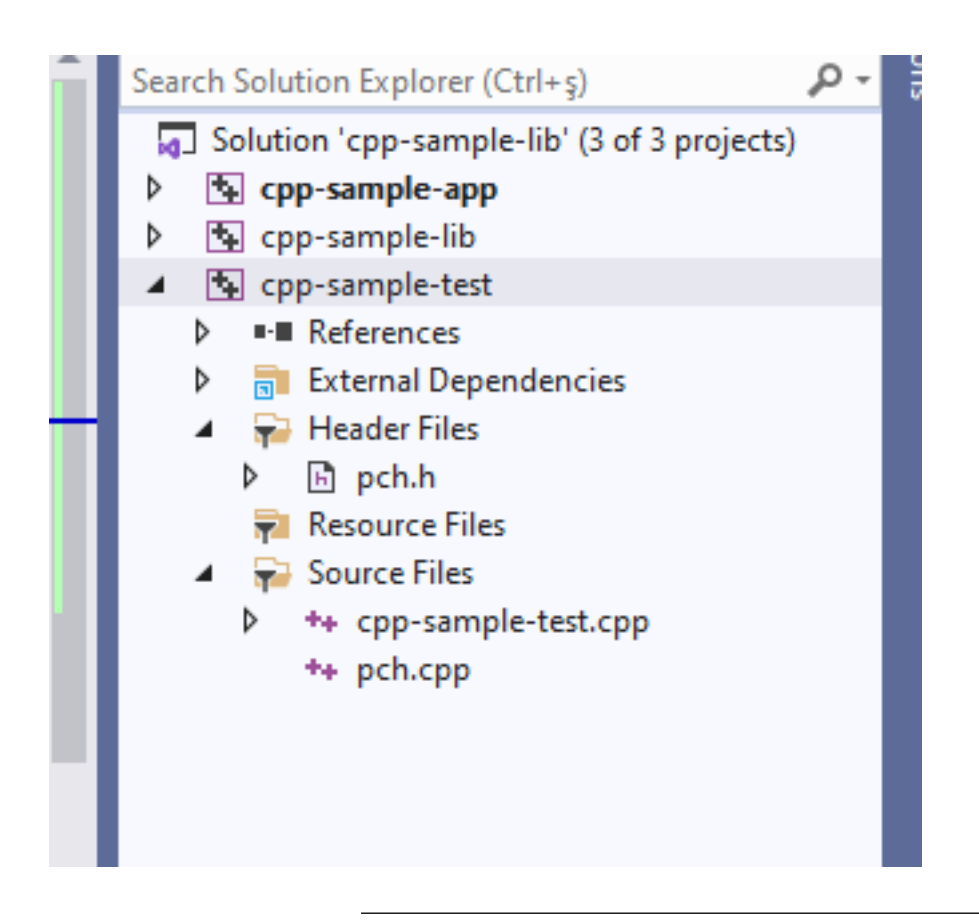

# add library project from references

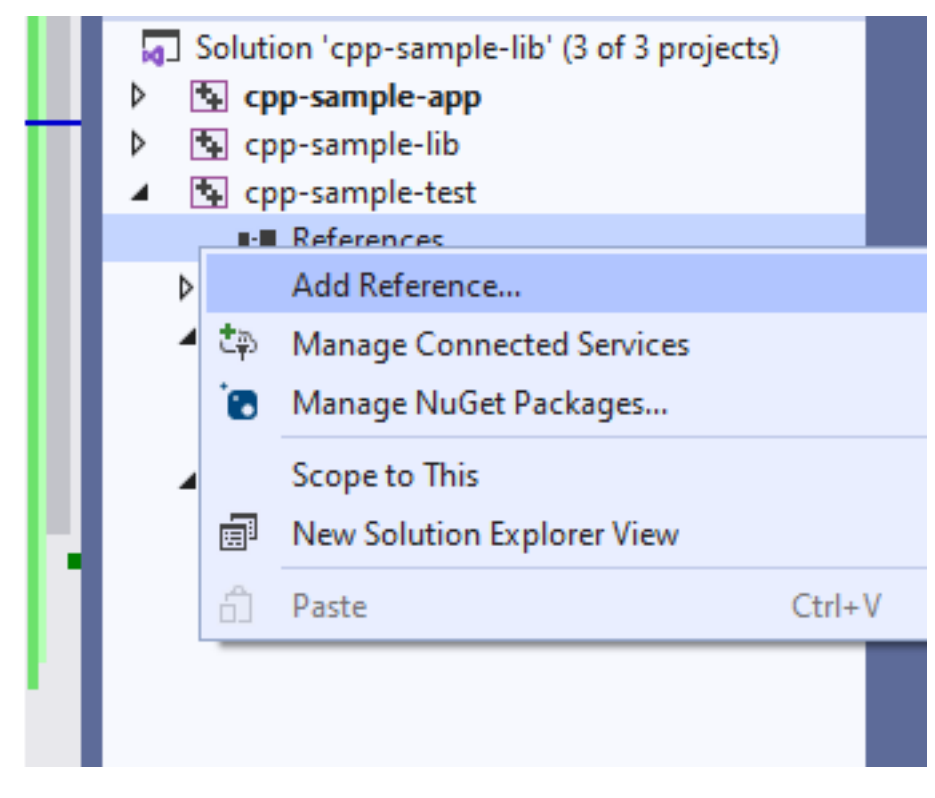

### Add cpp-sample-lib to cpp-sample-test project

# **Add Reference**

```
▲ Projects
     Solution
                                      Name
                                      cpp-sample-app
 D Shared Projects
                                 √ cpp-sample-lib
cpp-sample-test.cpp
#include "pch.h"
#include "CppUnitTest.h"
#include "..\cpp-sample-lib\samplelib.h"
using namespace Microsoft::VisualStudio::CppUnitTestFramework;
namespace cppsampletest
{
    TEST_CLASS(cppsampletest)
    {
    public:
       TEST_METHOD(TestSumCorrect)
        {
            Assert::AreEqual(9, sum(4, 5));
        }
       TEST_METHOD(TestSumInCorrect)
        {
            Assert::AreEqual(10, sum(4, 5));
        }
    };
}
```
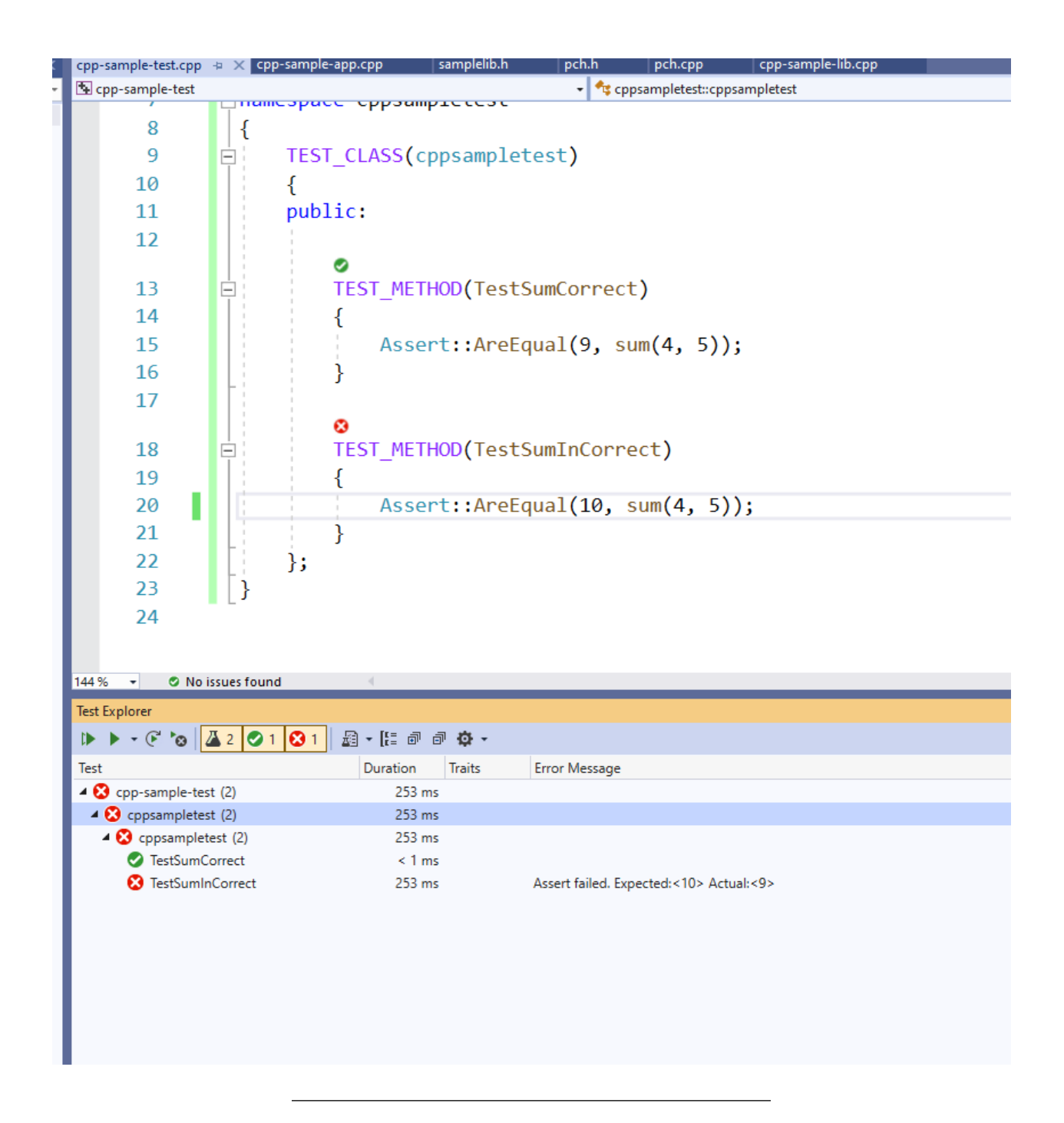

### **0.6.3 C# Unit Tests**

# **0.6.4 Visual Studio Community Edition (MSTestV2+.Net)**

Install extension fine code coverage

https://marketplace.visualstudio.com/items?itemName=FortuneNgwenya.FineCodeCoverage

Create a .Net Framework Library

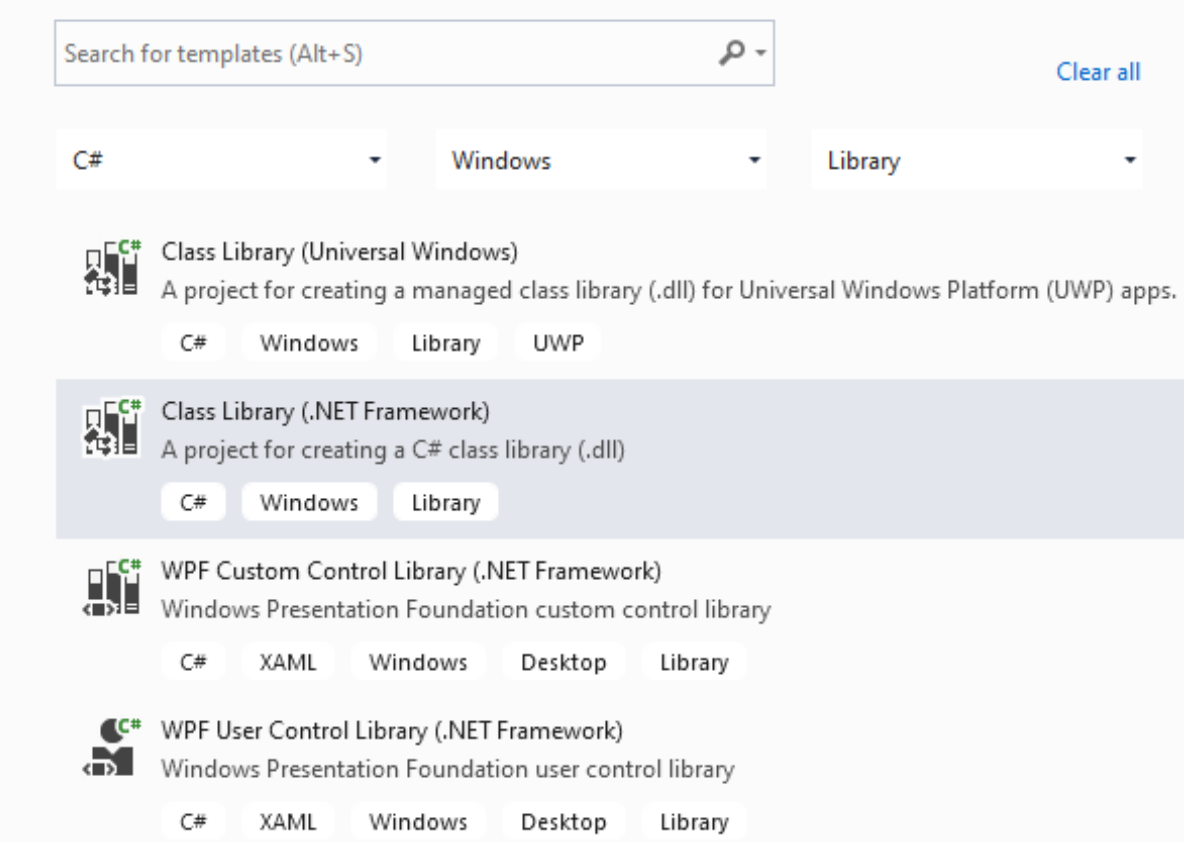

set project framework and path

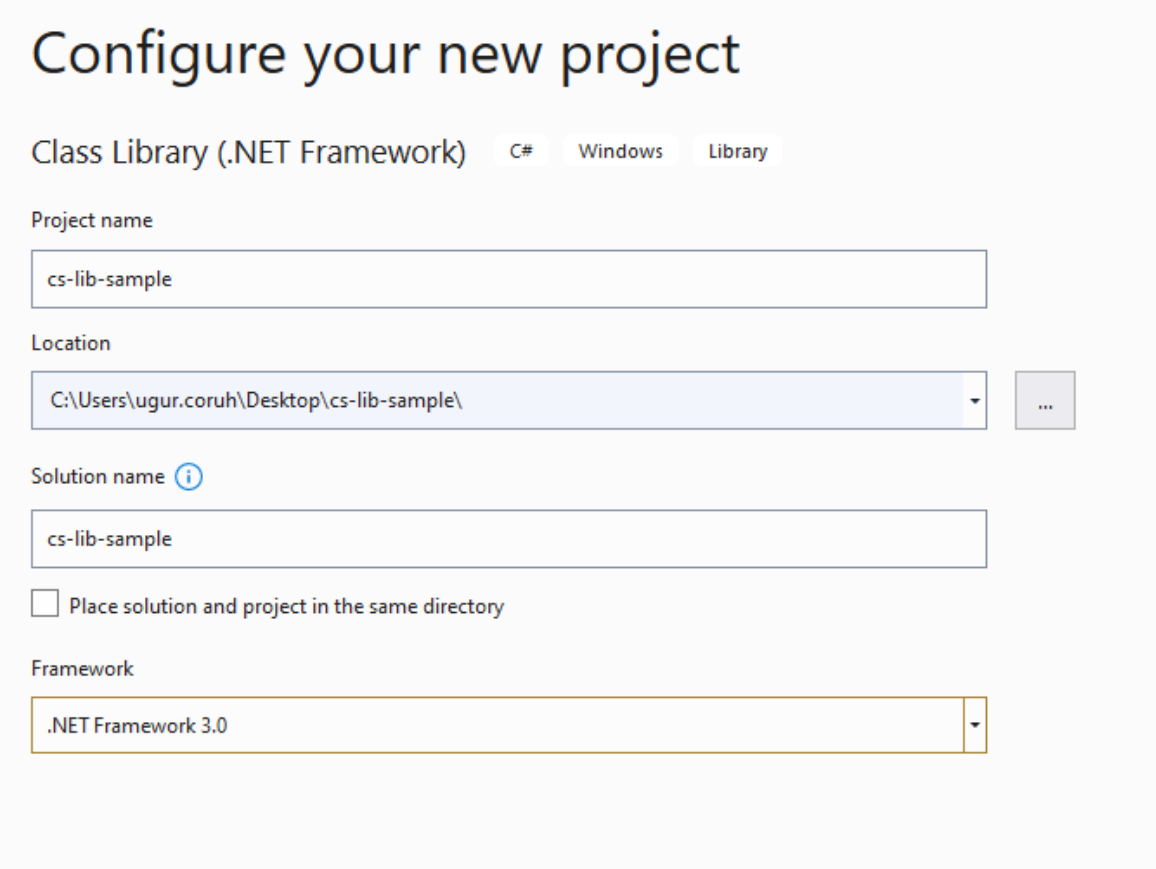

### Create library functions

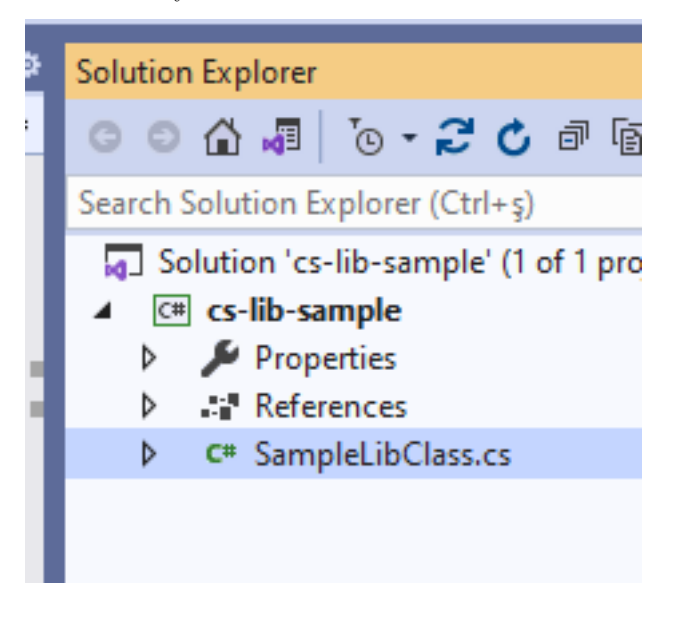

**using** System; **using** System.Collections.Generic; **using** System.Text;

```
namespace cs_lib_sample
{
    public class SampleLibClass
    {
        public static string sayHelloTo(string name)
        {
            string result = String.Empty;
            if (!String.IsNullOrEmpty(name))
            {
                result = "Hello " + name;
            }
            else
            {
                result = "Hello There";
            }
            Console.WriteLine(result);
            return result;
        }
        public static int sum(int a, int b)
        {
            int c = 0;
            c = a + b;return c;
        }
        public int multiply(int a, int b)
        {
            return a * b;
        }
    }
}
```
right click and then create unit test project

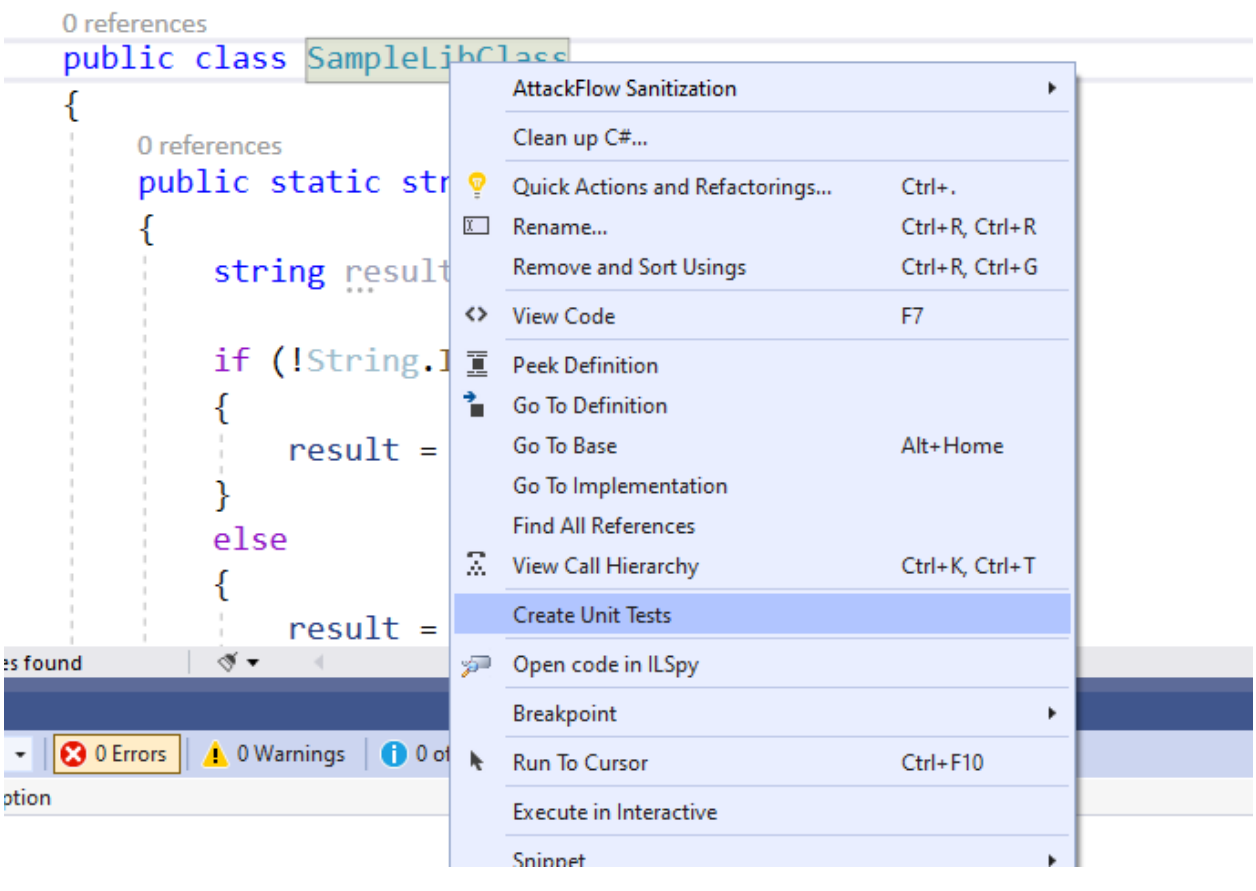

press OK

 $\alpha$  , and  $\alpha$  , and  $\alpha$  , and  $\alpha$ 

#### **Create Unit Tests**

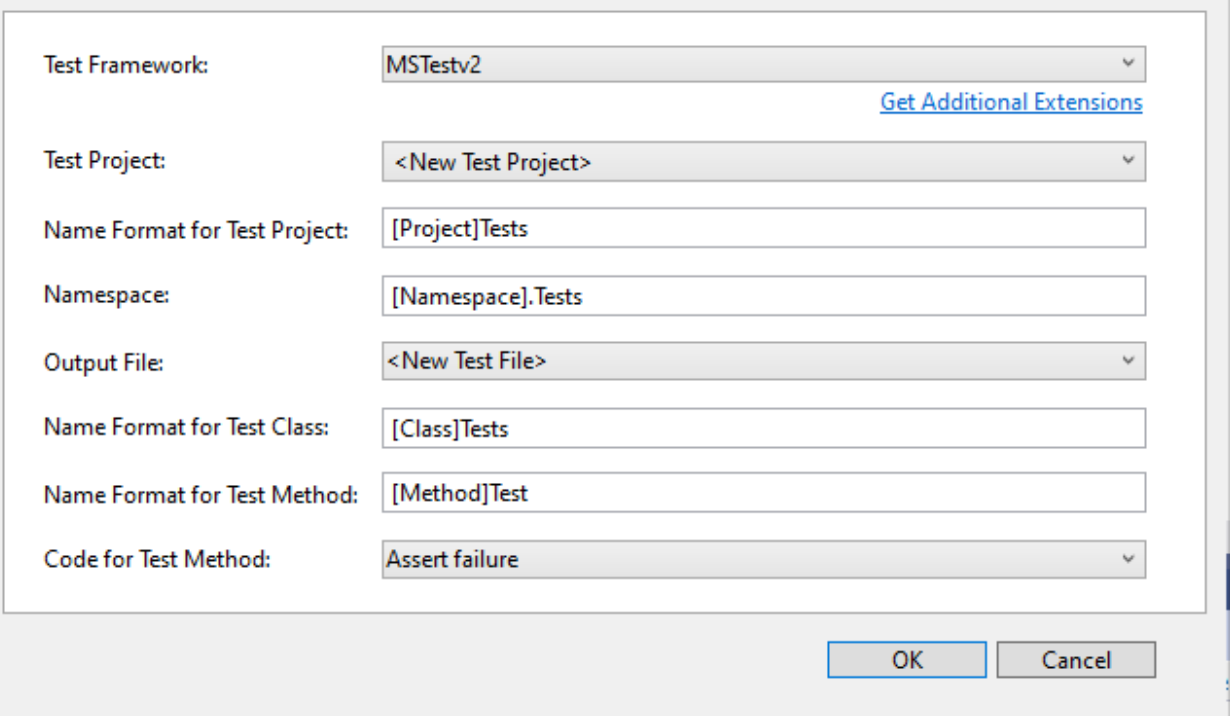

 $\overline{\cdot}$ 

×

```
enter test code
```

```
using Microsoft.VisualStudio.TestTools.UnitTesting;
using cs_lib_sample;
using System;
using System.Collections.Generic;
using System.Linq;
using System.Text;
using System.Threading.Tasks;
namespace cs_lib_sample.Tests
{
    [TestClass()]
    public class SampleLibClassTests
    {
        [TestMethod()]
        public void testSayHelloTo()
        {
            Assert.AreEqual("Hello Computer", SampleLibClass.sayHelloTo("Computer"), "Regular say hello
        }
        [TestMethod()]
        public void testSayHelloToWrong()
        {
            Assert.AreEqual("Hello All", SampleLibClass.sayHelloTo("Computer"), "Regular say hello won'
        }
```

```
[TestMethod()]
   public void testSumCorrect()
    {
        Assert.AreEqual(9, SampleLibClass.sum(4, 5), "Regular sum should work");
   }
    [TestMethod()]
   public void testSumWrong()
   {
        Assert.AreEqual(10, SampleLibClass.sum(4, 5), "Regular sum shouldn't work");
    }
    [TestMethod()]
   public void testMultiply()
    {
        SampleLibClass sampleLib = new SampleLibClass();
        Assert.AreEqual(20, sampleLib.multiply(4, 5), "Regular multiplication should work");
   }
}
```
Run tests

}

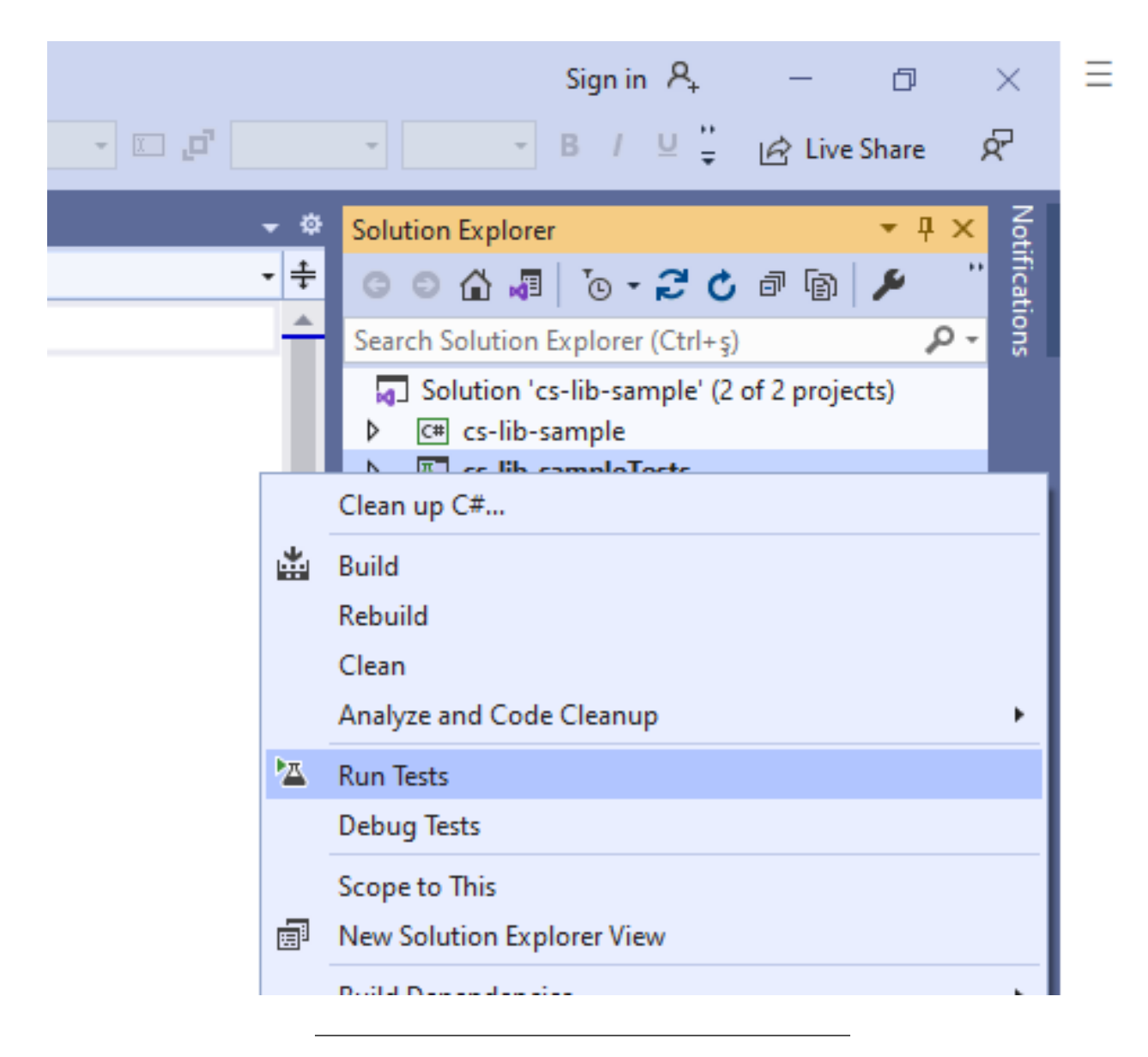

you will code coverage and entered or passed branches

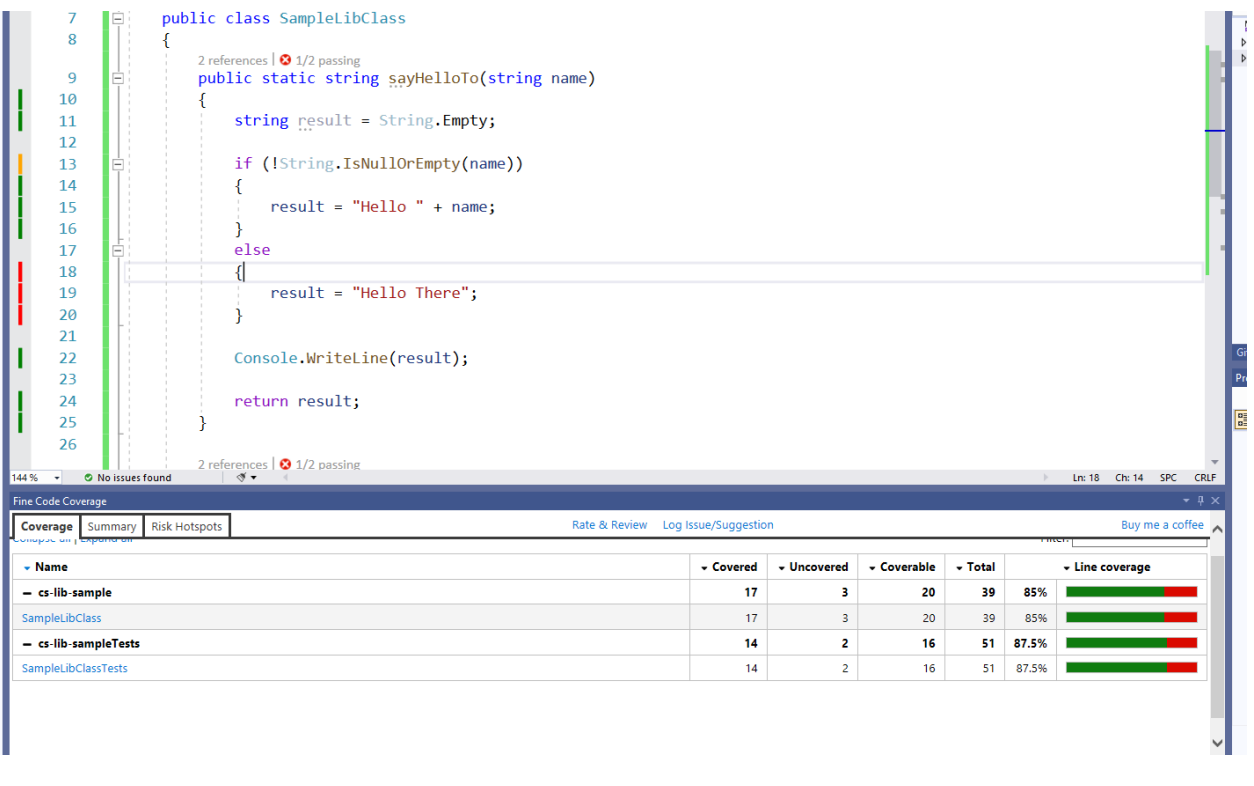

**0.6.4.1 Visual Studio Community Edition (NUnit+.NETCore)** use cshar-sample-lib for this example

create and add a unit test project to solution

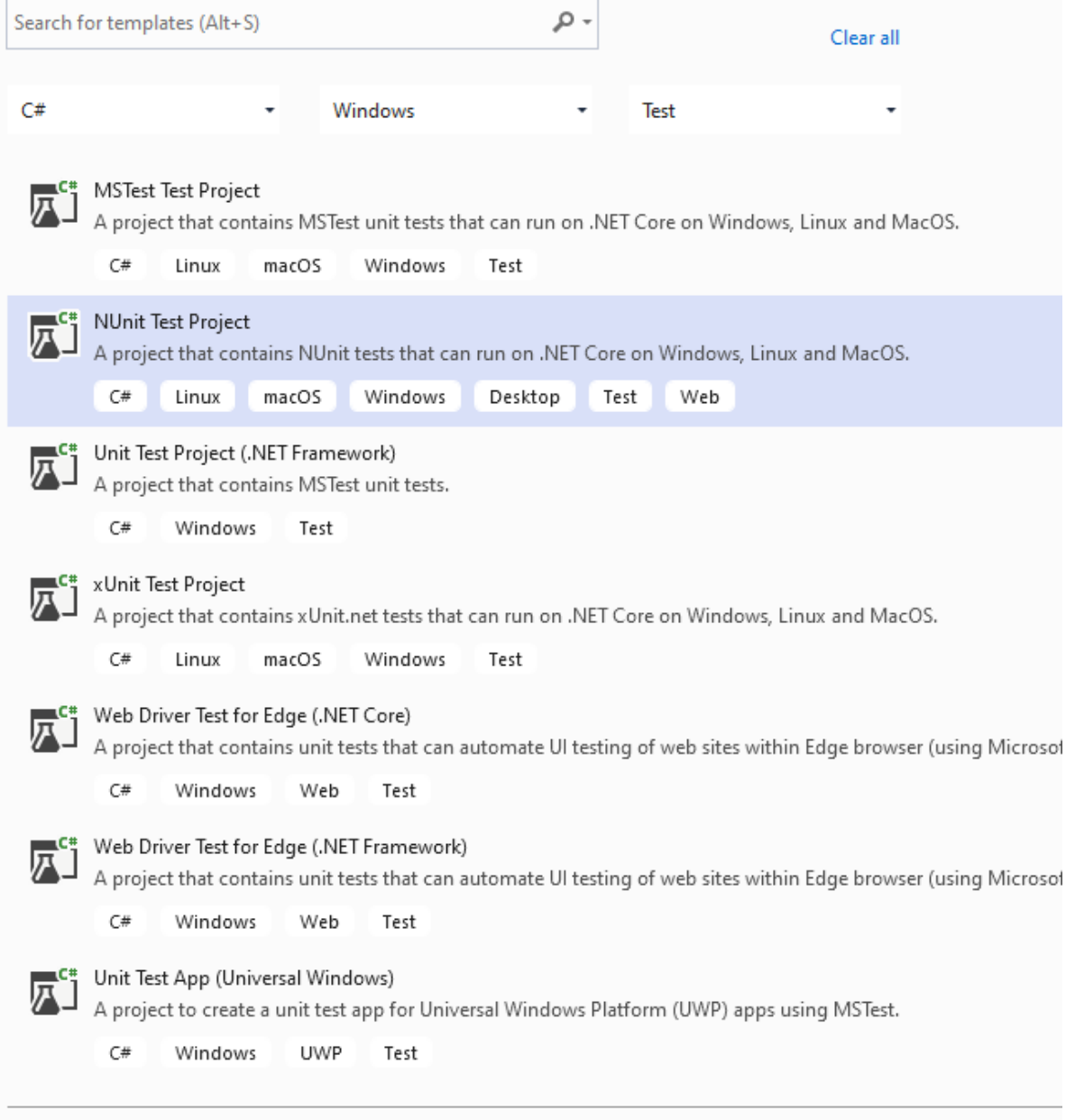

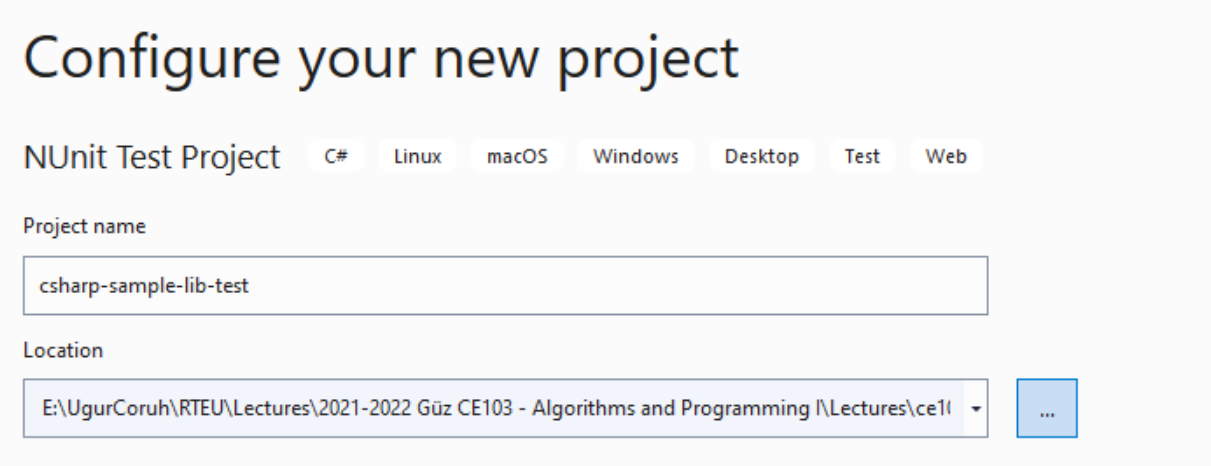

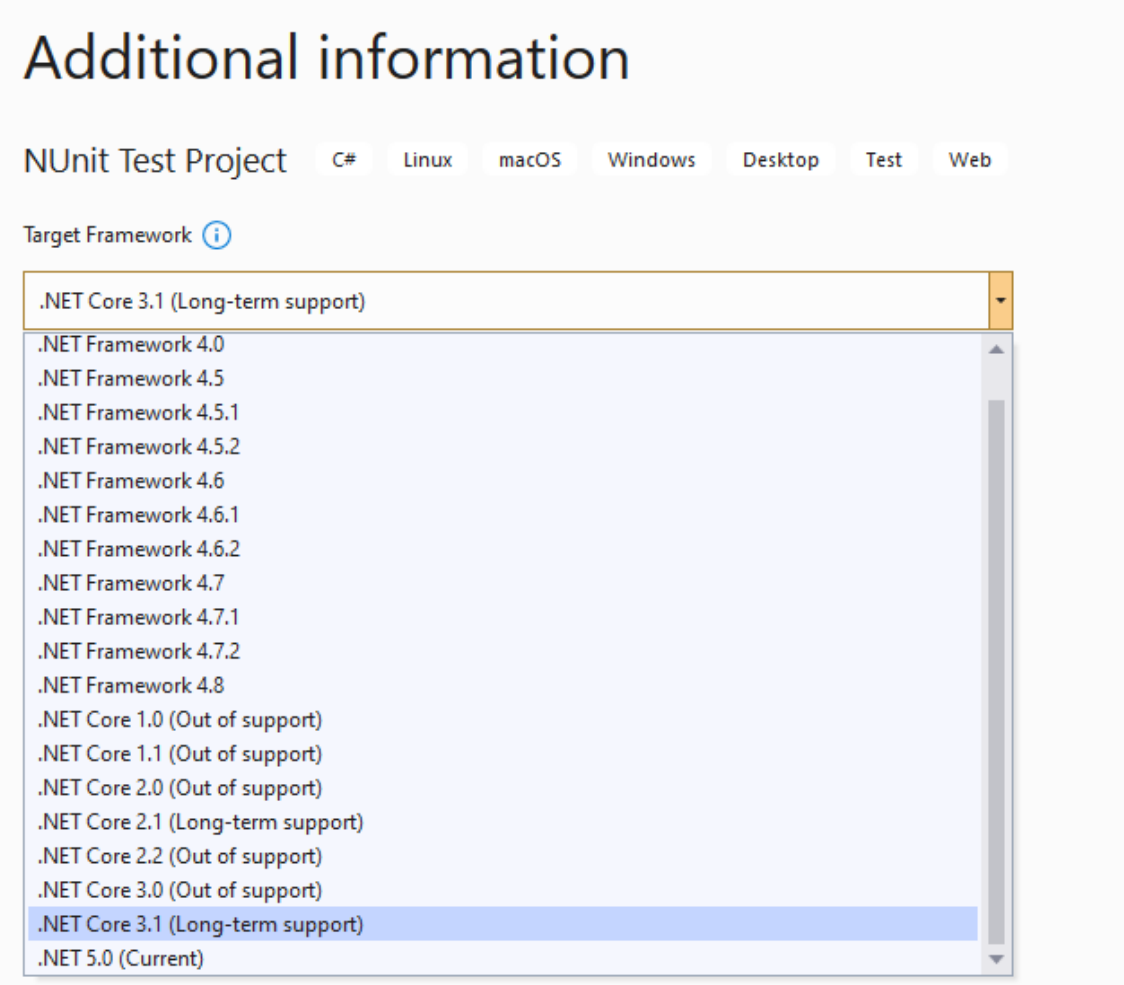

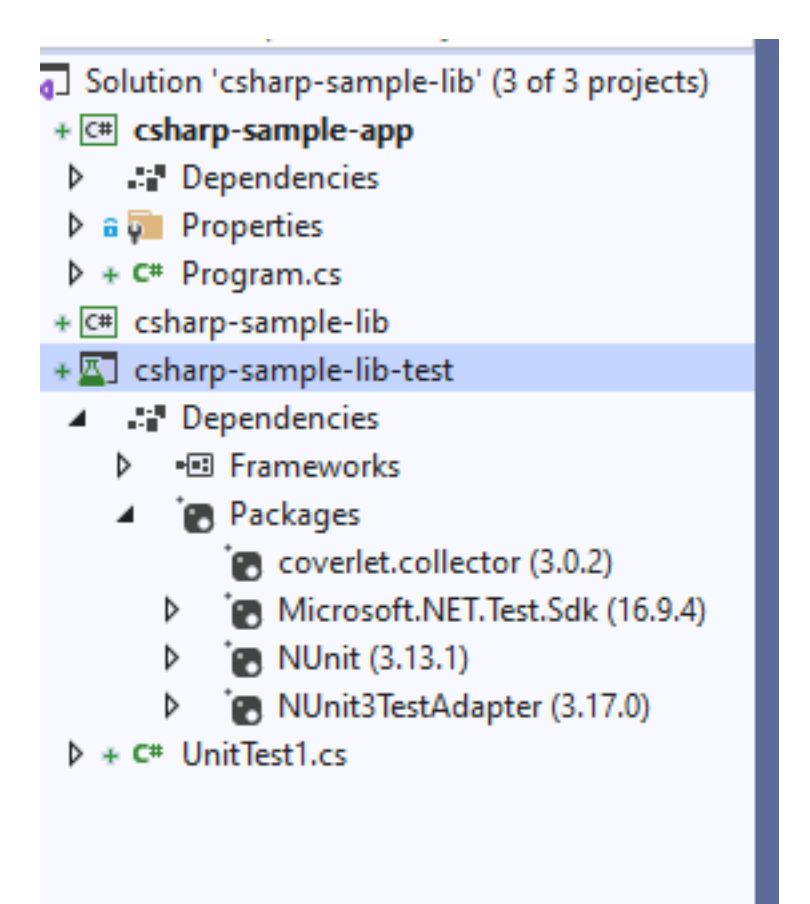

## Add project reference

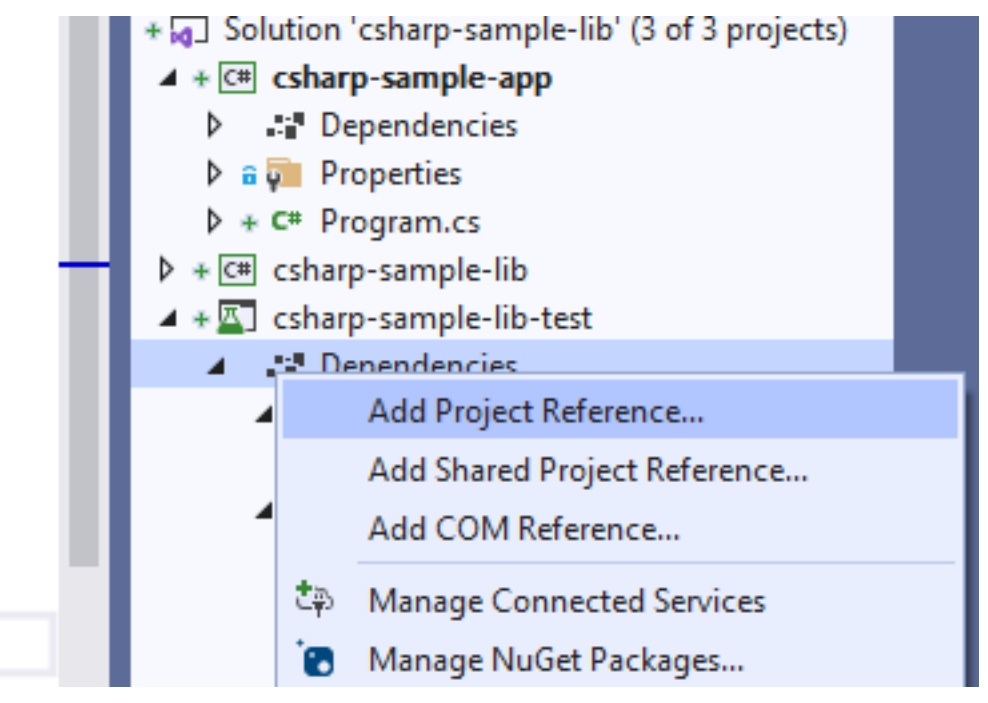

#### Reference Manager - csharp-sample-lib-test

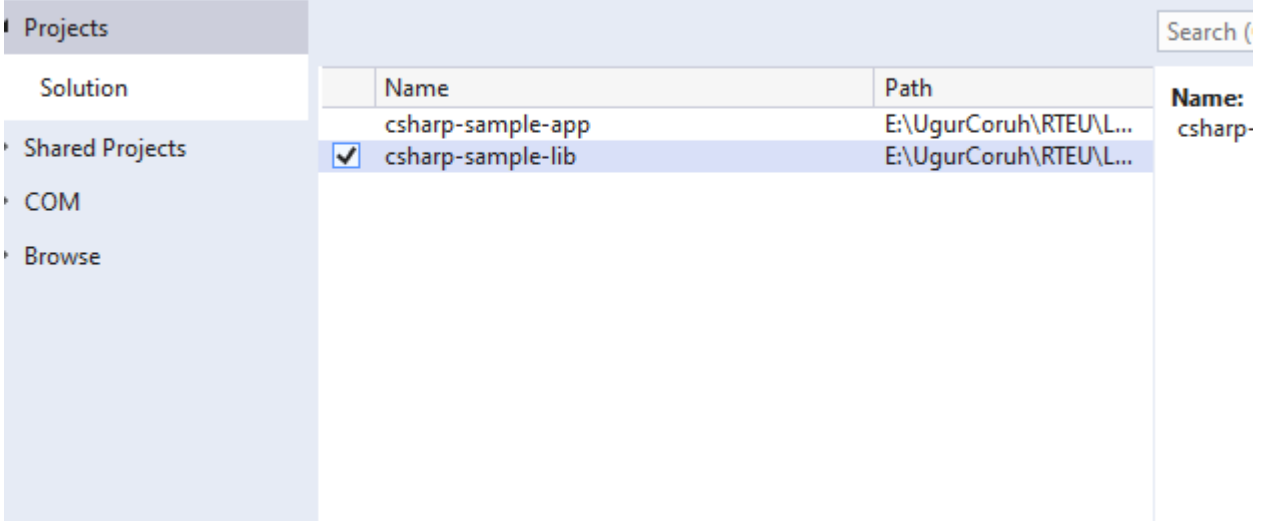

SampleLibraryTestClasss in NUnit Project

```
using csharp_sample_lib;
using NUnit.Framework;
namespace csharp_sample_lib_test
{
    public class SampleLibraryTestClass
    {
        sampleLibClass sampleLib;
        [SetUp]
        public void Setup()
        {
            sampleLib = new sampleLibClass();
        }
        [Test]
        public void testSayHelloTo()
        {
            Assert.AreEqual("Hello Computer", sampleLibClass.sayHelloTo("Computer"), "Regular say hello
        }
        [Test]
        public void testSayHelloToWrong()
        {
            Assert.AreEqual("Hello All", sampleLibClass.sayHelloTo("Computer"), "Regular say hello won'
        }
        [Test]
        public void testSumCorrect()
        {
            Assert.AreEqual(9, sampleLibClass.sum(4, 5), "Regular sum should work");
        }
```
[Test]

```
public void testSumWrong()
        {
            Assert.AreEqual(10, sampleLibClass.sum(4, 5), "Regular sum shouldn't work");
        }
        [Test]
        public void testMultiply()
        {
            Assert.AreEqual(20, sampleLib.multiply(4, 5), "Regular multiplication should work");
        }
    }
}
```
sample class library

```
using System;
namespace csharp_sample_lib
{
    public class sampleLibClass
    {
        public static string sayHelloTo(string name)
        {
            string result = String.Empty;
            if (!String.IsNullOrEmpty(name))
            {
                result = "Hello " + name;}
            else
            {
                result = "Hello There";
            }
            Console.WriteLine(result);
            return result;
        }
        public static int sum(int a, int b)
        {
            int c = 0;
            c = a + b;return c;
        }
        public int multiply(int a, int b)
        {
            return a * b;
        }
    }
}
```
Open test explorer and run tests

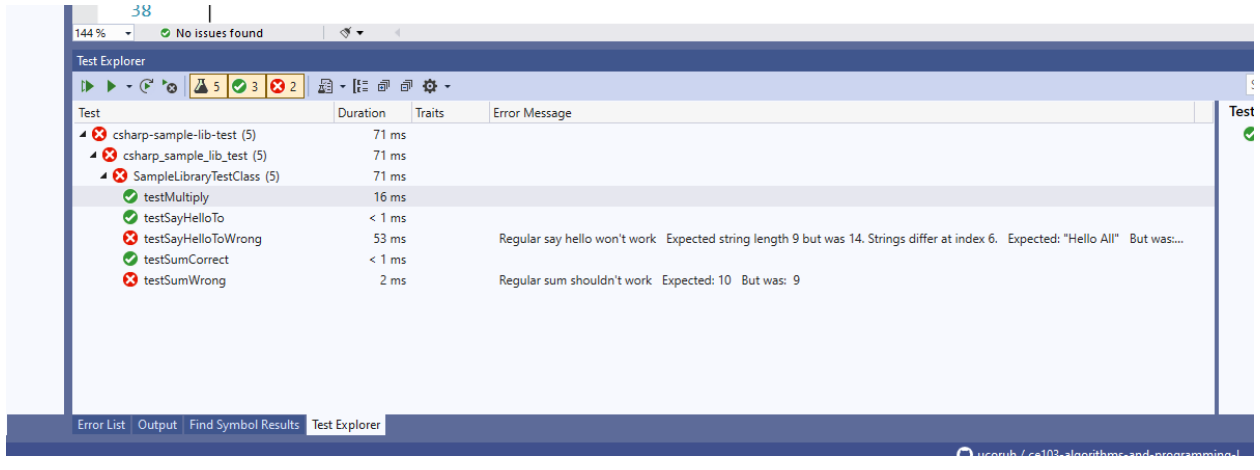

or you can run from project

|            |        | + C# csharp-sample-app<br><sup>1</sup> Dependencies<br>$\triangleright$ a $\overline{\mathsf{y}}$ Properties<br>$\triangleright$ + C <sup>#</sup> Program.cs<br>$+$ $C#$ csharp-sample-lib<br><sup>1</sup> Dependencies<br>d<br>+ C# camplel ihClace co | gnostic Tools |
|------------|--------|----------------------------------------------------------------------------------------------------|---------------|
| <b>COL</b> | ÷<br>⊕ | Clean up C#<br><b>Build</b><br>Rebuild<br>Clean<br>Analyze and Code Cleanup<br>Pack<br>Publish                                                                                                    |               |
|            | 囚      | <b>Run Tests</b>                                                                                                    |               |
|            | 阃<br>ج | <b>Debug Tests</b><br>Scope to This<br>New Solution Explorer View<br><b>Edit Project File</b><br><b>Build Dependencies</b>                                                                                                    |               |

Also we can create unit test from library class,

right click the sampleLibClass and select create unit tests but this option do not provide nunit tests.

١S

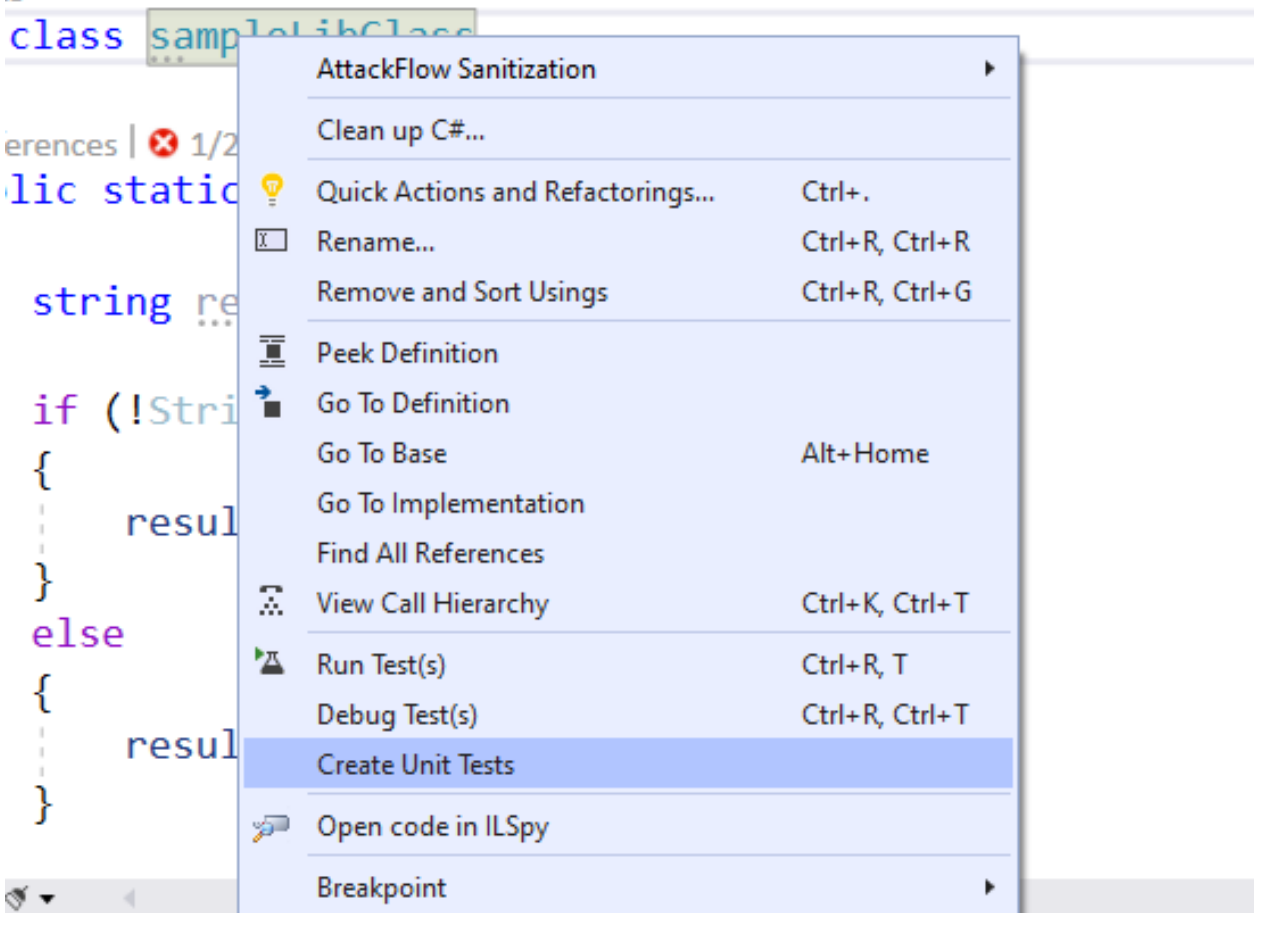

**Create Unit Tests** 

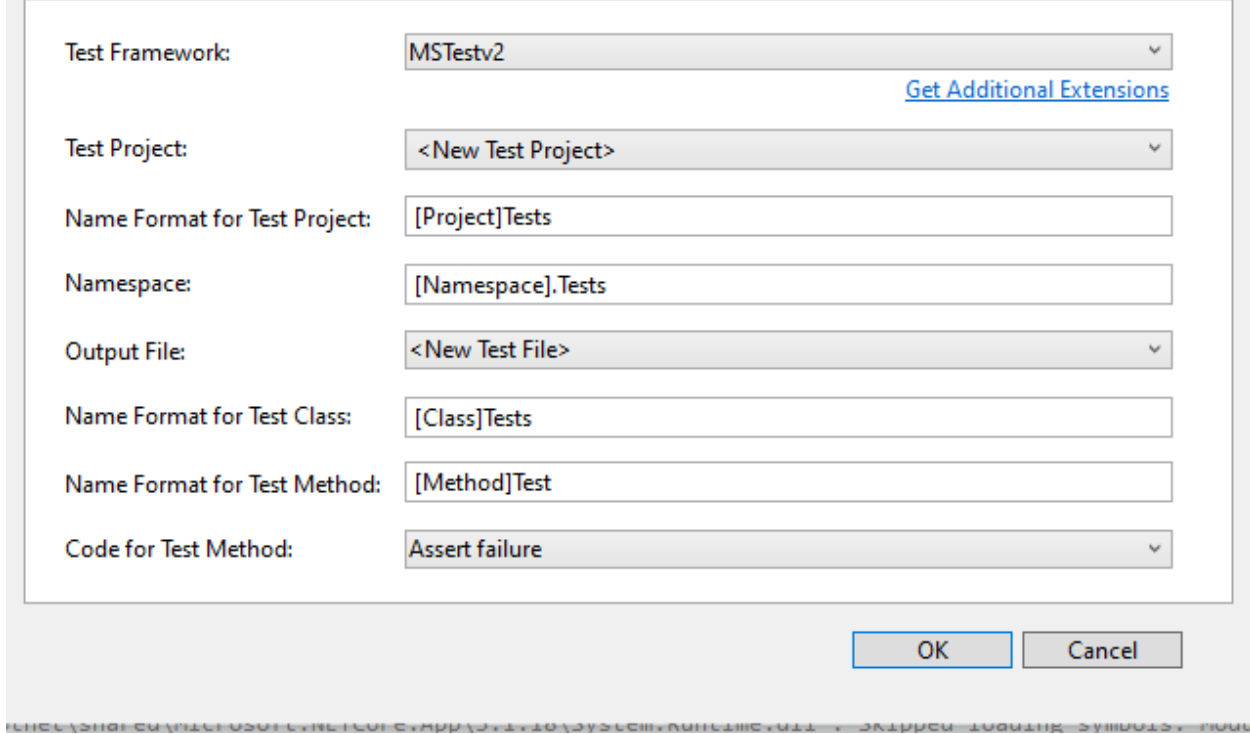

?

 $\times$ 

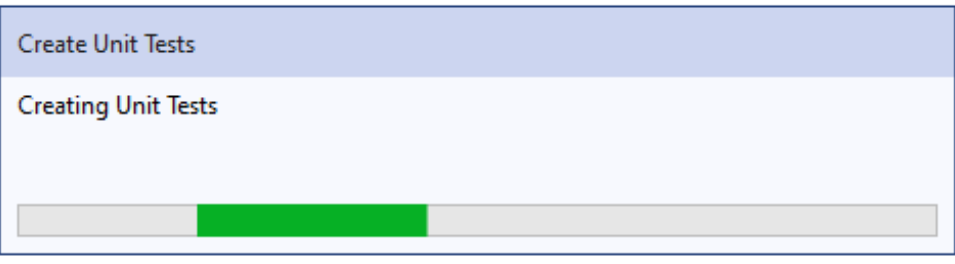

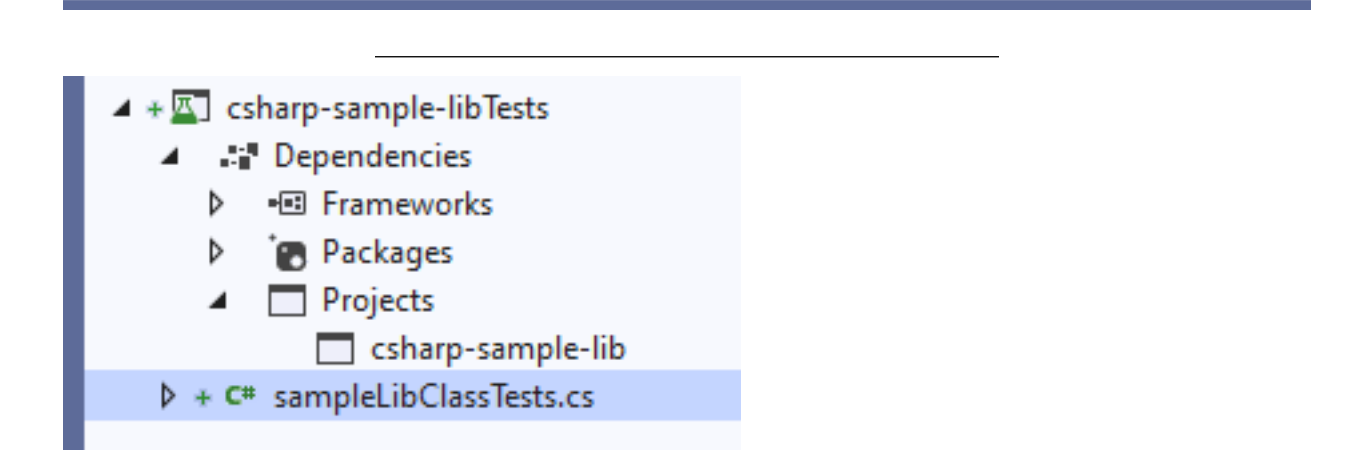

```
using Microsoft.VisualStudio.TestTools.UnitTesting;
using csharp_sample_lib;
using System;
using System.Collections.Generic;
using System.Text;
namespace csharp_sample_lib.Tests
{
    [TestClass()]
    public class sampleLibClassTests
    {
        [TestMethod()]
        public void sayHelloToTest()
        {
            Assert.Fail();
        }
        [TestMethod()]
        public void sumTest()
        {
            Assert.Fail();
        }
        [TestMethod()]
        public void multiplyTest()
        {
            Assert.Fail();
        }
    }
}
```
we will not commit this changes and continue from nunit test project, the fine code coverage also work for nunit test but not provide inline highlighting if we run tests we will have the following outputs

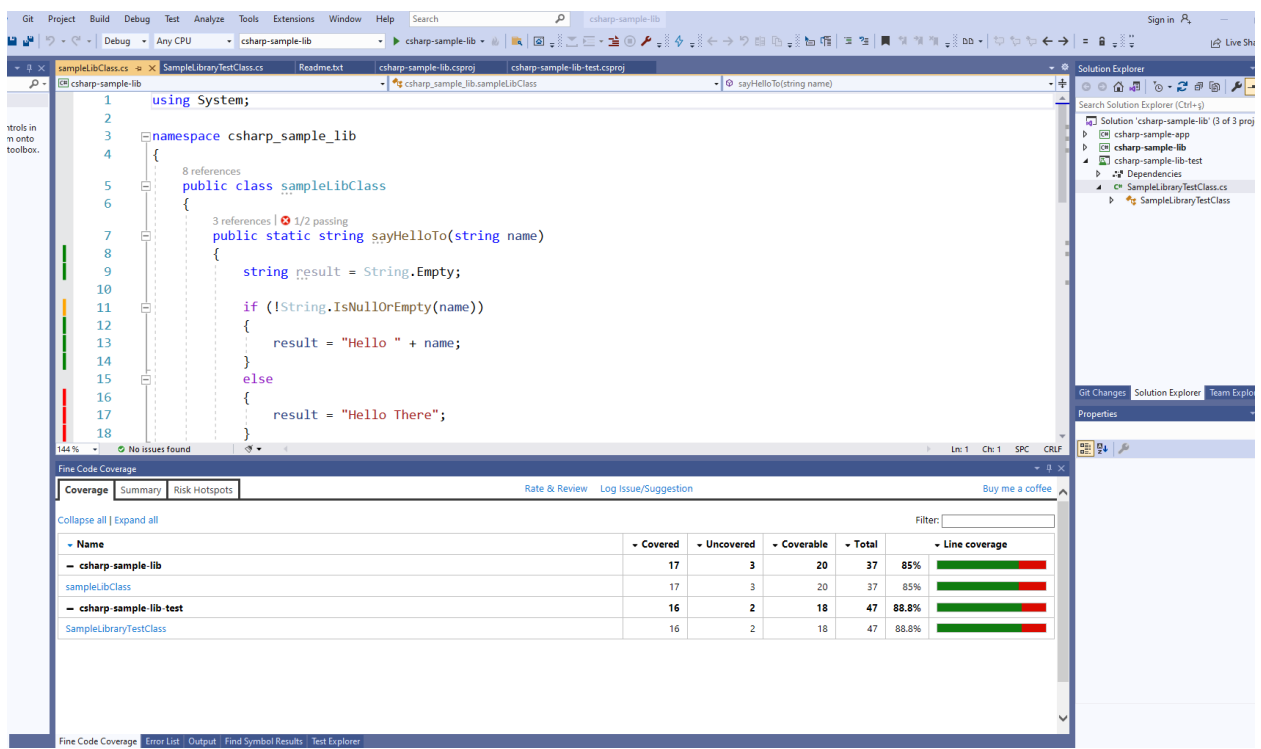

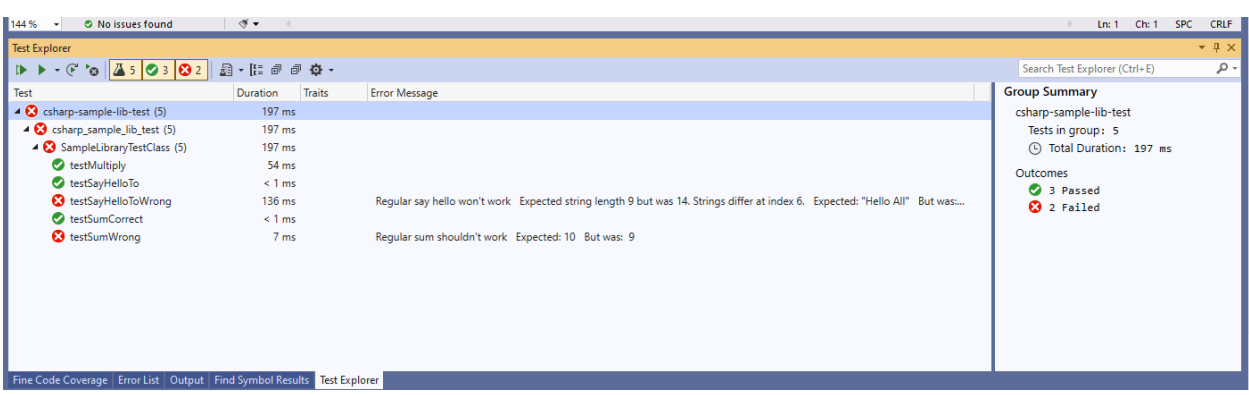

Inline code highlight is part of enterprise visual studio edition

Analyzing code coverage in Visual Studio - DEV Community<sup>[13](#page-140-0)</sup>

# **1 TL;DR**

Additional information you can use OpenCover + Nunit Runner + Report Generator together to setup a code coverage report but it has complex batch running process. After a few try I decided to use fine code coverage but here is the usage not tested well.

First unit test runner tool doesn't support .Net Core

c# - The NUnit 3 driver encountered an error while executing reflected code (NUnit.Engine.NUnitEngineException) - Stack Overflow $^{14}$  $^{14}$  $^{14}$ 

Follow the instructions on the link

<span id="page-140-1"></span><span id="page-140-0"></span><sup>13</sup><https://dev.to/rruizdev/analizando-cobertura-del-codigo-en-visual-studio-1p27>

<sup>14</sup>[https://stackoverflow.com/questions/64611083/the-nunit-3-driver-encountered-an-error-while-executing-reflected-code](https://stackoverflow.com/questions/64611083/the-nunit-3-driver-encountered-an-error-while-executing-reflected-code-nunit-en)[nunit-en](https://stackoverflow.com/questions/64611083/the-nunit-3-driver-encountered-an-error-while-executing-reflected-code-nunit-en)

CMD OpenCover · sukhoi1/Useful-Notes Wiki · GitHub<sup>[15](#page-141-0)</sup>

Install OpenCover, ReportGenerator, Nunit,Runners packages then use the package installation folder to get tools that you need

Here is a sample for open cover, select package and copy path

<span id="page-141-0"></span> $\overline{\phantom{a_{15}+15}$ <https://github.com/sukhoi1/Useful-Notes/wiki/CMD-OpenCover>

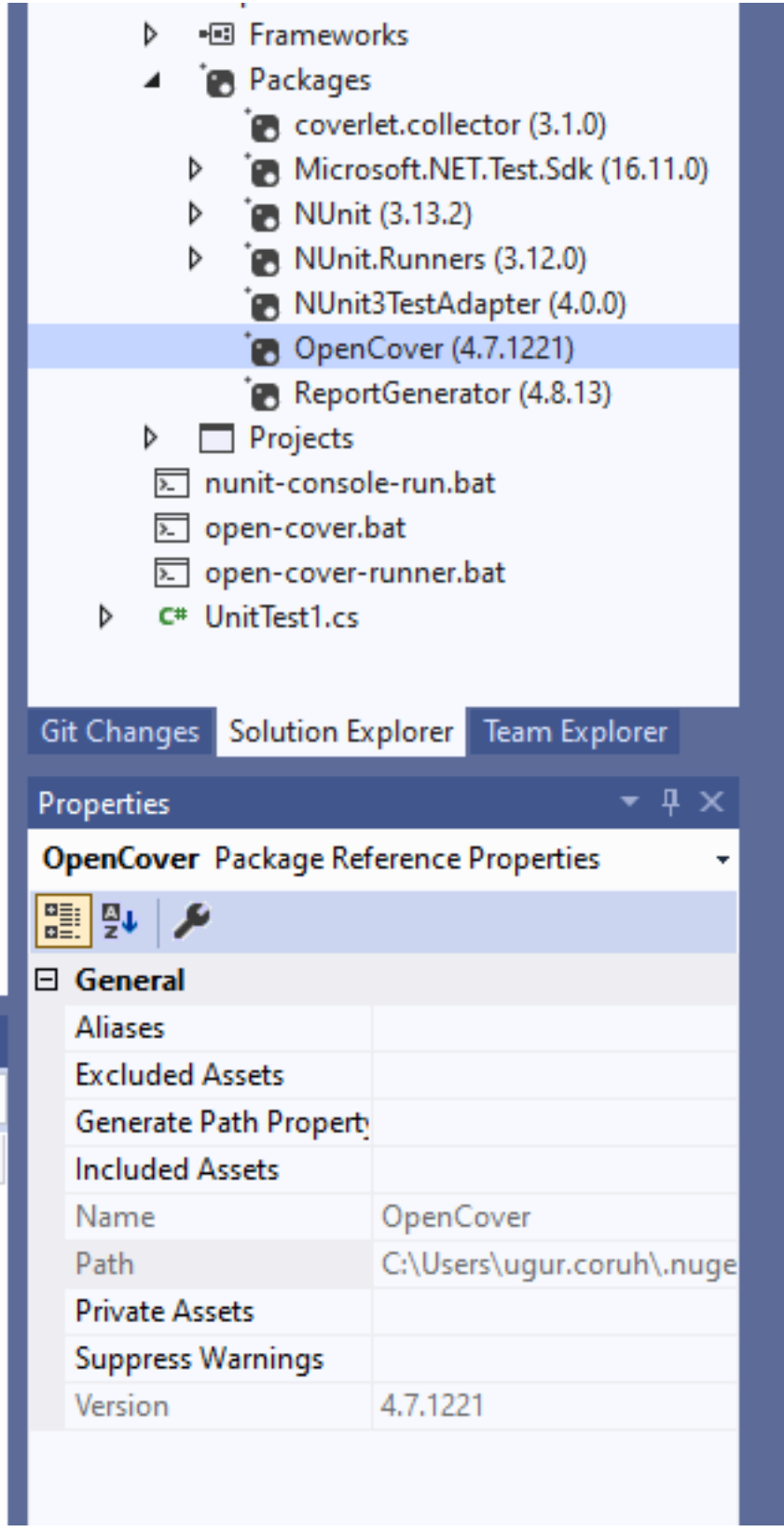

Goto path and tools

C:\Users\ugur.coruh\.nuget\packages\opencover\4.7.1221

You need to setup some batch similar with following

run-test-coverage.bat

```
set pathA=C:\Users\ugur.coruh\.nuget\packages\opencover\4.7.1221\tools
set pathB=C:\Users\ugur.coruh\.nuget\packages\nunit.consolerunner\3.12.0\tools
set pathC=C:\Users\ugur.coruh\.nuget\packages\reportgenerator\4.8.13\tools\netcoreapp3.0
set dllpath=C:\Users\ugur.coruh\Desktop\csharp-sample-lib\csharp-sample-lib-test\bin\Debug\netcoreapp3.
```

```
"%pathA%\OpenCover.Console.exe" ^
-targetargs:"%dllpath%\csharp-sample-lib-test.dll" ^
-filter:"+[csharp-sample-lib*]* -[*test]*" ^
-target:"%pathB%\nunit3-console.exe"
-output:"%dllpath%\coverReport.xml" ^
-skipautoprops -register:user && "%pathC%\ReportGenerator.exe" -reports:"%dllpath%\coverReport.xml" -ta
pause
```
but nunit3-console.exe gives error

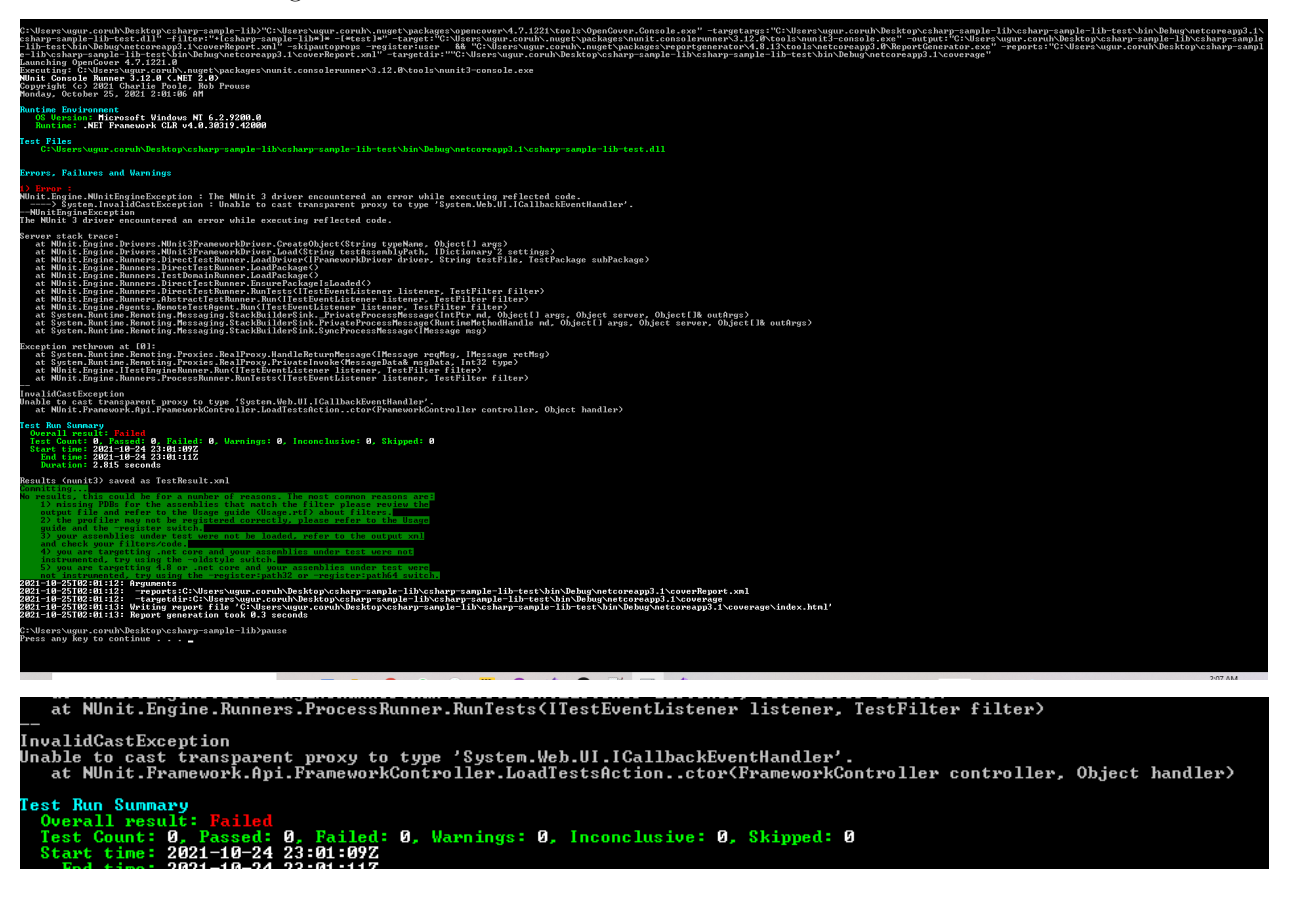

for this compatibility issues I prefer to use fine code coverage extension.

OpenCover related studies

Code coverage of manual or automated tests with OpenCover for .NET applications – Automation Rhap-sody<sup>[16](#page-143-0)</sup>

Code coverage of .NET Core unit tests with OpenCover – Automation Rhapsody<sup>[17](#page-143-1)</sup>

<span id="page-143-0"></span> $^{16}{\rm https://automationrhapsody.com/code-coverage-manual-automated-tests-opencover-net-applications/}$  $^{16}{\rm https://automationrhapsody.com/code-coverage-manual-automated-tests-opencover-net-applications/}$  $^{16}{\rm https://automationrhapsody.com/code-coverage-manual-automated-tests-opencover-net-applications/}$ 

<span id="page-143-1"></span> $^{17}{\rm https://automationrhangsody.com/code-coverage-net-core-unit-tests-opencover/}$
Summary - Coverage Report<sup>[18](#page-144-0)</sup>

#### **1.0.1 Download and Setup OpenCover, NUnit Console, Report Generator without Package Manager**

You can also download the tools from github project pages and install on your operating system,

#### **1.0.2 OpenCover**

 $\rm Releases \ \cdot \ \ OpenCover/operator$  <br> <br> CitHub $^{19}$  $^{19}$  $^{19}$ 

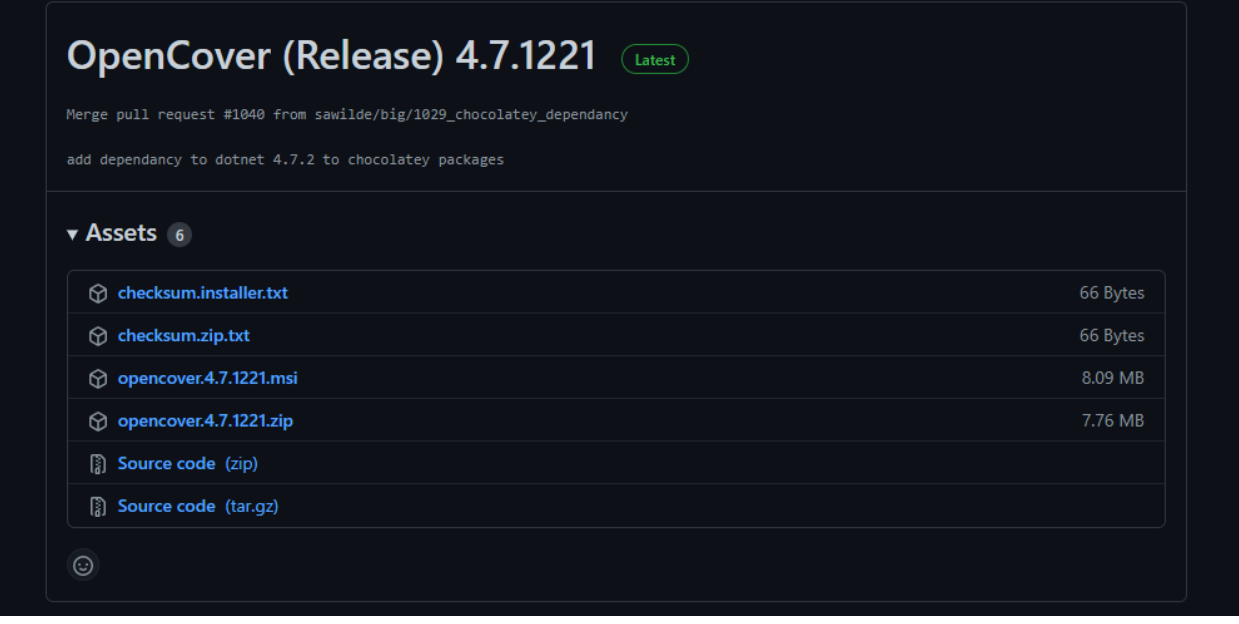

<span id="page-144-1"></span><span id="page-144-0"></span> $^{18}{\rm https://automationrhapsody.com/examples/OpenCover-report/}$  $^{18}{\rm https://automationrhapsody.com/examples/OpenCover-report/}$  $^{18}{\rm https://automationrhapsody.com/examples/OpenCover-report/}$ <sup>19</sup><https://github.com/OpenCover/opencover/releases>

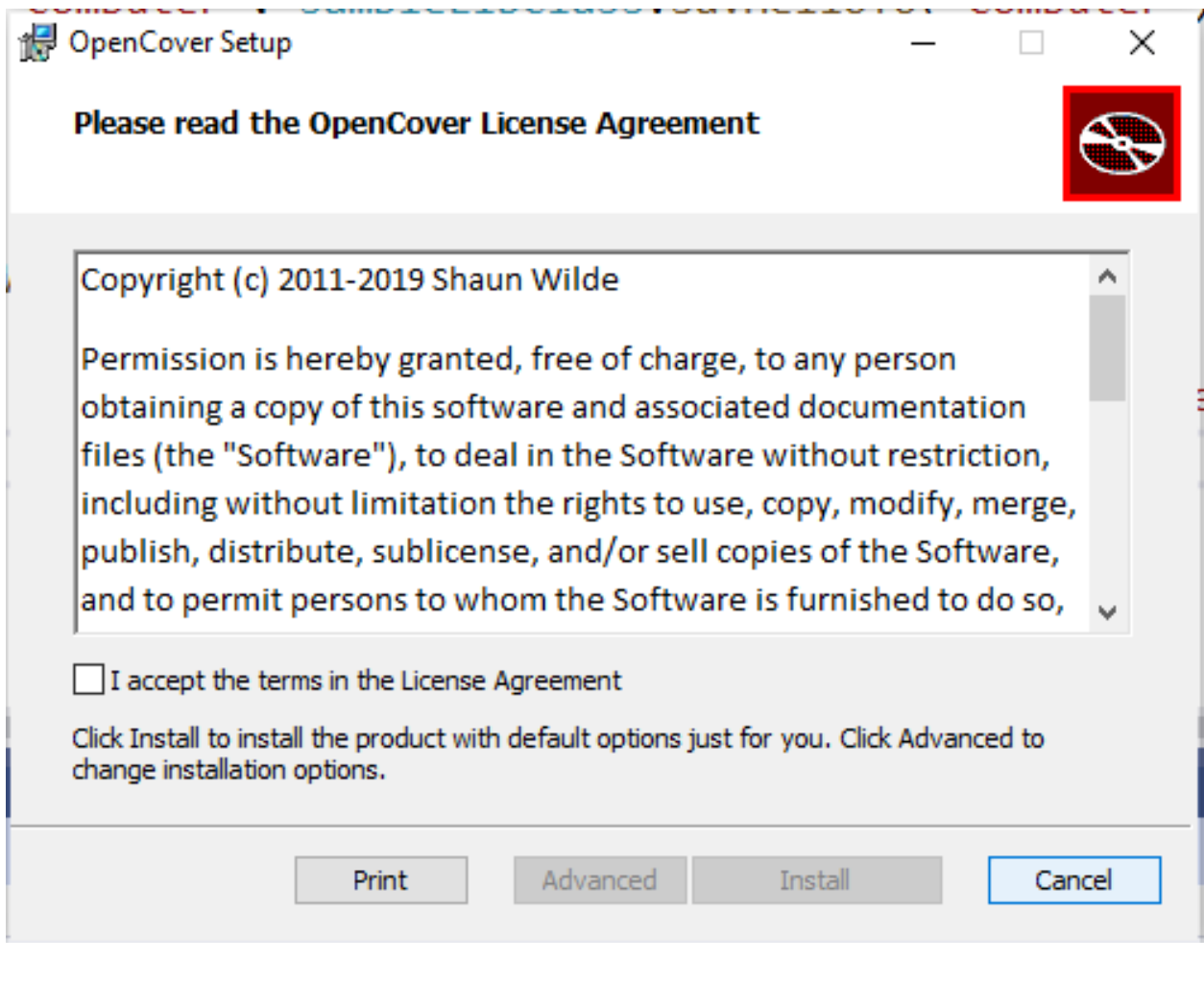

Select advanced and then install for all users

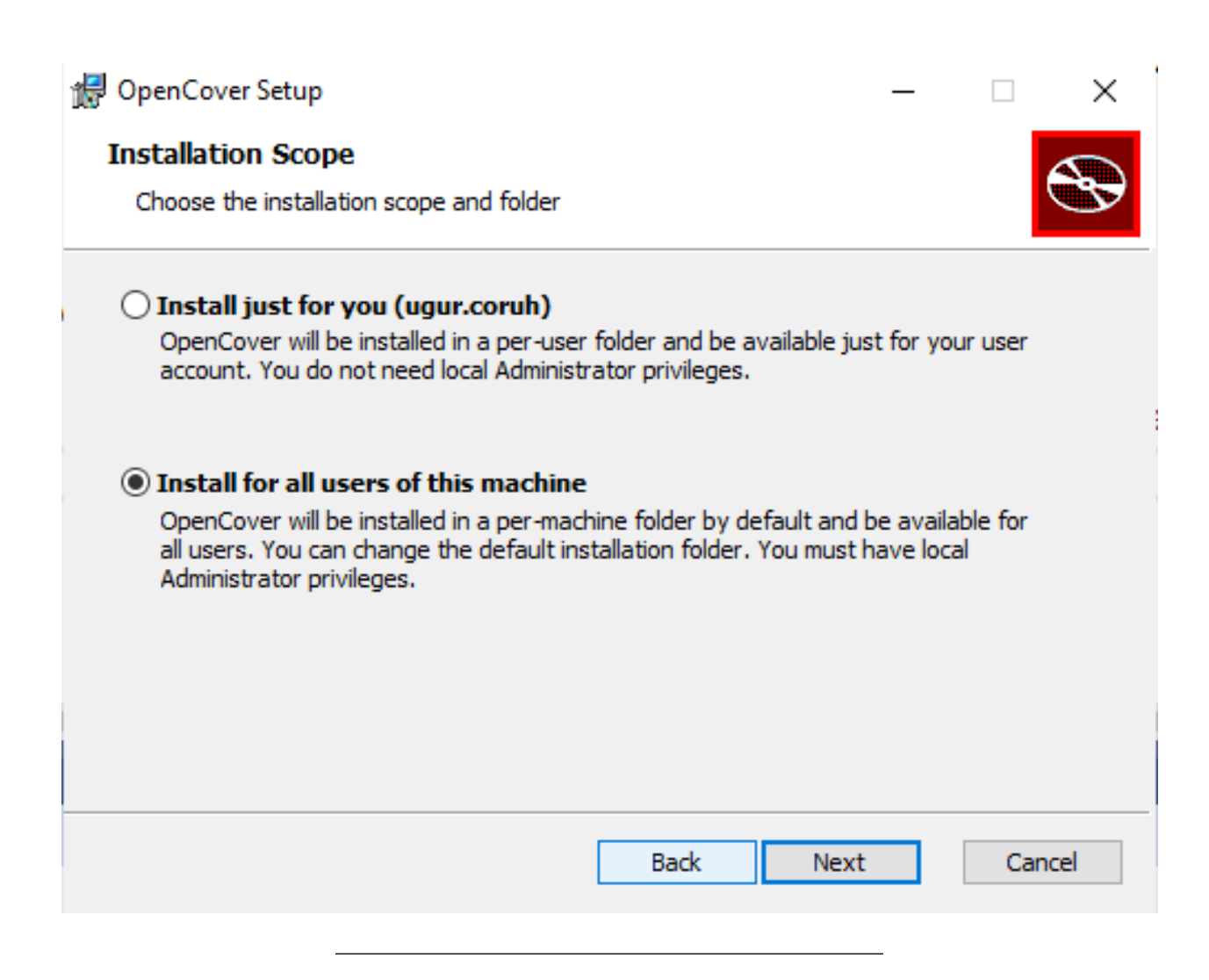

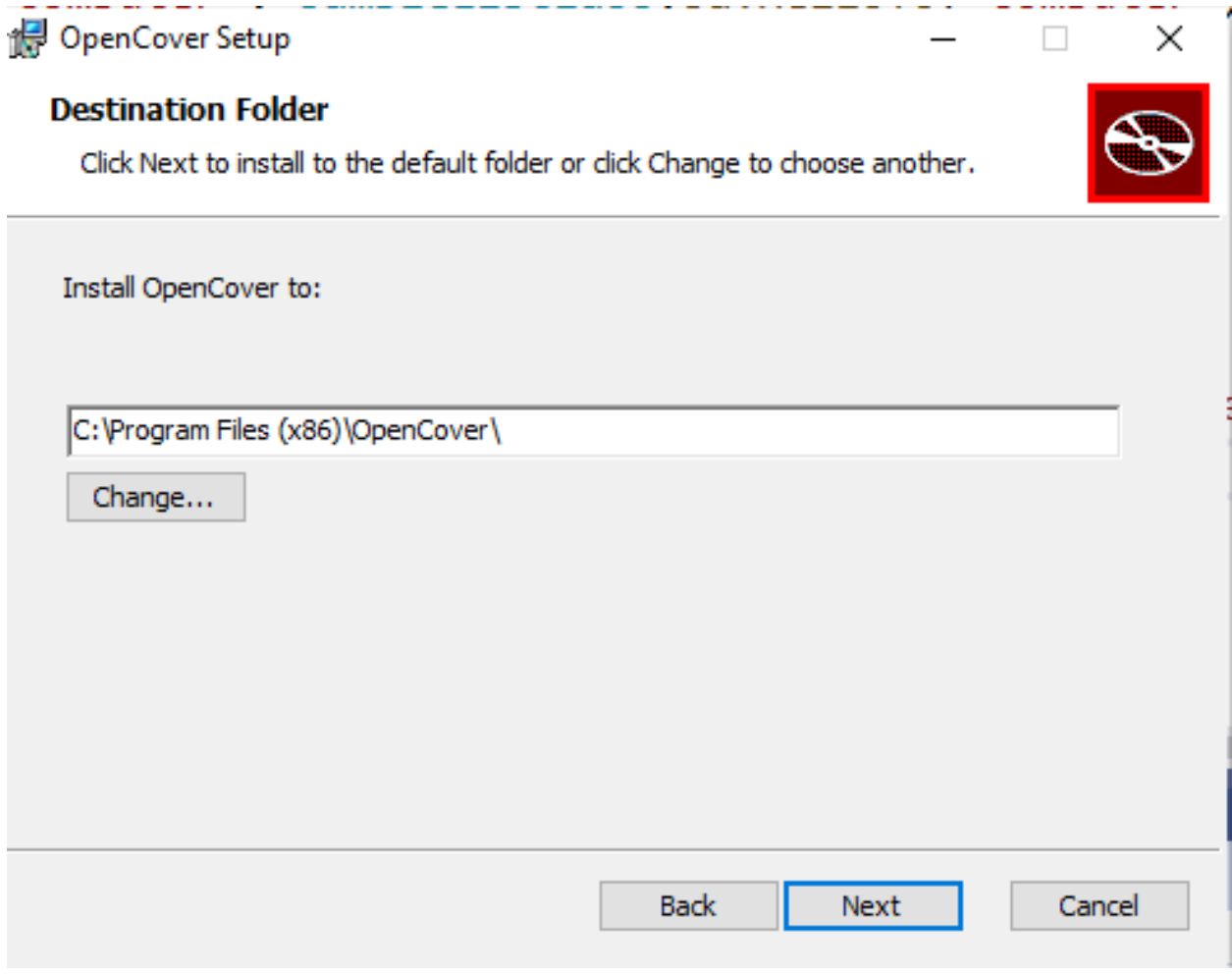

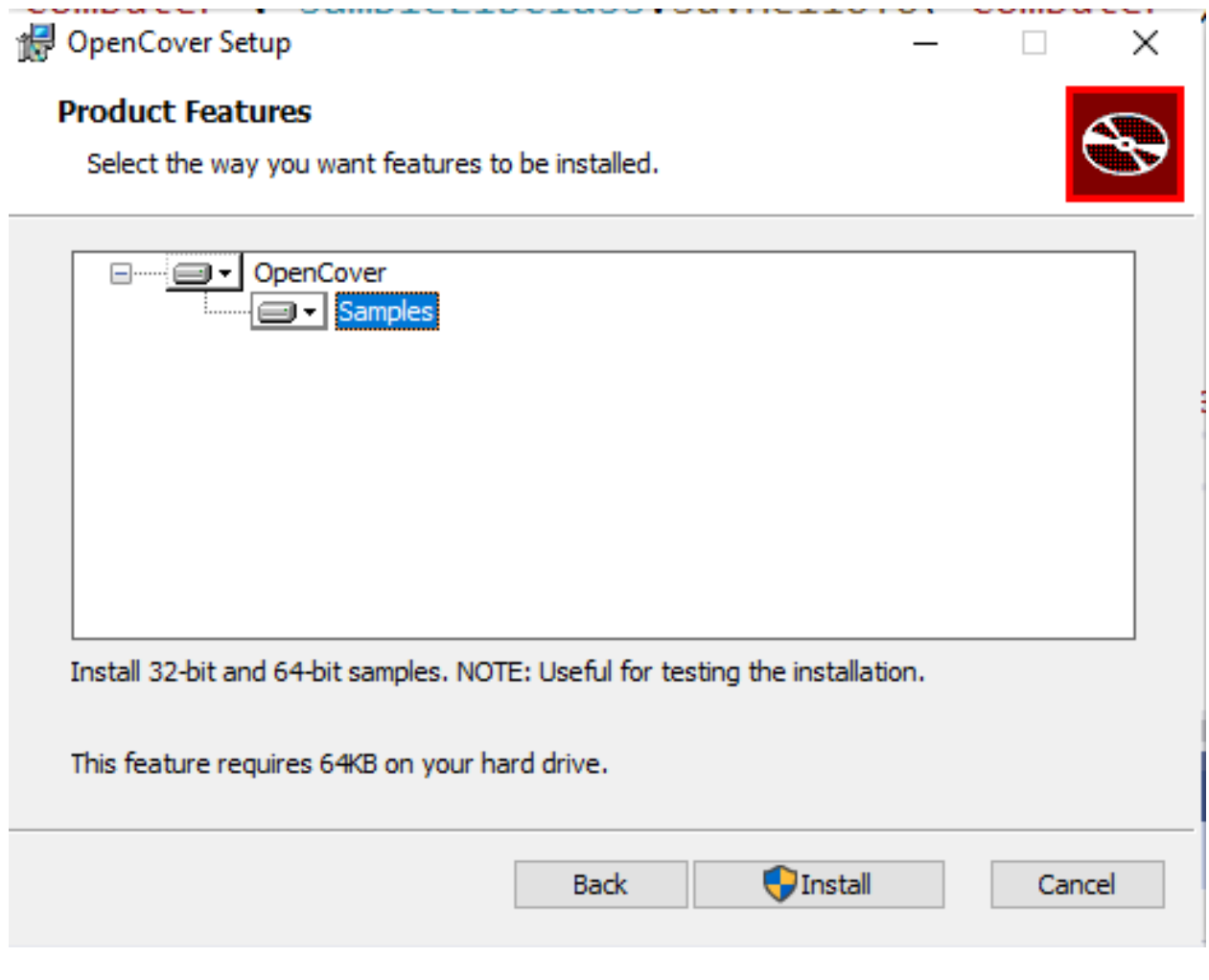

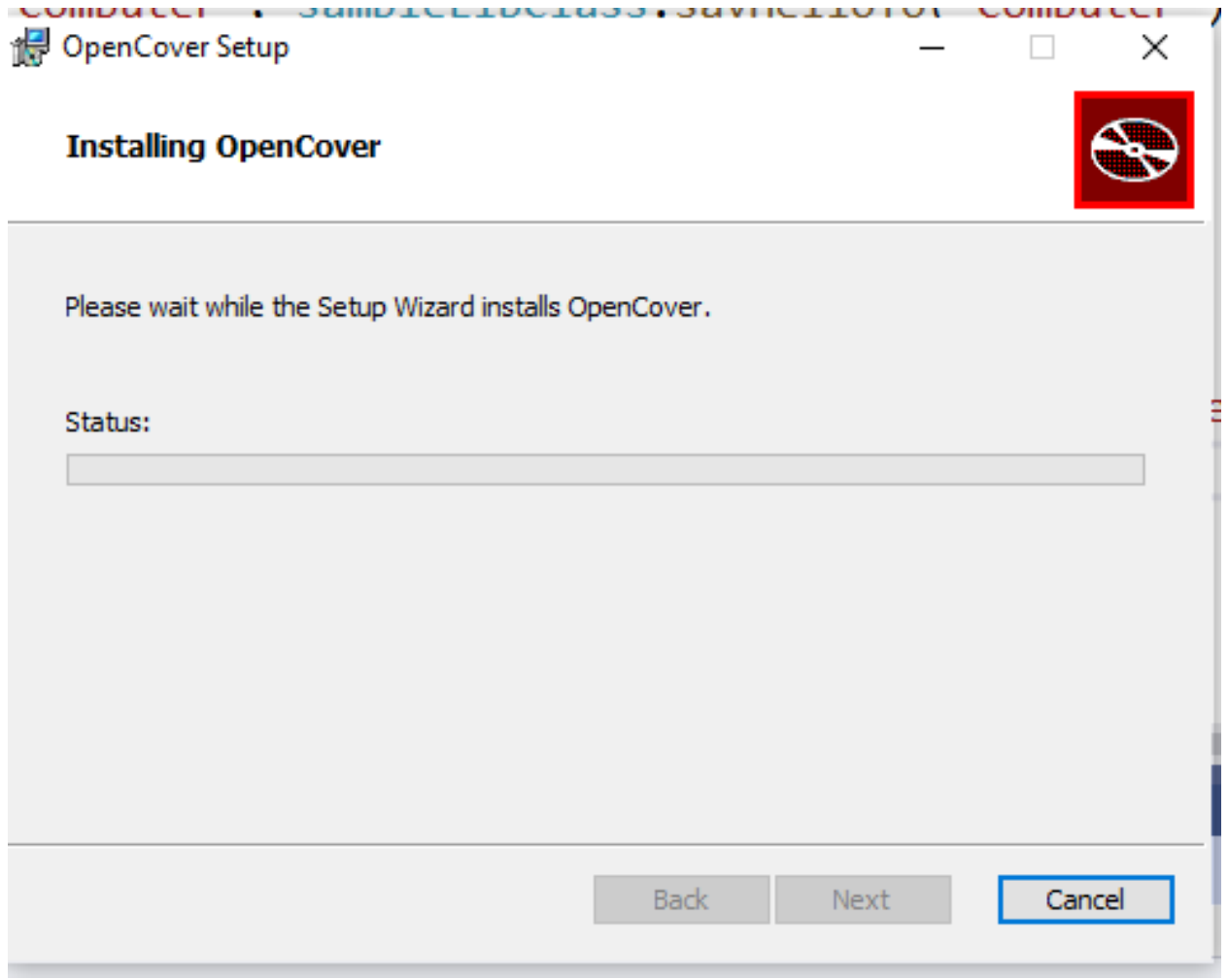

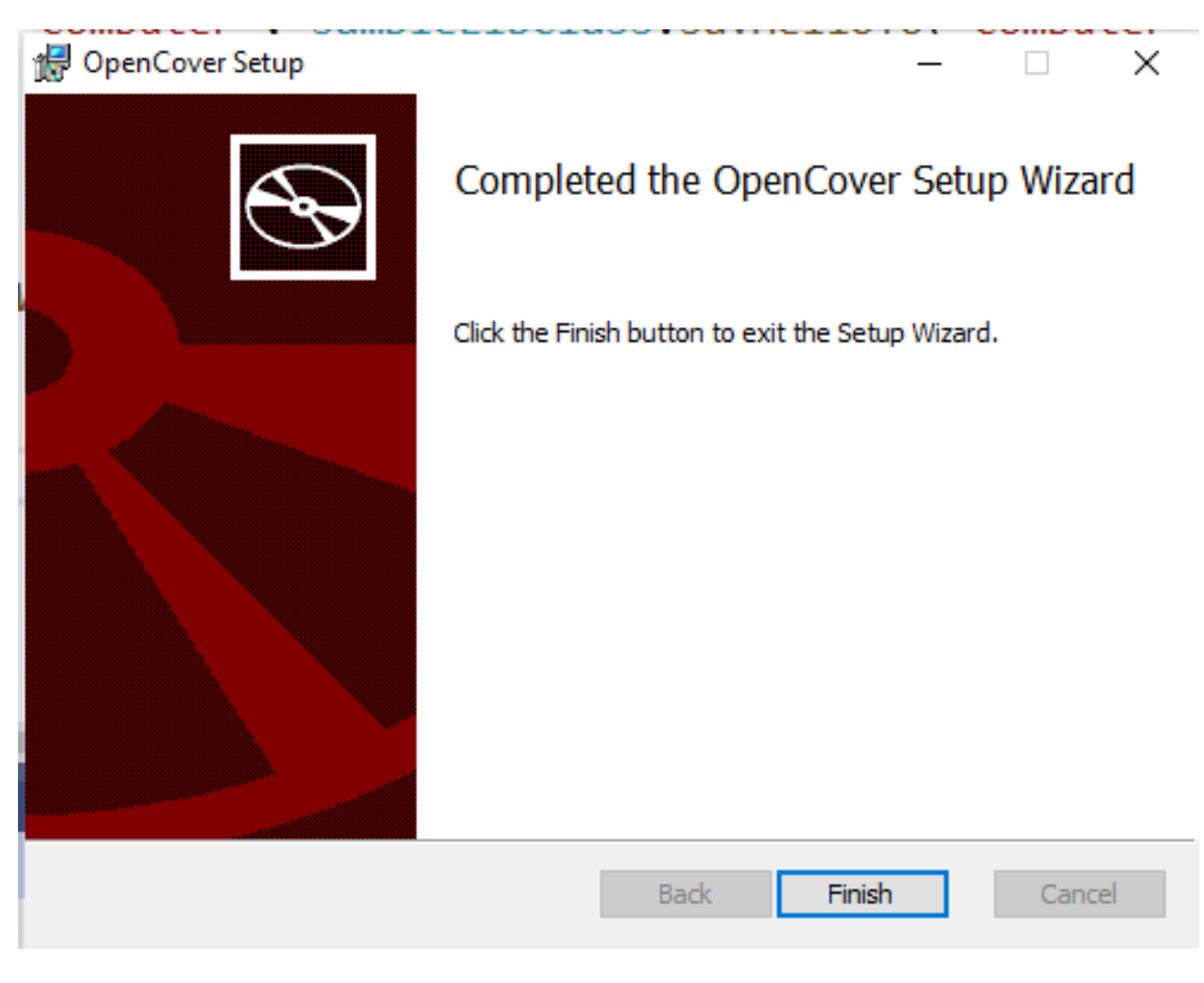

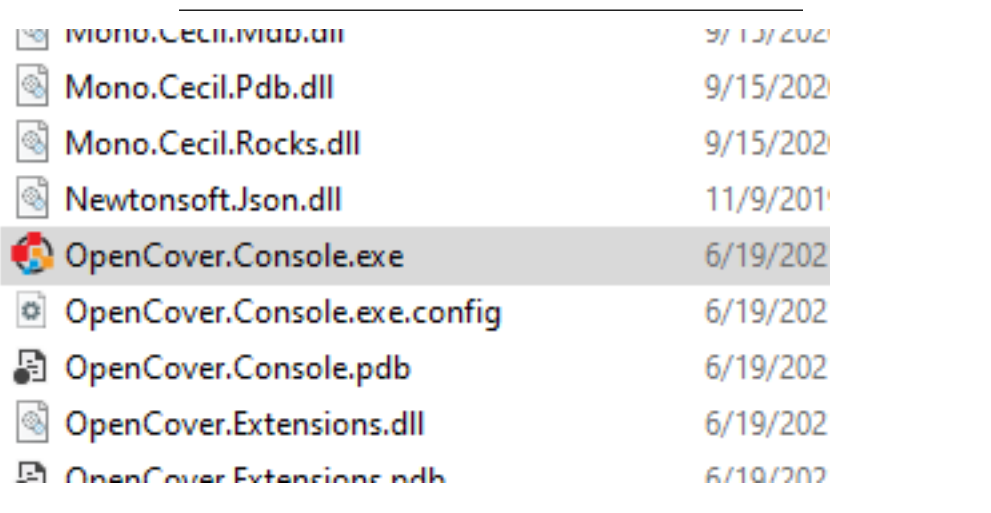

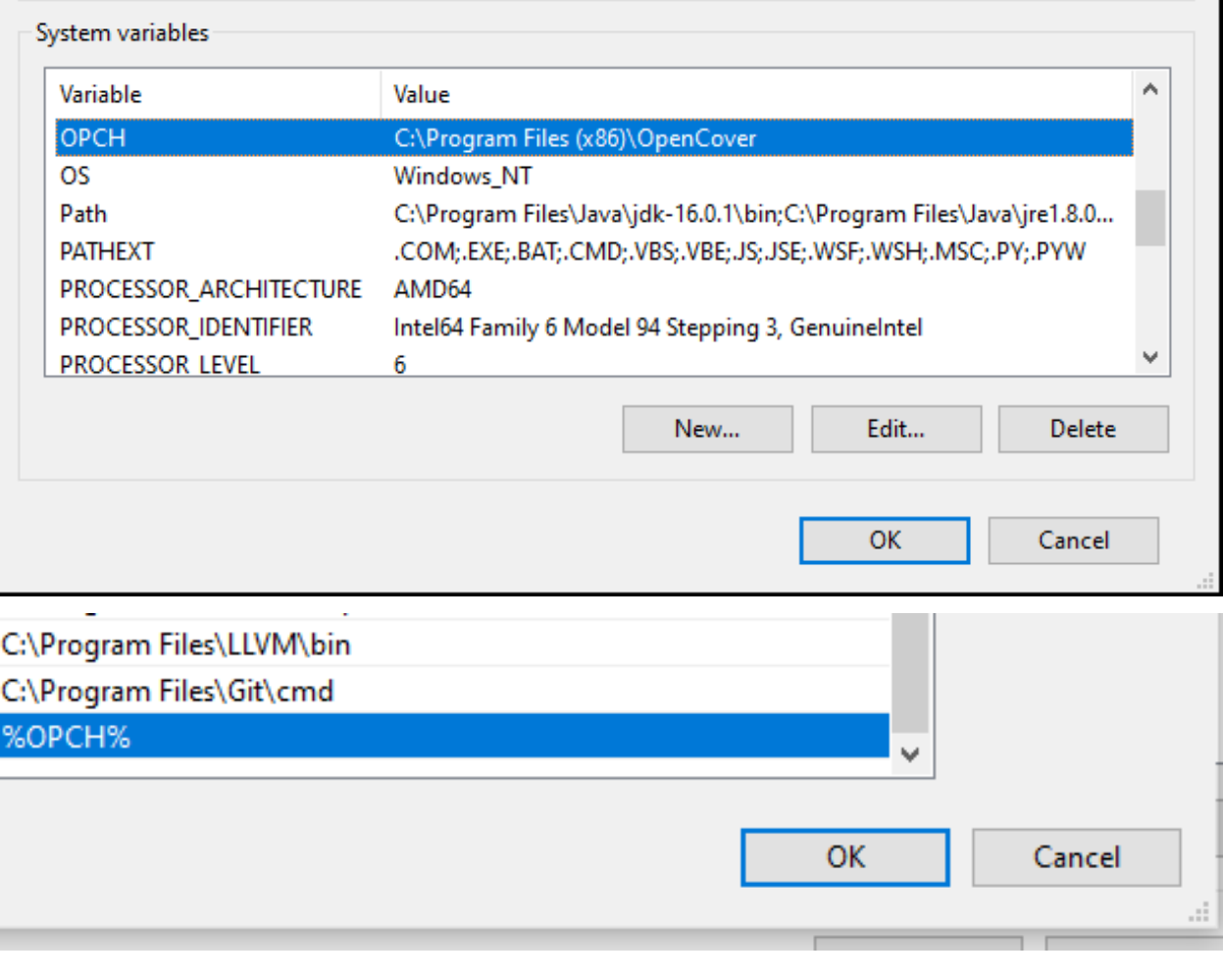

```
BE CANTINDO WORSTEING (CITIOLEXE
```
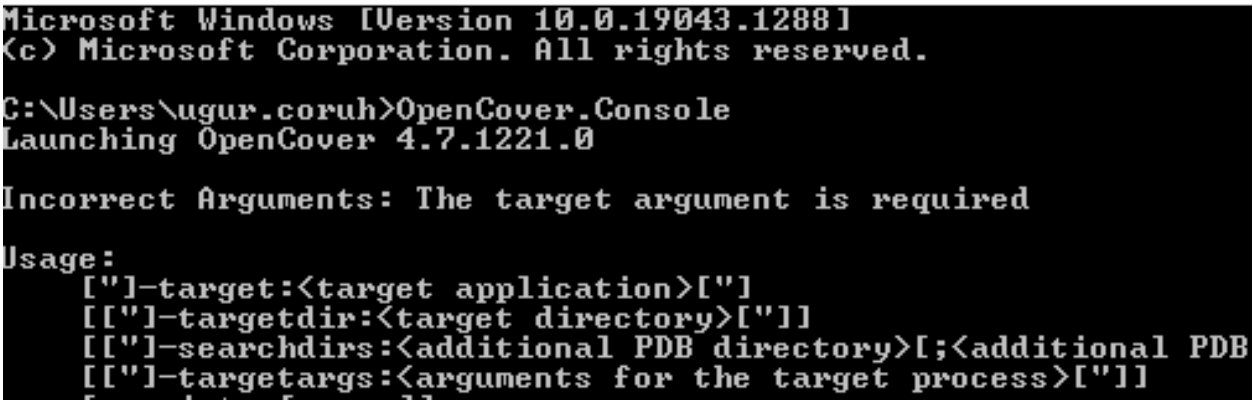

### **1.0.3 ReportGenerator**

Release ReportGenerator\_4.8.13 · danielpalme/ReportGenerator · GitHub<sup>[20](#page-151-0)</sup>

<span id="page-151-0"></span> $\boxed{\scriptstyle 20\text{https://github.com/danielpalme/ReportGenerator/release/tag/v4.8.13}}$ 

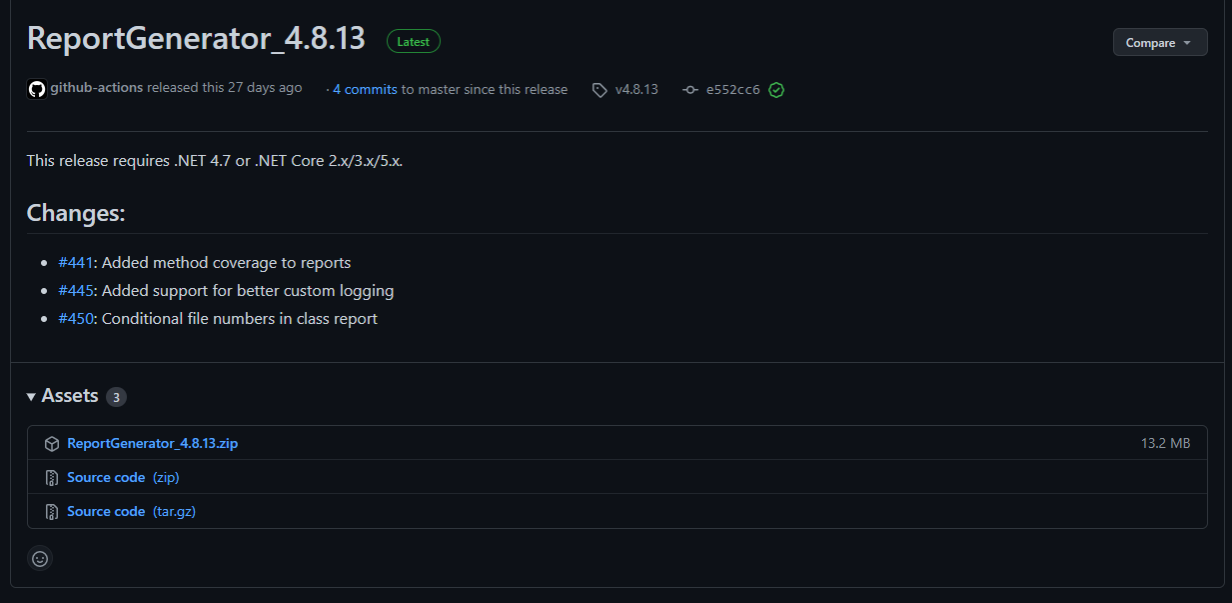

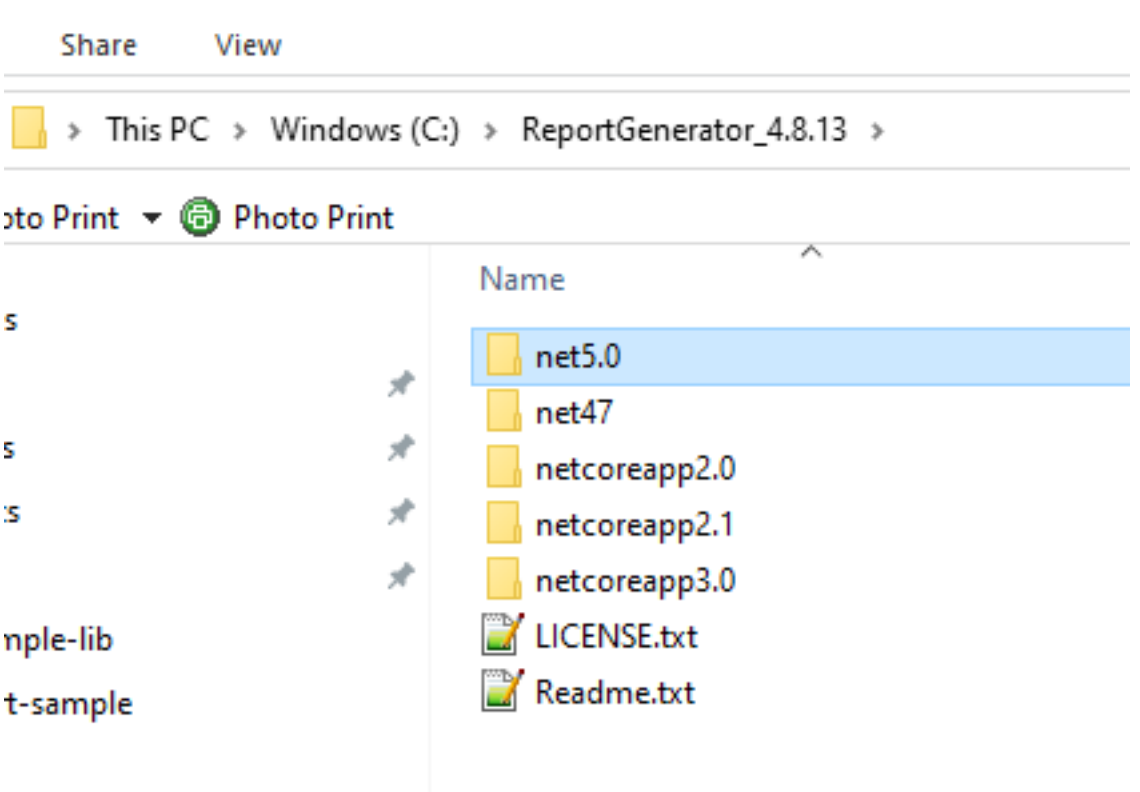

## **1.0.4 NUnit Console**

 $\rm{Downloads}^{21}$  $\rm{Downloads}^{21}$  $\rm{Downloads}^{21}$ 

<span id="page-152-0"></span> $\overline{\phantom{a}21\mathrm{https://nunit.org/download/}}$  $\overline{\phantom{a}21\mathrm{https://nunit.org/download/}}$  $\overline{\phantom{a}21\mathrm{https://nunit.org/download/}}$ 

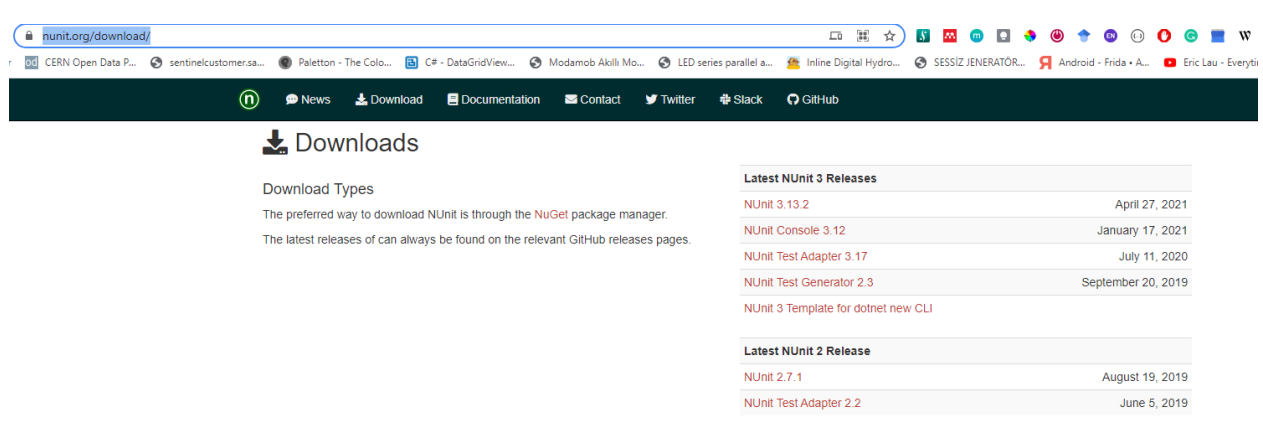

#### **Older Releases**

 $\overline{a}$ 

These releases are needed by many people for legacy work, so we keep them around for download. Bugs are accepted on older releases only if they can be reproduced on a<br>current release.

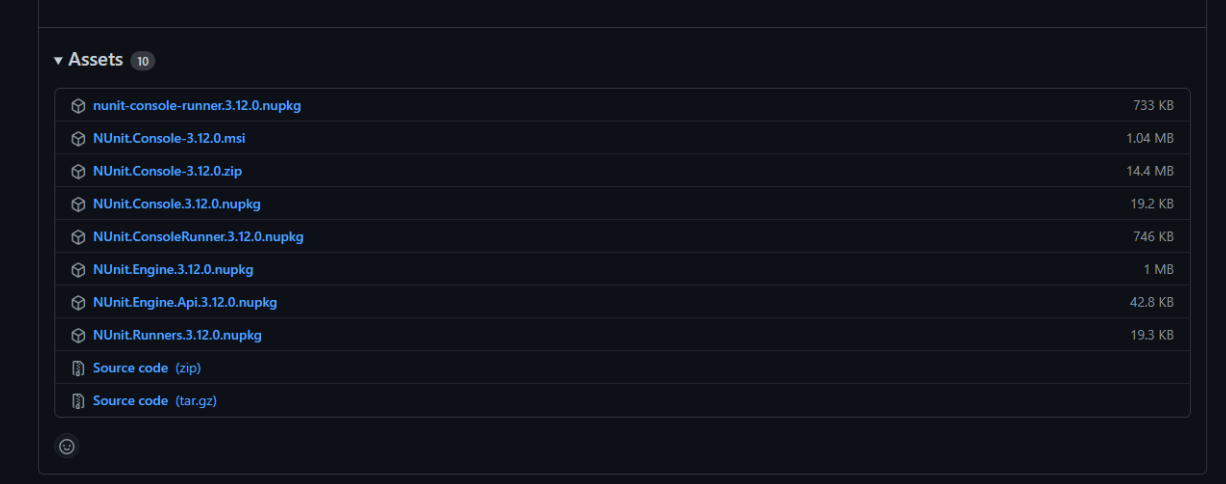

## NUnit Console 3.12.0 Setup

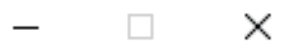

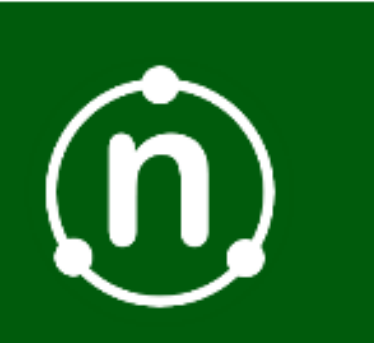

# Welcome to the NUnit Console 3.12.0 Setup Wizard

The Setup Wizard will install NUnit Console 3.12.0 on your computer. Click Next to continue or Cancel to exit the Setup Wizard.

# nunit.org

Back

Next

Cancel

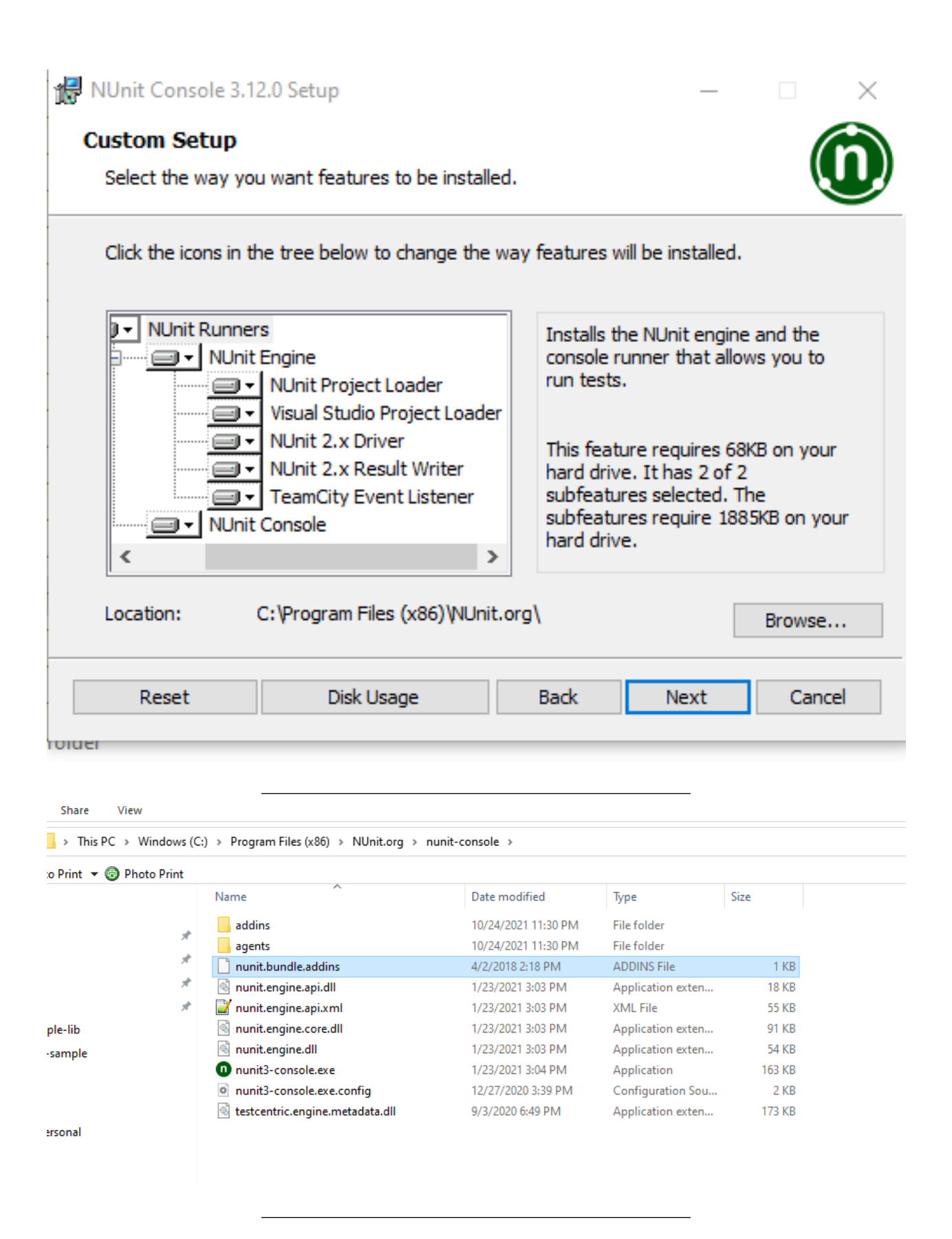

#### **1.0.5 NUnit + MSTest Batch Report Generation (Not Tested)**

OpenCover and ReportGenerator Unit Test Coverage in Visual Studio 2013 and 2015 – CodeHelper.Net<sup>[22](#page-156-0)</sup> OpenCover and ReportGenerator Unit Test Coverage in Visual Studio 2013 and 2015 - CodeProject<sup>[23](#page-156-1)</sup>

**1.0.6 Java Unit Tests**

**1.0.6.1 Eclipse IDE (JUnit4, JUnit5)** In this sample we will create two example for similar library Please check the following links

JUnit 5 tutorial - Learn how to write unit tests  $24$ 

JUnit 5[25](#page-156-3)

JUnit 5 User Guide[26](#page-156-4)

https://www.eclemma.org/

J<br/>Unit Hello World Example - Examples Java Code Geeks -<br/>  $2021^{27}\,$  $2021^{27}\,$  $2021^{27}\,$ 

https://yasinmemic.medium.com/java-ile-unit-test-yazmak-birim-test-ca15cf0d024b

**1.0.6.2 Java Application + JUnit** In normal java application we can right click the project javasample-lib and add Junit case

<span id="page-156-0"></span><sup>22</sup><http://codehelper.net/unit-testing/opencover-and-reportgenerator-unit-test-coverage-in-visual-studio-2013-and-2015/>

<span id="page-156-1"></span><sup>23</sup><https://www.codeproject.com/Articles/1276980/OpenCover-and-ReportGenerator-Unit-Test-Coverage-i>

<span id="page-156-2"></span><sup>24</sup><https://www.vogella.com/tutorials/JUnit/article.html>

<span id="page-156-3"></span> $^{25}{\rm https://junit.org/junit5/}$  $^{25}{\rm https://junit.org/junit5/}$  $^{25}{\rm https://junit.org/junit5/}$ 

<span id="page-156-4"></span><sup>26</sup><https://junit.org/junit5/docs/current/user-guide/>

<span id="page-156-5"></span><sup>27</sup><https://examples.javacodegeeks.com/core-java/junit/junit-hello-world-example/>

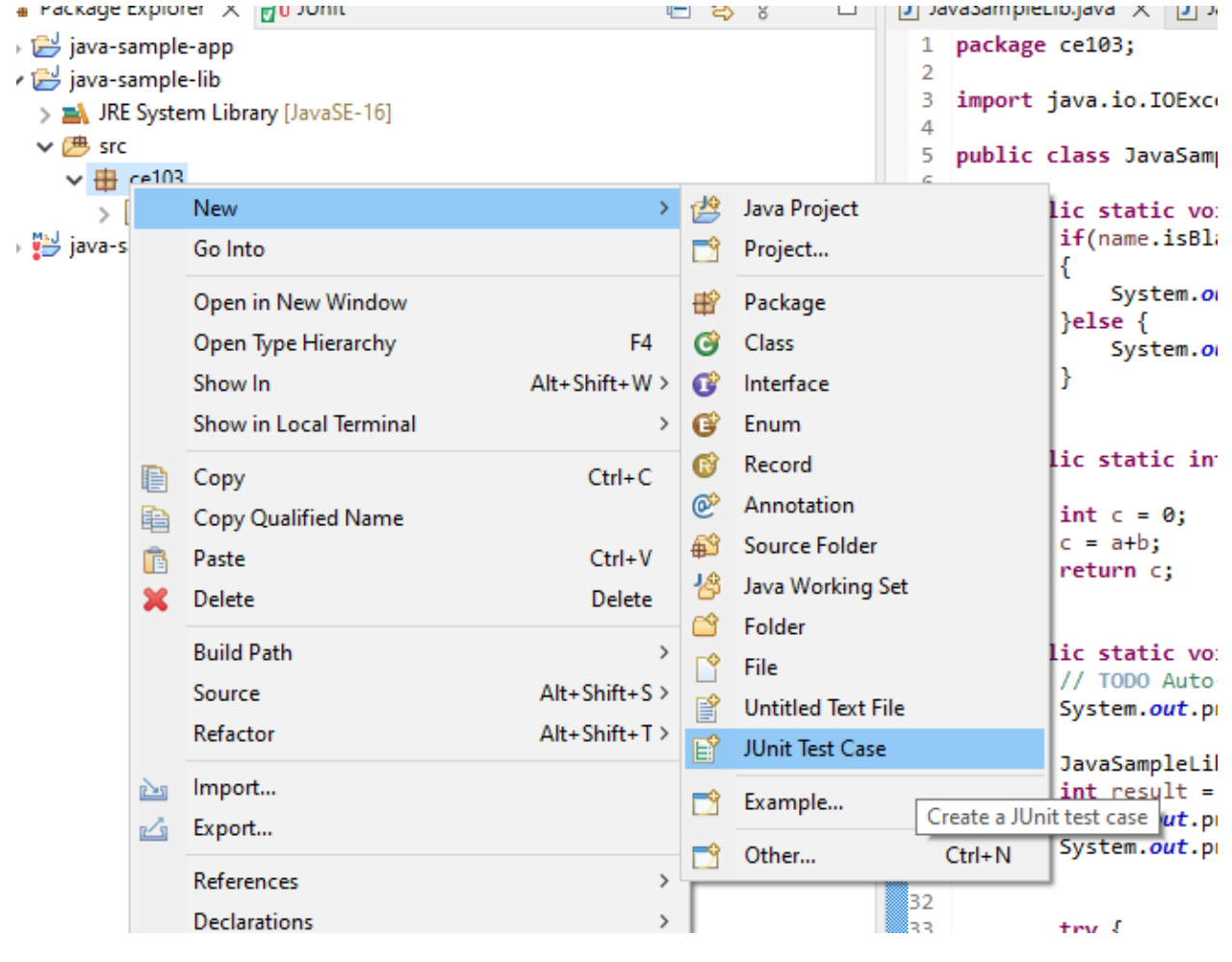

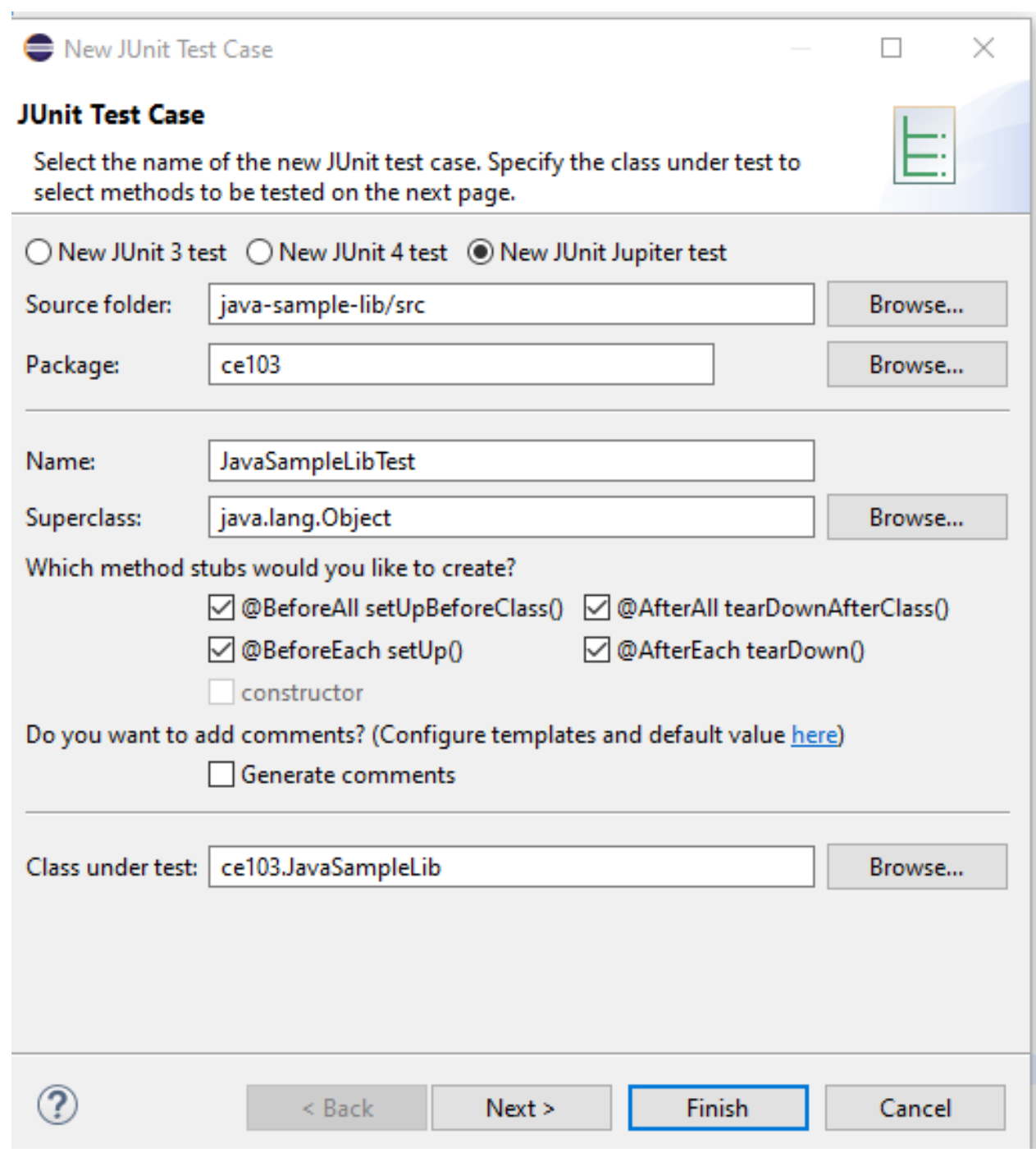

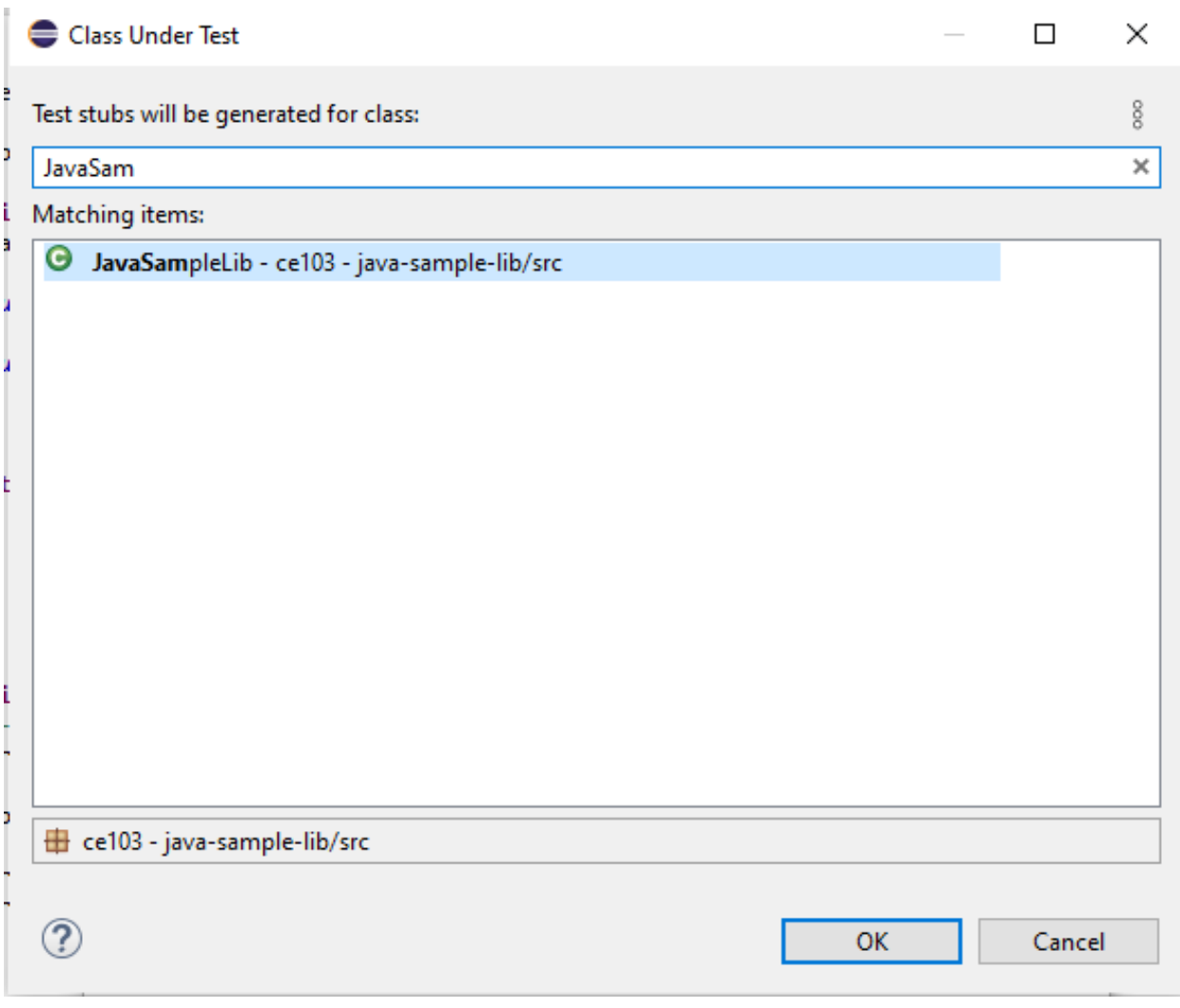

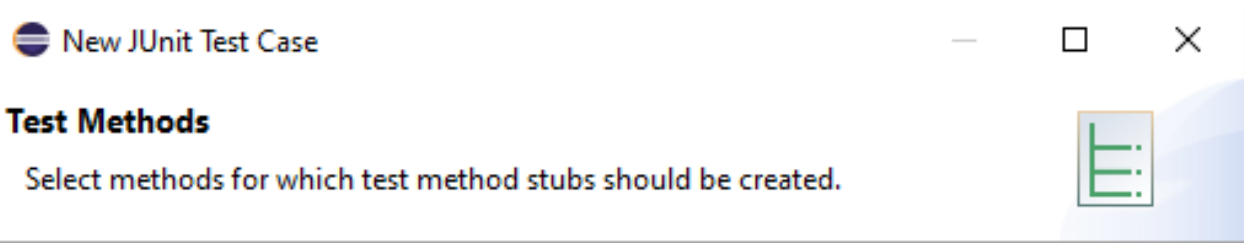

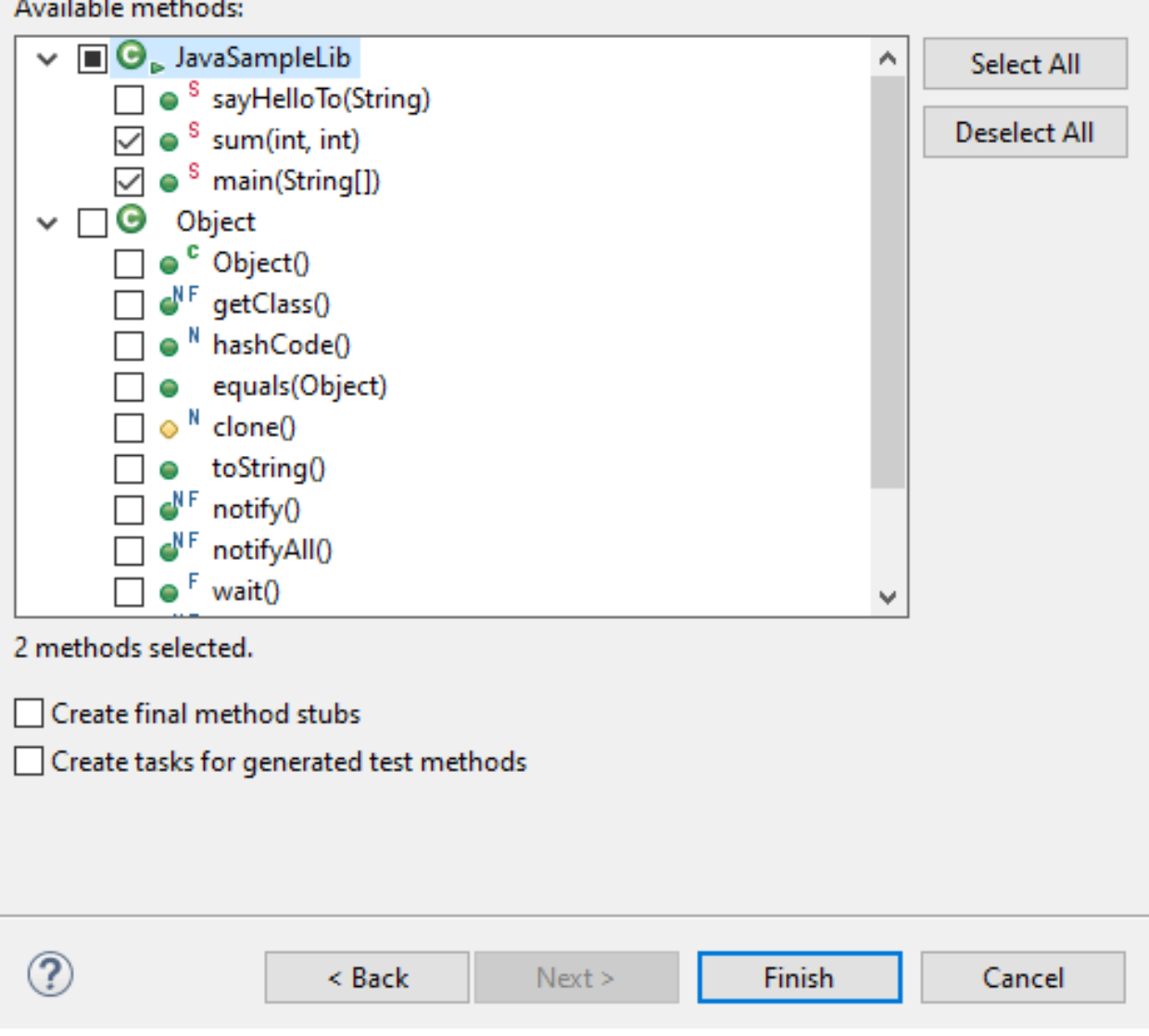

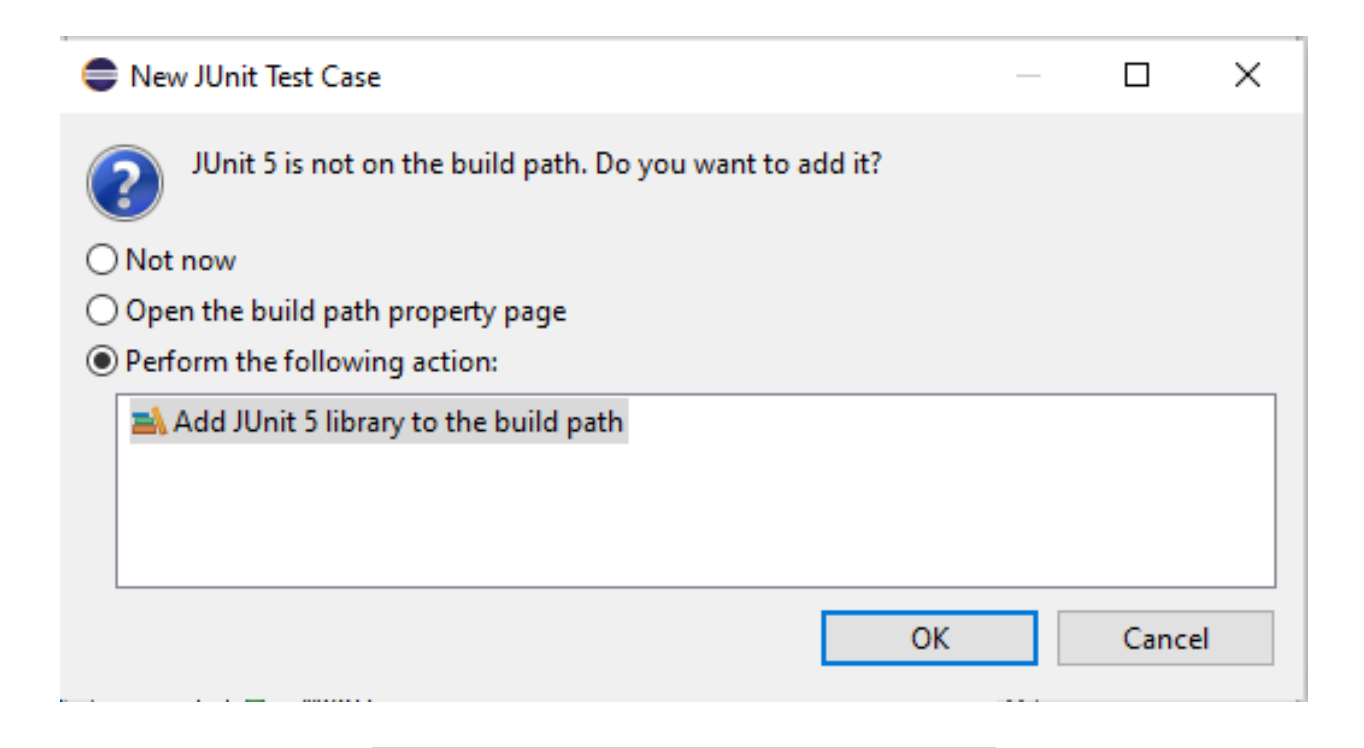

and you will have the following test class

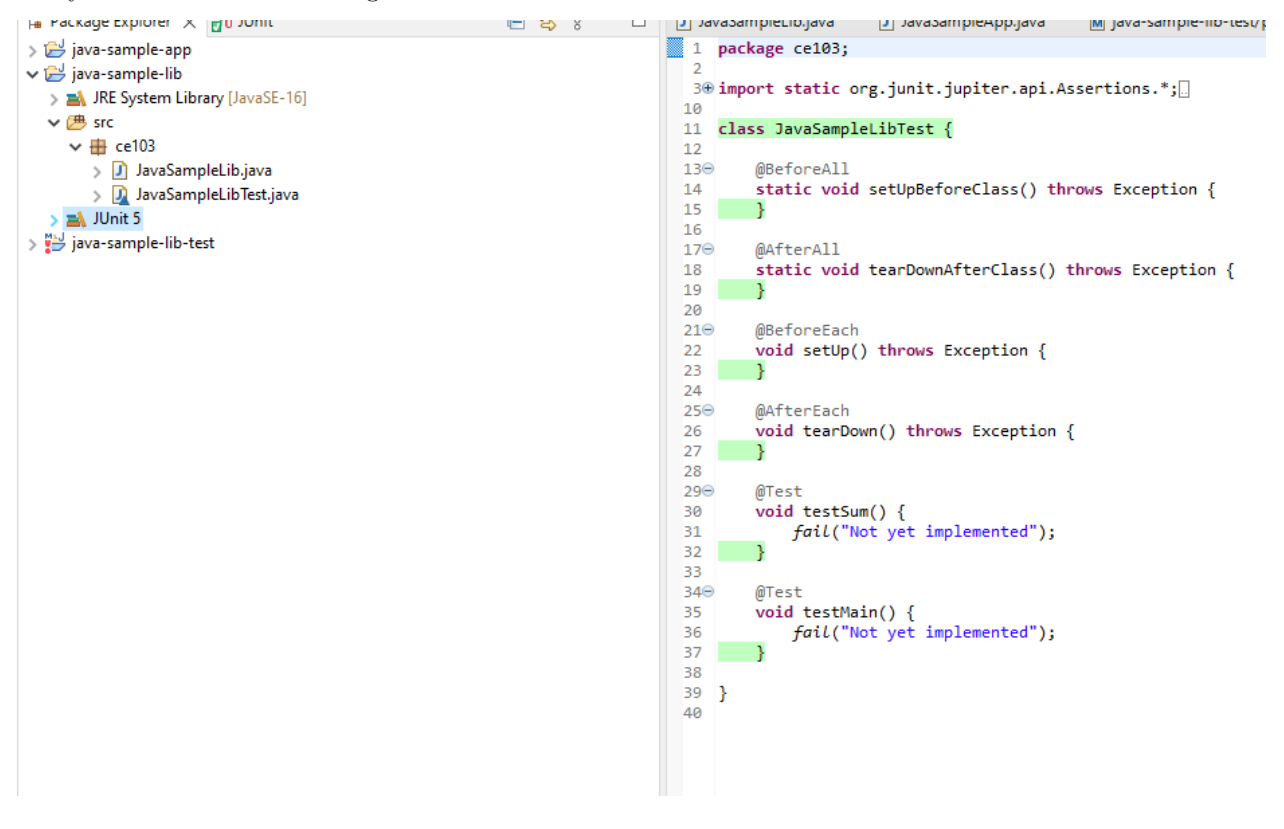

Now we will create tests that check our function flowchart and return values

We need to cover all code branches that we coded

I have updated JavaSampleLib.java as follow to check outputs

JavaSampleLib.java

```
package ce103;
public class JavaSampleLib {
   public static String sayHelloTo(String name) {
       String output = "";
       if(!name.isBlank() && !name.isEmpty()){
           output = "Hello "+name;
       }else {
          output = "Hello There";
       }
       System.out.println(output);
       return output;
   }
   public static int sum(int a, int b)
   {
       int c = 0;
       c = a+b;return c;
   }
   public int multiply(int a, int b) {
       return a * b;
   }
// public static void main(String[] args) {
// // TODO Auto-generated method stub
// System.out.println("Hello World!");
//
// JavaSampleLib.sayHelloTo("Computer");
// int result = JavaSampleLib.sum(5, 4);
// System.out.println("Results is" + result);
// System.out.printf("Results is %d \n", result);
//
//
// try {
// System.in.read();
// } catch (IOException e) {
// // TODO Auto-generated catch block
// e.printStackTrace();
// }
//
// }
}
```
and JavaSampleLibTest.java

**package** ce103;

**import static** org.junit.jupiter.api.Assertions.\*;

```
import org.junit.jupiter.api.AfterAll;
import org.junit.jupiter.api.AfterEach;
import org.junit.jupiter.api.BeforeAll;
import org.junit.jupiter.api.BeforeEach;
import org.junit.jupiter.api.DisplayName;
import org.junit.jupiter.api.RepeatedTest;
import org.junit.jupiter.api.Test;
import org.junit.jupiter.params.ParameterizedTest;
import org.junit.jupiter.params.provider.MethodSource;
class JavaSampleLibTest {
    JavaSampleLib sampleLib;
   @BeforeAll
   static void setUpBeforeClass() throws Exception {
    }
   @AfterAll
   static void tearDownAfterClass() throws Exception {
   }
   @BeforeEach
   void setUp() throws Exception {
       sampleLib = new JavaSampleLib();
   }
   @AfterEach
   void tearDown() throws Exception {
   }
   @Test
   @DisplayName("Simple Say Hello should work")
   void testSayHelloTo() {
        assertEquals("Hello Computer", JavaSampleLib.sayHelloTo("Computer"), "Regular say hello should w
   }
   @Test
   @DisplayName("Simple Say Hello shouldn' work")
   void testSayHelloToWrong() {
       assertEquals("Hello All", JavaSampleLib.sayHelloTo("Computer"), "Regular say hello won't work")
   }
   @Test
   @DisplayName("Simple sum should work")
   void testSumCorrect() {
       assertEquals(9, JavaSampleLib.sum(4, 5), "Regular sum should work");
   }
   @Test
   @DisplayName("Simple sum shouldn't work")
   void testSumWrong() {
        assertEquals(10, JavaSampleLib.sum(4, 5), "Regular sum shouldn't work");
   }
```

```
@Test
@DisplayName("Simple multiplication should work")
void testMultiply() {
   assertEquals(20, sampleLib.multiply(4, 5), "Regular multiplication should work");
}
@RepeatedTest(5)
@DisplayName("Ensure correct handling of zero")
void testMultiplyWithZero() {
    assertEquals(0, sampleLib.multiply(0, 5), "Multiple with zero should be zero");
   assertEquals(0, sampleLib.multiply(5, 0), "Multiple with zero should be zero");
}
public static int[][] data() {
   return new int[][] { { 1, 2, 2 }, { 5, 3, 15 }, { 121, 4, 484 },{ 2, 2, 2 } };
}
@ParameterizedTest
@MethodSource(value = "data")
void testWithStringParameter(int[] data) {
    JavaSampleLib tester = new JavaSampleLib();
   int m1 = data[0];
   int m2 = data[1];
   int expected = data[2];
   assertEquals(expected, tester.multiply(m1, m2));
}
```
if we run tests

}

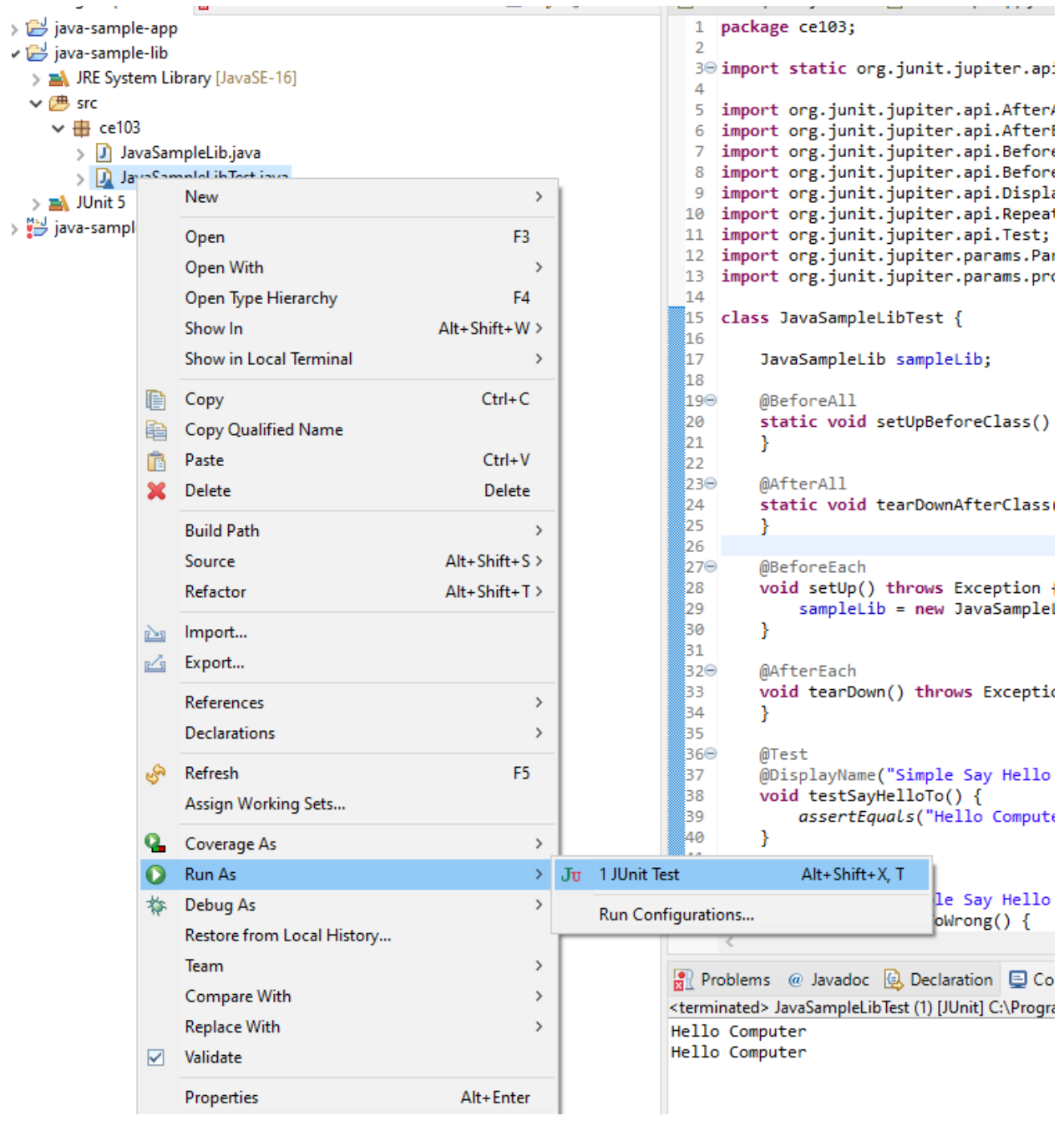

we will see all results there

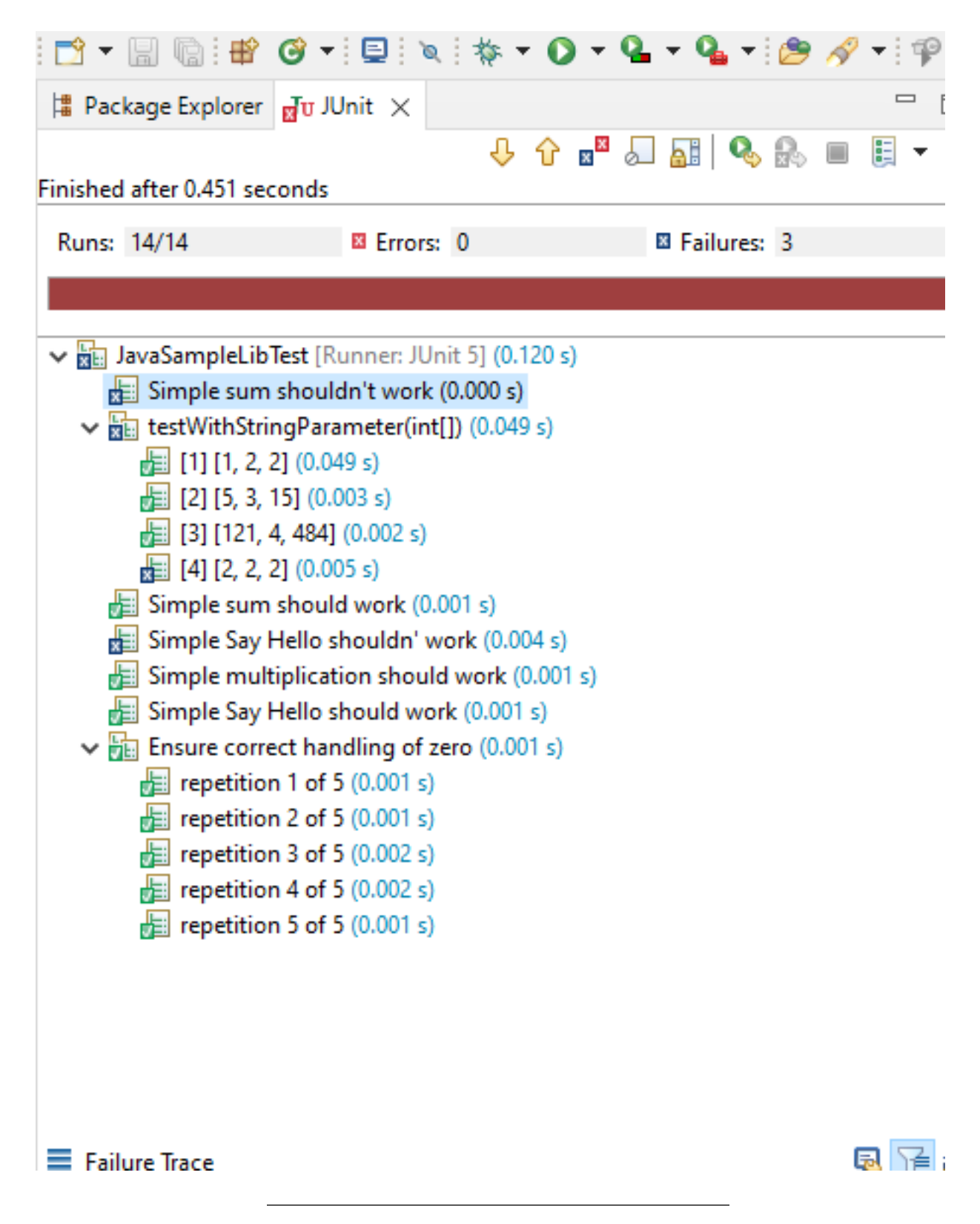

also we can see the code coverage of tests

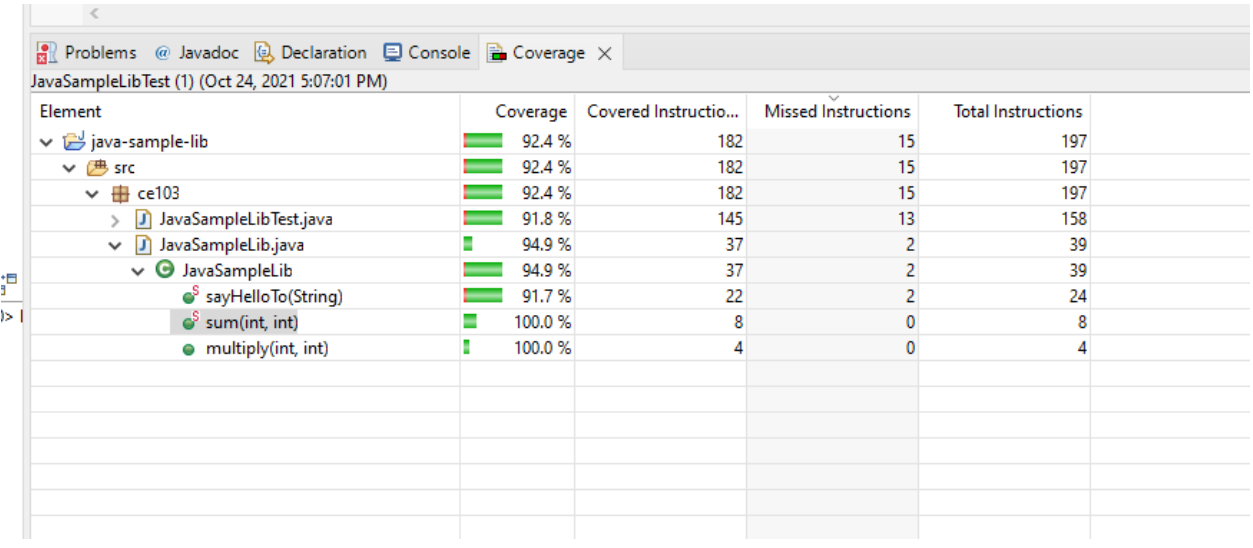

when we open our source code (just close and open again another case highlighting will not work) you will see tested part of your codes

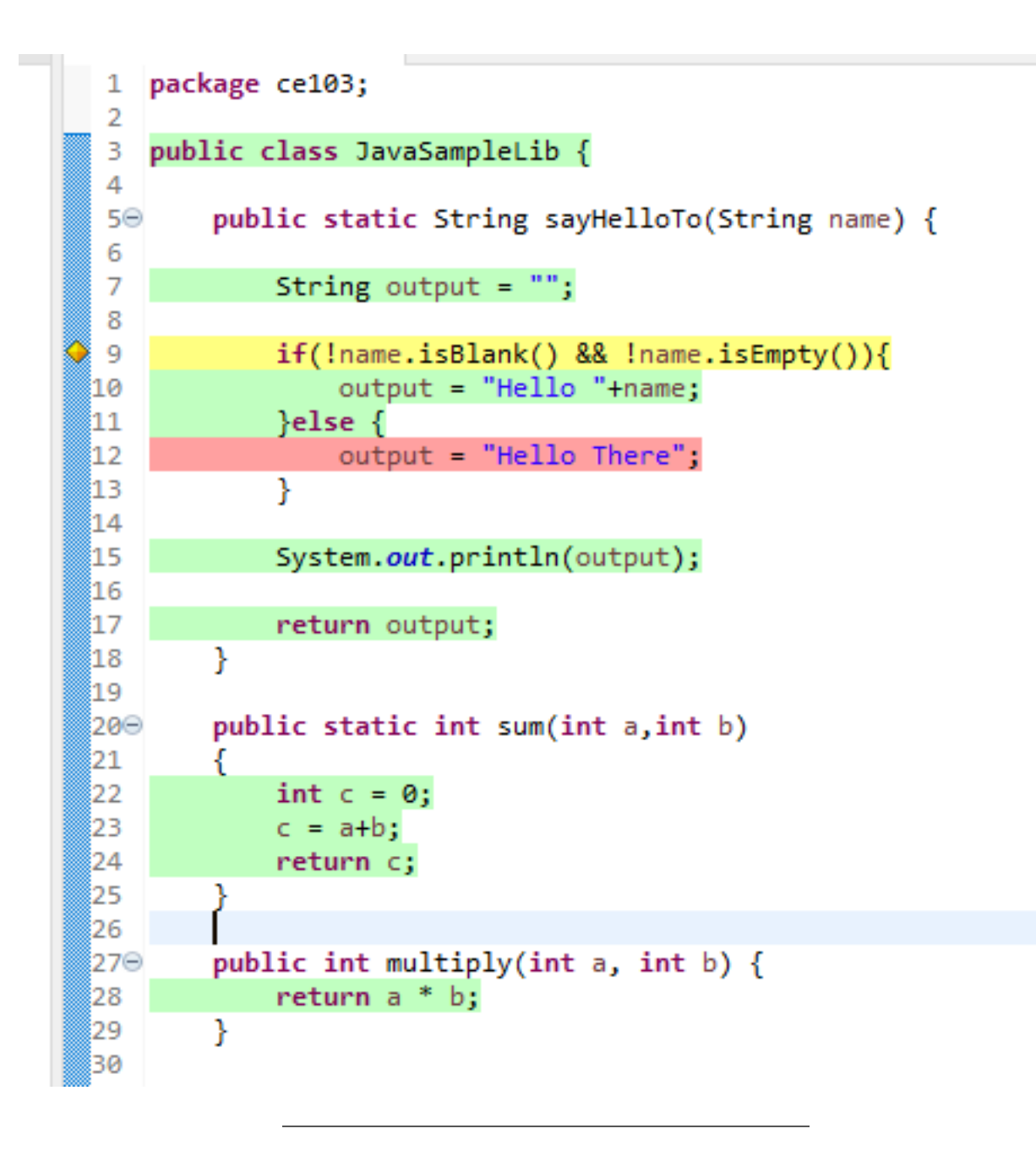

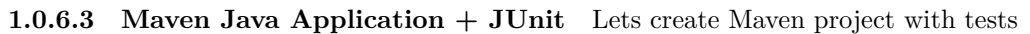

Create a maven project

*File -> New -> Maven Project*

New Project  $\hfill \square$   $\hfill \times$ Select a wizard  $\Longrightarrow$ Create a Maven project Wizards: tyne filter text

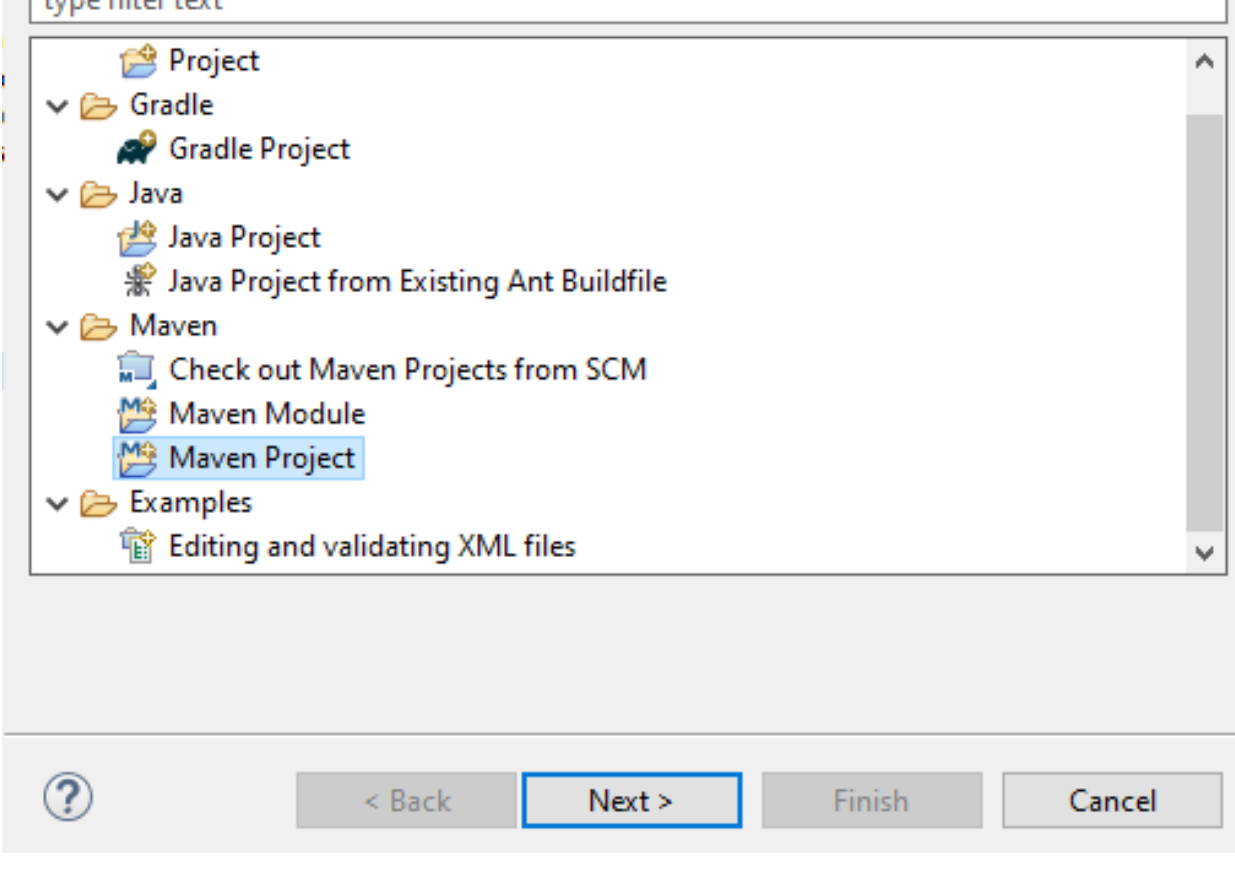

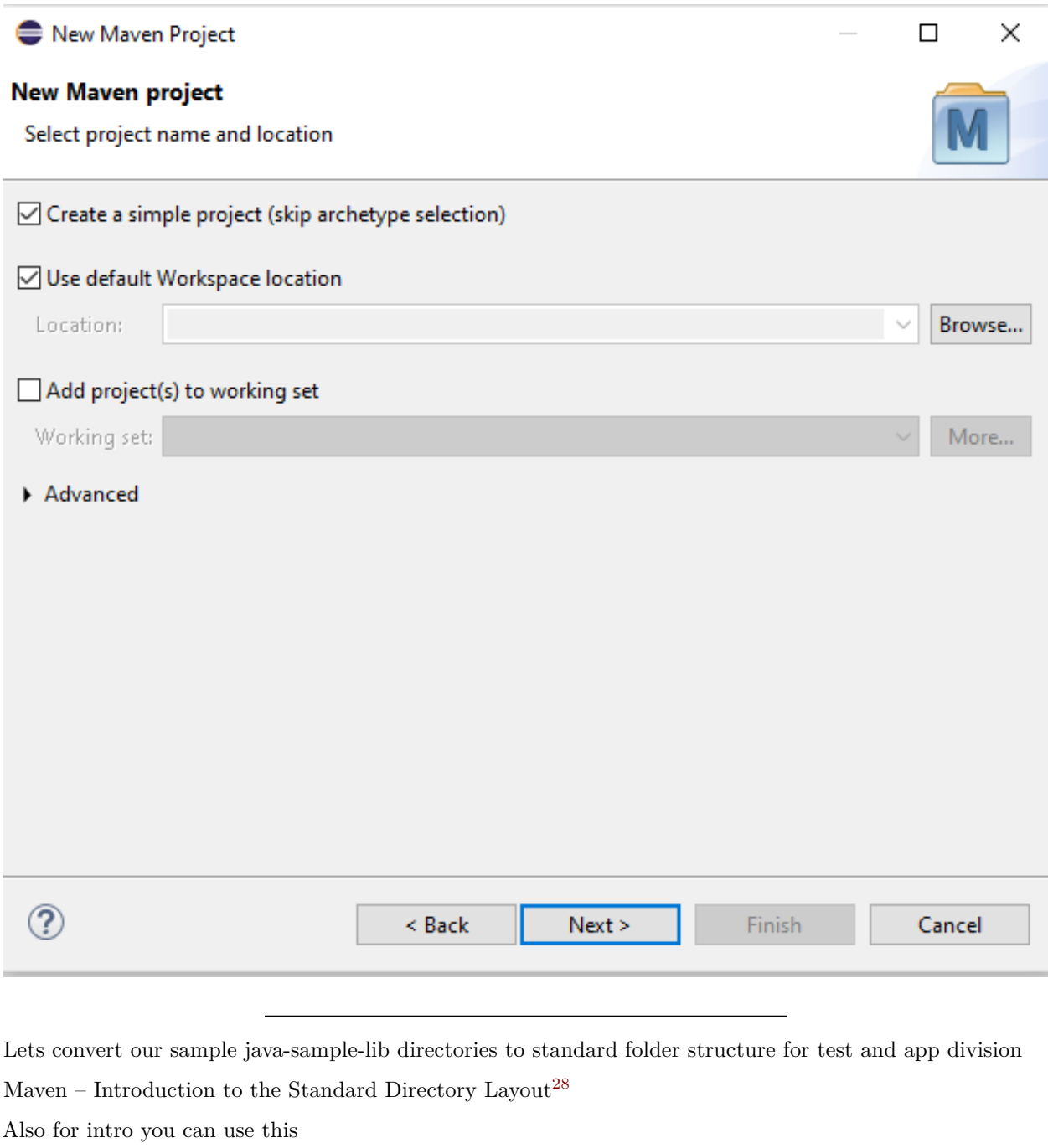

JUnit Hello World Example - Examples Java Code Geeks - 2021[29](#page-170-1)

Eclipse Maven Java JUnit 4.12 (pulled by Maven automatically)

Lets give new sample java-sample-lib-mvnbut in this time we will create a maven project

<span id="page-170-0"></span><sup>28</sup><http://maven.apache.org/guides/introduction/introduction-to-the-standard-directory-layout.html>

<span id="page-170-1"></span><sup>&</sup>lt;sup>29</sup><https://examples.javacodegeeks.com/core-java/junit/junit-hello-world-example/>

New Maven Project  $\Box$ × **New Maven project** Configure project Artifact com.ce103 Group Id: Artifact Id: java-sample-lib-ext 0.0.1-SNAPSHOT Version:  $\checkmark$ Packaging: jar  $\checkmark$ Java Sample Lib Name: Description: Java Sample with Unit Test ۸ Parent Project Group Id:  $\check{ }$ Artifact Id: Version:  $\checkmark$ Browse... Clear Advanced  $\circledR$  $<$  Back  $N$ ext > Cancel **Finish** ava-sample-lib-extز ال 遇 src/main/java <sup>(+</sup> src/main/resources ■ src/test/java

- <sup>(典</sup> src/test/resources
- > M JRE System Library [J2SE-1.5]
- $\triangleright \Box$  src
	- **B** target
	- $m$  pom.xml

pom.xml file

```
\epsilonproject xmlns="http://maven.apache.org/POM/4.0.0" xmlns:xsi="http://www.w3.org/2001/XMLSchema-instance
 <modelVersion>4.0.0</modelVersion>
 <groupId>com.ce103</groupId>
 <artifactId>java-sample-lib-ext</artifactId>
 <version>0.0.1-SNAPSHOT</version>
 <name>Java Sample Lib</name>
 <description>Java Sample with Unit Test</description>
</project>
```
we will add JUnit 5 for our project

```
<project xmlns="http://maven.apache.org/POM/4.0.0"
   xmlns:xsi="http://www.w3.org/2001/XMLSchema-instance"
   xsi:schemaLocation="http://maven.apache.org/POM/4.0.0 https://maven.apache.org/xsd/maven-4.0.0.xsd">
   <modelVersion>4.0.0</modelVersion>
    <groupId>com.ce103</groupId>
   <artifactId>java-sample-lib-ext</artifactId>
   <version>0.0.1-SNAPSHOT</version>
    <name>Java Sample Lib</name>
    <description>Java Sample with Unit Test</description>
    <dependencies>
        <dependency>
            <groupId>org.junit.jupiter</groupId>
            <artifactId>junit-jupiter-params</artifactId>
            <version>5.7.1</version>
            <scope>test</scope>
        </dependency>
    </dependencies>
```
</**project**>

it will automatically download libraries

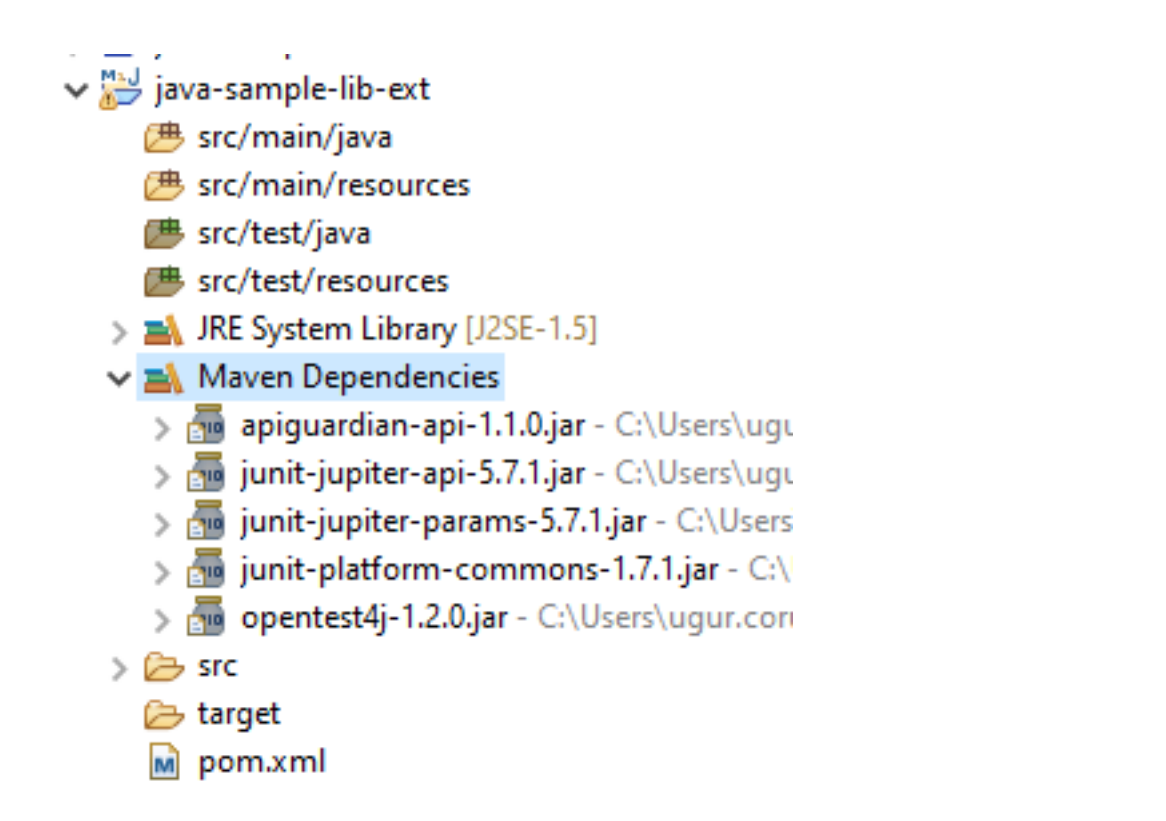

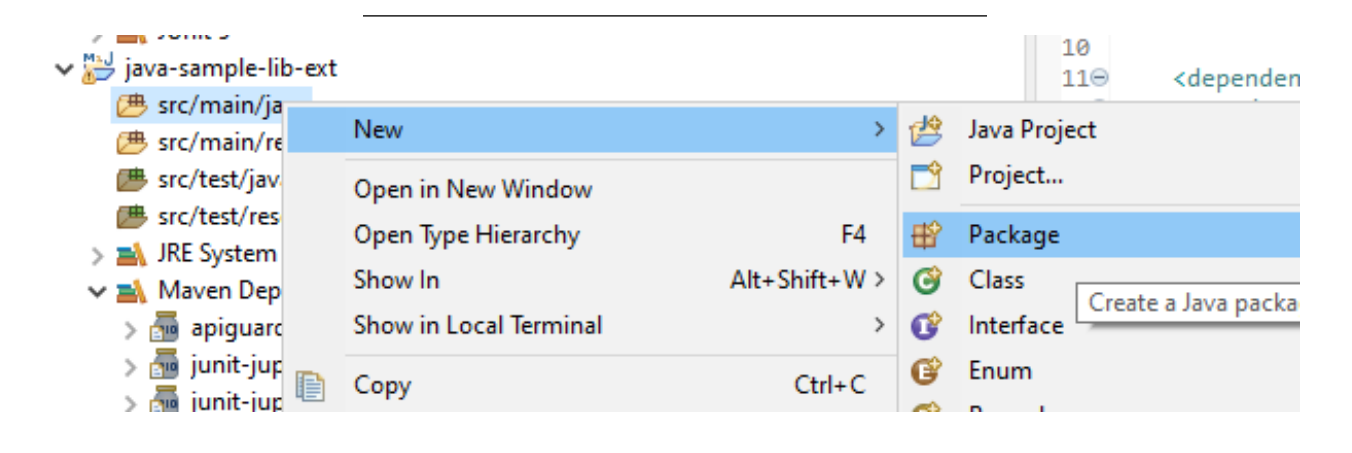

Create java sample library in ce103 package, first create java package

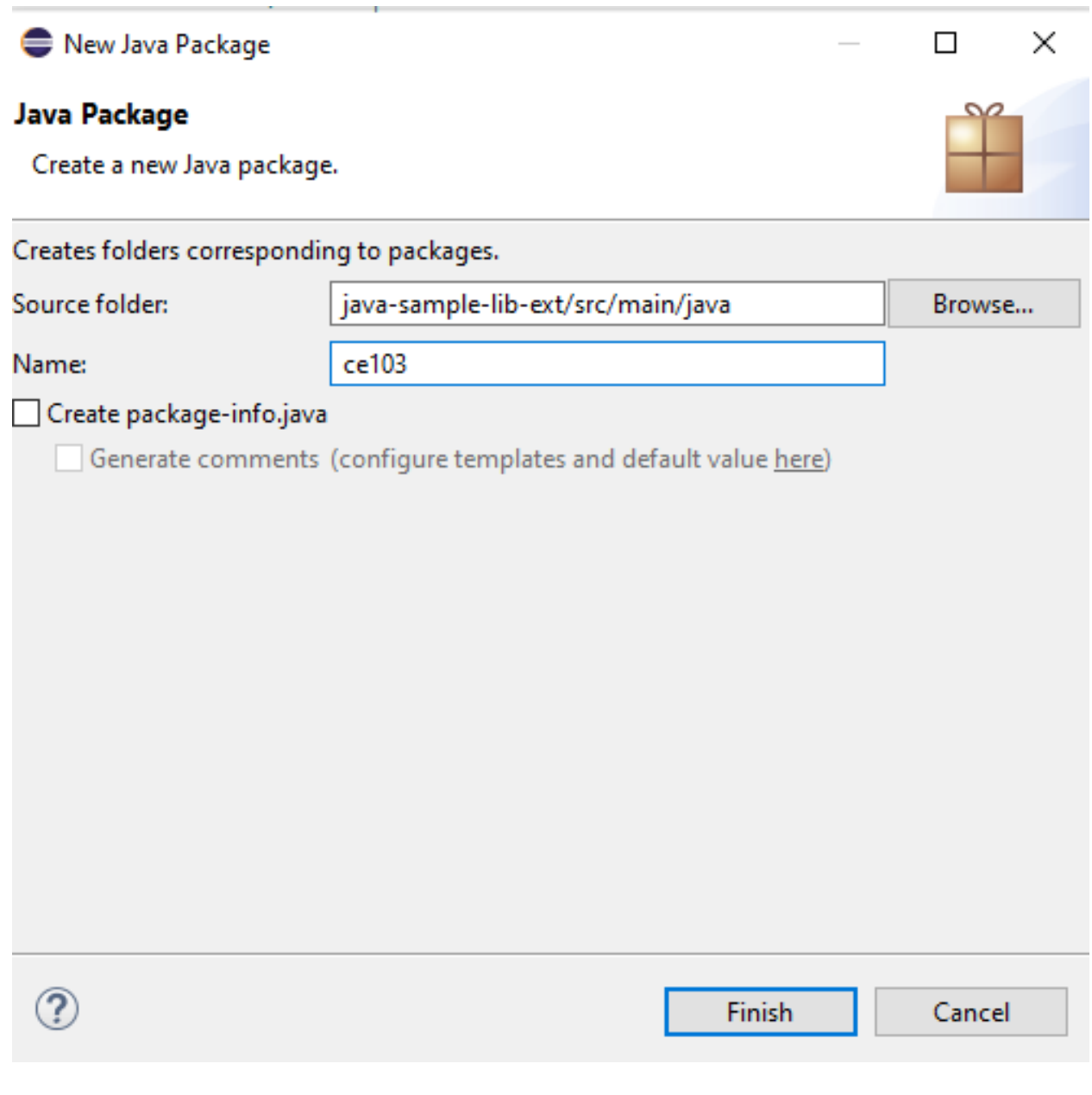

In this package create library class

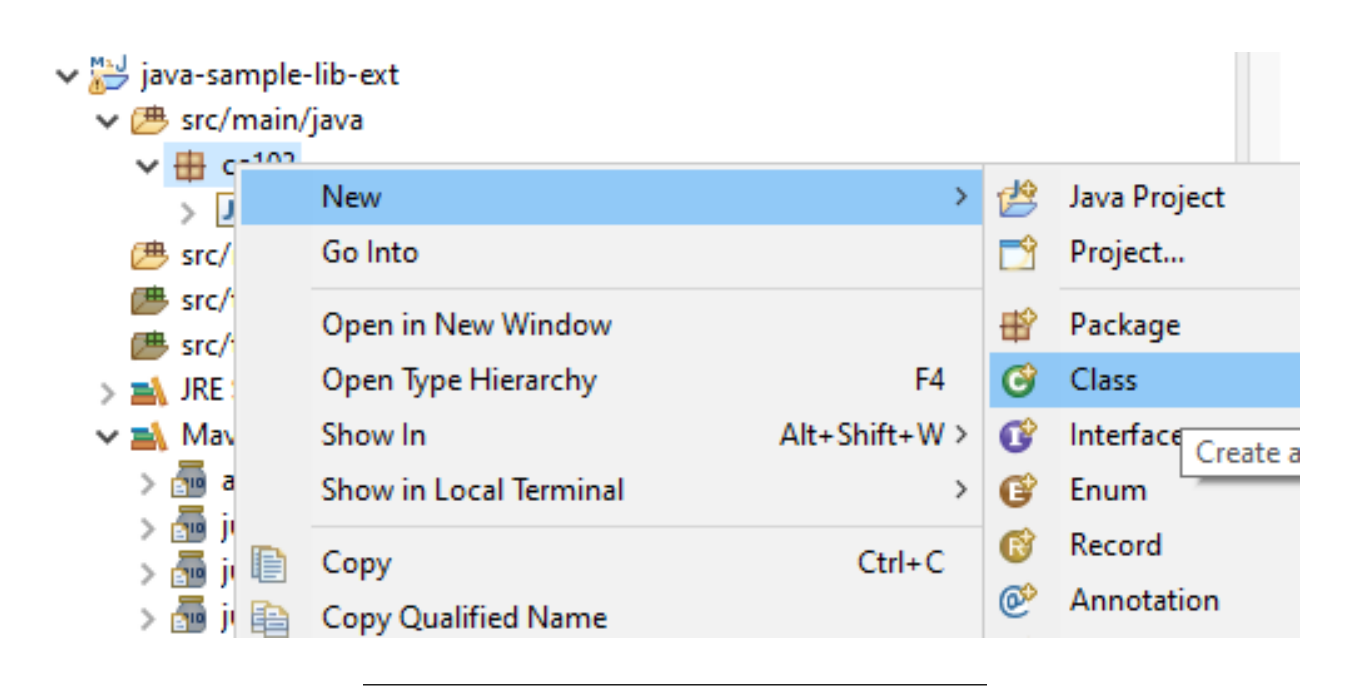

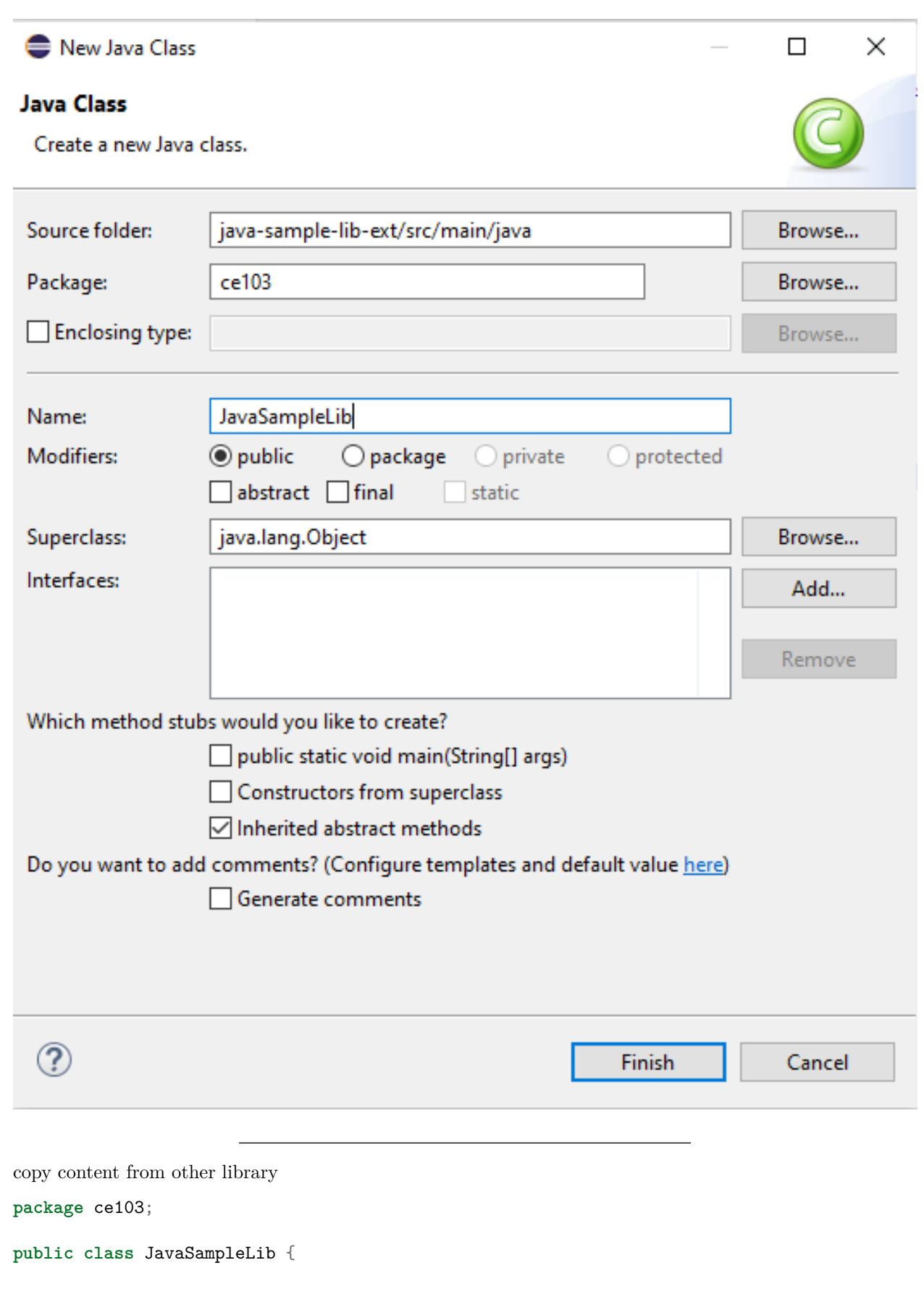

```
public static String sayHelloTo(String name) {
```

```
String output = ";
    if(!name.isBlank() && !name.isEmpty()){
        output = "Hello "+name;
    }else {
        output = "Hello There";
    }
   System.out.println(output);
   return output;
}
public static int sum(int a,int b)
{
   int c = 0;
    c = a+b;return c;
}
public int multiply(int a, int b) {
   return a * b;
}
```
}

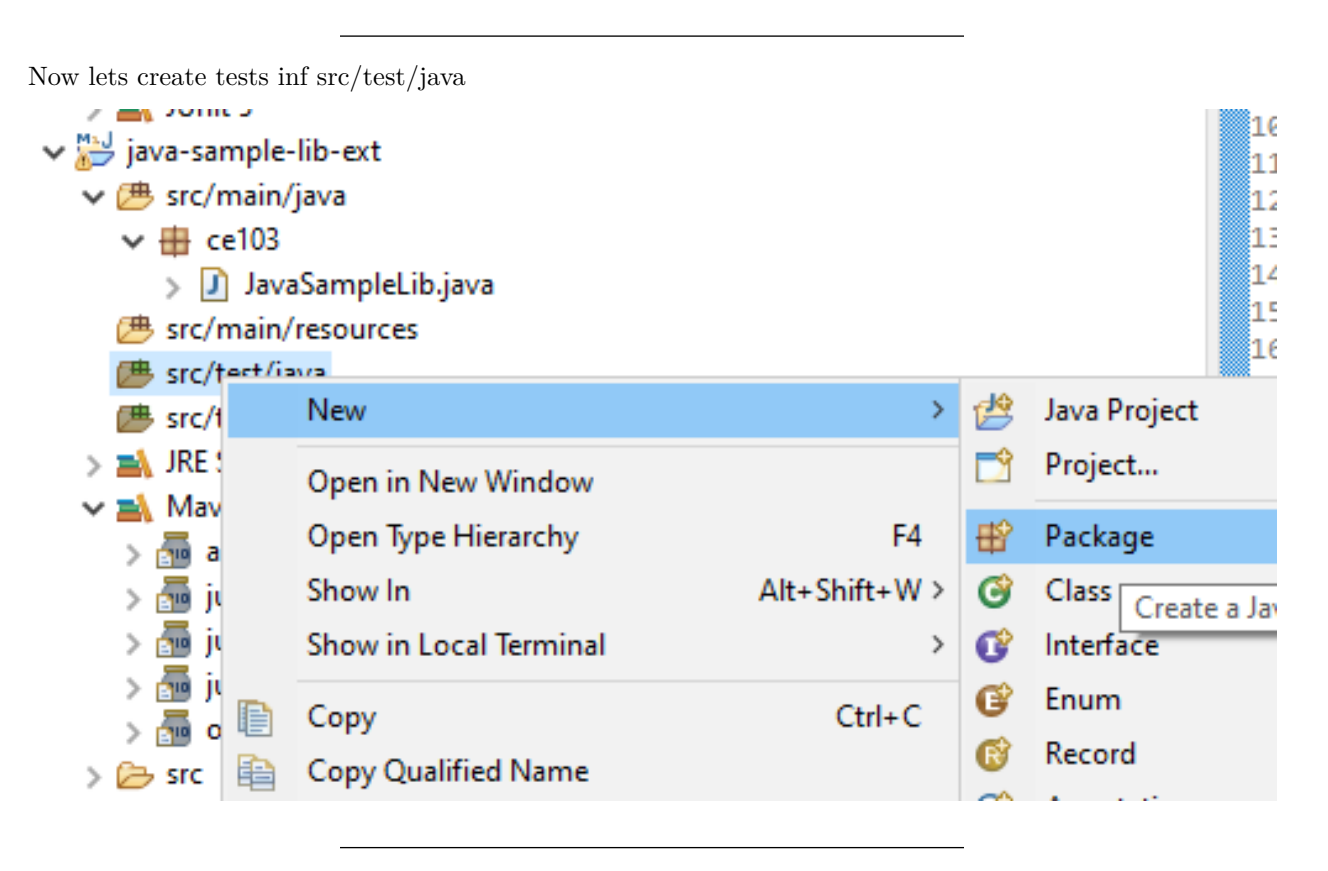

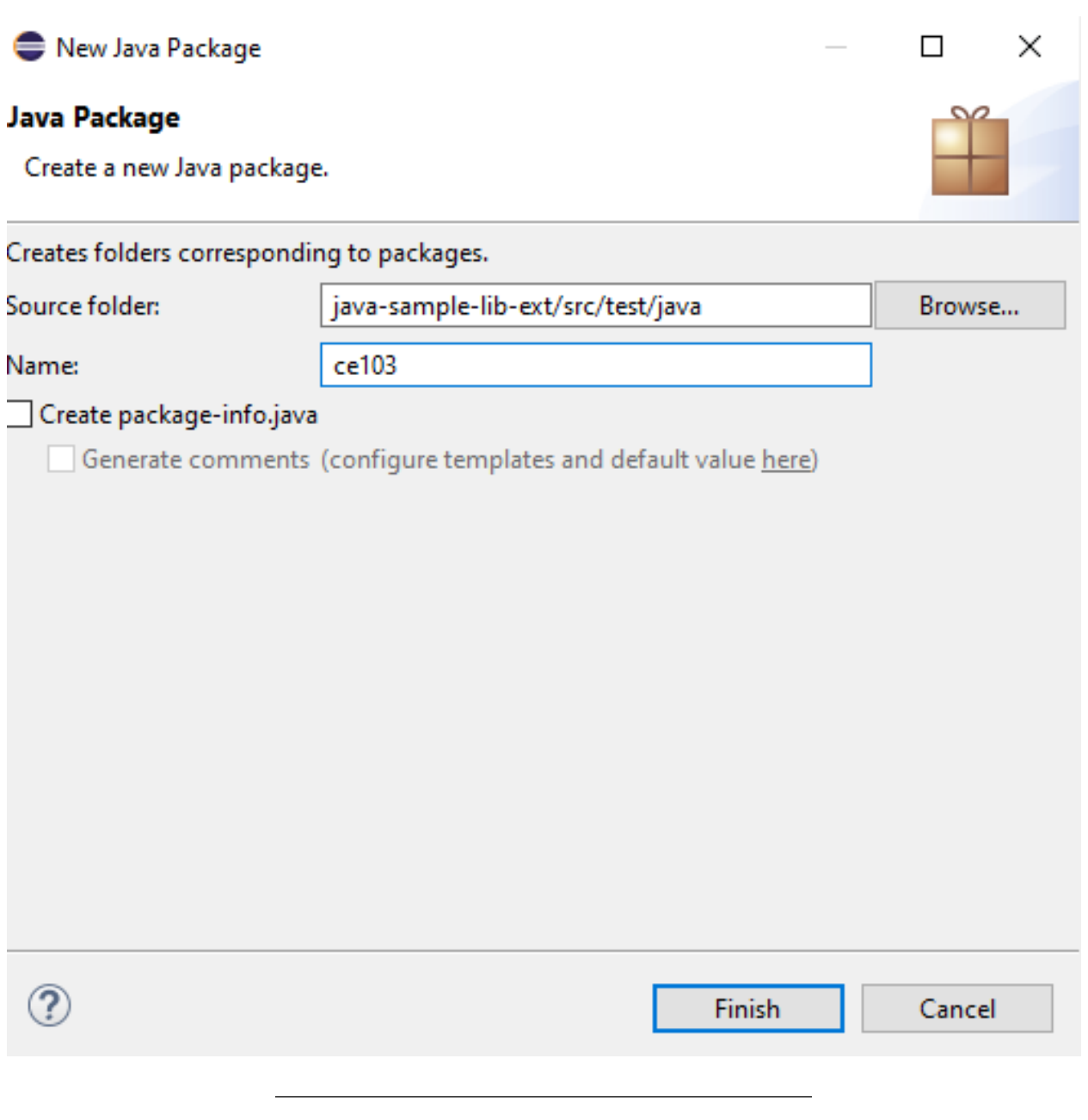

create a JUnit Case

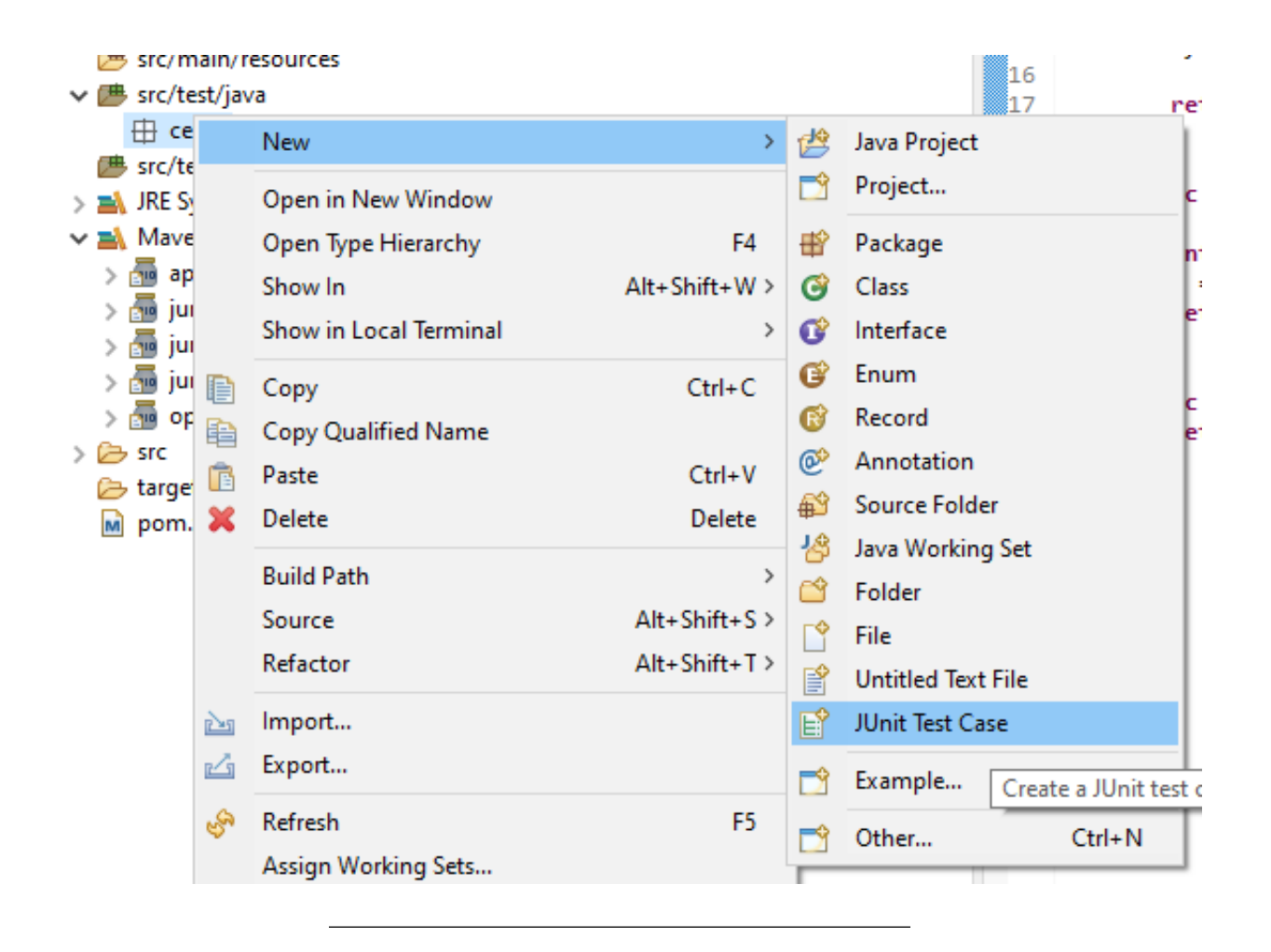
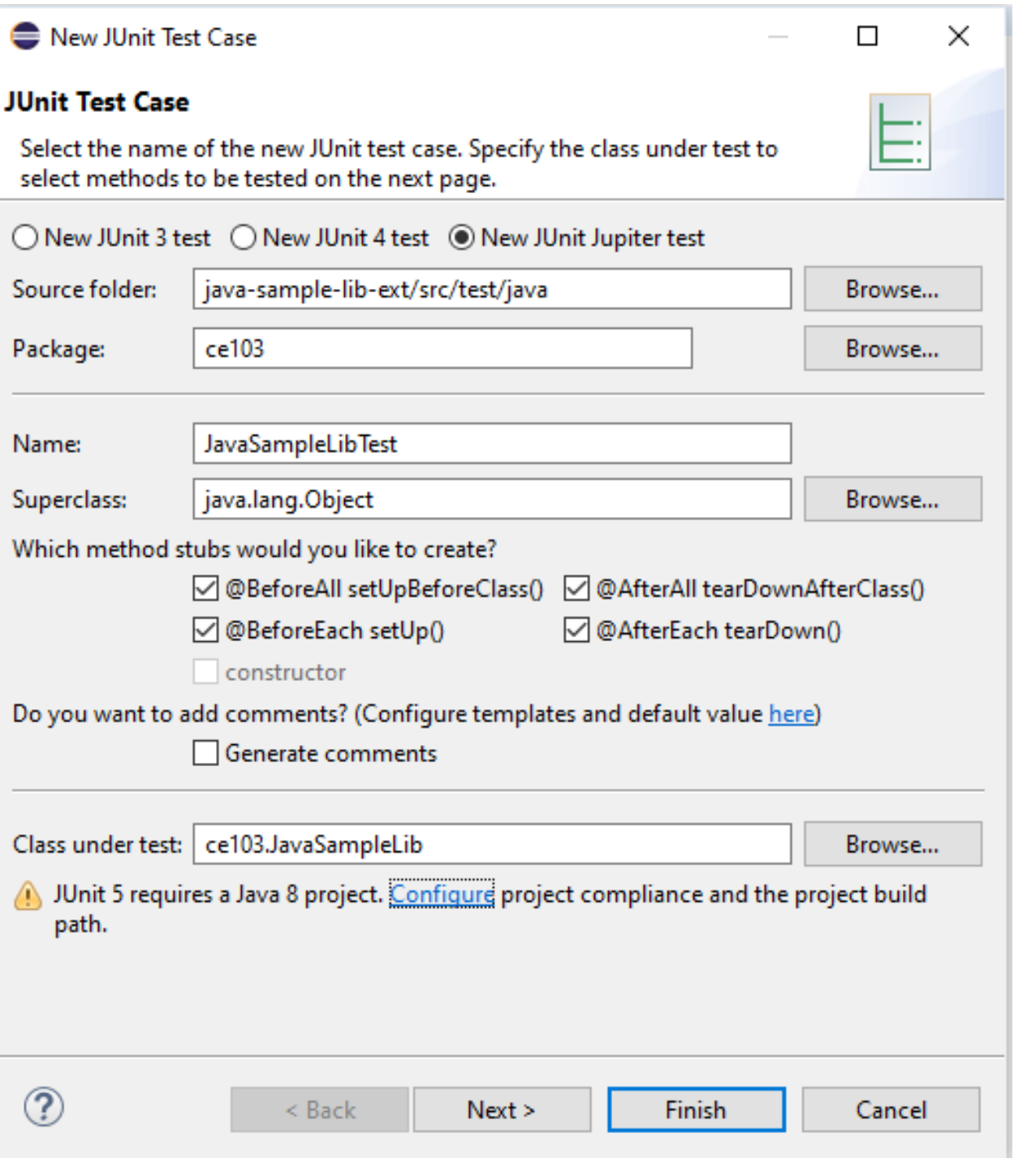

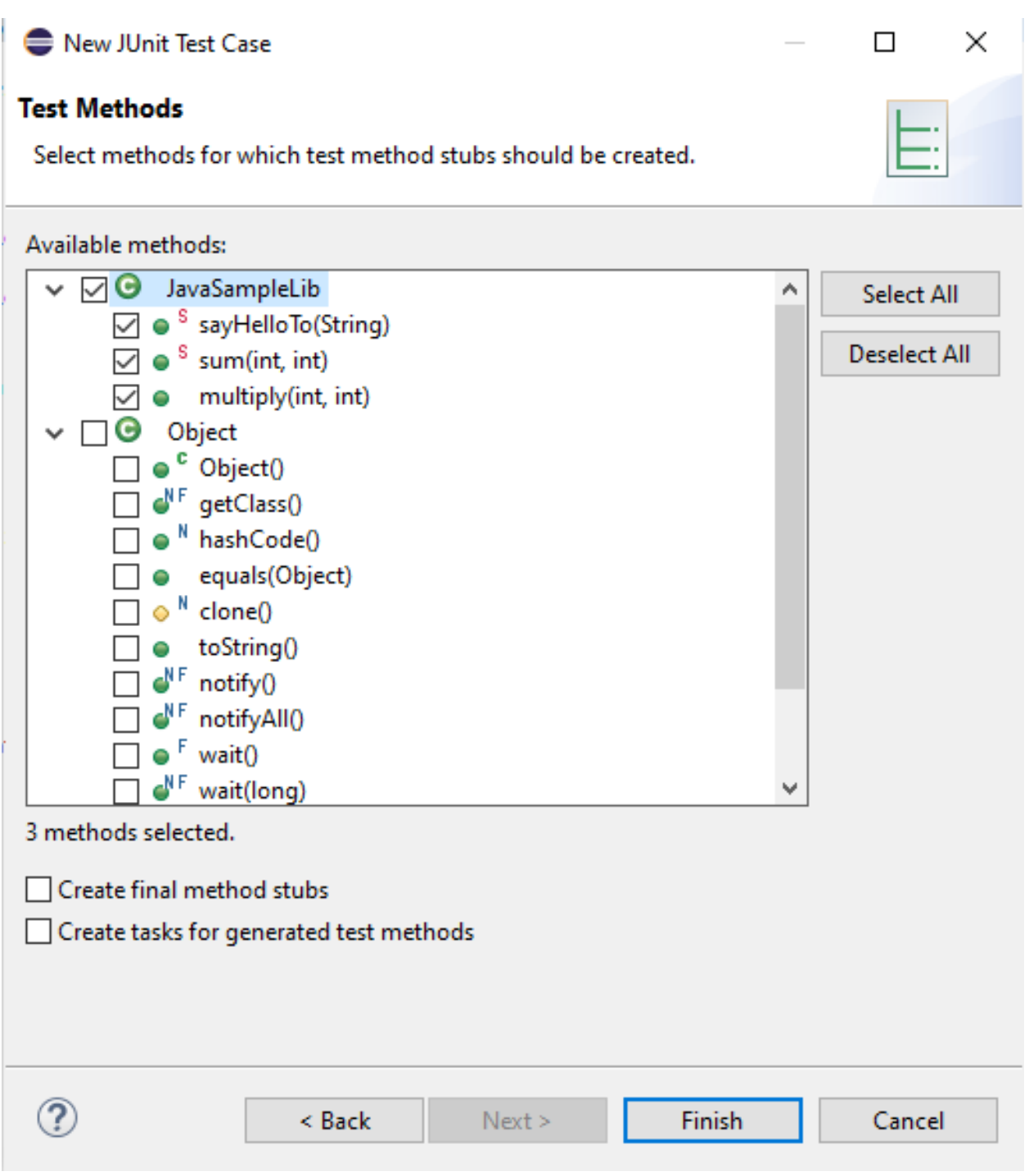

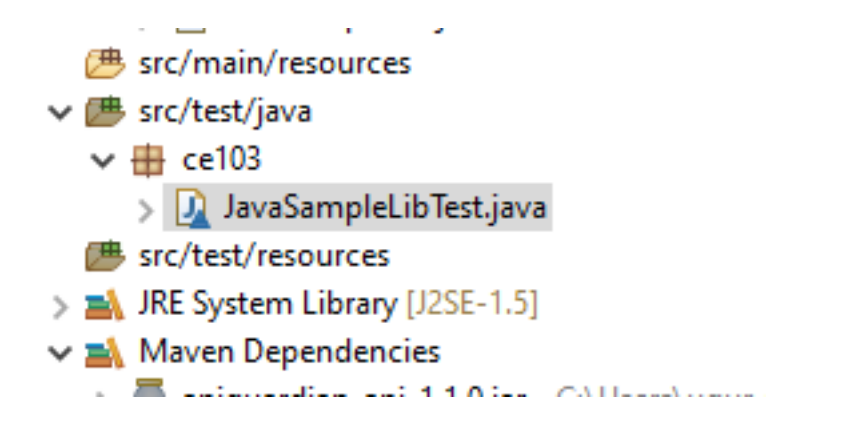

you will simple template

```
package ce103;
import static org.junit.jupiter.api.Assertions.*;
import org.junit.jupiter.api.AfterAll;
import org.junit.jupiter.api.AfterEach;
import org.junit.jupiter.api.BeforeAll;
import org.junit.jupiter.api.BeforeEach;
import org.junit.jupiter.api.Test;
class JavaSampleLibTest {
   @BeforeAll
   static void setUpBeforeClass() throws Exception {
   }
   @AfterAll
   static void tearDownAfterClass() throws Exception {
   }
   @BeforeEach
   void setUp() throws Exception {
   }
   @AfterEach
   void tearDown() throws Exception {
   }
   @Test
   void testSayHelloTo() {
       fail("Not yet implemented");
   }
   @Test
   void testSum() {
       fail("Not yet implemented");
   }
   @Test
   void testMultiply() {
       fail("Not yet implemented");
   }
```
}

now lets copy tests from other projects

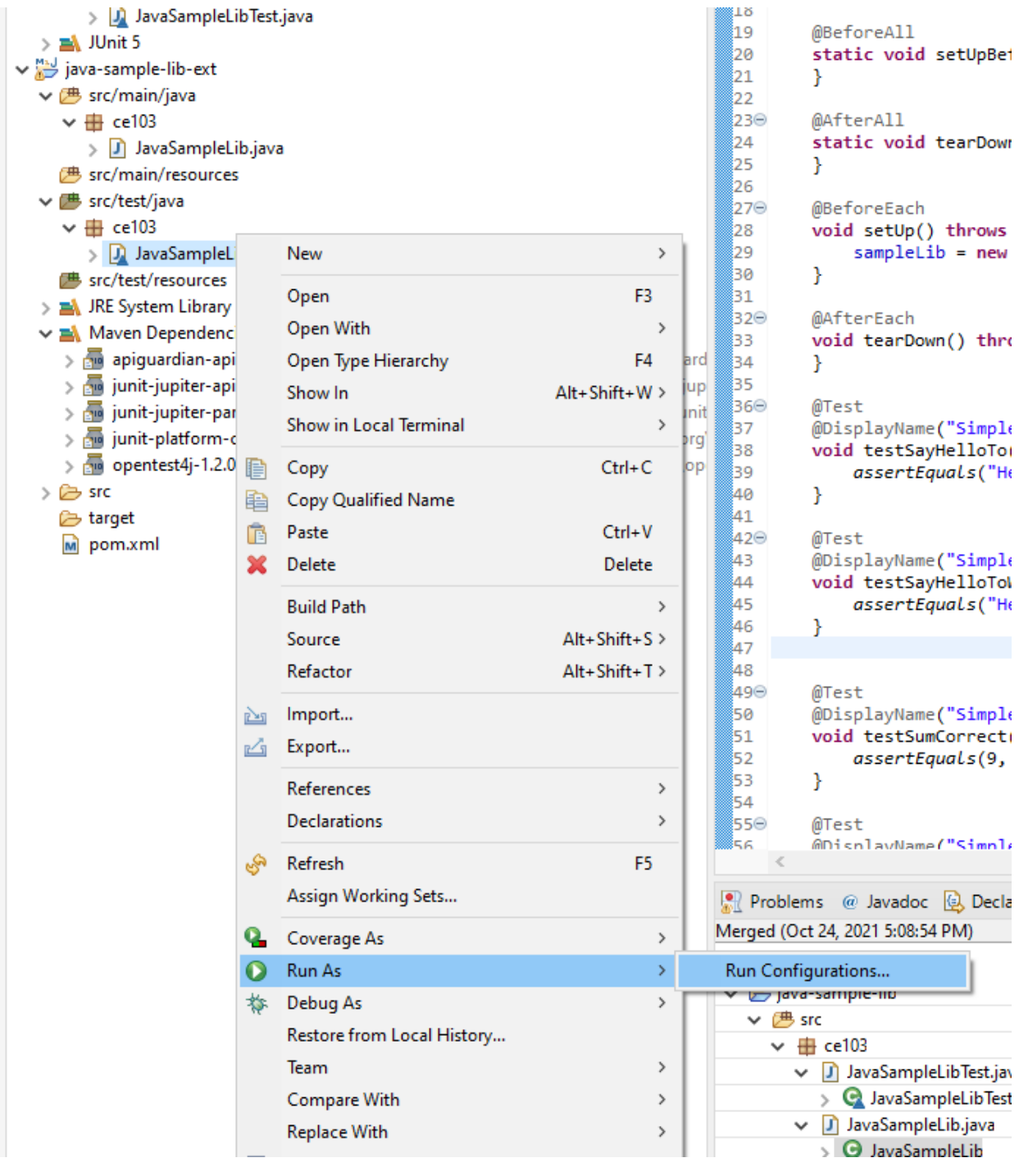

J

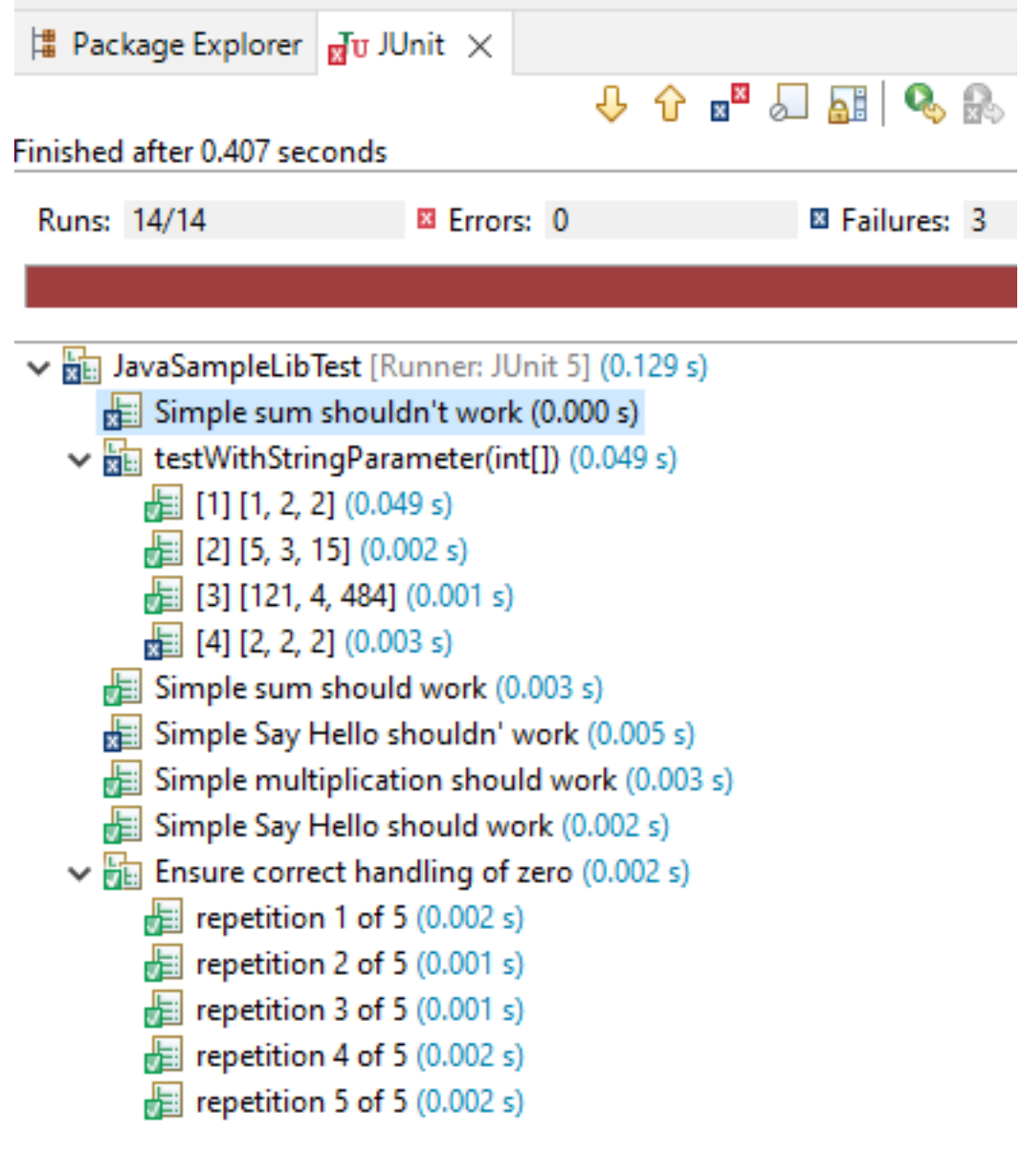

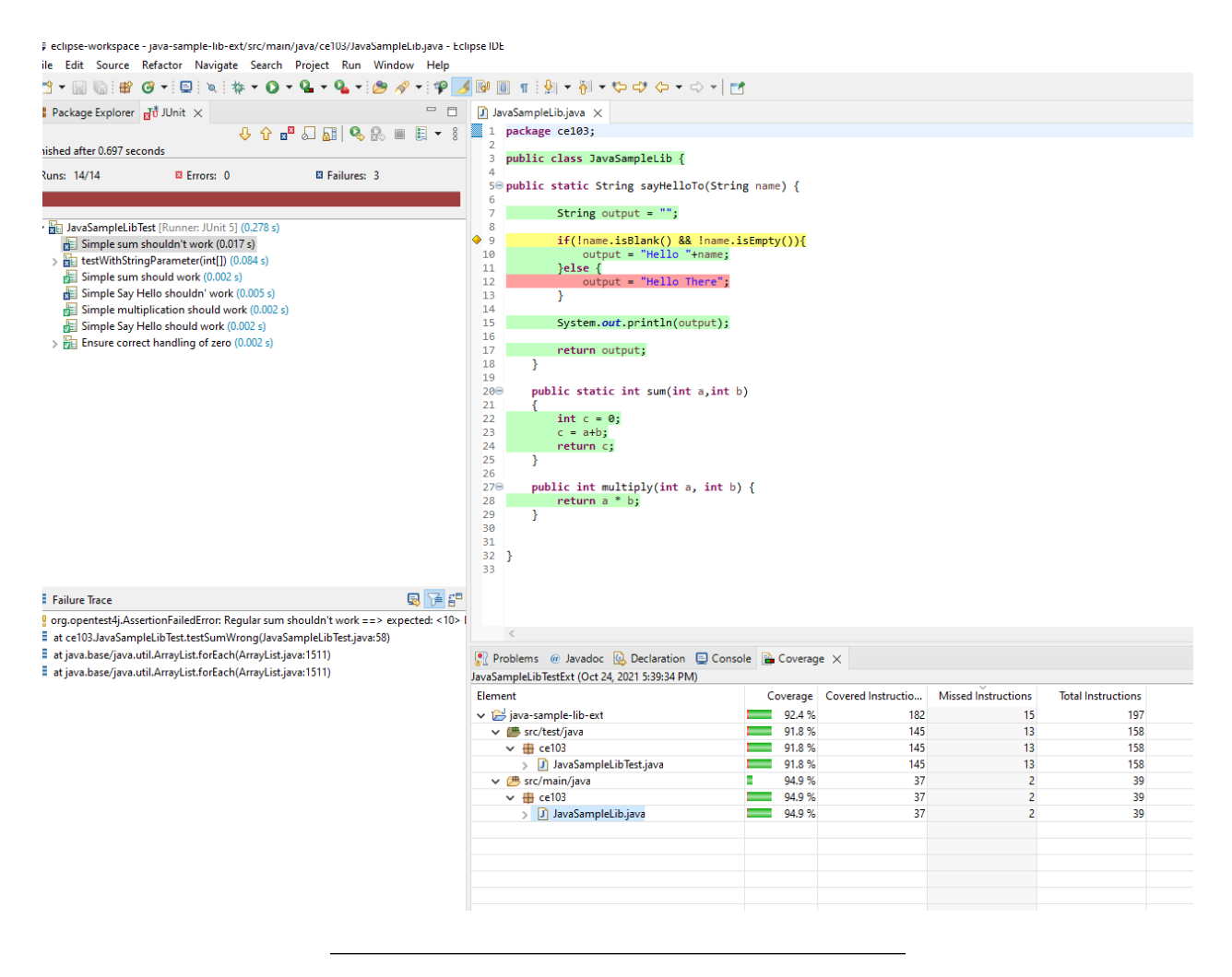

That's a part of java unit testing…

## **1.1 TDD (Test Driven Development)**

**1.2 Test and Deployment Automation Management**

**1.2.0.1 Travis-CI + C**

**1.2.0.2 Travis-CI + Cpp**

**1.2.0.3 Travis-CI + C**

**1.2.0.4 Travis-CI + Java**

## **2 References**

GitHub - MicrosoftDocs/cpp-docs: C++ Documentation<sup>[30](#page-186-0)</sup>

<span id="page-186-0"></span><sup>30</sup><https://github.com/MicrosoftDocs/cpp-docs>